## **User Guide**

## **Meeting**

## **Instant Meeting**

## **Introduction**

After completing the Quick [Setup](https://support.yealink.com/en/portal/knowledge/show?id=6459d5480a11b818a75427b0) in the MVC Rooms system, you can log in to your Skype account and use the Microsoft Teams Rooms System to start a meeting.

## **How to Use**

You need to switch the system to Microsoft Teams mode (For more information, please refer to Switch [Account](https://support.yealink.com/en/portal/knowledge/show?id=6459d54e0a11b818a7542927)).

### **Start a Meeting**

Select **Meet** to start your meeting.

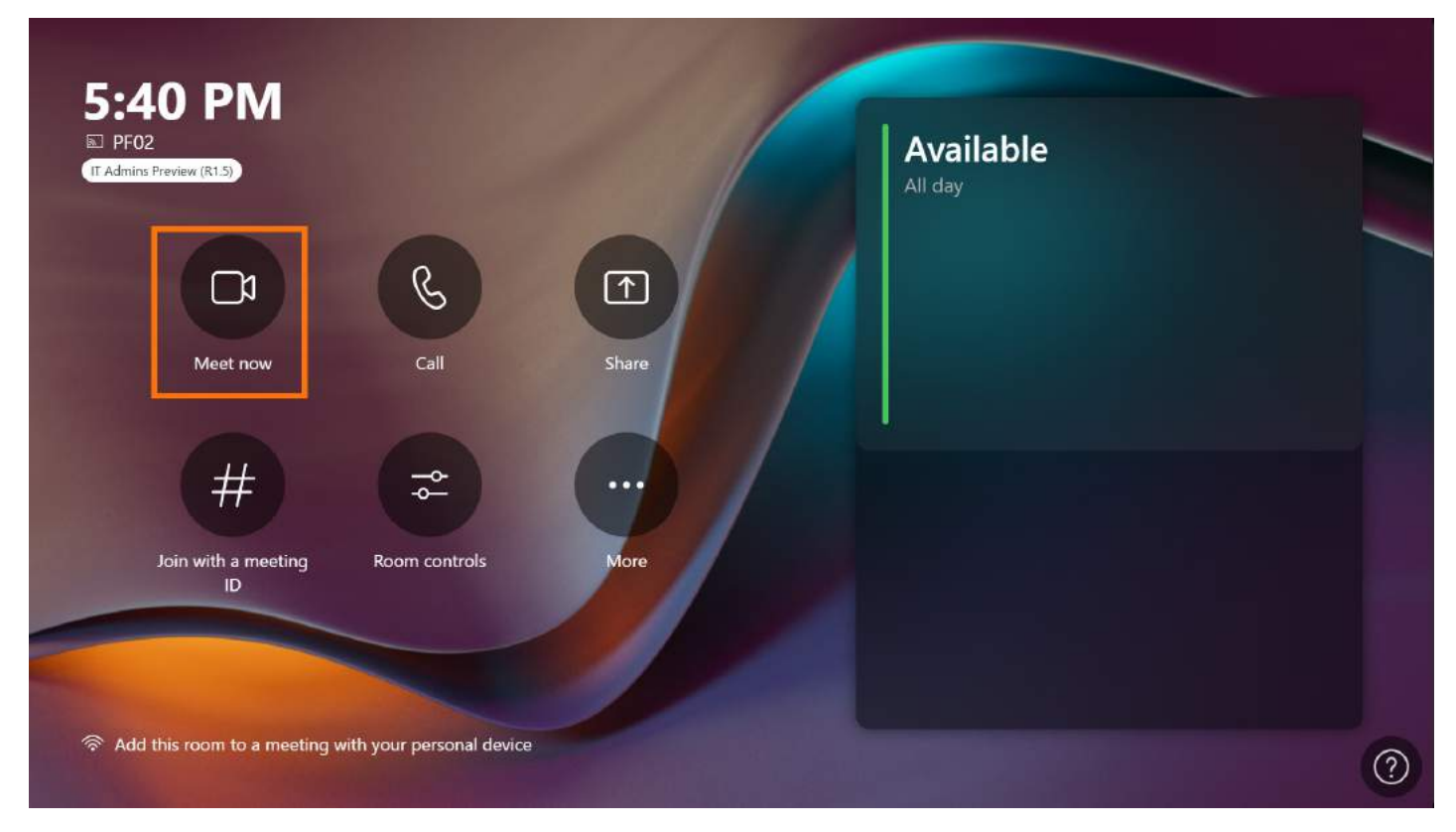

Invite other participants to join the meeting.

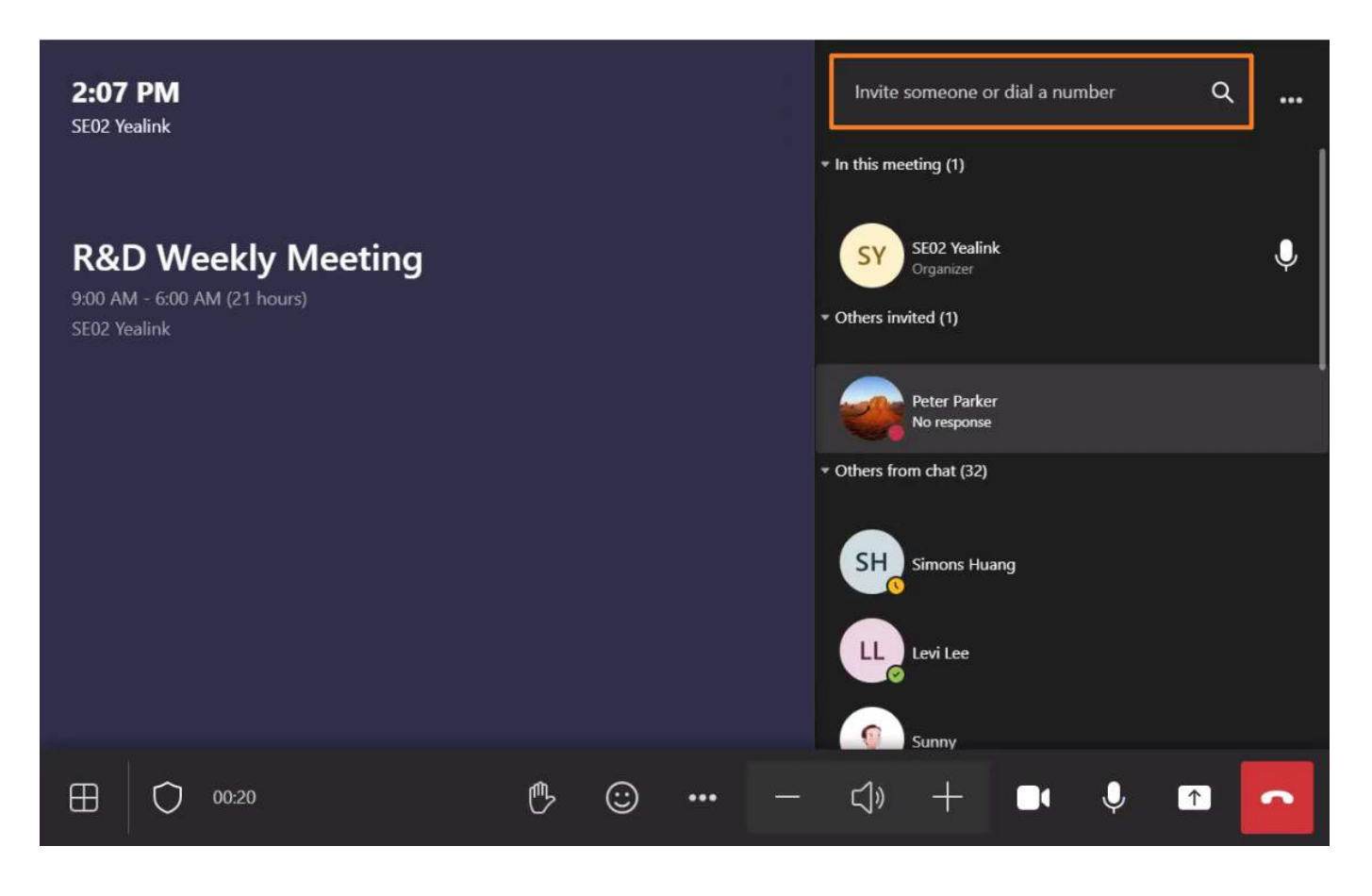

#### **Call Someone to Join Meeting**

- 1. Select **Call** to type a name or number (Tip: You can call multiple people simultaneously).
- 2. Select **Call** and wait for the other person to enter the meeting.

### **TIP**

You can search for someone's name, number or email account.

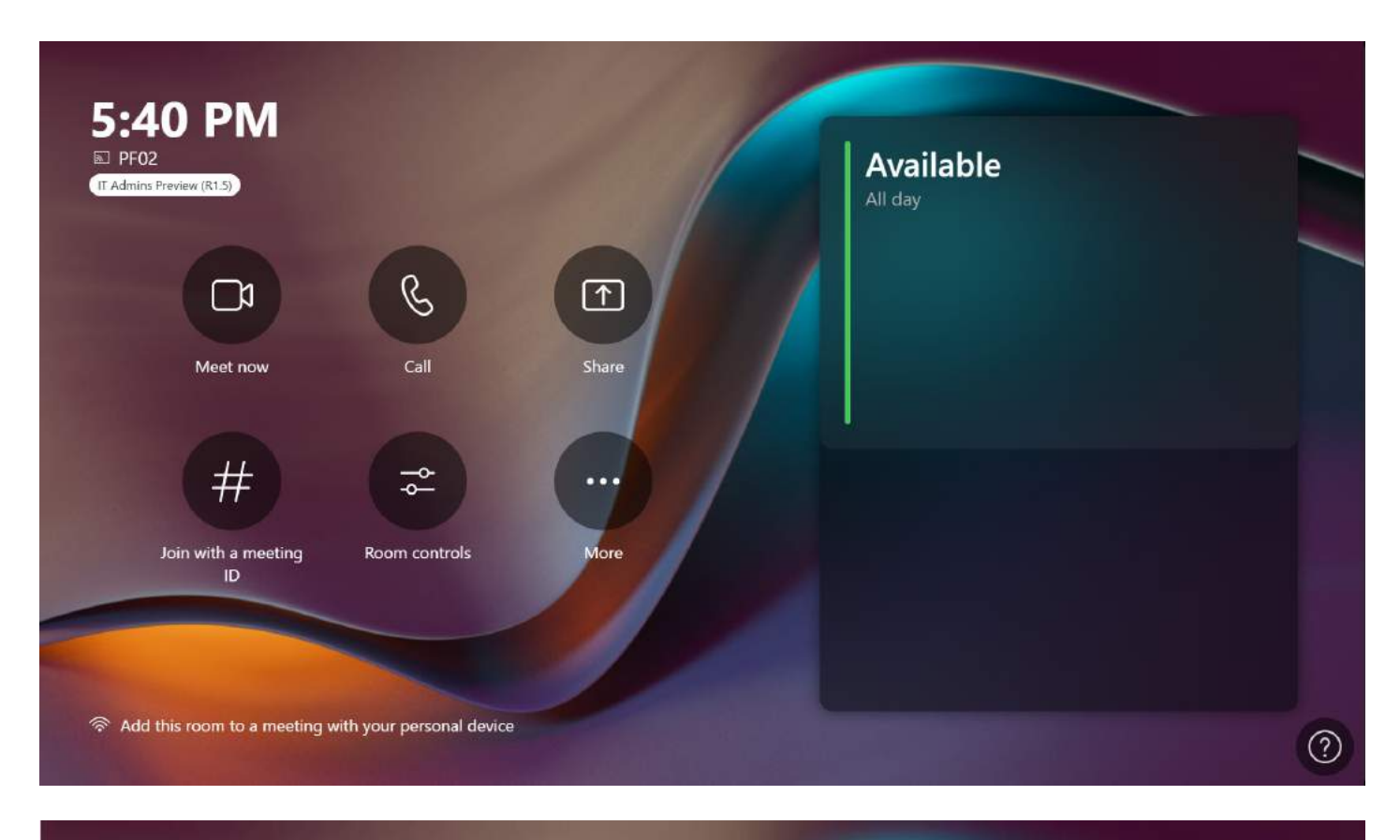

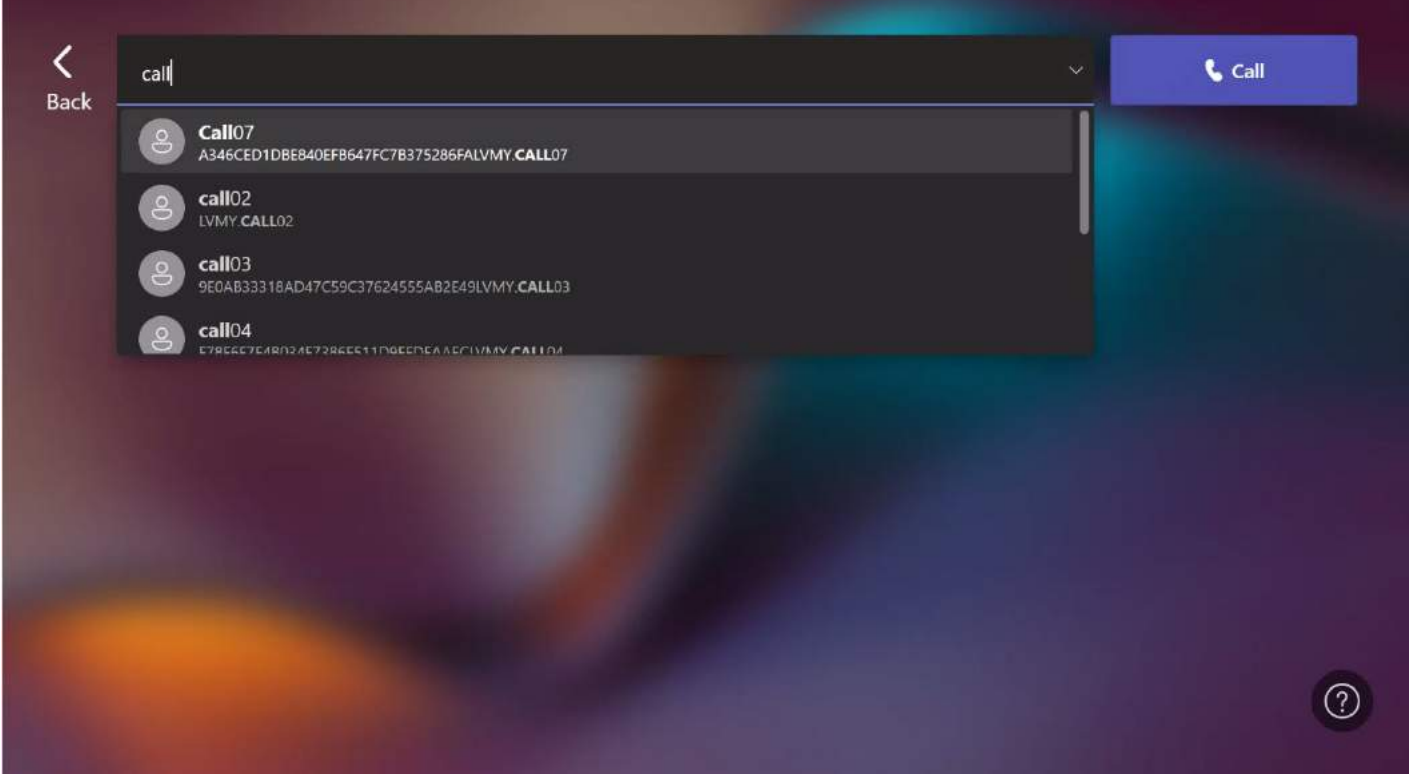

## **FAQ**

## **How do I check my email account?**

- 1. Go to **More** > **Settings**.
- 2. After entering the administrator password (default: sfb), you can view it in **Accounts**.

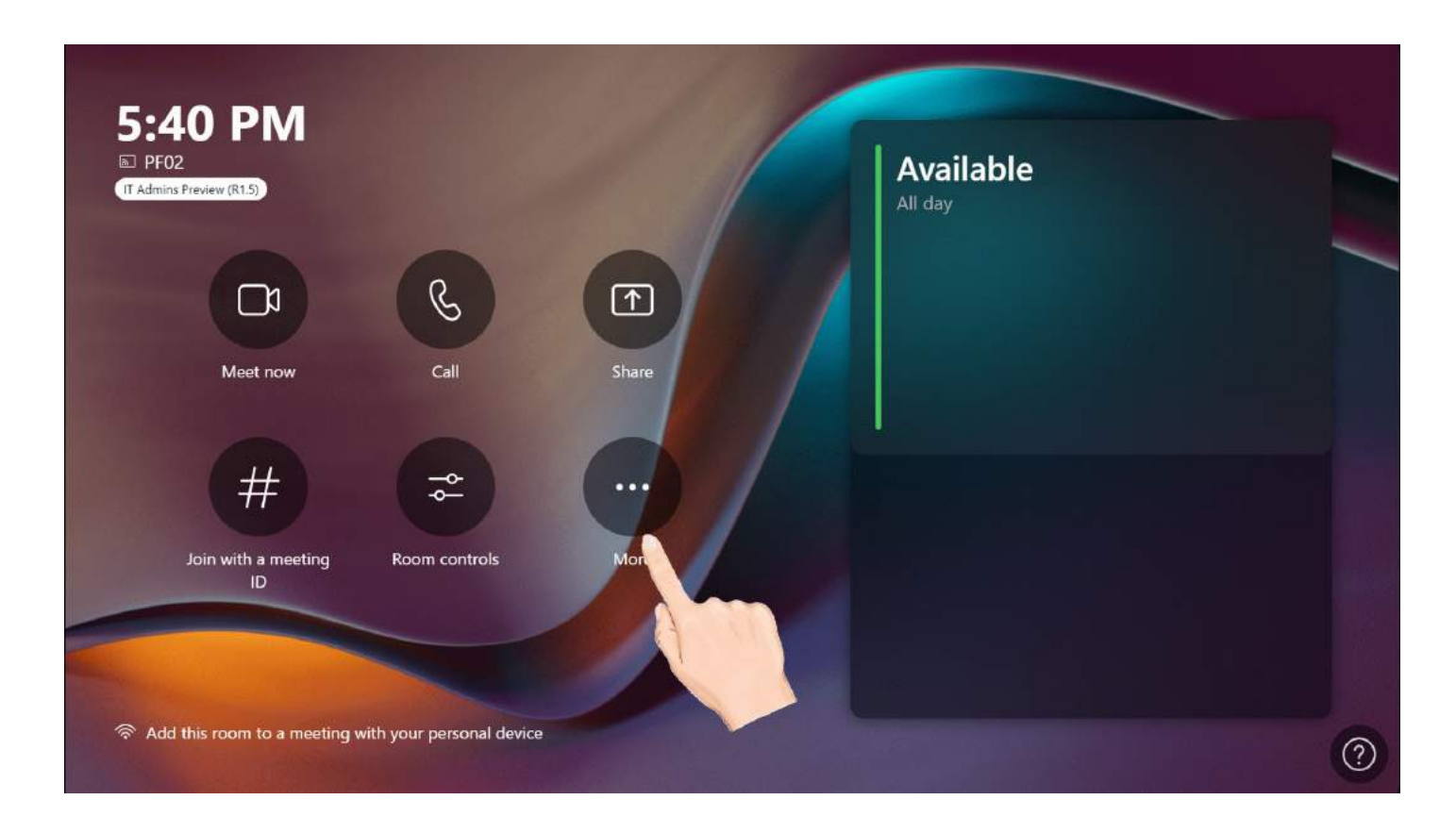

#### **Does MVC support reserving a meeting? How to reverse a meeting?**

The MVC Rooms system does not support scheduling a meeting but supports a instant meeting. If you want to reserve a Teams meeting, you can download the Teams client to reserve a meeting. Please refer to [Schedule](https://support.microsoft.com/en-us/office/schedule-a-meeting-in-teams-943507a9-8583-4c58-b5d2-8ec8265e04e5) a meeting in Teams for more information.

## **Join Meeting**

## **Introduction**

You can use MTouch Ⅱ/MTouch Plus to join meetings reserved by Microsoft Teams.

## **How to Use**

Before you start: You need to switch the system to Microsoft Teams mode (For more information, please refer to Switch [Account](https://support.yealink.com/en/portal/knowledge/show?id=6459d54e0a11b818a7542927)).

#### **Join Scheduled Meetings**

If you have been invited as a participant in a meeting, the home page will display the meeting information, and you can directly select **Join**.

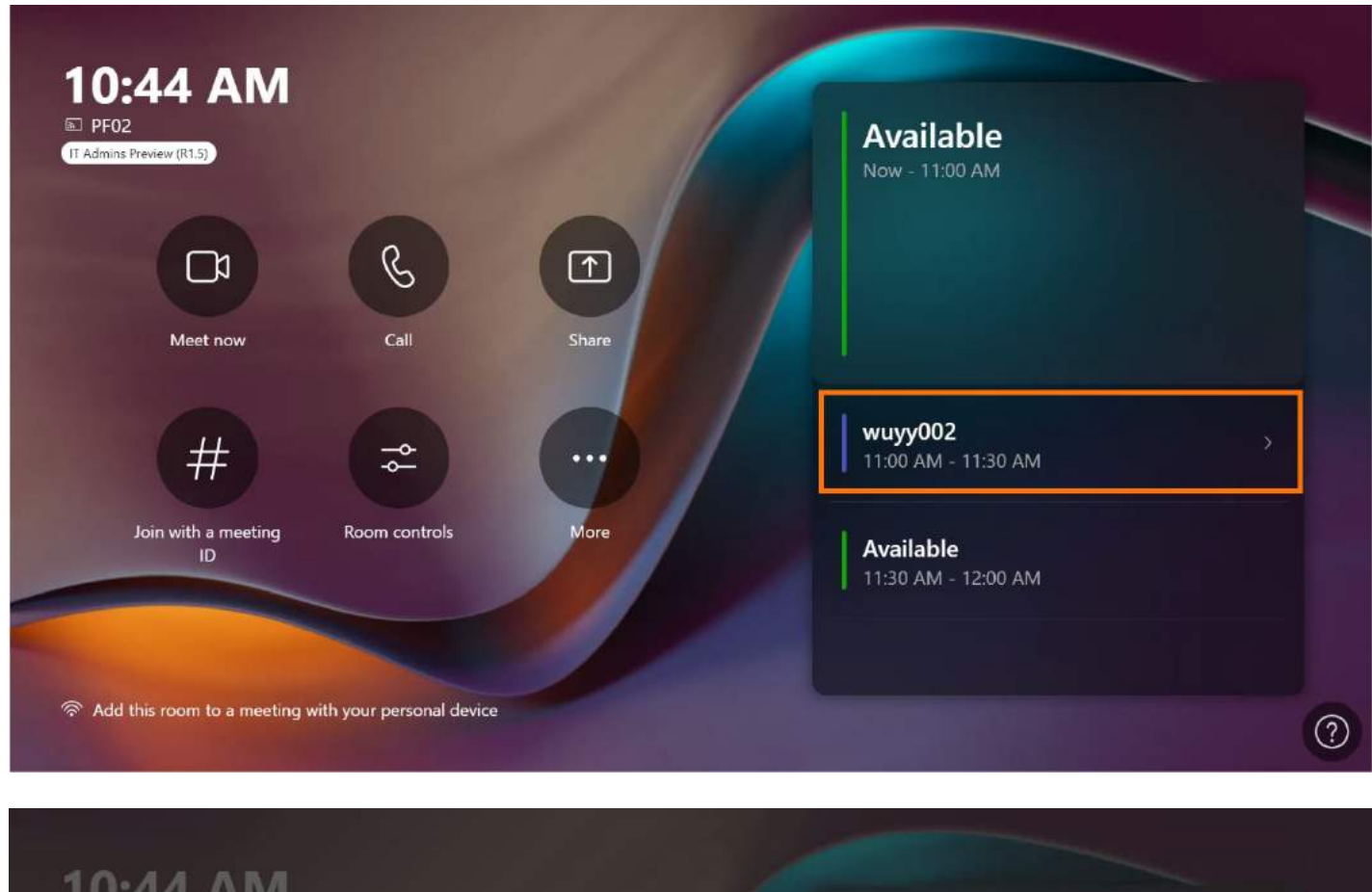

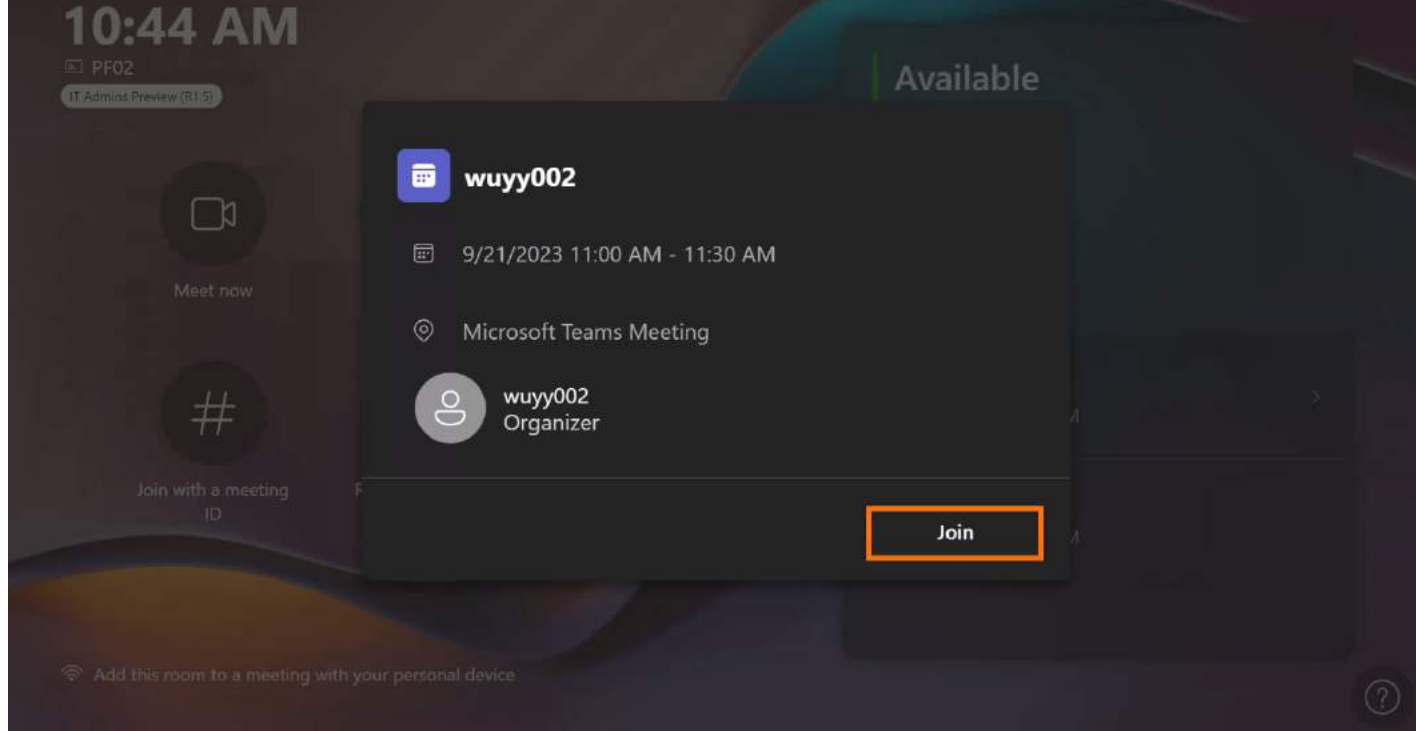

## **Join with Meeting ID**

- 1. Click **Join with a Meeting ID** .
- 2. Enter the corresponding meeting ID and password.

3. Select **Join meeting**.

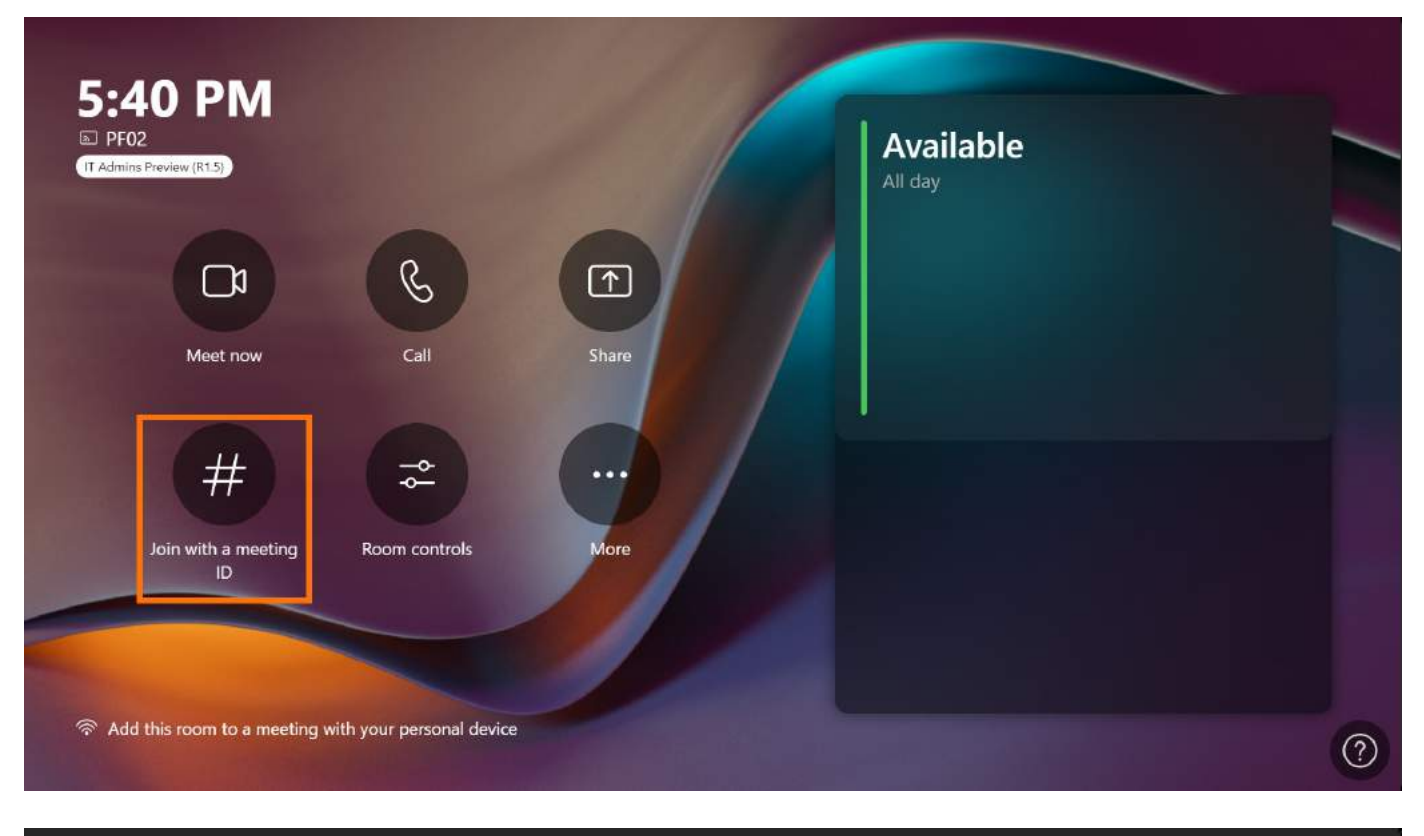

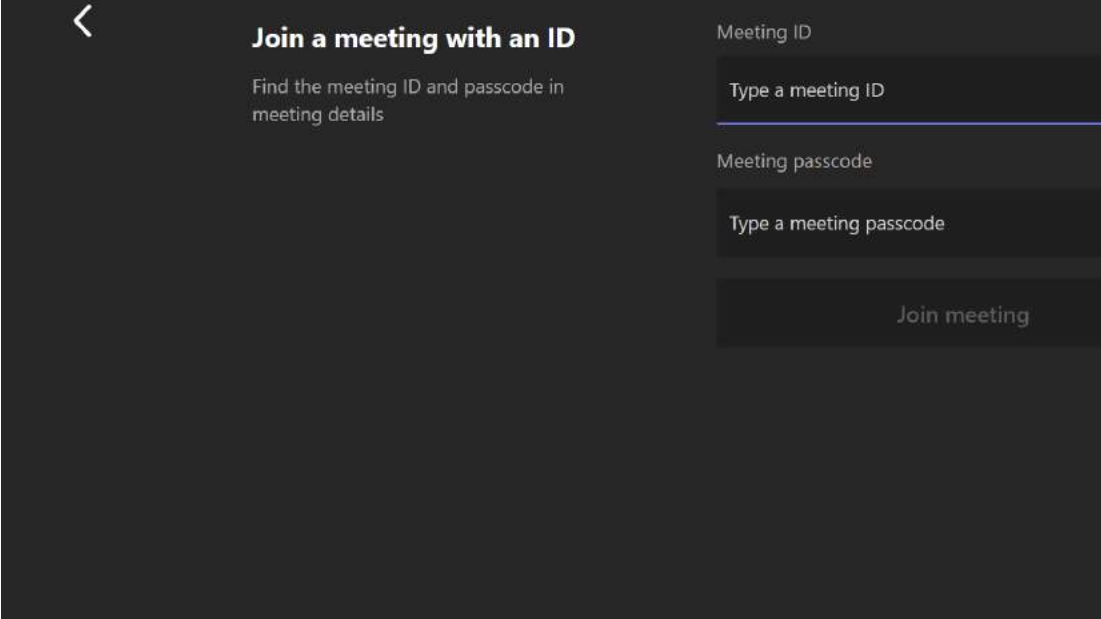

 $\odot$ 

**Join Third-party Meetings**

MVC devices support joining Zoom/Cisco Webex meetings.

- 1. Go to **More** > **Settings** to enter the administrator password (default: sfb).
- 2. Select **Meetings** to set **Third-party meetings**.

## 3. Select **Save and exit**.

(Please refer to Enable Teams Rooms devices to join [third-party](https://learn.microsoft.com/en-us/microsoftteams/rooms/third-party-join) meetings for more information).

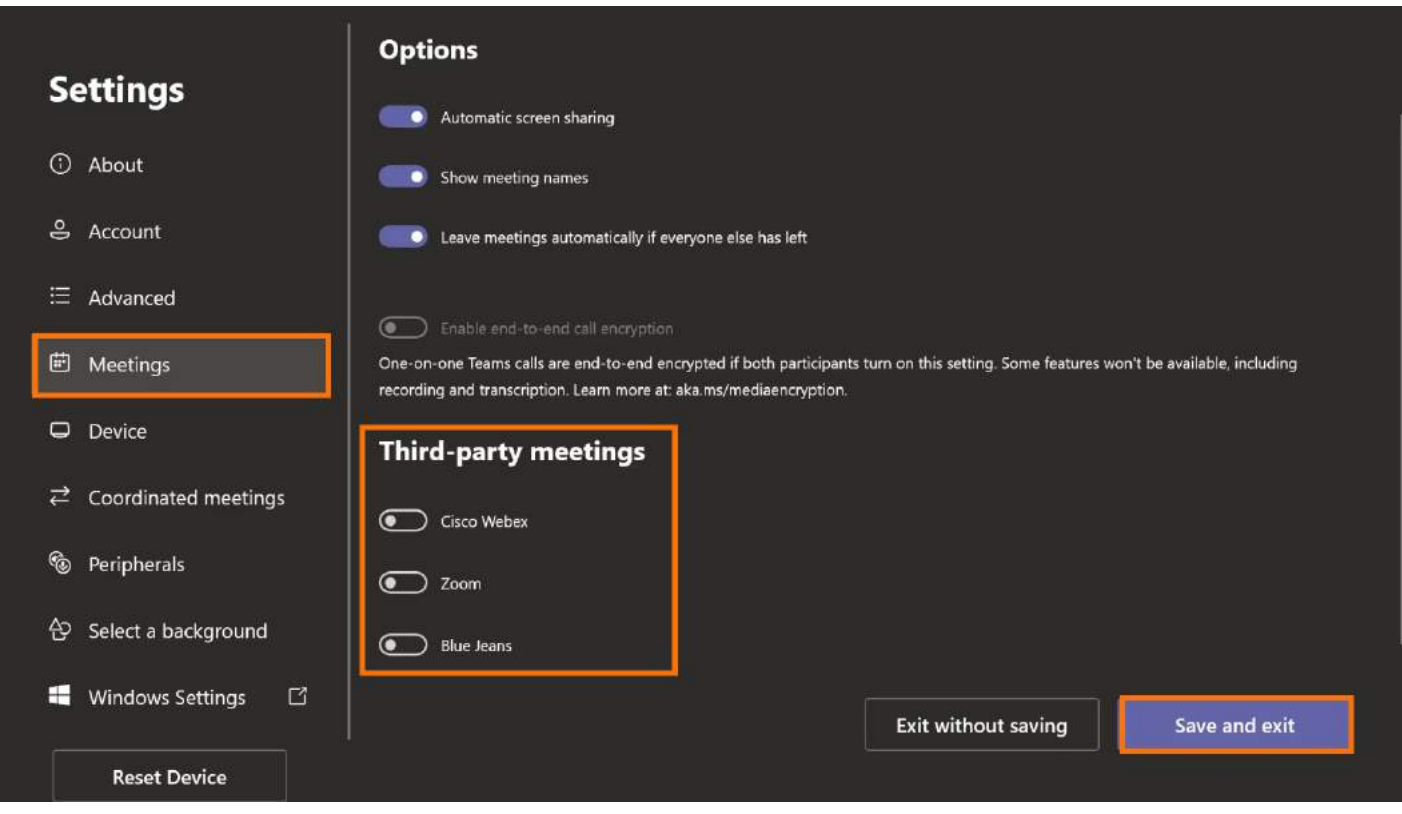

4. After inviting the account logged in by the MVC device to the Zoom/Webex client, the meeting information will be displayed in the meeting list on the home page, and you can directly select **Join** to enter the meeting.

## **NOTE**

Screen sharing cannot be performed in a third-party meeting, but the other party can share the screen on the Zoom/Cisco Webex client. For more information, please refer to Zoom [Document](https://support.zoom.us/hc/en-us/articles/201362153-%25E5%259C%25A8-Zoom-%25E5%2588%2586%25E4%25BA%25AB%25E6%2582%25A8%25E7%259A%2584%25E7%2595%25AB%25E9%259D%25A2%25E6%2588%2596%25E6%25A1%258C%25E9%259D%25A2) and Cisco Webex [Document](https://help.webex.com/en-us/article/nkhj2pcb/Use-the-Cisco-Webex-Desktop-App-to-Share-Your-Screen-with-a-Video-Device).

## **FAQ**

**How to get the meeting ID and password in the meeting?**

You can view the meeting ID and password in **Details**.

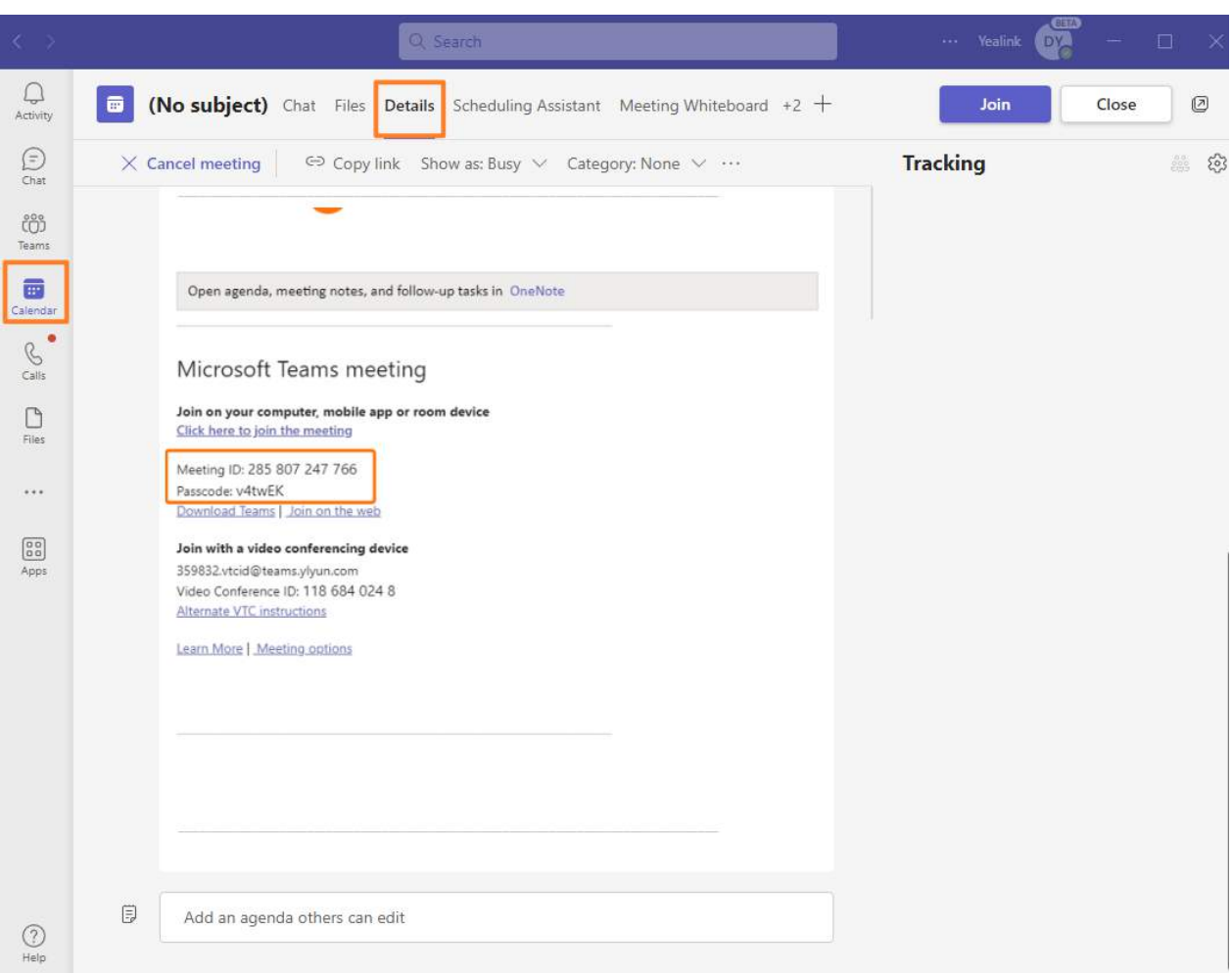

## **When joining a meeting, it keeps showing that you are connecting and can't enter it.**

The network may need to be connected better. Please check whether the network is connected, and you can reset the network cable to try again.

### **Why can't the dual-screen display be used after the MVC device joins the Zoom meeting?**

The way to join a third-party Zoom meeting is through the web user interface, so dual-displays cannot be used in third-party meetings.

## **Meeting Microphone**

### **Introduction**

You can adjust your microphone at any time during the meeting.

#### **How to Use**

**Mute/Unmute Microphone**

Select  $\overline{\mathbb{Q}}$  to mute or unmute the microphone.

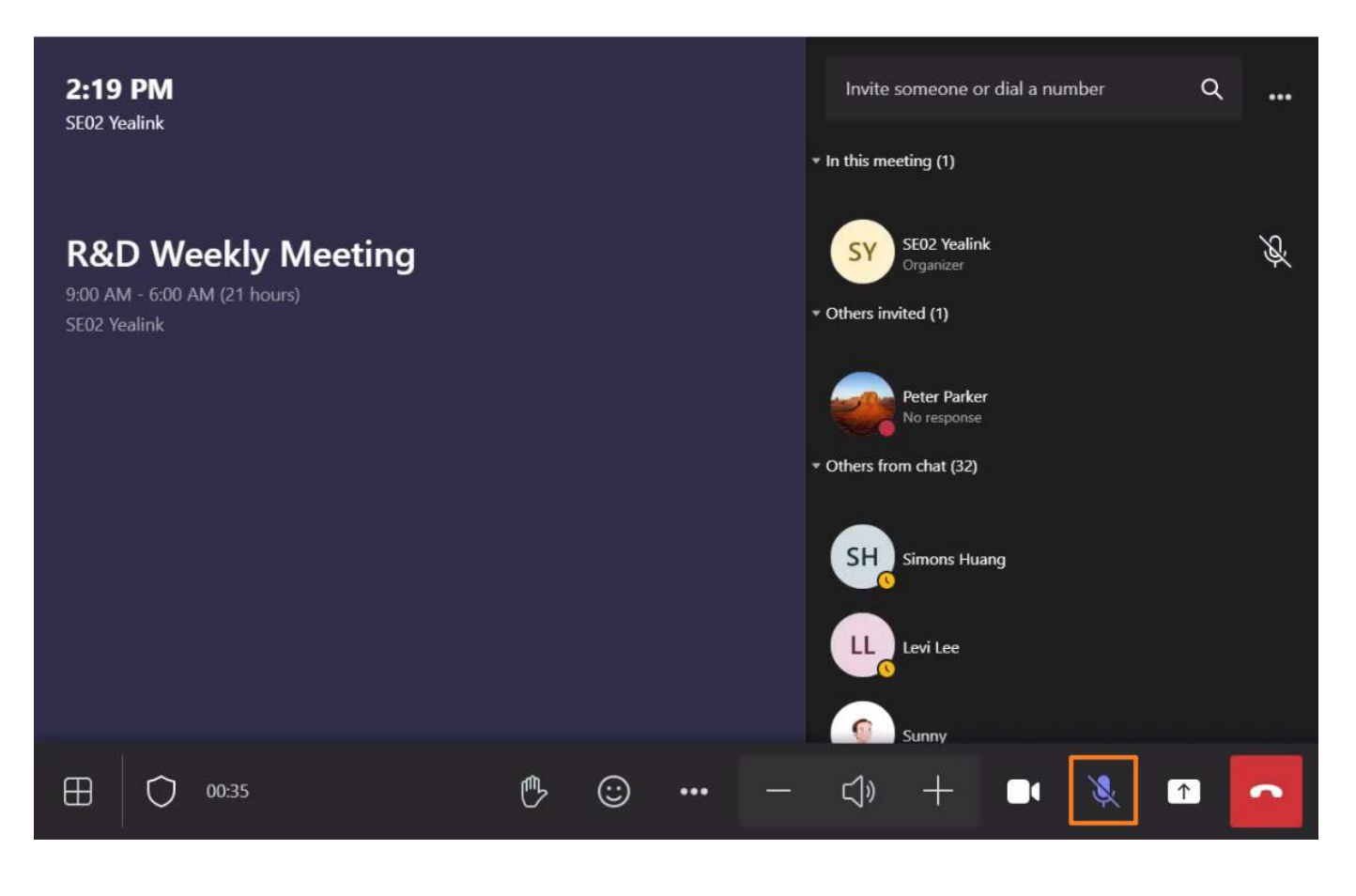

## **FAQ**

### **The audio is abnormal, or the sound volume is too low in the meeting.**

When there is noise in the surrounding circumstance, the meeting system will automatically suppress the noise to ensure the meeting quality. At this time, the participant' svoice may be suppressed by the noise, resulting in too low volume caused by excessive suppression. You can appropriately reduce the degree of noise suppression.

## **Meeting Speaker**

### **Introduction**

You can adjust your speaker at any time during the meeting.

## **How to Use**

Select  $\blacksquare$  to adjust the speaker volume.

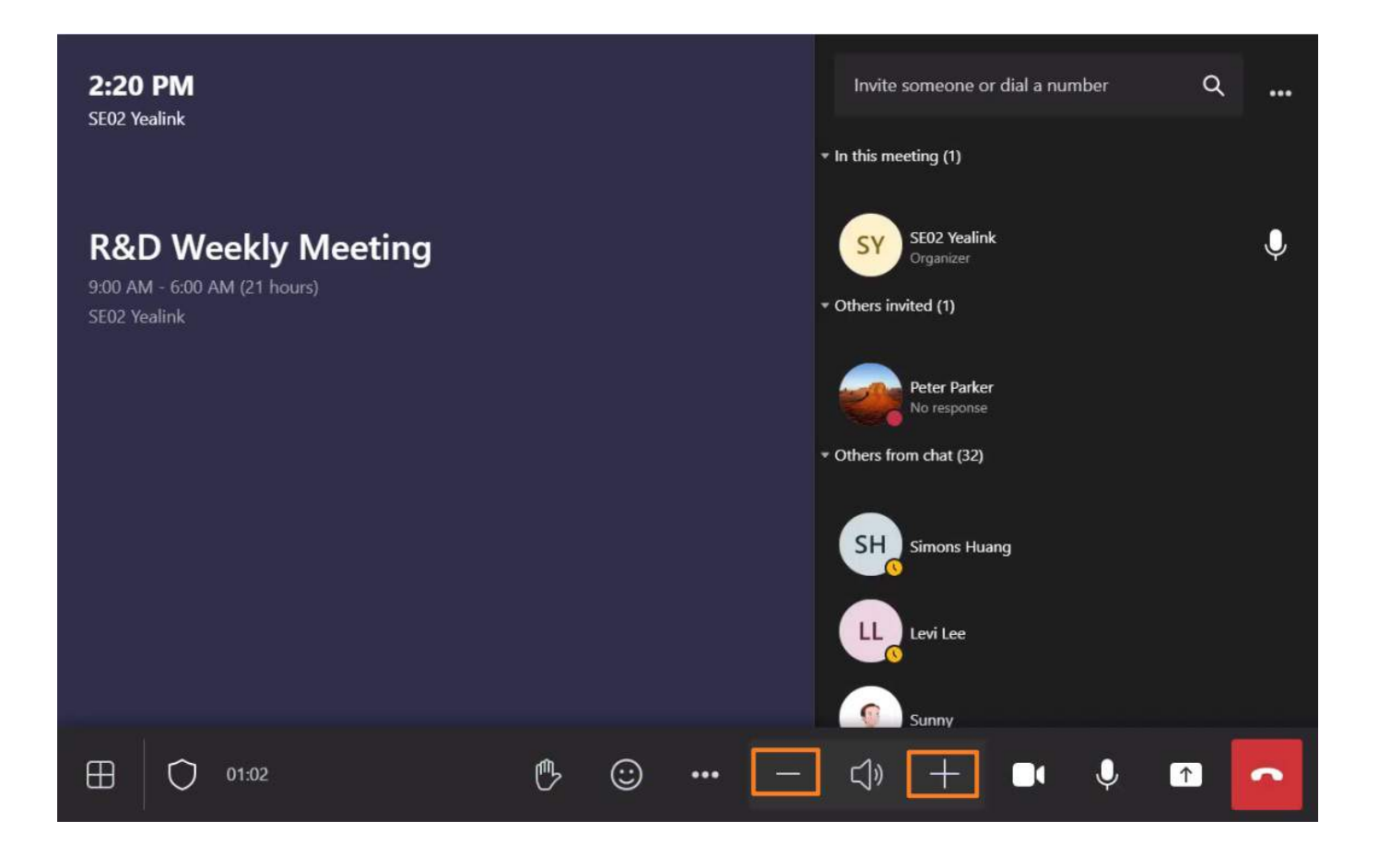

## **Local Meeting Camera**

### **Introduction**

You can adjust your camera at any time during the meeting.

### **How to Use**

#### **Select the Camera**

Select the drop-down menu of  $\checkmark$  to choose which camera to use.

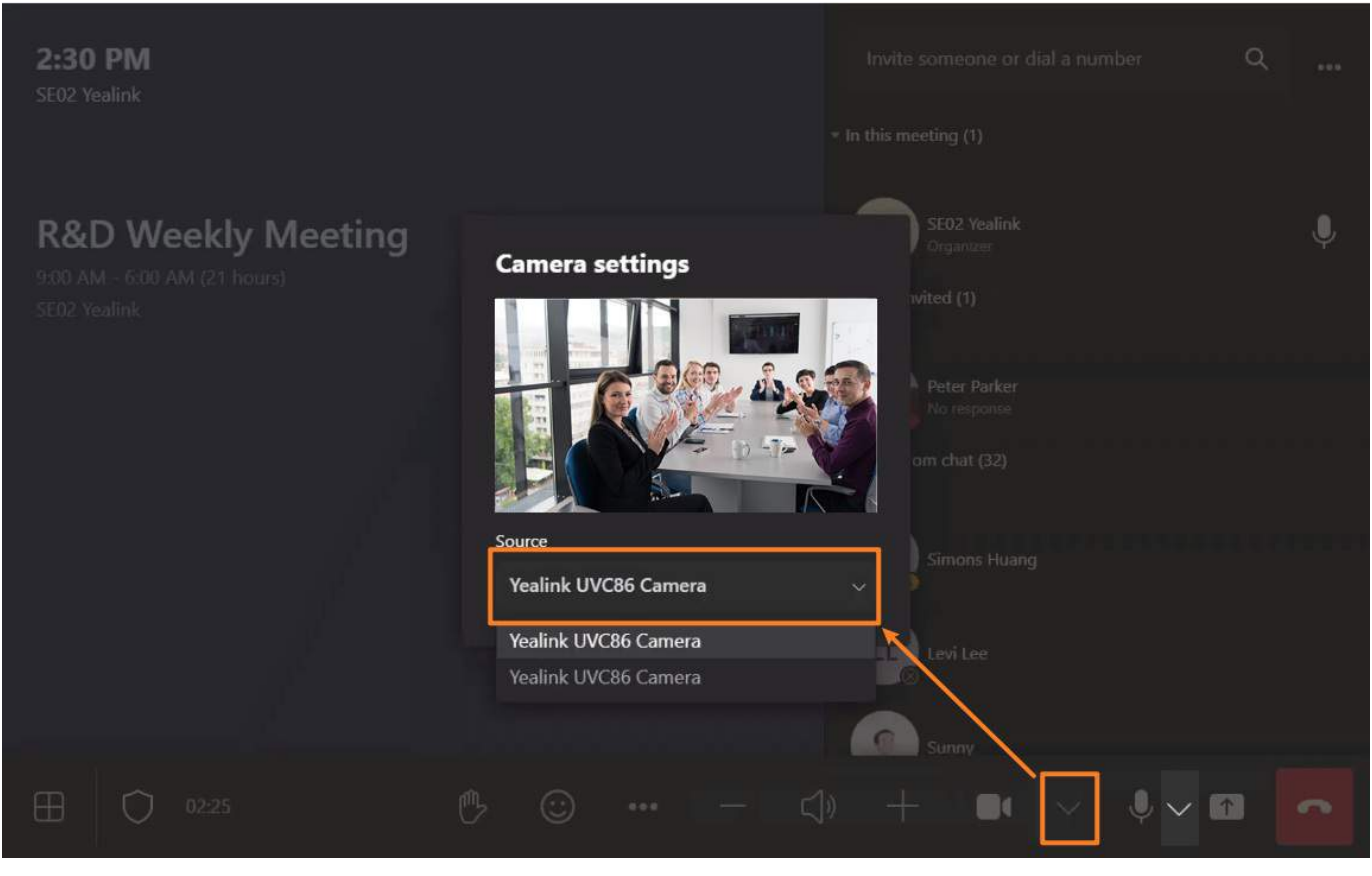

## **Enable/Disable the Camera**

Select  $\Box$  to enable or disable it.

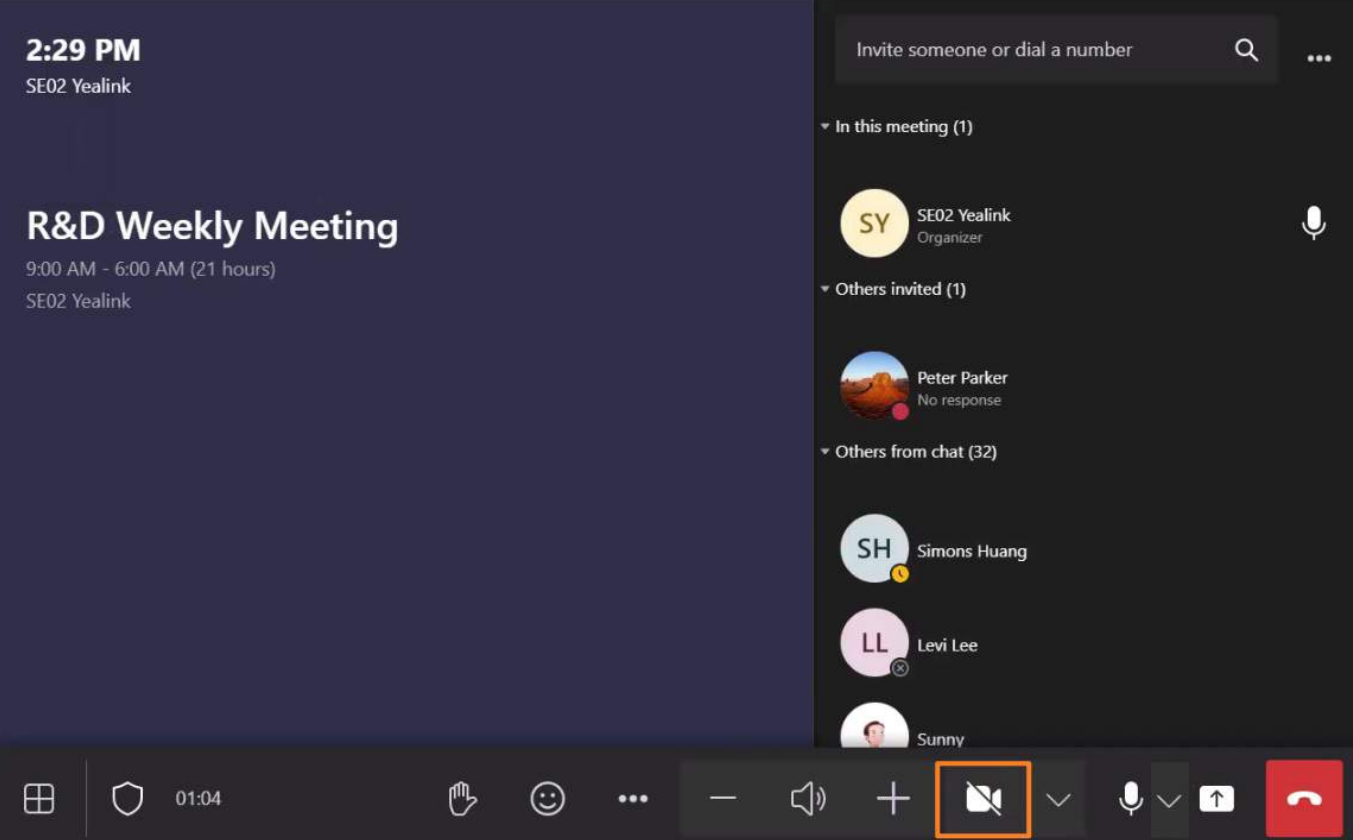

## **Manage Participants**

## **Introduction**

As a meeting host, you can pin, spotlight, mute, invite or remove participants.

The host can also spotlight up to 9 videos. Spotlight puts a participant as the primary active speaker for all participants. All participants will only see the selected speakers as the active speaker. This feature is often used to spotlight a keynote speaker.

### **How to Use**

### **1. Manage the Audio and Video of Participants**

- 1. Select **Participant** in the host controls to open the Participants panel.
- 2. Select **Mute participant**/**Pin for me**/**Spotlight for everyone** in the meeting.

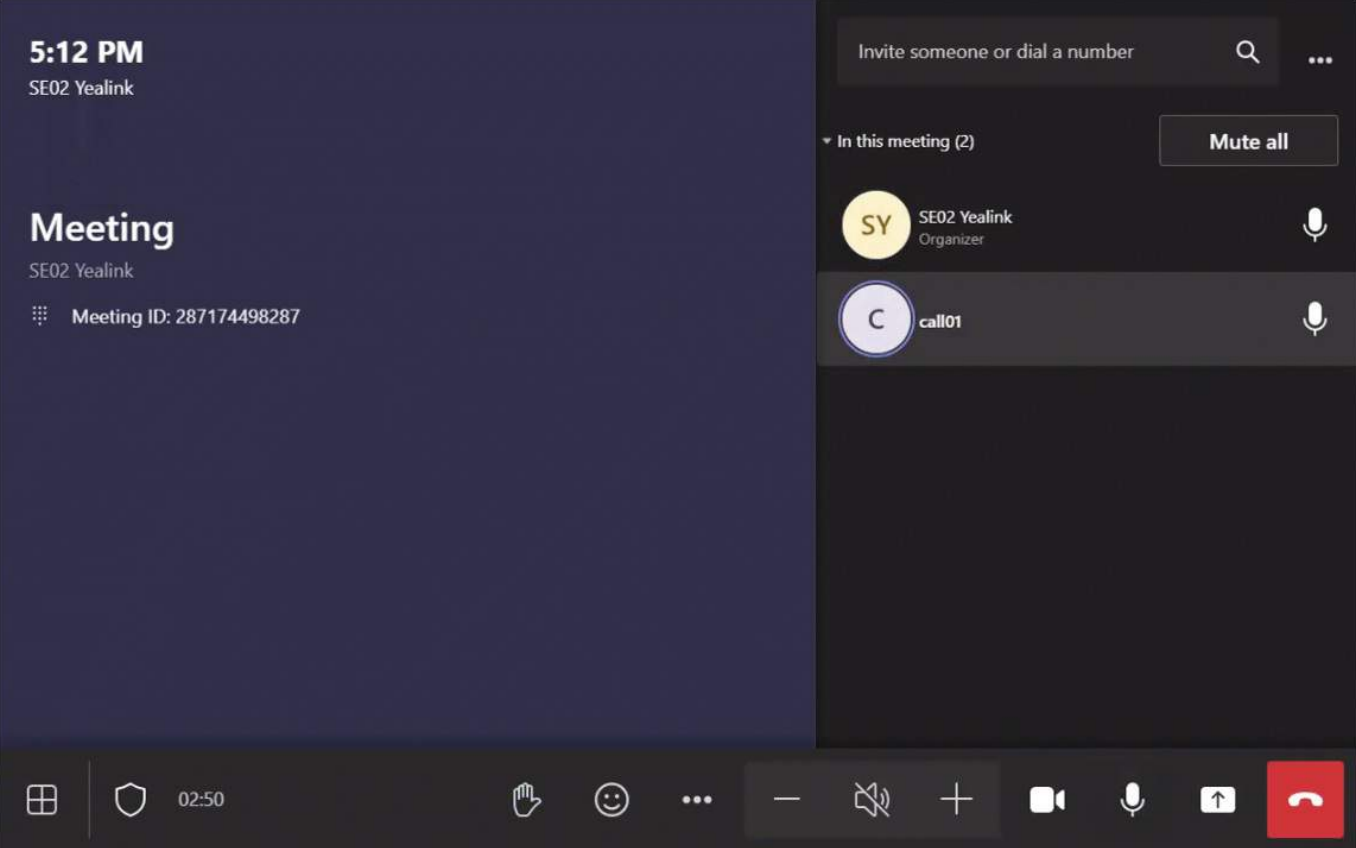

#### **Effect Demonstration**

### **Pin for me**/**Spotlight on everyone:**

When you set Participant A to **pin for me**, participant A is displayed on a large screen in your video screen.

When you set Participant A to **spotlight for every**, participant A is displayed on a large screen in everyone's video screen.

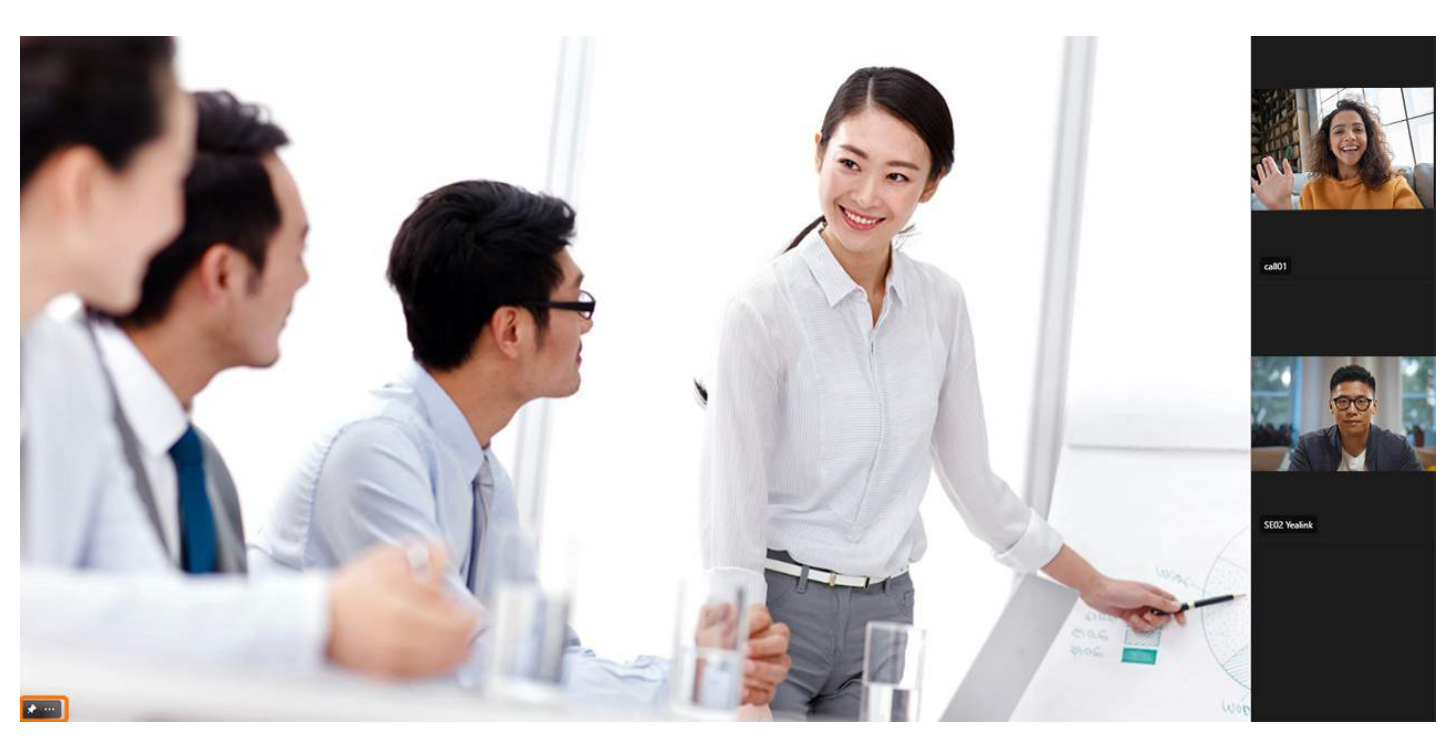

**Hide for me (set your video screen to hide):**

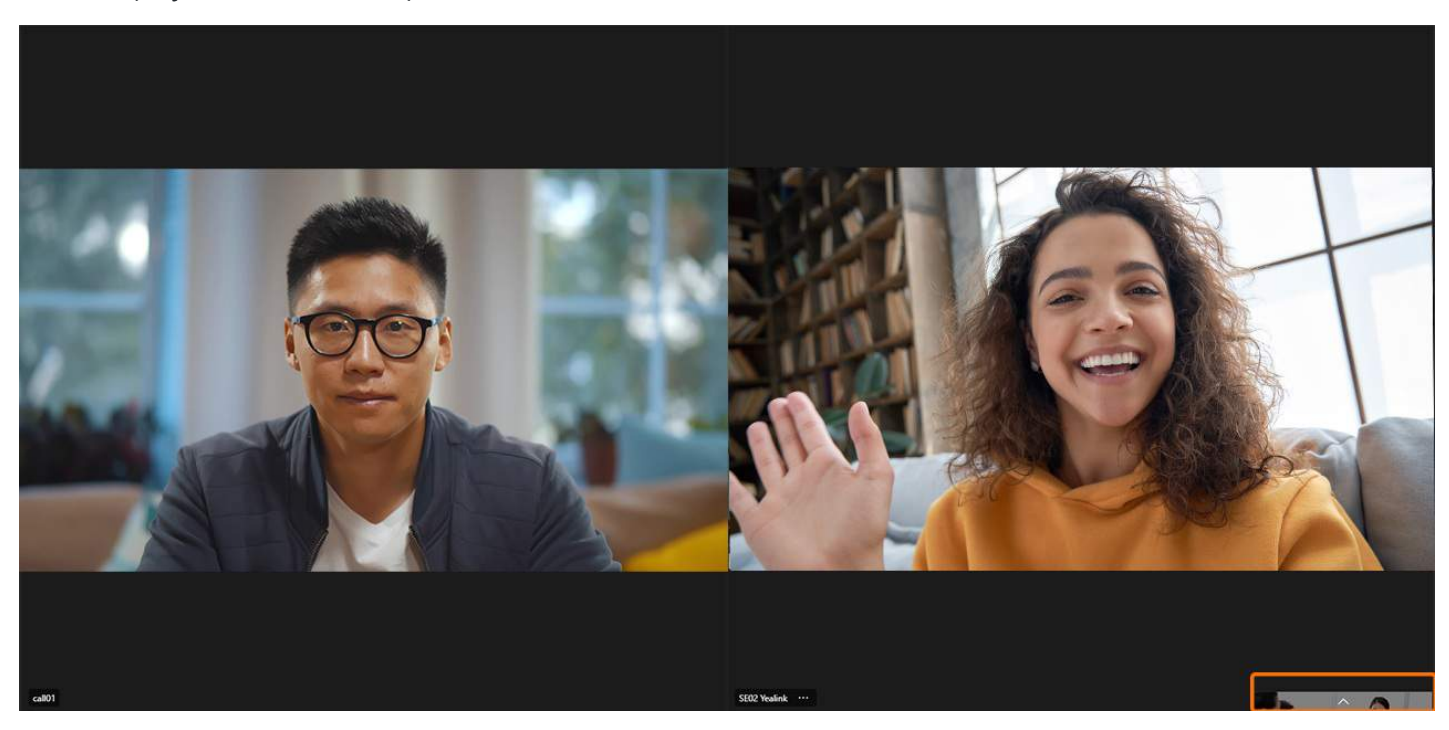

## **2. Set as Participant**

Select a participant and select **Make an attendee** in the meeting. After setting them as participants, you can restrict them from using the microphone, camera, etc.

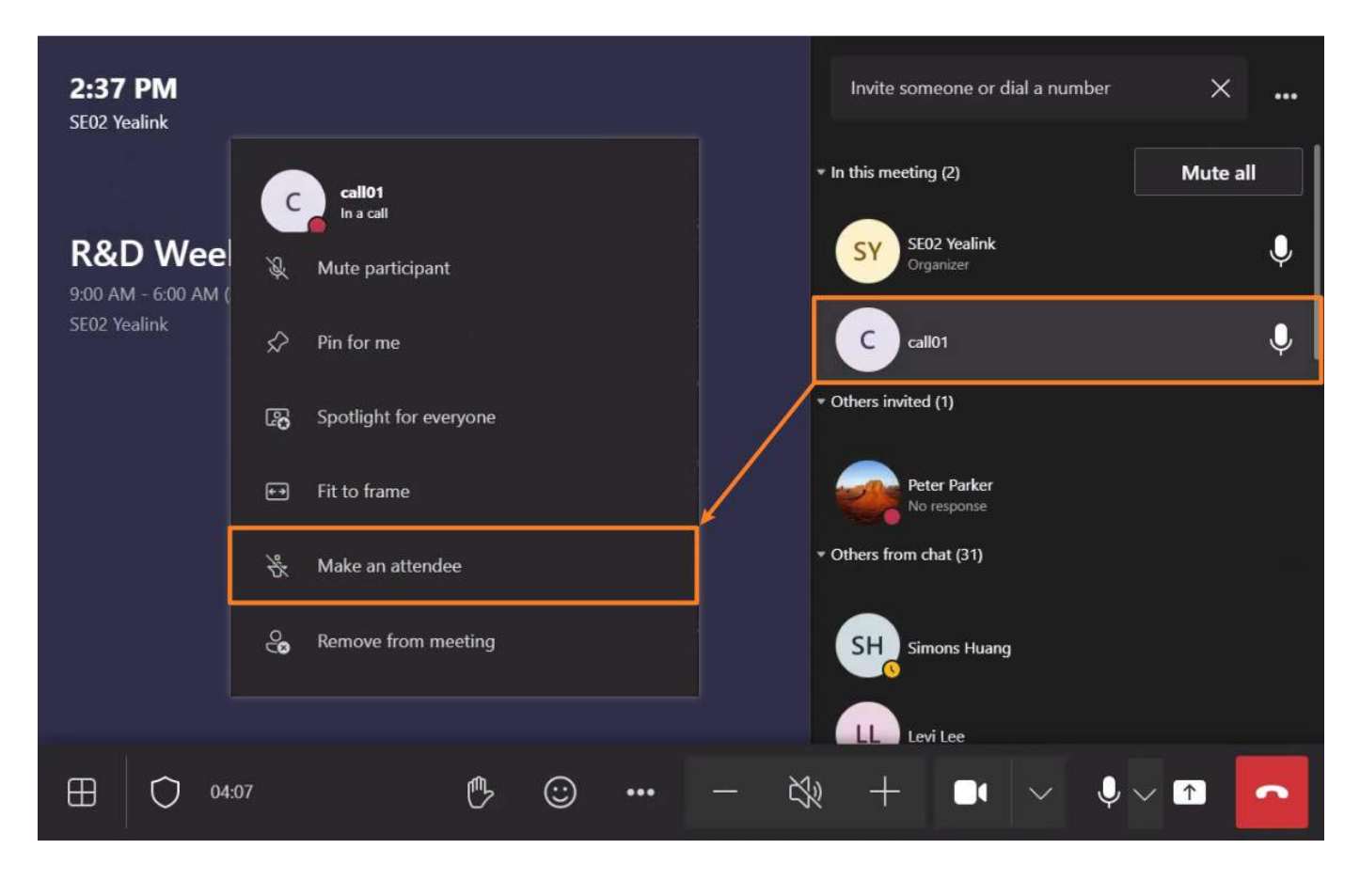

#### **3. Invite Participant**

- 1. Select **Invite someone or dial a number** in the meeting.
- 2. Select **Request to join**.

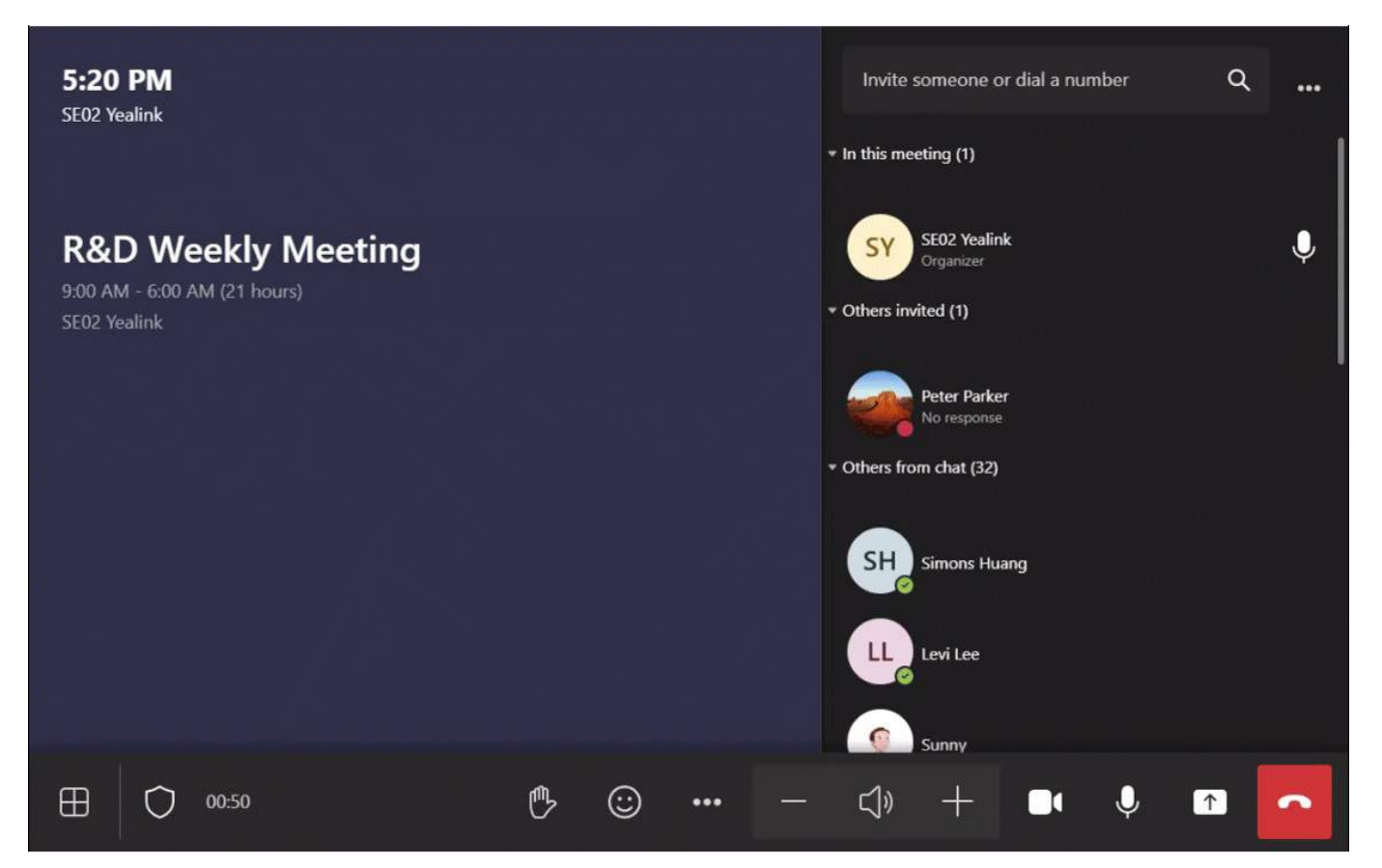

### **4. Remove Participant**

Select **Remove from meeting** to remove the participant.

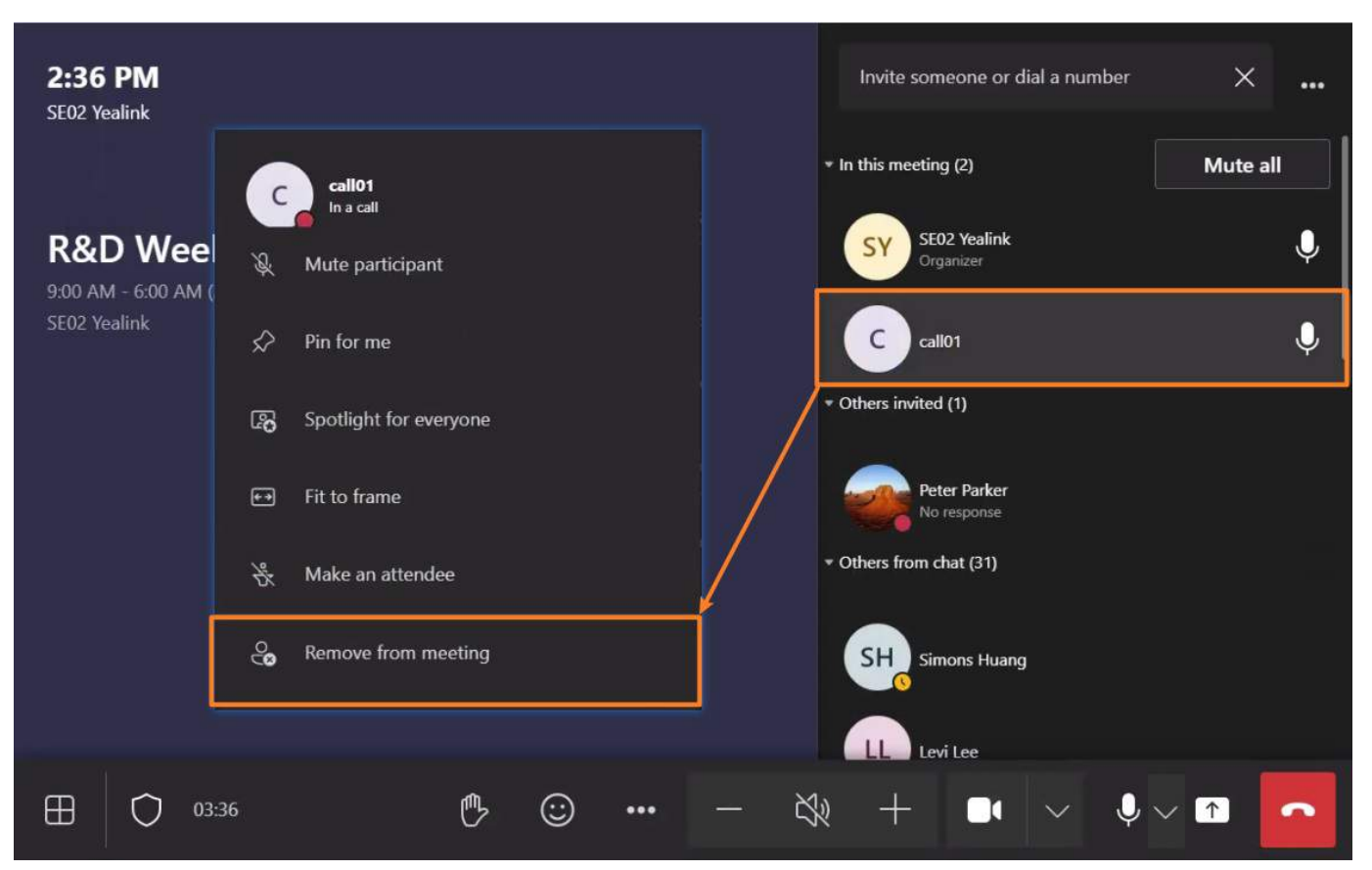

### **FAQ**

#### **Why the microphone/camera cannot be enabled during the meeting?**

You cannot use the microphone/camera if you are set as a participant (the microphone/camera is disabled). You can ask the meeting organizer to enable the microphone/camera.

## **Meeting Layout**

### **Introduction**

During the meeting, you can set the meeting layout to **Gallery Mode**, **Together Mode**, etc.

#### **How to Use**

## **Gallery Mode**

Go to in the lower-left corner to select **Gallery**.

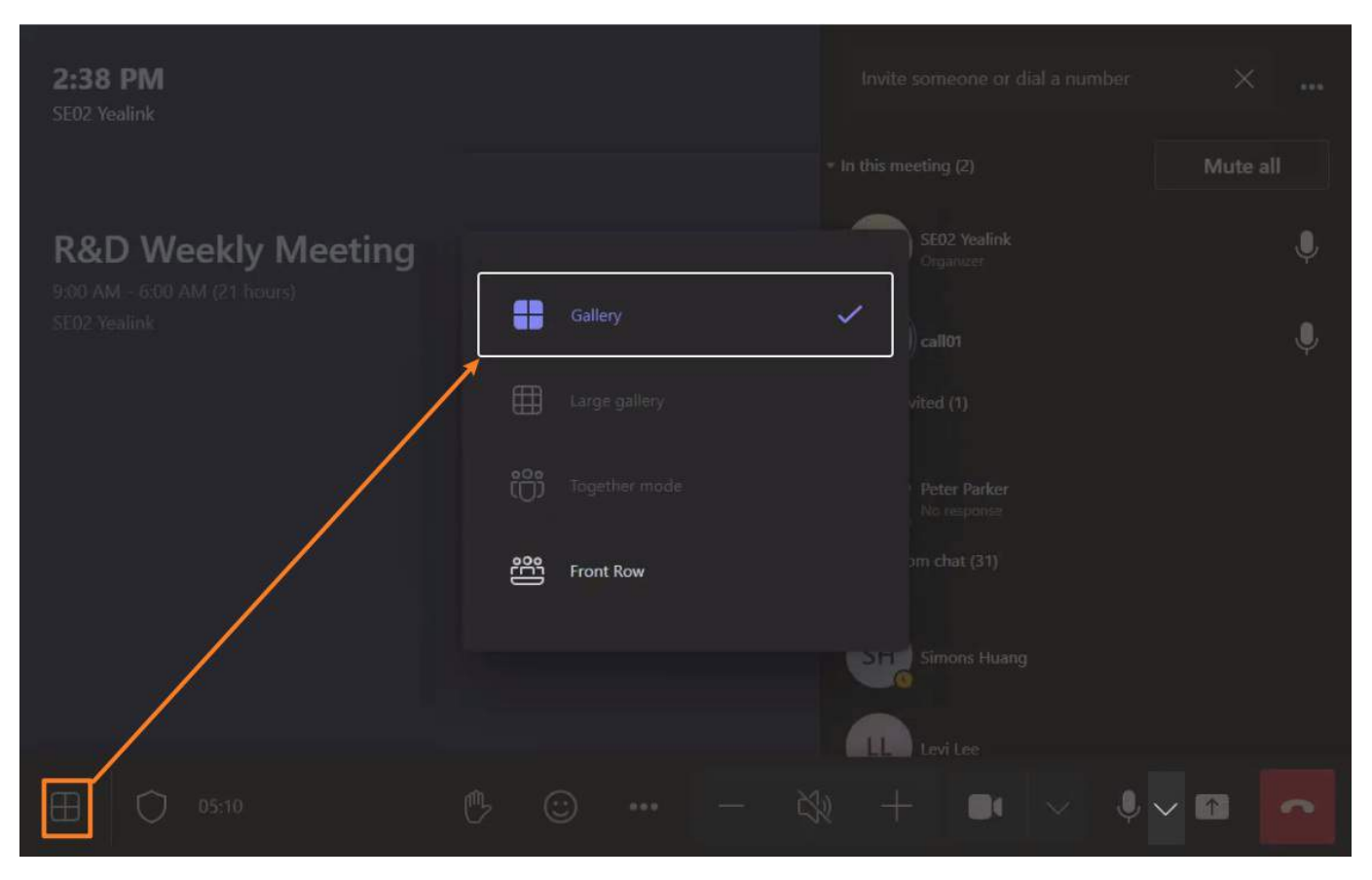

**Effect Demonstration**

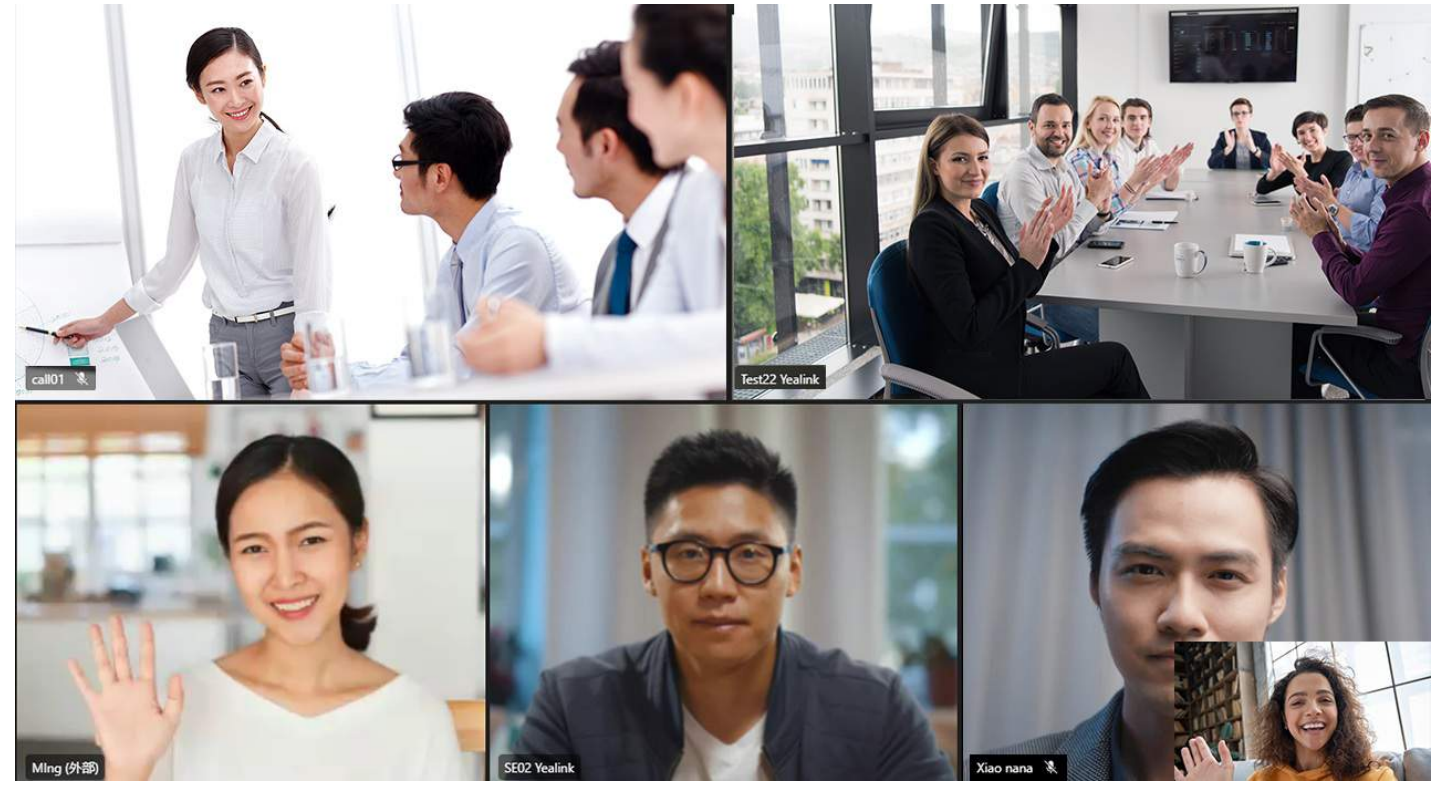

### **Large Gallery Mode**

At least 10 people in the meeting enable the camera before setting the **Large Gallery Mode**.

Go to in the lower-left corner to select **Large Gallery**. It displays a 7x7 video layout where you can see up to 49 people simultaneously.

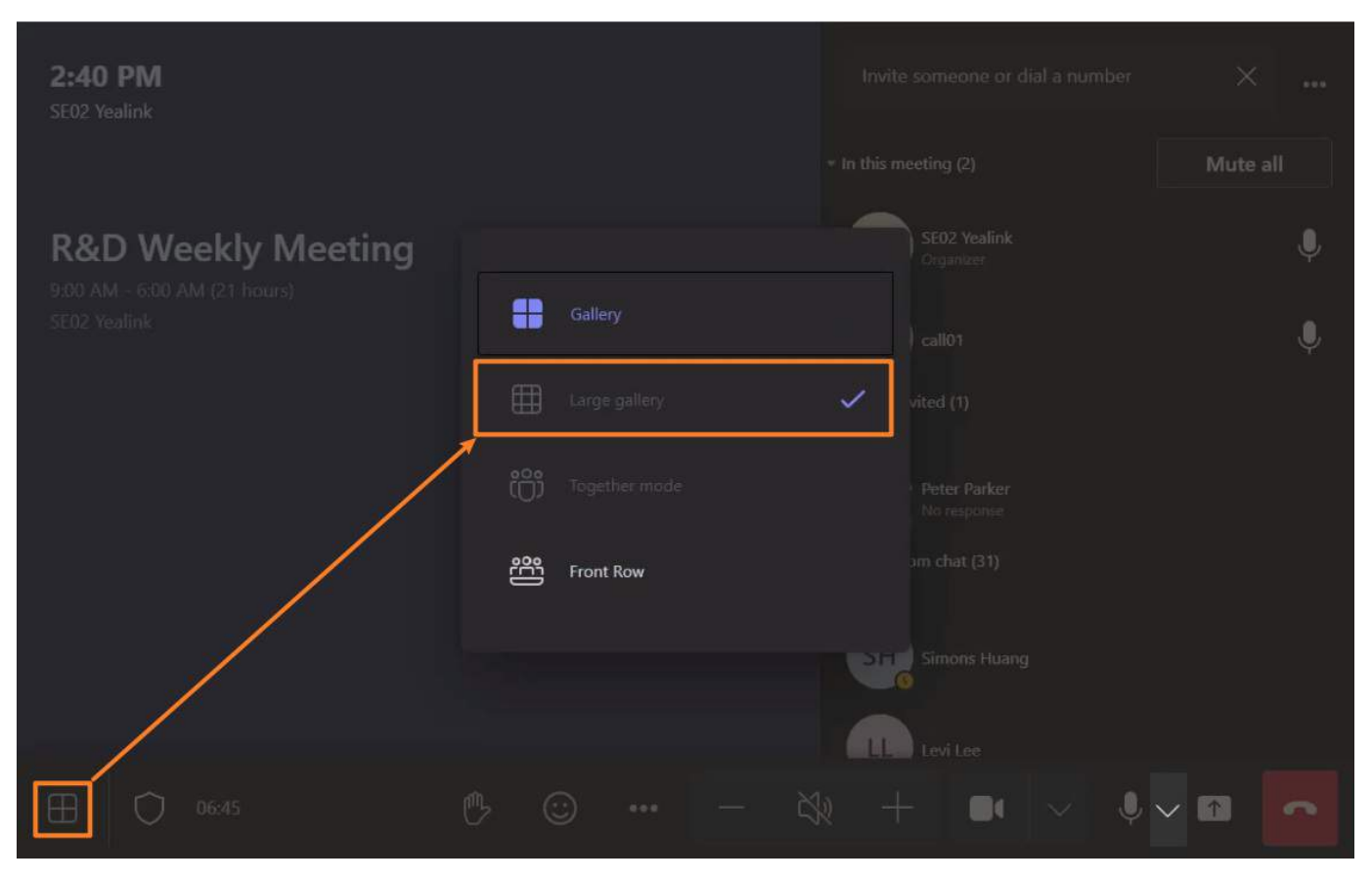

**Effect Demonstration**

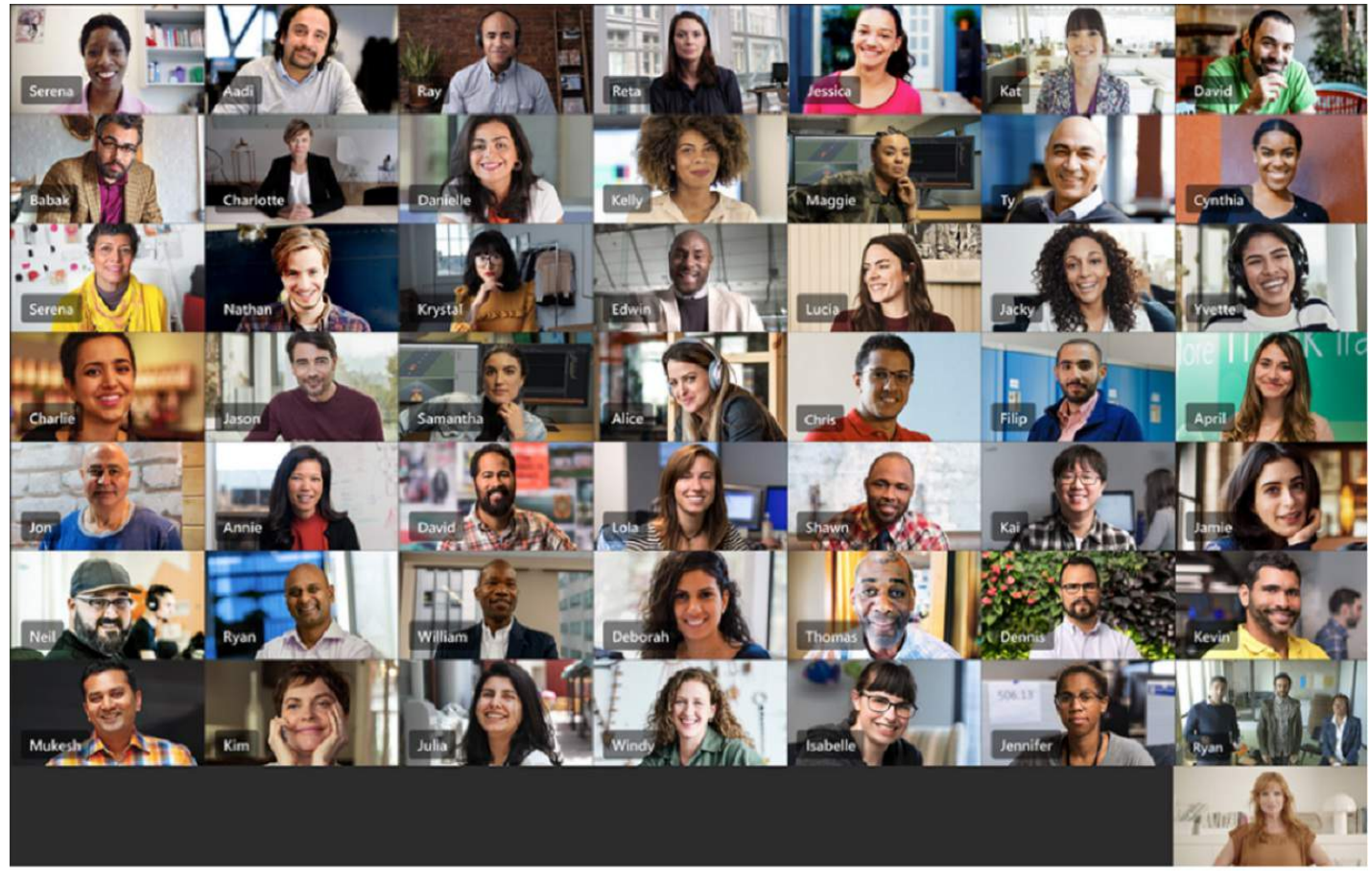

## **Together Mode**

At least 5 people enable the camera in the meeting.

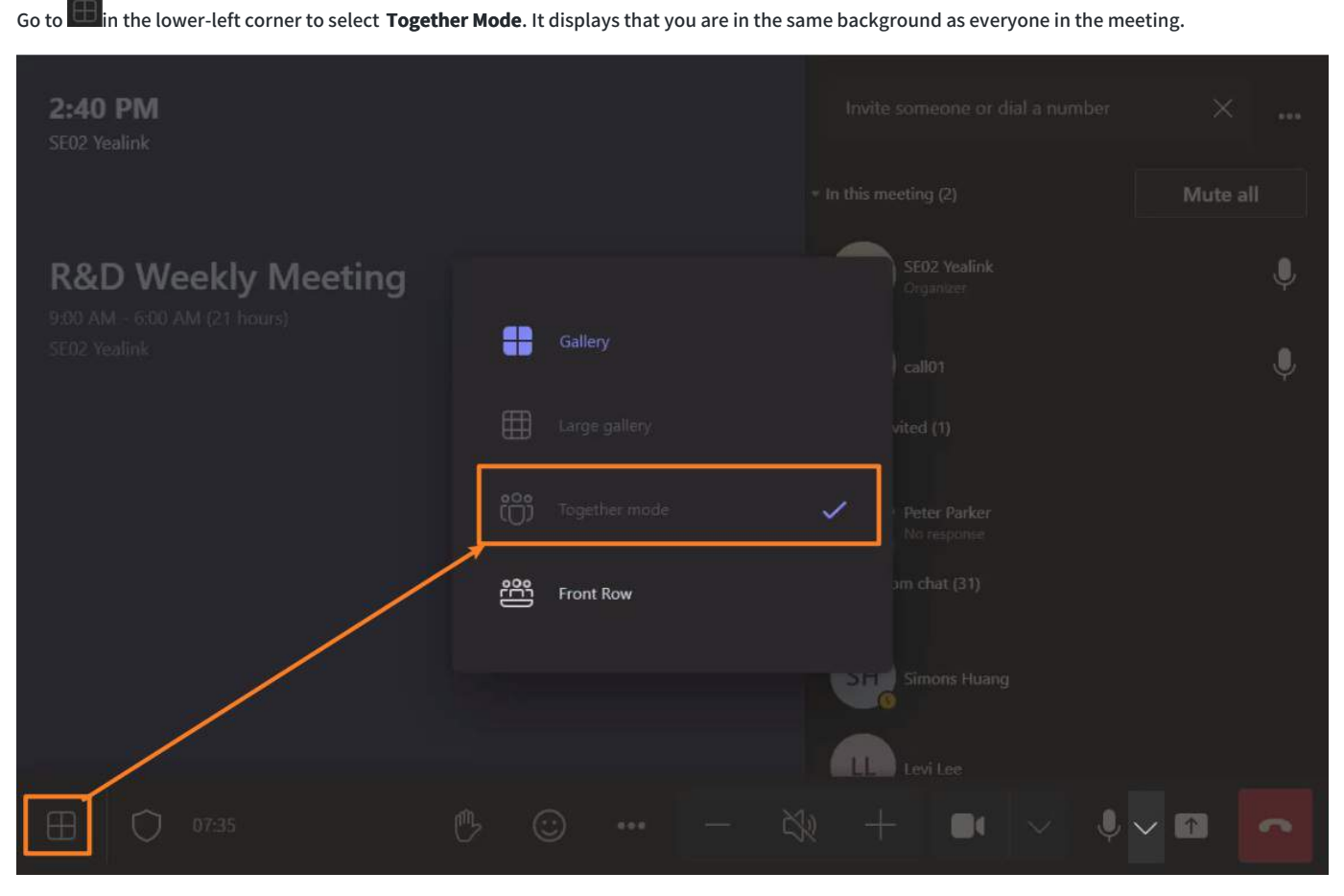

**Effect Demonstration**

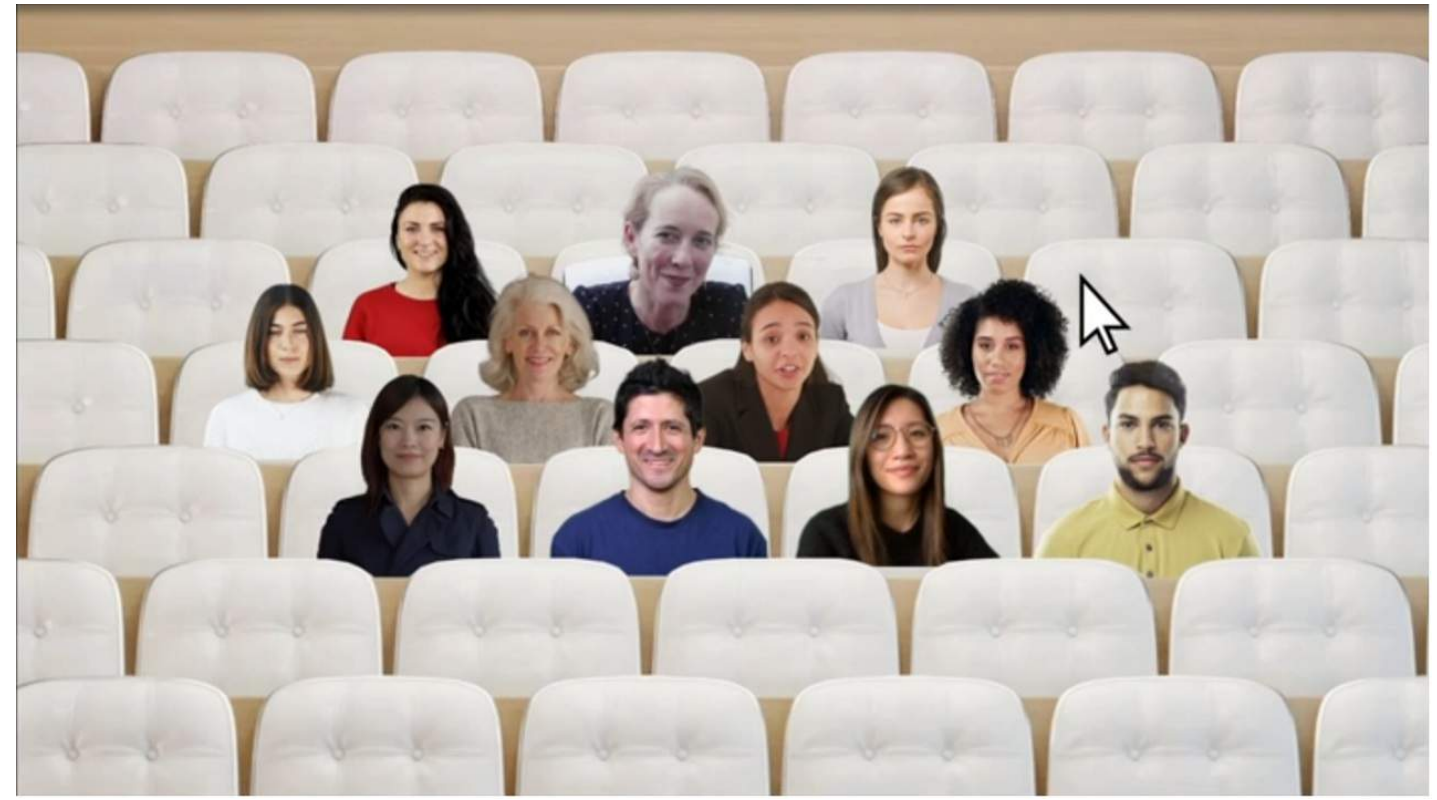

**Front Row Mode (preview)**

Go to **in** in the lower-left corner to select **Front Row**. Participants appear in a row at the bottom of the display.

## User Guide

# **Yealink**

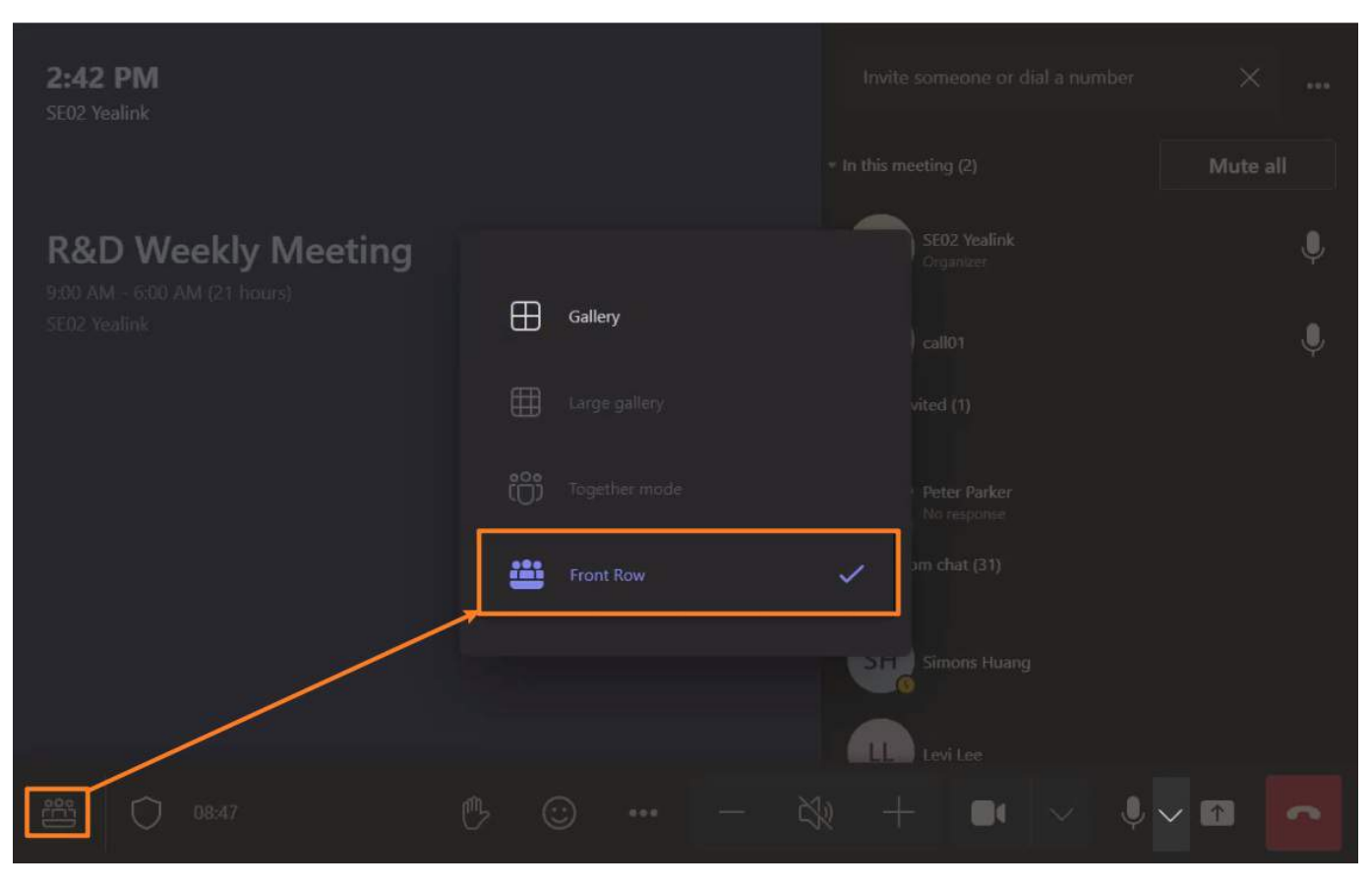

#### **Effect Demonstration**

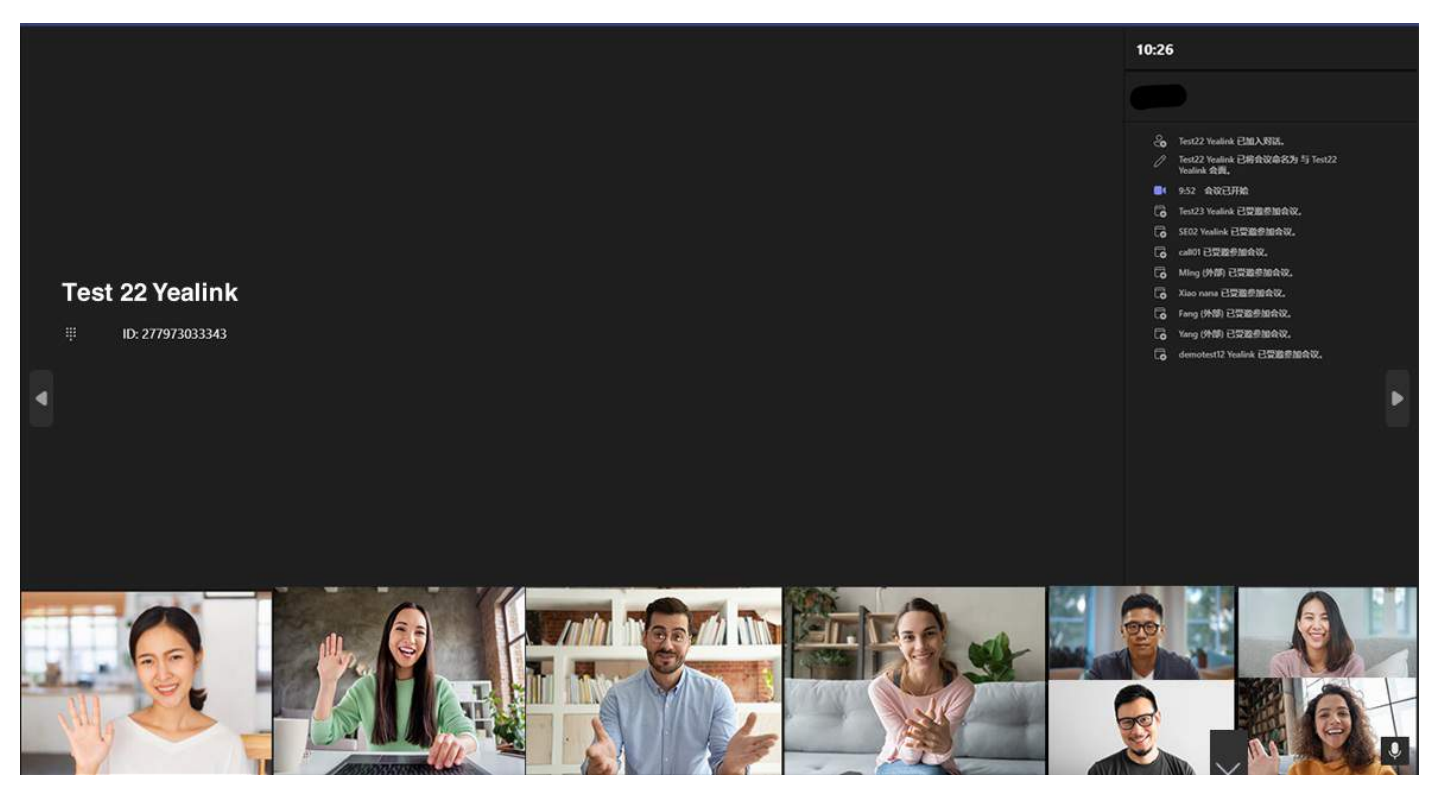

## **FAQ**

#### **There are no options for Large Gallery and Front Row Mode in the meeting.**

- At least 10 people in the meeting enable the camera before the Together Mode option appears.
- At least 5 people in the meeting enable the camera before the Front Row Mode option appears.

## **Raise Your Hand**

## **Introduction**

You can raise your hand to speak in the meeting.

## **How to Use**

- 1. Go to **Reaction** on the toolbar along the bottom or top of the screen to select **Raise Hand** in the meeting.
- 2. The host will be notified that you've raised your hand.
- 3. Select **Raise Hand** to lower it if needed.

For the host, you can select the corresponding participant and select **Lower Hand** to cancel.

#### **Effect Demonstration**

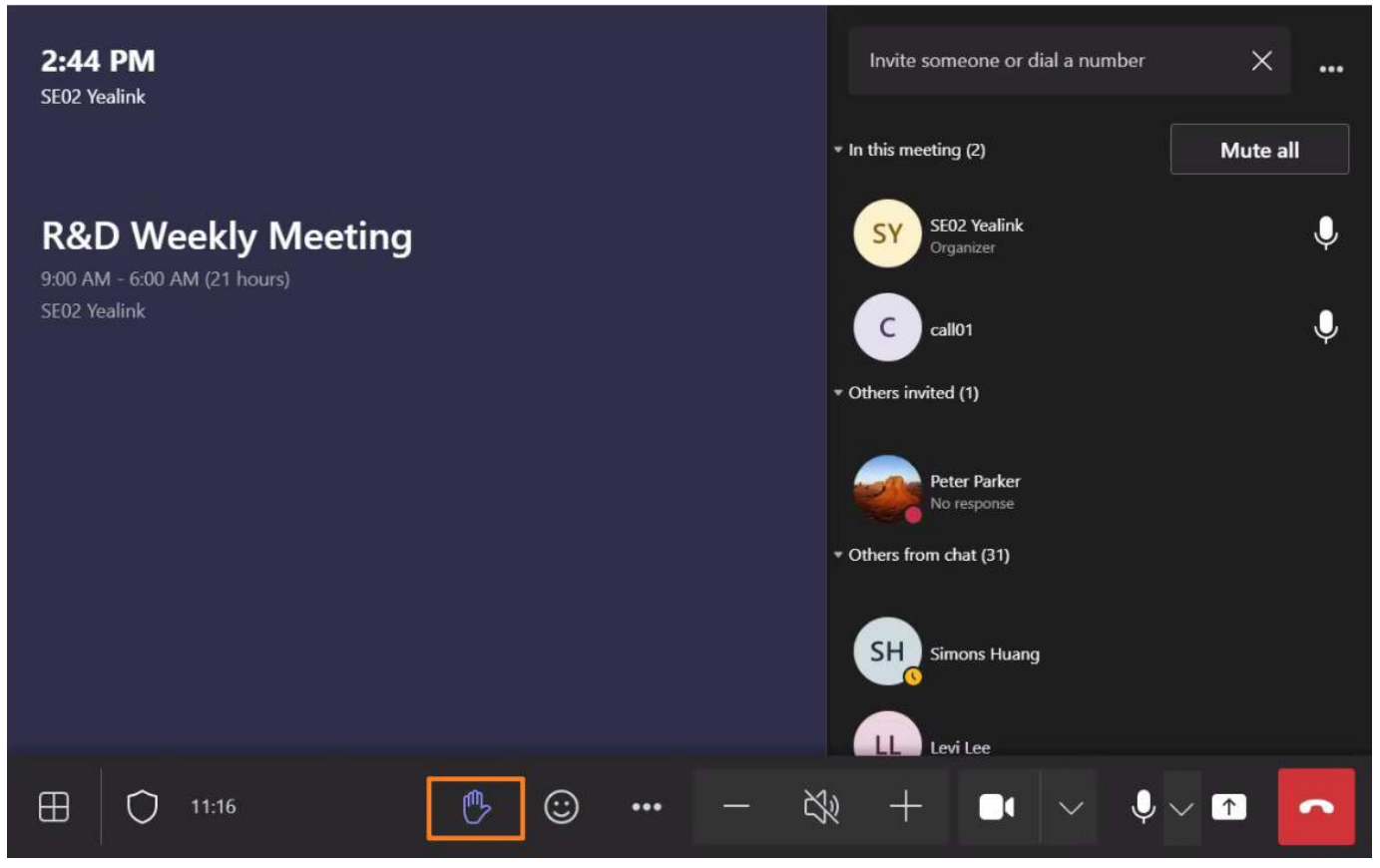

## **Send Reactions**

## **Introduction**

You can also send reactions during a meeting with images or icons similar to emojis. You can send **"clapping"** or **"thumbs up"** reactions when you like something or when your microphone is muted.

### **How to Use**

Select the  $\bigotimes$  during the meeting to send the emoji. **Effect Demonstration**

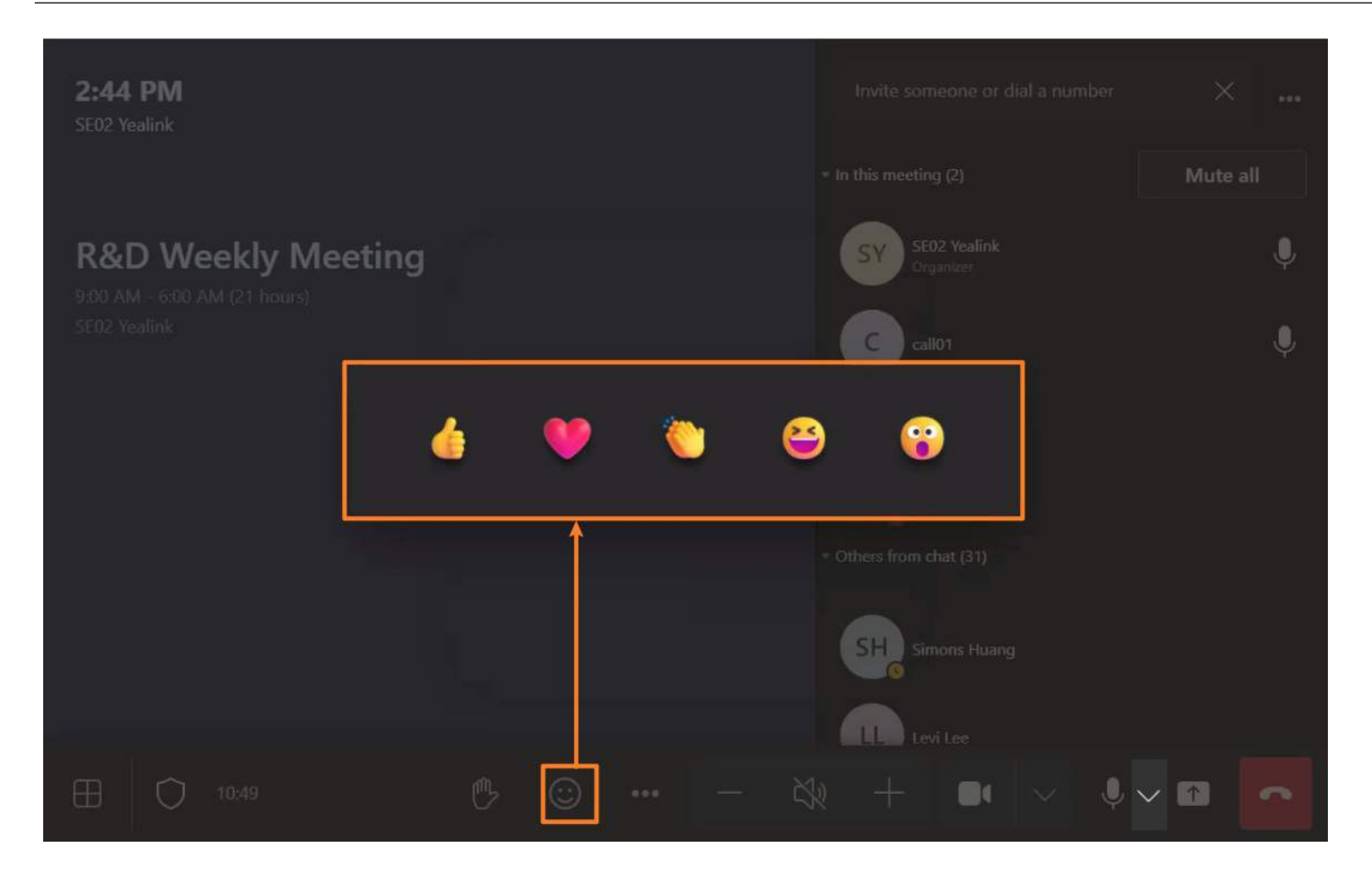

## **Meeting Control**

## **Introduction**

You can use more meeting control in the meeting.

### **How to Use**

Select **More**<sup>222</sup> to select the other meeting control.

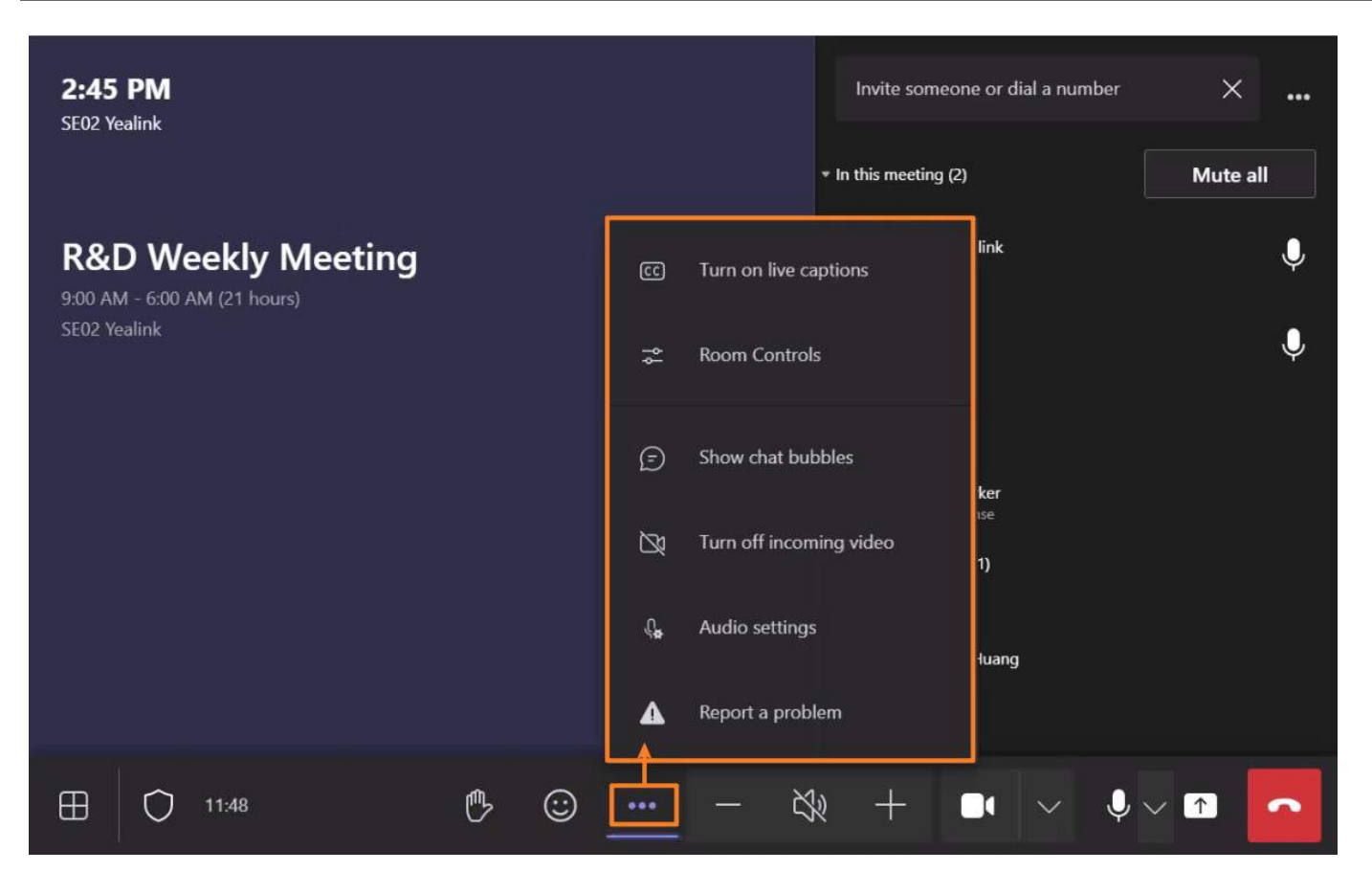

## **FAQ**

**How to fix the in-meeting prompt: "One or both of the monitors are [disconnected"?](https://support.yealink.com/en/portal/knowledge/show?id=624129d7c61a02257a68df3e)**

## **Feedback**

### **Introduction**

If you have any problems in the meeting, you can give feedback.

## **How to Use**

- 1. Go to **More** > **Report a problem**.
- 2. Select the problem type and describe it briefly.

We recommend you select **Include memory trace and heap snapshot** .

## 3. Select **Send feedback**.

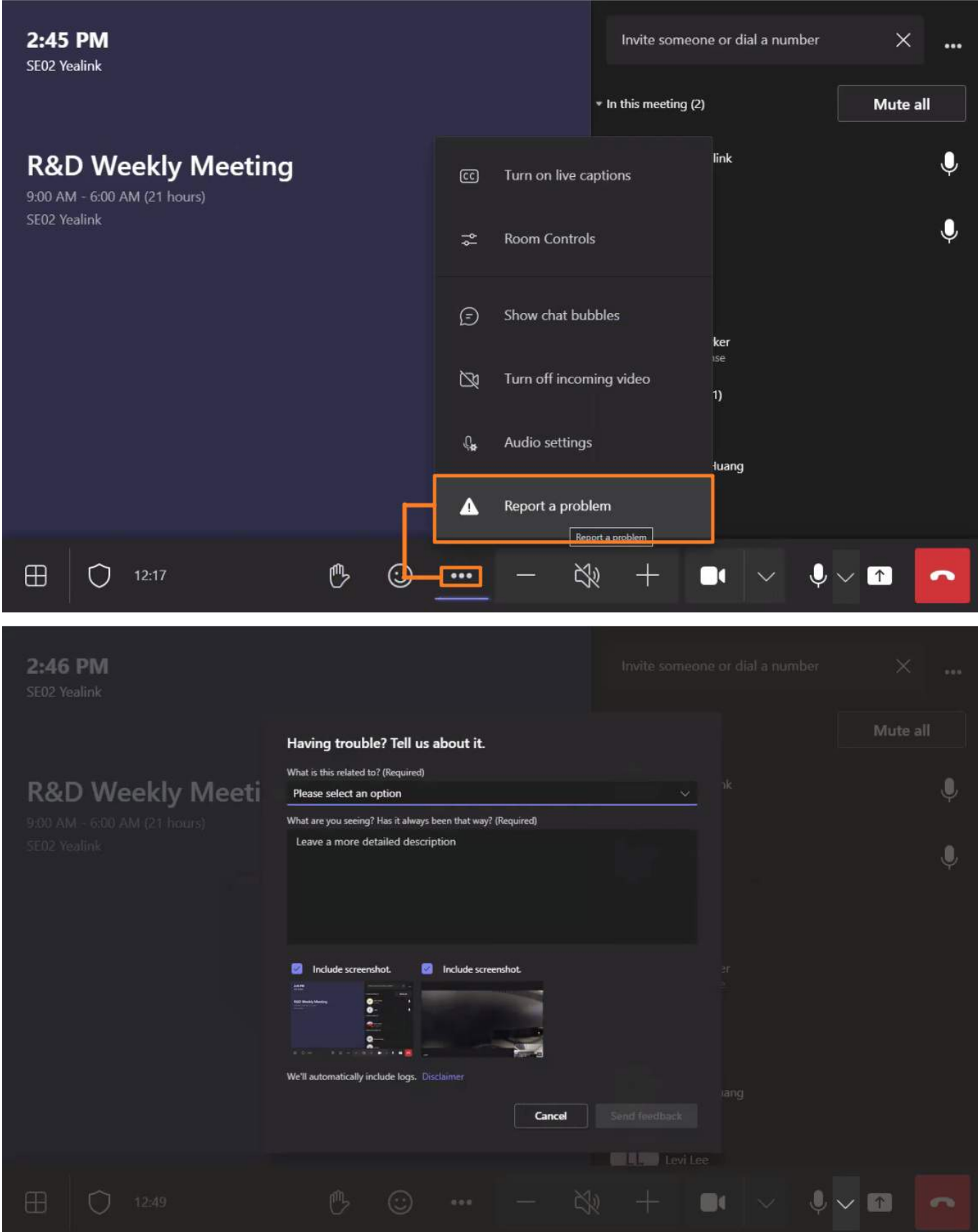

## **Content Sharing**

## **Wired Content Sharing**

## **Introduction**

For MVC series products, you can achieve content sharing by connecting the Mini-PC to MShare. For MVCⅡ/Ⅲ series products, you can achieve content sharing by connecting the USB-C to MTouch II/MTouch Plus.

#### **How to Use**

#### **1. Connect Mini-PC to PC/Connect MTouchⅡ/MTouch Plus to PC**

For the MVC series, you can connect the PC port of MShare to the USB port of your Mini-PC using a USB cable and connect the MShare to your PC using an HDMI cable and a Mini-DP cable.

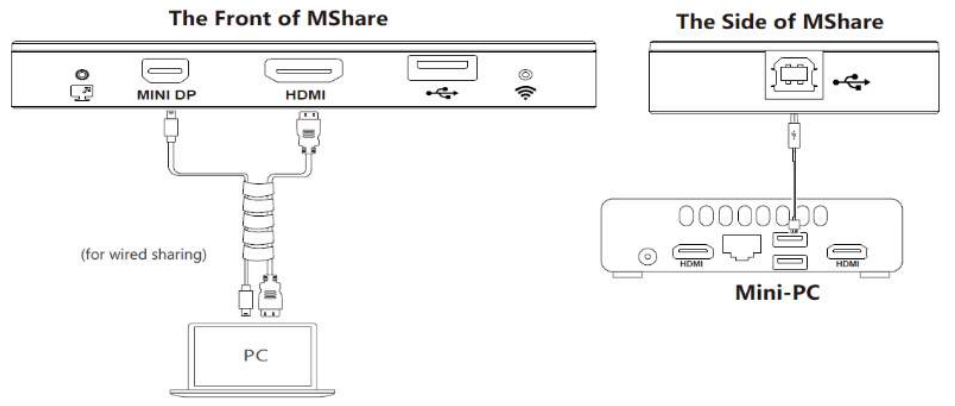

For the MVC II/Ⅲ series, you can connect the PC to MTouch Ⅱ via USB-C (with HDMI adapter). You can use any of the interfaces, depending on the interfaces available on your PC.

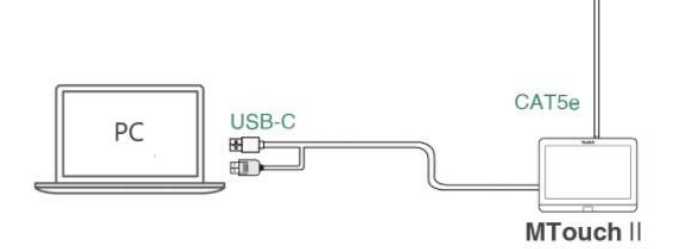

## **2. Start Sharing**

#### **When you are not in a meeting:**

After connecting the USB-C cable or HDMI cable, select **Share/Stop Sharing**. If you set up the automatic screen sharing, the screen will automatically start sharing when you connect the USB-C cable or HDMI cable to the PC.

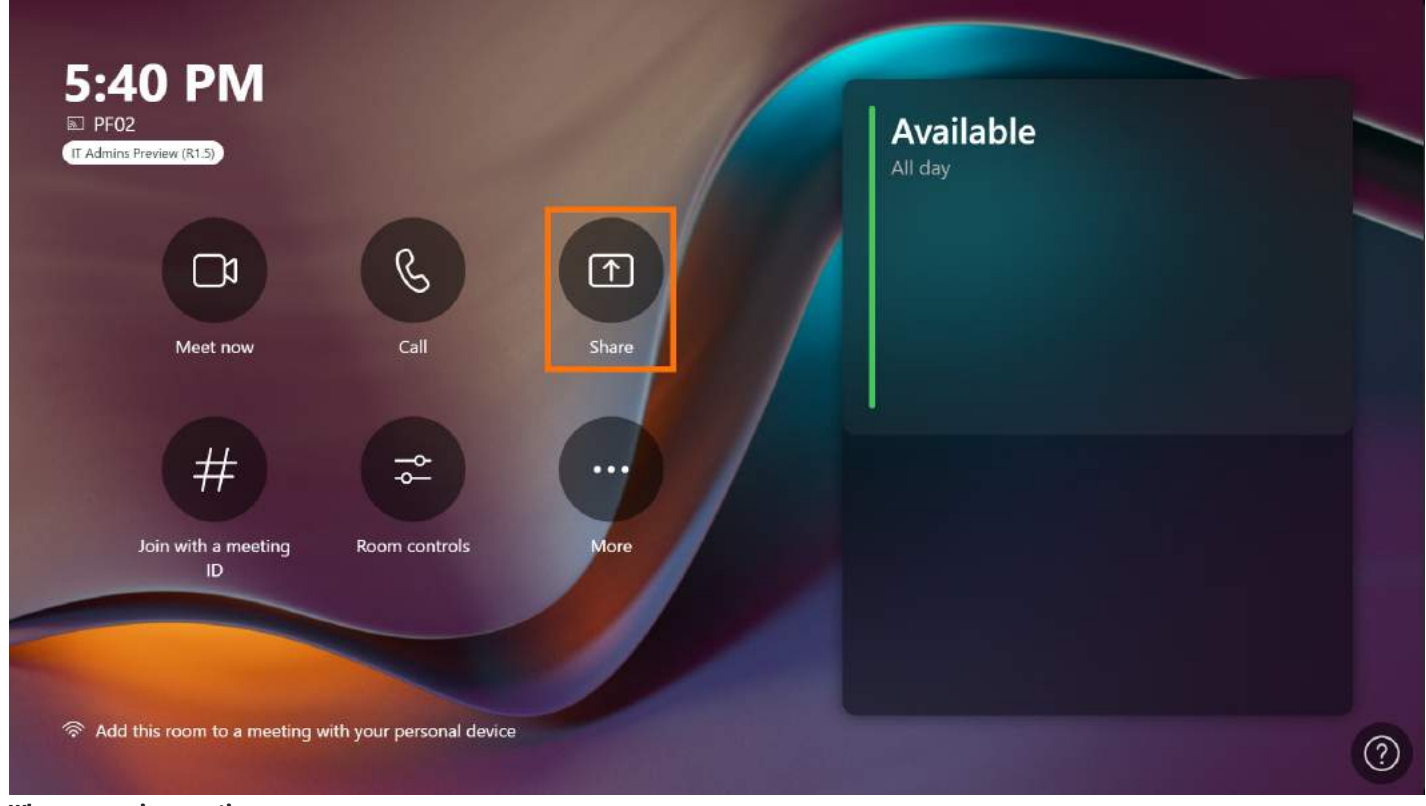

## **When you are in a meeting:**

After connecting the HDMI cable, you can select  $\mathbb{R}$  to share your screen.

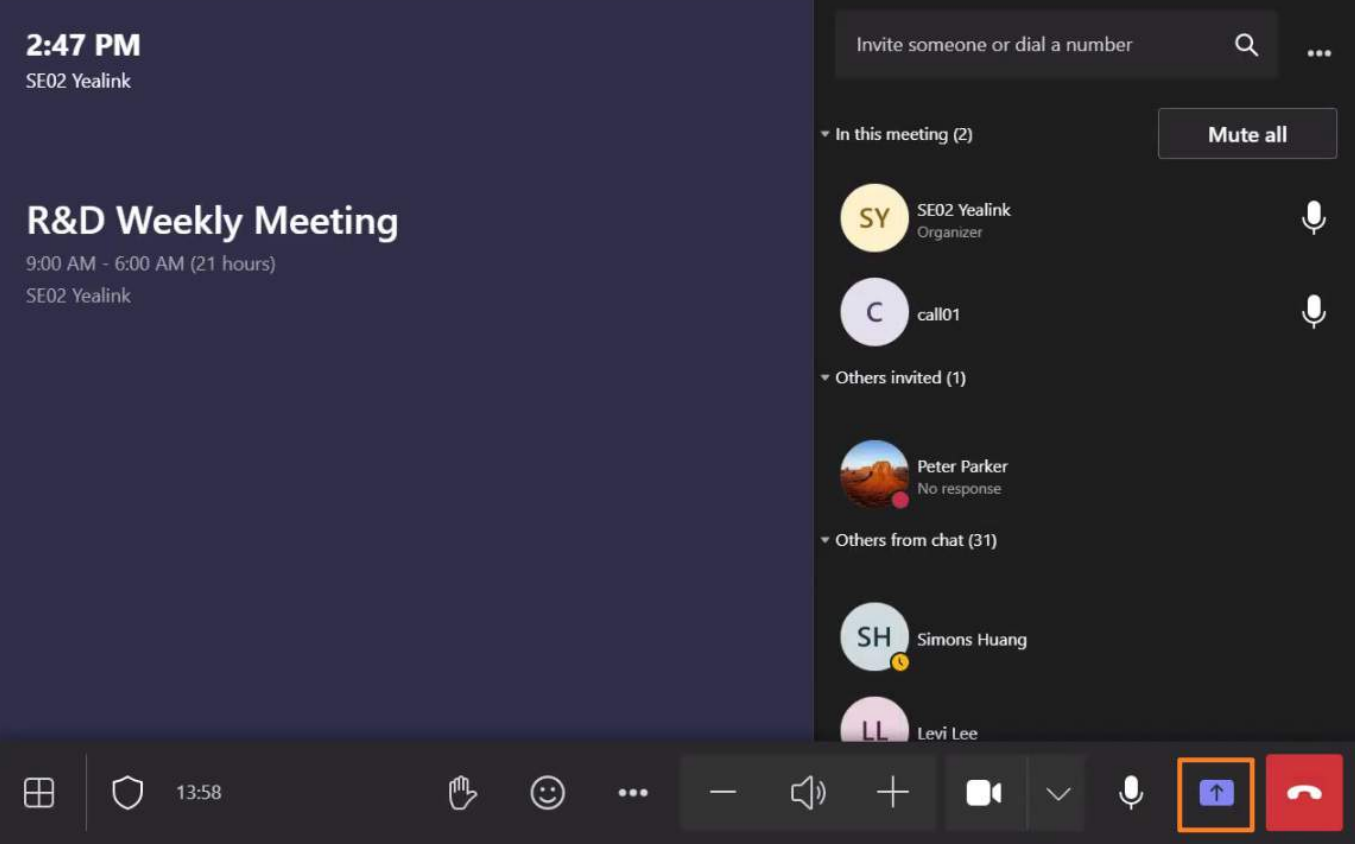

### **3. Share Audio**

The wired sharing transmits all system audio output from your device. For example, if you have application audio notifications enabled during content sharing, participants hear these notification sounds together with the content audio.

To avoid audio interference, the system automatically mutes your local audio when you start sharing content. When you stop sharing content, the system restores your local audio to its initial status.

## **4. Stop Sharing**

Do one of the following:

- Click **Stop Sharing** in the status bar at the top of your computer screen.
- Tap **Stop Sharing** button on the MTouchⅡ/MTouch Plus.
- Disconnect the USB-C cable.
- End the meeting.

## **FAQ**

**Is audio not being shared when sharing [content?](https://support.yealink.com/en/portal/knowledge/show?id=63f8c6045250217f96dc72cb)**

**Black screen while content [sharing?](https://support.yealink.com/en/portal/knowledge/show?id=60d47356076300004a0071d2)**

**[Troubleshooting](https://support.yealink.com/en/portal/knowledge/show?id=63f8267b5250217f96dc719c) the failure of wired content sharing?**

## **After connecting the USB/HDMI to the PC, the MTouch II/MTouch Plus displays: No device connected?**

Check whether MTouchⅡ/MTouch Plus is updated to the latest version.

## **How to enable automatic content sharing?**

- 1. Go to **More** > **Settings** (default password: sfb).
- 2. Select **Meetings** to enable **Automatic screen sharing**.
- 3. Select **Save and exit**.

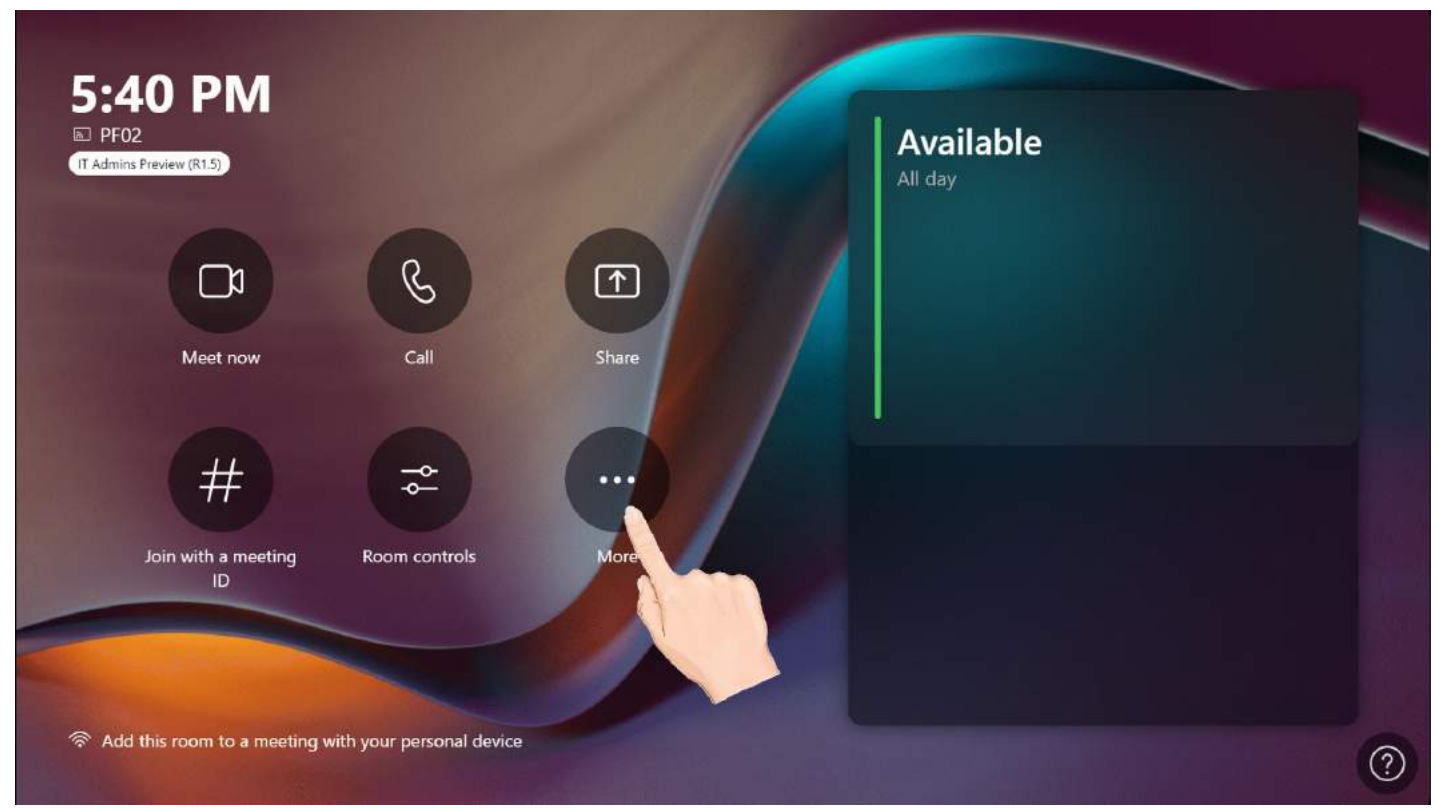

## **Wireless Content Sharing**

# *<u>lealink</u>*

## **Introduction**

After pairing MTouch Ⅱ with WPP20, you can use screen sharing. The MVC Ⅱ series does not currently support screen sharing using WPP30. If you want to use WPP30 for screen sharing, you can choose [RoomCast](https://support.yealink.com/en/portal/knowledge/show?id=6409ba2b5250217f96dc843c) to work with WPP30, please refer to: MVC and RoomCast wireless screen sharing.

### **WPP20 Compatibility**

For the WPP20 compatible devices and the maximum number of compatible devices, please refer to Teams Room Accessories [Compatibility](https://support.yealink.com/en/portal/knowledge/show?id=6459d5670a11b818a7542dae) Lists.

#### **LED Status**

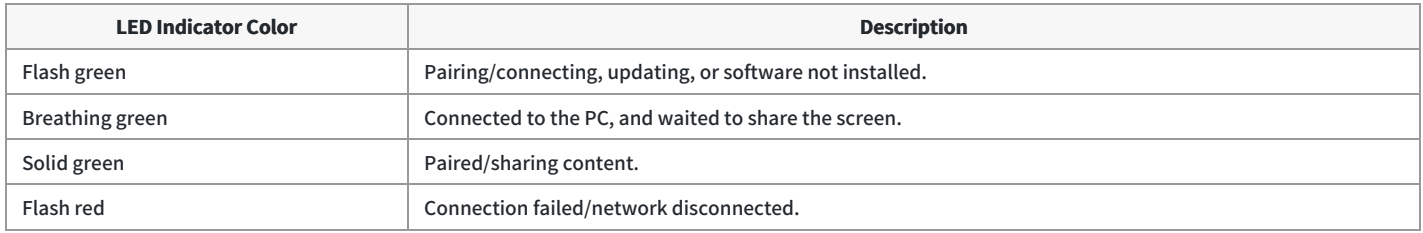

#### **How to Use**

### **NOTE**

- When using the Mac system, a prompt will automatically pop up to enable screen recording permission for Yealink Wireless Presentation Pod. If it does not pop up automatically, you can click the upper-left corner of the Mac screen and go to **System Preferences** > **Security and Privacy** > **Enable Screen Recording Automatically**. After enabling it, you can start using content sharing.
- The WPP20 supports content sharing on the PC running Windows 7, Windows 8, Windows 10, Windows 11 and Mac OS 10.10 or later.

#### **1. Pair WPP20 with MTouch Ⅱ**

Connect WPP20 to the USB port of MTouch Ⅱ for pairing, and wait for more than 3 seconds until the WPP20 LED indicator turns solid green.

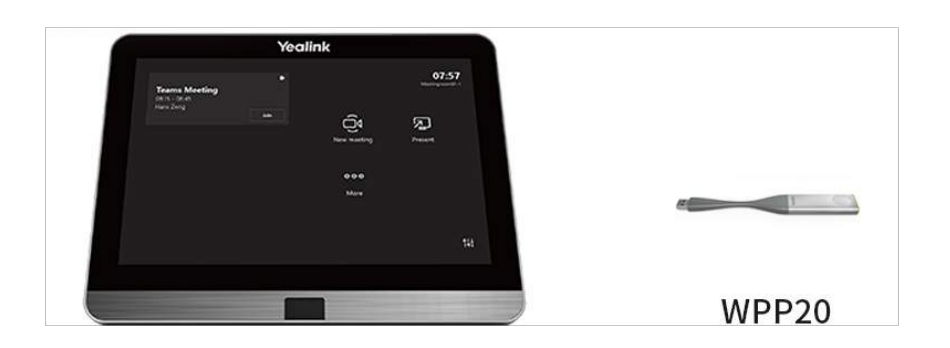

#### **2. Pair WPP20 with PC**

Connect the WPP20 to the PC's USB port, and the PC will automatically pop up the Yealink Wireless Presentation Pod application.

### **NOTE**

- When using the Mac system, a prompt will automatically pop up to enable screen recording permission for Yealink Wireless Presentation Pod. If it does not pop up automatically, you can tap in the upper-left corner of the Mac screen and go to **System Preferences** > **Security and Privacy** > **Enable Screen Recording Automatically**. After enabling it, you can start sharing content.
- If the firmware of the WPP20 is different from the endpoint, the PC will prompt you to update the firmware.
- For the WPP20: If your PC only has a USB-C port, you can connect the standard USB-C adapter to WPP20. The USB-C port of the WPP20 connected to the PC does not support plug-and-share.

## **Method 1: Share via a button on WPP20**

Press the presentation button of WPP20 to share your desktop.

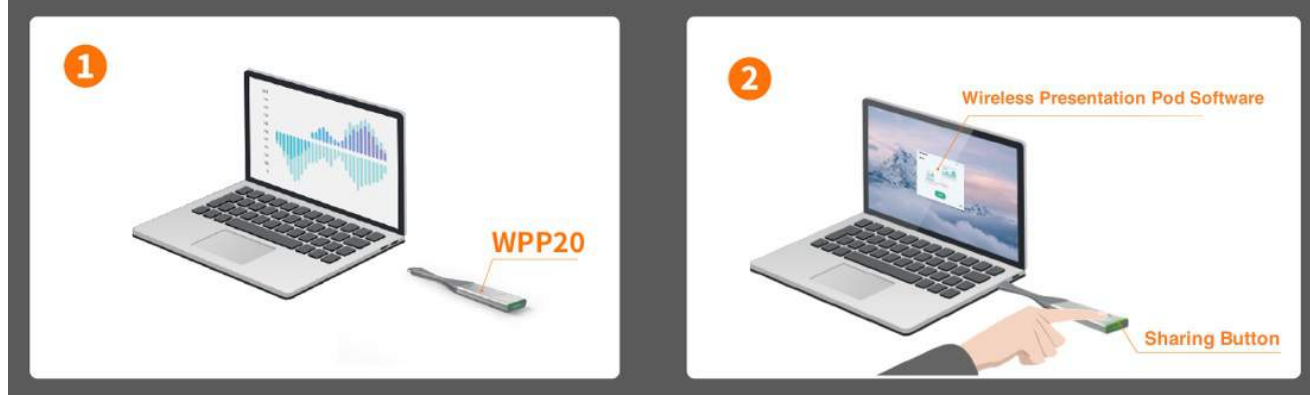

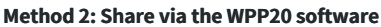

- 1. Choose how to share your content:
	- **Duplicate screen**: The screen connected to MVC and the shared PC screen display the same content. When operating on the PC, the screen connected to MVC changes synchronously.
	- **Extended screen**: The screen connected to MVC and the shared PC form a complete screen, and you can use the mouse to operate the two screens. (WPP20 does not support the extended screen under the Mac system)

#### **NOTE**

You need to install an additional driver to use the extended screen. If the Yealink Wireless Presentation Pod detects that the extended screen driver is not installed on the current PC or the driver needs to be updated, click **Install**.

## 2. Do one of the following to start sharing:

- Click **More** and share your desktop or a running application.
- Click **Press to share** to share your desktop.

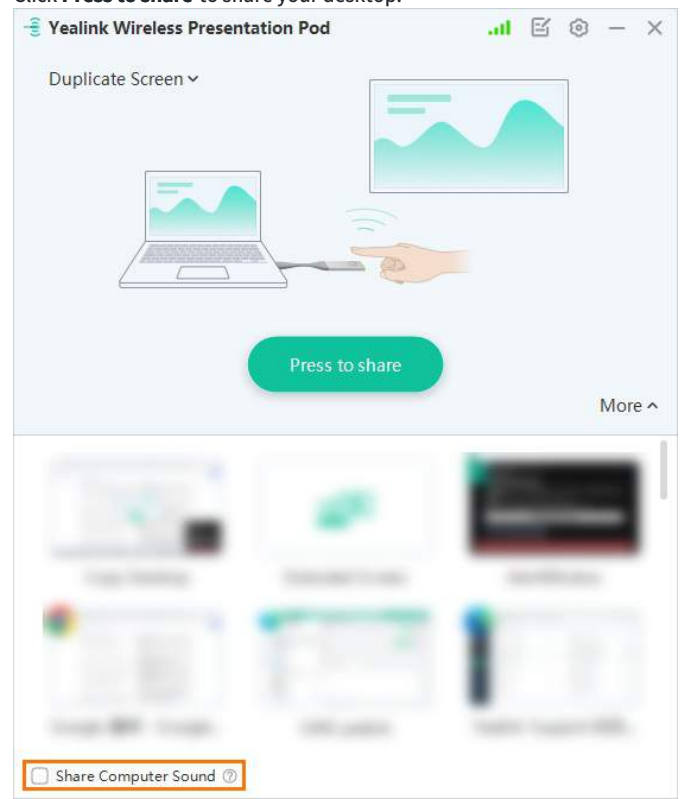

3. During content sharing, you can switch the shared content by accessing the screen sharing options in the status bar at the top of your computer screen.

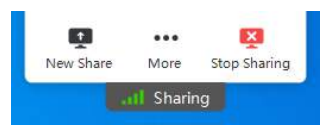

## **Method 3: Share via the MTouchⅡ**

Tap **Share** on the home screen or tap **Sharing Content**/**HDMI** > **Sharing to Meeting** in the meeting.

### **NOTE**

If MVC does not immediately start content sharing, please first try enabling the content sharing feature using Method 1 or Method 2.

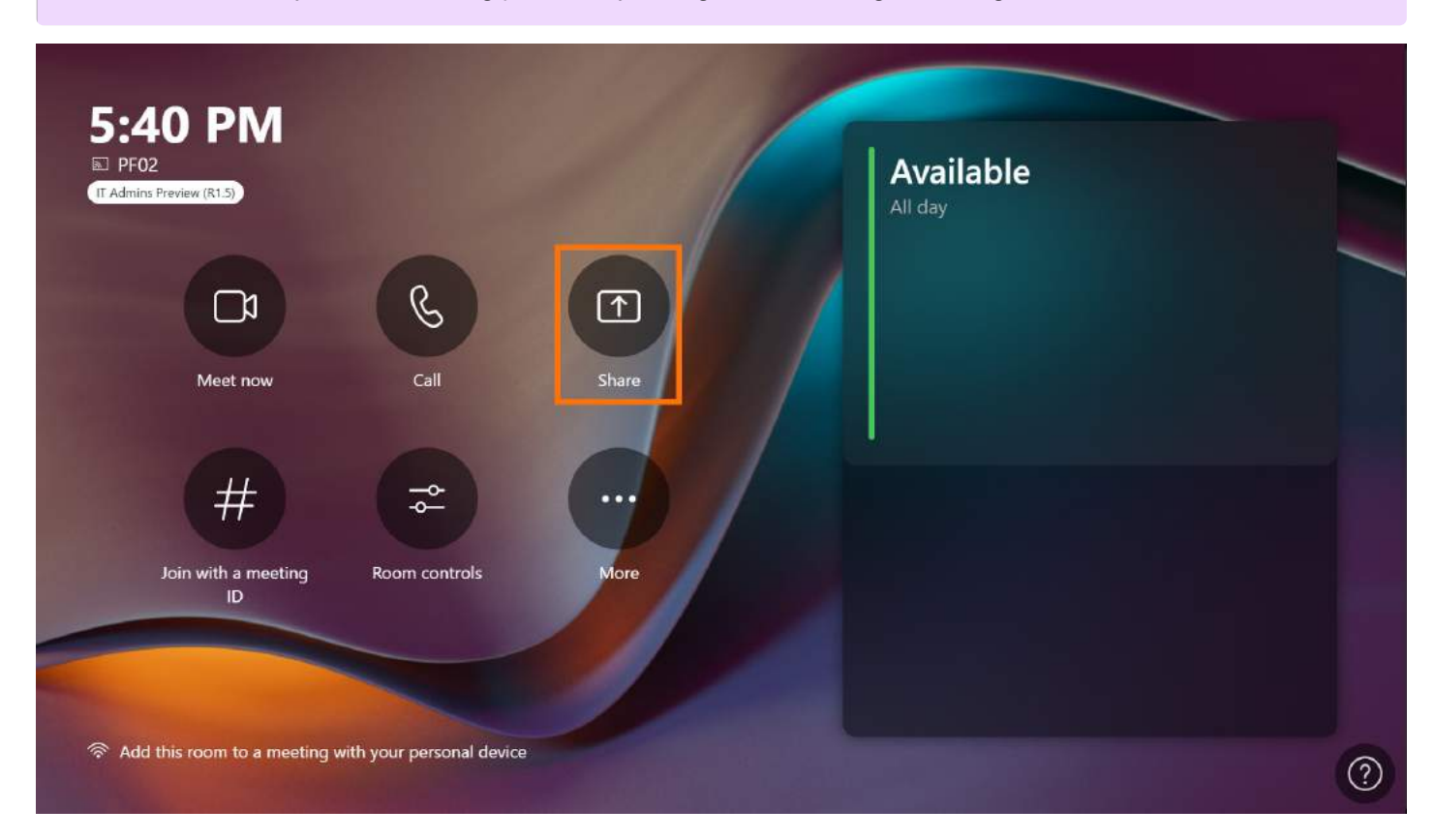

#### **4. Share Audio**

The WPP20 transmits all system audio output from your device. For example, if you have application audio notifications enabled during content sharing, participants hear these notification sounds together with the content audio.

To avoid audio interference, the system automatically mutes your local audio when you start sharing content. When you stop sharing content, the system restores your local audio to its initial status.

When using WPP20 for content sharing, click **More** > **Share Computer Sound** to enable audio sharing in the Yealink Wireless Presentation software.

## **5. Stop Sharing**

Do one of the following:

- Press the **presentation** button of WPP20 again.
- Click **Stop Sharing** in the status bar at the top of your computer screen.
- Tap **Stop Sharing** button on the MTouchⅡ.

## **FAQ**

### **Failed to connect to or pair with WPP20? Failed to share content with an error code [0020001?](https://support.yealink.com/en/portal/knowledge/show?id=642c063f8147a71021d9afb0)**

When you connect WPP20 to a PC, the PC does not pop up Yealink Wireless Presentation Pod. The Yealink Wireless Presentation Pod does not pop up **automatically.**

- Yealink
	- 1. If you connect WPP20 to your PC for the first time, the Yealink Wireless Presentation Pod software does not pop up automatically. Please click **This PC** > **Devices and drives**.
	- 2. Double-click CD drive to start the Yealink Wireless Presentation Pod and upgrade the firmware.

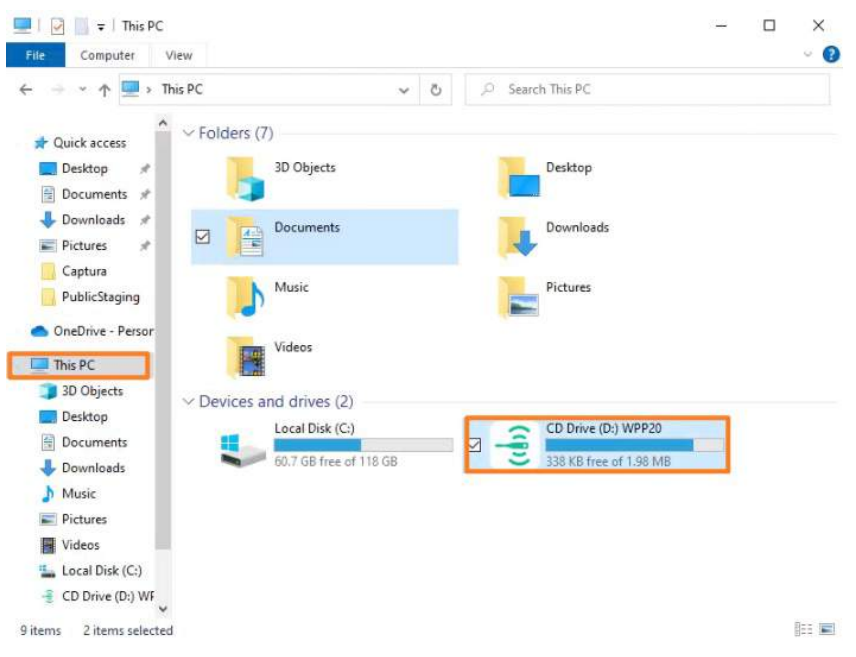

#### **WPP20 shows the firmware differs from the MVC system version after connecting WPP20 to the PC.**

If the WPP20 prompts that the firmware version differs from the MVC system version after connecting the WPP20, please click **Upgrade now**.

#### **WPP20 pairing is successful, but content sharing on the PC is unsuccessful. It doesn't respond.**

If the content sharing fails, please check whether the network connection is correct first. If the network is correct, you can upgrade the MVC system and try to share the screen again. For more information, refer to [Firmware](https://support.yealink.com/en/portal/knowledge/show?id=6459d54f0a11b818a7542938) Update.

#### **WPP20 gets stuck or delayed when sharing content.**

Delays and freezes may occur when sharing content via WPP20:

- 1. If you are connected to a 4K display, then the high-resolution display will make the CPU load of the MVC device too high, which will cause delays in screen sharing or out-of-sync audio and video during the meeting. You can set the display resolution to 1080P.
- 2. Your PC screen resolution is too high. An ultra-high resolution can increase the rendering burden of projected images and cause content sharing delays or buffering. In this case, please reduce the PC resolution to 1080p to resolve the issue.
- 3. Play 2K/4K resolution video. The WPP20 can only support a 1080p 30fps display to share screen. If you play 2K/4K or higher resolution video on your PC and share the screen of your PC simultaneously, the screen sharing speed will become very slow. In this case, please reduce the resolution of the video you are playing to 1080p or lower.
- 4. Network Problems. When the WPP20 works with a wireless AP, the content sharing speed will become very slow if the wireless network interferes with the environment. You need to log in as an administrator on your MVC. On the RoomConnect software, go to **MTouch II** > **Device Settings** > **Channel** to select a different channel.

#### **Failed to install WPP20 extended screen driver.**

Installing the driver requires administrator privileges. If the installation fails, please contact IT to enable your privileges and stall again.

#### **How to use the whiteboard when sharing screens?**

The MVC supports connecting the touch panel to control the whiteboard, please refer to Microsoft Teams Rooms [Document](https://www.graham-walsh.com/using-microsoft-teams-rooms-with-front-of-room-touchscreens/).

**How to manually update [WPP20/WPP30](https://support.yealink.com/en/portal/knowledge/show?id=6423f33f8147a71021d9a780) software?**

## **Whiteboard**

## **Whiteboard**

### **Introduction**

The MVC (Microsoft Teams Room) supports connecting a touch-enabled display for whiteboard usage.

#### **How to Use**

For more information about how to operate this feature, please refer to Using Microsoft Teams Rooms with Front of Room [Touchscreens](https://www.thegrahamwalsh.com/using-microsoft-teams-rooms-with-front-of-room-touchscreens/).

## **UVC30 Content Camera**

#### **Introduction**

You can use the UVC30 camera as the primary camera in the meeting room or as a whiteboard camera. When you set the UVC30 Room camera as a whiteboard camera, you can not use the PTZ control, preset position, people counting and tracking features. For the operation video, please refer to [Whiteboard](https://support.yealink.com/en/portal/knowledge/show?id=6459d5570a11b818a75429c3#Whiteboard%20Camera) Camera.

#### **How to Use**

#### **1. Enable in Yealink RoomConnect**

You need to switch the system to Windows Mode (For more information, please refer to Switch [Account](https://support.yealink.com/en/portal/knowledge/show?id=6459d54e0a11b818a7542927)).

- 1. Open the Yealink RoomConnect application and select the UVC30 card.
- 2. Go to **Advanced** > **Other**. Enable **Whiteboard Camera Mode** from the drop-down menu of **Whiteboard Camera Mode**.

#### **2. Enable in Microsoft Teams Room System**

You need to switch the system to Skype Mode (For more information, please refer to Switch [Account](https://support.yealink.com/en/portal/knowledge/show?id=6459d54e0a11b818a7542927)).

- 1. Go to **More** > **Settings** > **Peripherals** (default password: sfb).
- 2. Select **Yealink UVC30 Camera** from the drop-down menu under **Content Camera**.

#### **Demonstration Effect:**

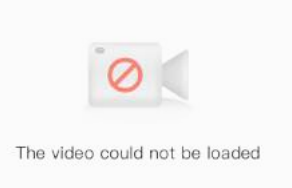

### **FAQ**

#### **The UVC30 camera can not be used? Is the MVC not detecting UVC30?**

Please check whether the whiteboard camera feature is disabled.

#### **Does MVC support using a touch display as a whiteboard? How to use the whiteboard feature?**

MVC supports connecting a touch display to use it as a whiteboard. For the method, please refer to Using Microsoft Teams Rooms with Front of Room [Touchscreens.](https://www.thegrahamwalsh.com/using-microsoft-teams-rooms-with-front-of-room-touchscreens/)

## **Camera Controls**

## **Camera Basic Settings**

## **Introduction**

During a meeting, you can control your local HD camera with Pan-Tilt-Zoom (PTZ) functionality, which allows you to control your camera locally. It is also possible to control far-end cameras through the Zoom Rooms controller and save camera presets.

#### **How to Use**

You can directly use the MTouch II matched with MVC to operate or log in to the Yealink Device Management Platform to operate remotely. For the remote control, please refer to [Remote](https://support.yealink.com/en/portal/knowledge/show?id=6459d54f0a11b818a754295d) Control.

#### **Select Camera**

You need to switch the system to Windows Mode (For more information, please refer to Switch [Account](https://support.yealink.com/en/portal/knowledge/show?id=6459d54e0a11b818a7542927)). Open the Yealink RoomConnect application and select the camera card.

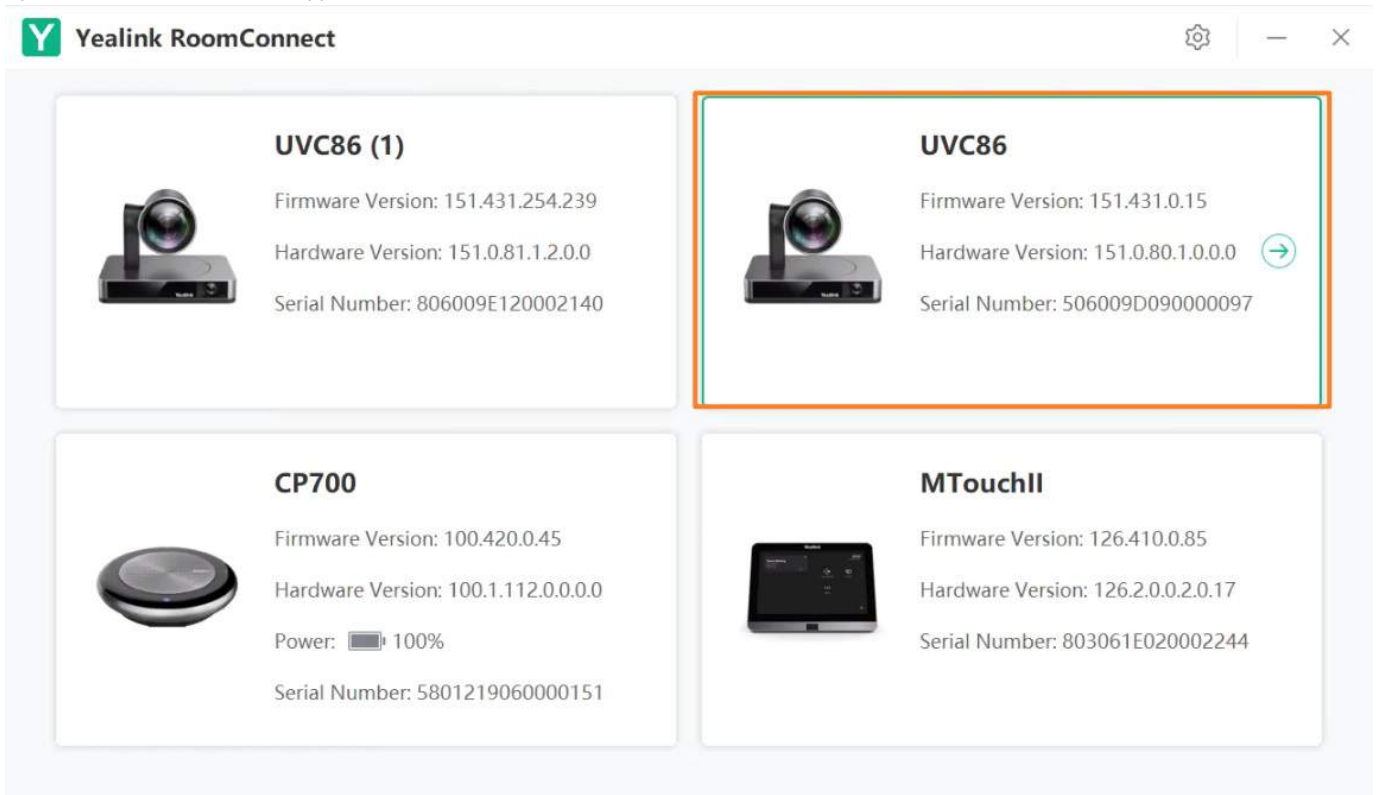

**Change Camera Name**

Go to **Device Status** > **Equipment Model**.

### **Device Settings**

Go to **Device Settings** > **General Settings**.

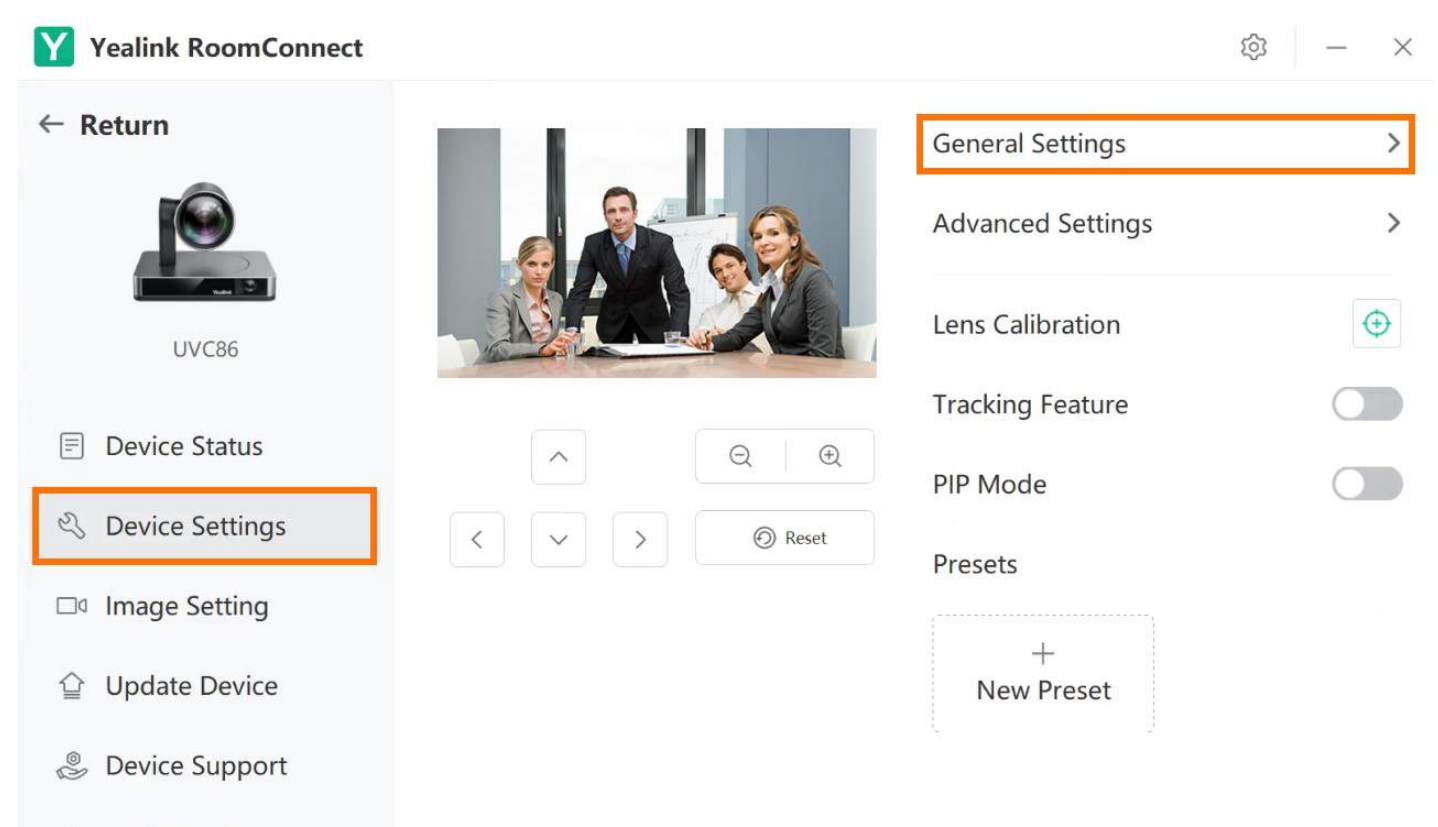

#### Illi Audio Cottinge

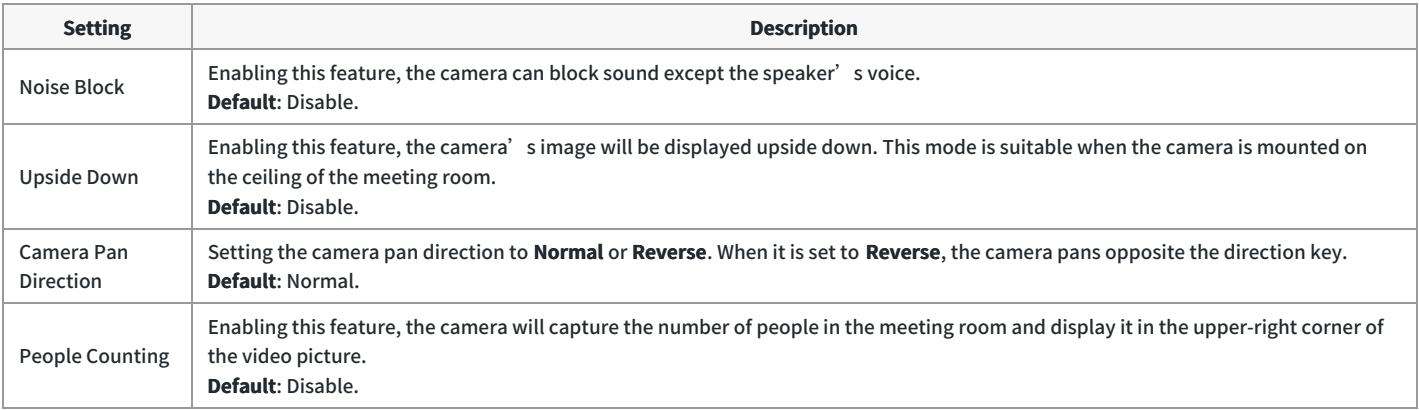

## **Graphics Settings**

1. Select **Graphics Settings** to set the camera image-related parameters respectively for the **Main Camera**/**Panoramic Camera**.

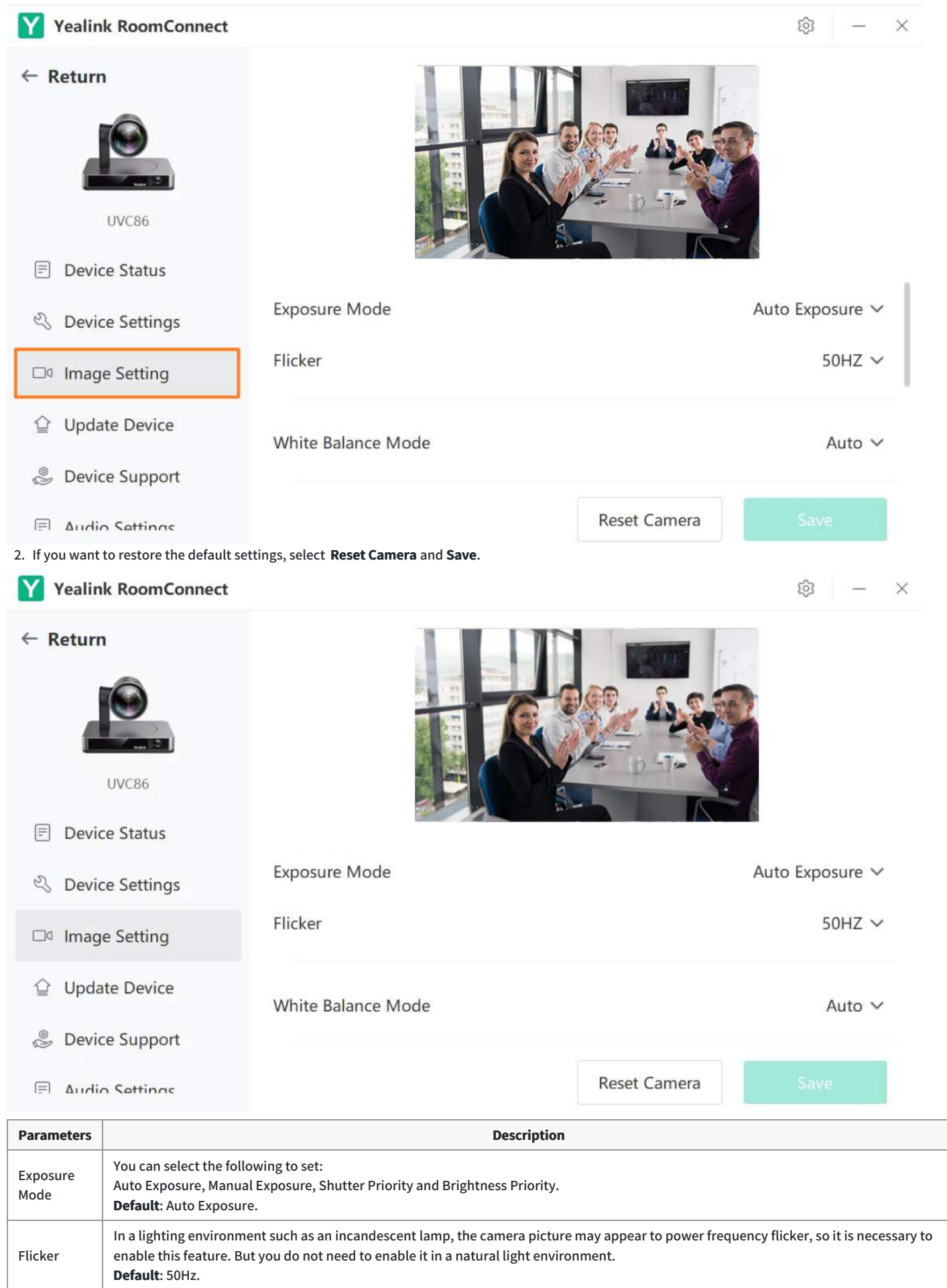

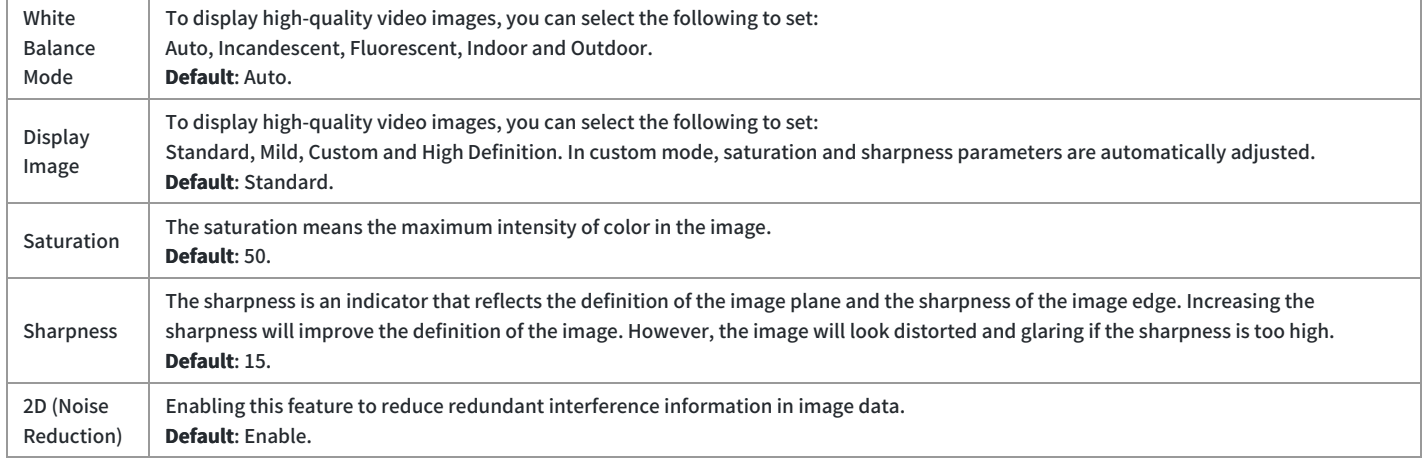

## **FAQ**

### **You can't enable the People Counting in the Presenter Tracking mode.**

The Presenter Tracking mode does not support the People Counting feature.

## You feel that the picture is not clear or blurred, or there is a halo in the picture. You feel that the picture is not clear or blurred. There is a halo in the **graphics.**

When the picture is unclear or has a halo, you can check whether there are stains or fingerprints on the lens surface, and wipe them clean with lens paper or a wet paper towel. The clarity can also be improved by adjusting the image mode or sharpness. If the camera picture is still blurred, please contact Yealink Technical Support.ort.

## **Manual Controls**

### **Introduction**

During a meeting, you can control your local HD camera with Pan-Tilt-Zoom (PTZ) functionality, which allows you to control your camera locally. It is also possible to control far-end cameras through the Zoom Rooms controller and save camera presets.

## **How to Use**

You can directly use MTouch II matched with MVC to operate or log in to the Yealink Device Management Platform to operate remotely. For the remote control, please refer to [Remote](https://support.yealink.com/en/portal/knowledge/show?id=6459d54f0a11b818a754295d) Control.

You need to switch the system to **Windows Mode** (For more information, please refer to Switch [Account](https://support.yealink.com/en/portal/knowledge/show?id=6459d54e0a11b818a7542927)).

#### **Method 1: Use Yealink RoomConnect to Control**

- 1. Open the Yealink RoomConnect application and select the camera card.
- 2. Select **Device Settings** to disable **Tracking Feature**. Then use your mouse or finger to adjust the camera direction and focal length.

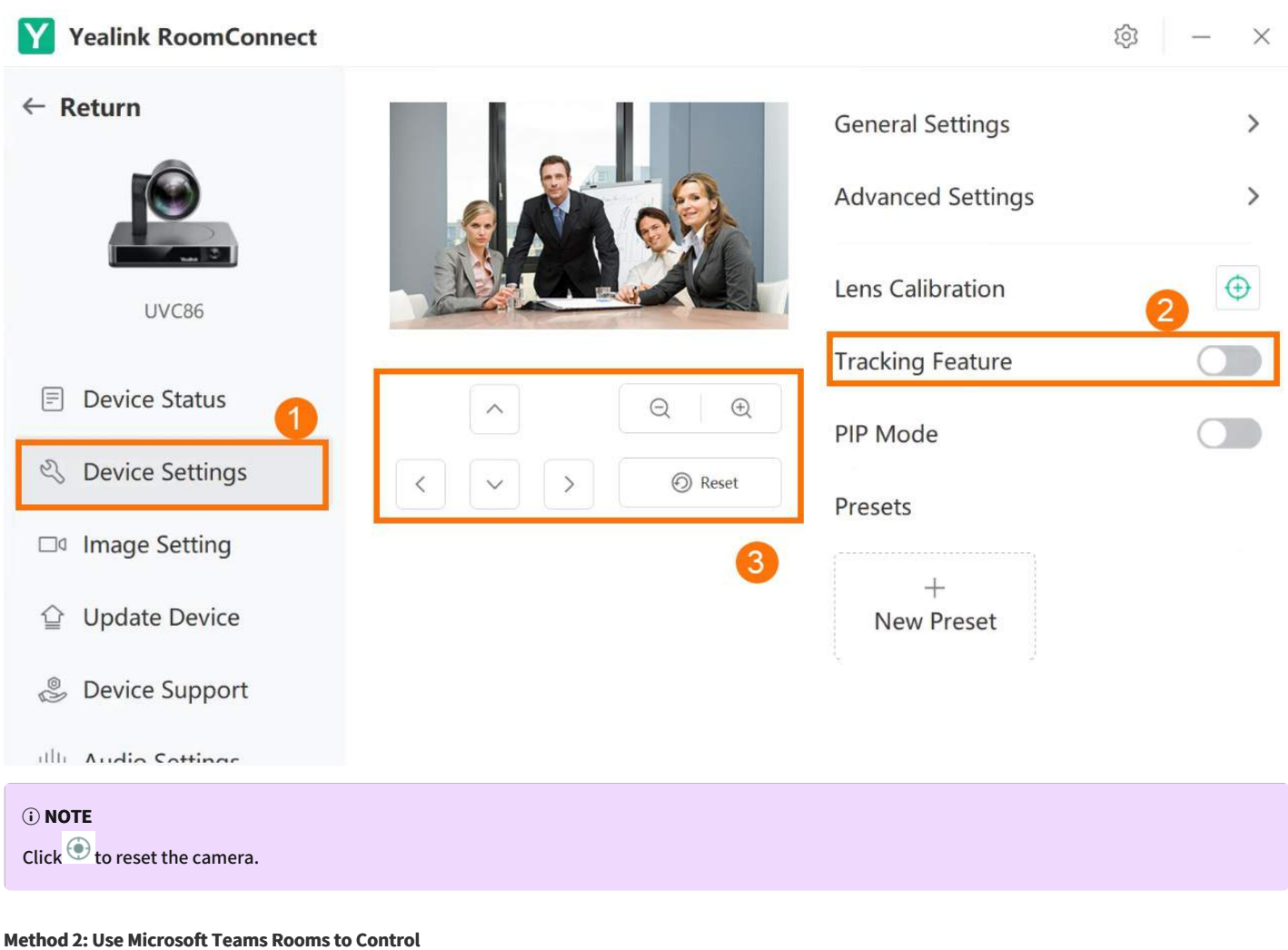

**When you are not in the meeting:**

1. Select **Room Controls** to enter **Camera Control**.

2. Select **Off** to disable **Tracking Feature**. Then use your mouse or finger to adjust the camera direction and focal length.
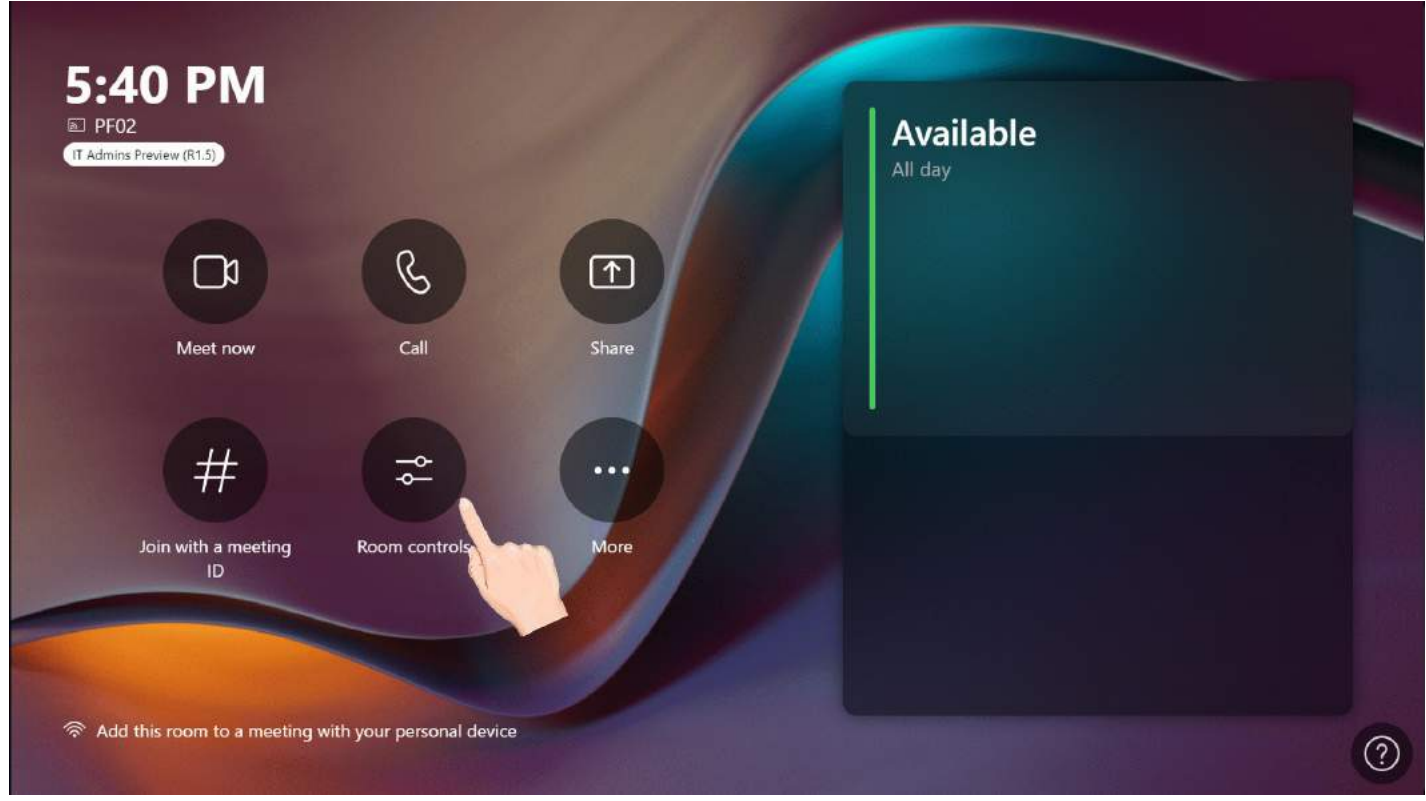

### **When you are in the meeting:**

- 1. Select<sup>11</sup> More > Room Controls.
- 2. Select **Off**to disable **Tracking Feature**. Then use your mouse or finger to adjust the camera direction and focal length of the camera.

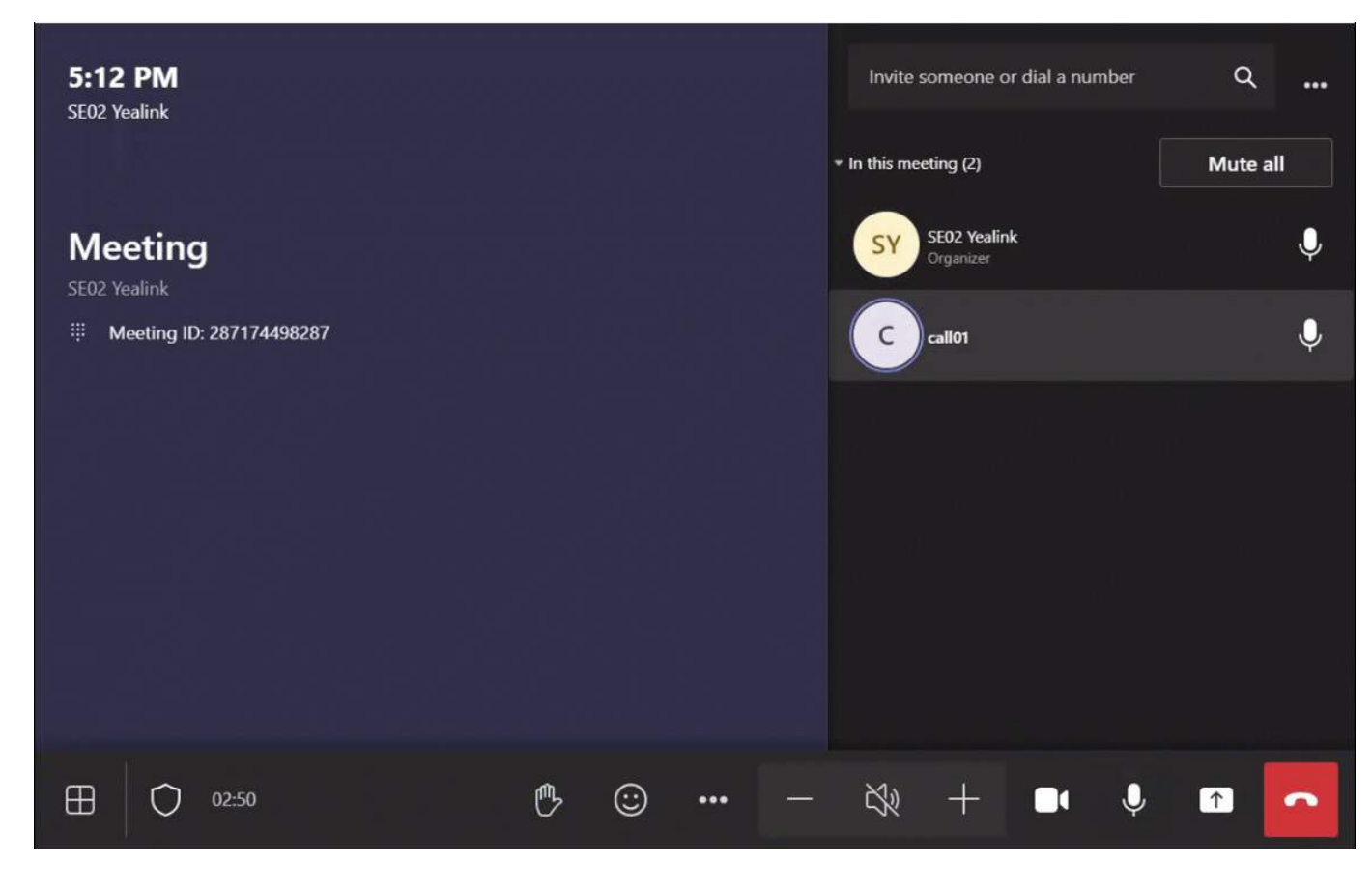

### **FAQ**

**When you adjust the camera, you can not center participants on the screen center.**

- 1. Select **Device Settings** > **General Settings** > **Camera Pan Direction** to check whether the setting is **Normal** or **Reversed**.
- 2. If the setting is **Normal**, select  $\geq$  to adjust when the participant is to the right.

If the setting is **Reversed**, select  $\leq$  to adjust when the participant is to the right.

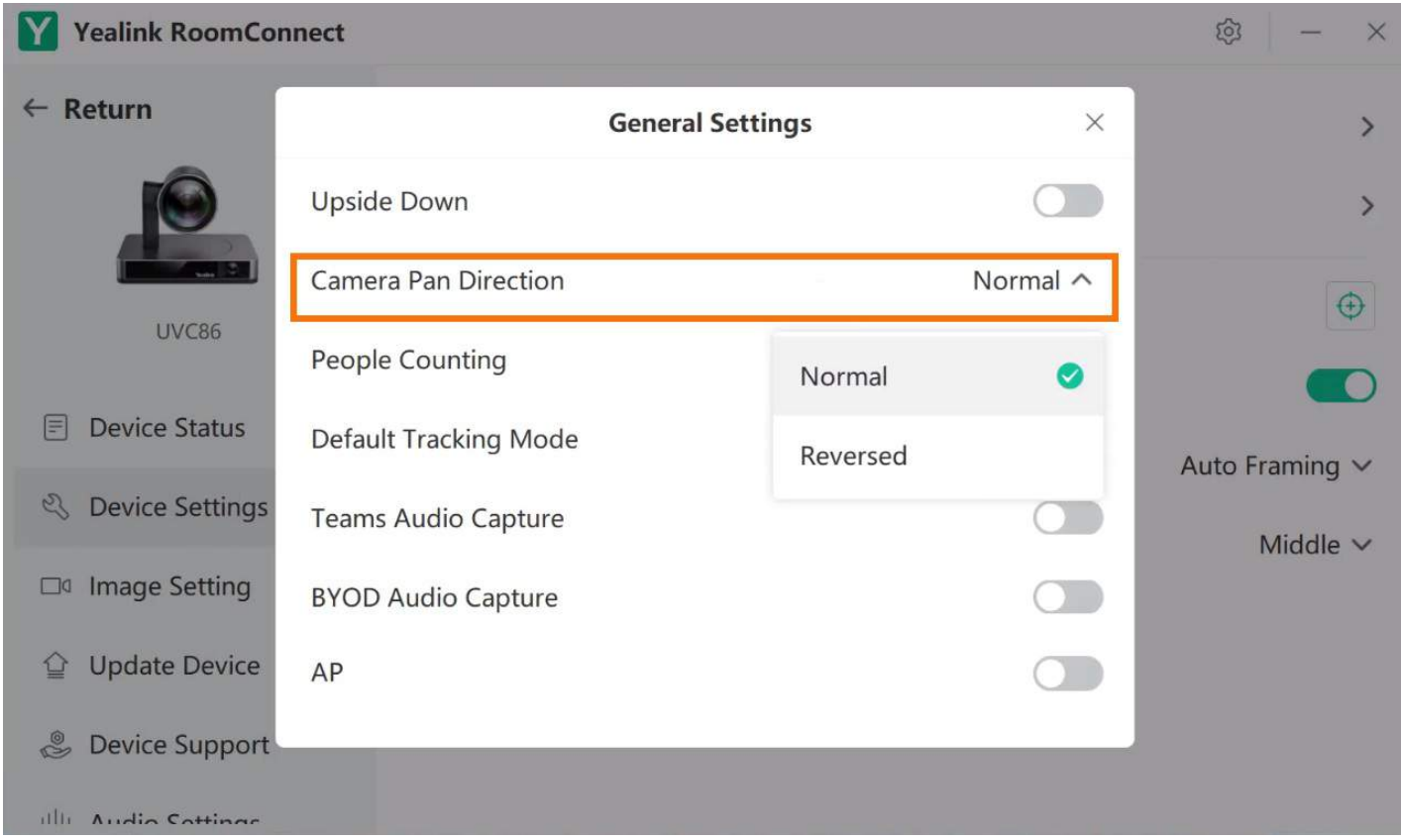

**How to [enable/disable](https://support.yealink.com/en/portal/knowledge/show?id=91c745a8870cafd9c2dc9d98) the Tracking Feature?**

**Does MVC/ZVC support remote [cameras?](https://support.yealink.com/en/portal/knowledge/show?id=648856d76a27da76bd06dbaa)**

### **Camera Preset**

### **Introduction**

You can set the camera preset in advance using the manual control mode. Presets specify the settings of the camera's angle and focal length that can be used to point a camera at a pre-defined location quickly.

- The camera preset is only supported in manual control mode. Please make sure that you have disabled the **Tracking Mode**.
- You can create up to 9 preset positions for the UVC cameras.
- The multiple cameras in the MVC940/MVC900II/MVC900 system are independent, and the configuration of a single camera will not affect the configuration of other cameras.

### **How to Use**

- You can directly use MTouch II matched with MVC to operate or log in to the Yealink Device Management Platform to operate remotely. For the remote control, please refer to [Remote](https://support.yealink.com/en/portal/knowledge/show?id=6459d54f0a11b818a754295d) Control.
- Steps 1 4 of this chapter are setting the camera preset in the Yealink RoomConnect application, and the steps are in no order. Step 5 is applying the camera preset in the Microsoft Teams System. If the administrator has configured the camera preset in advance, you can directly apply the camera preset for a conference.

### **1. Create Camera Preset**

You need to switch the system to **Windows Mode** (For more information, please refer to Switch [Account](https://support.yealink.com/en/portal/knowledge/show?id=6459d54e0a11b818a7542927)).

- 1. Open the Yealink RoomConnect application and select the camera card.
- 2. Select **Device Settings** to adjust the camera position and focal length.
- 3. Select **New Preset**.

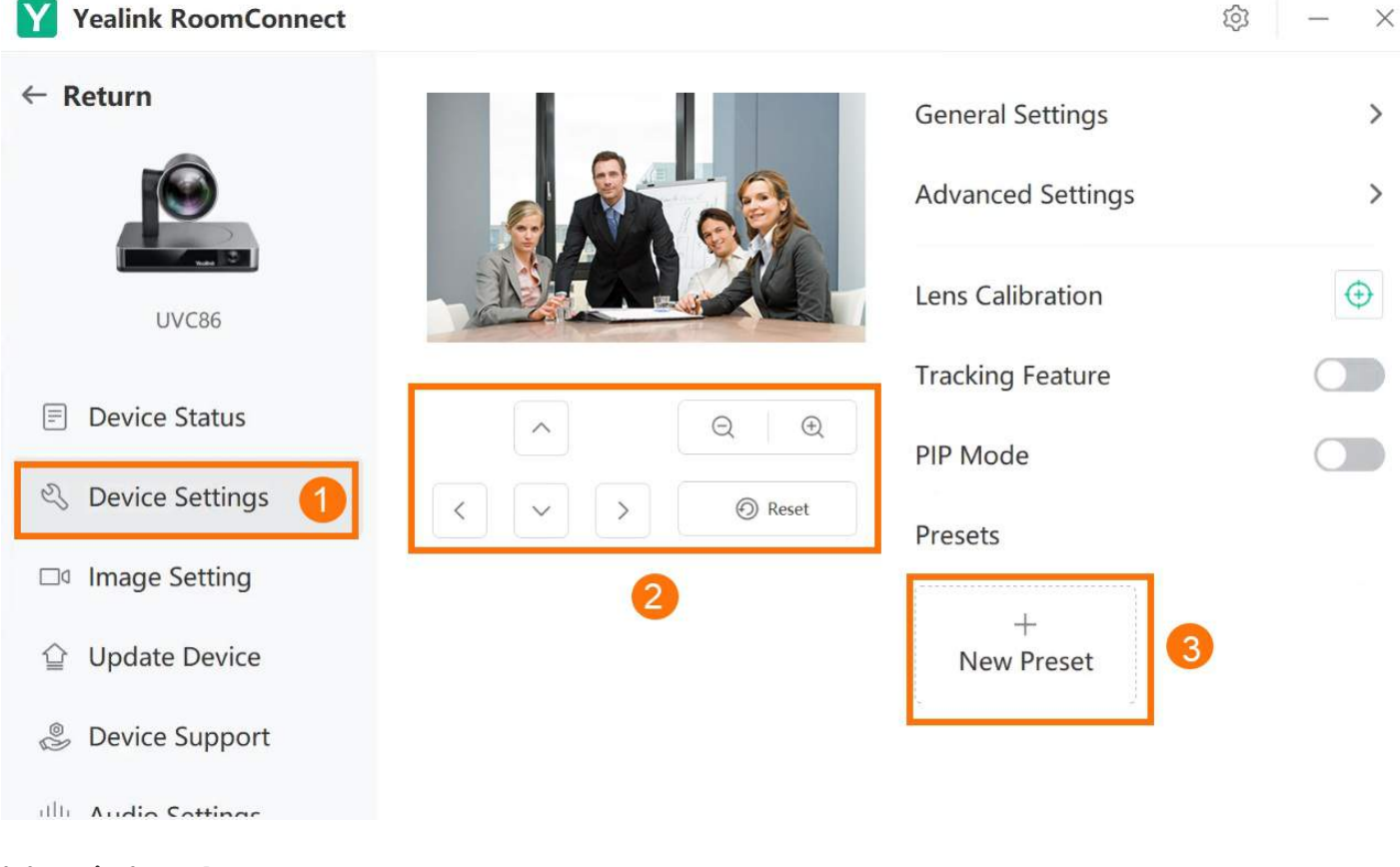

### **2. Customize Camera Preset**

Select **in** in the upper-right corner of the camera preset:

- Click **Edit Name** to edit the name of the camera preset.
- Click **Set as Default** to set the camera preset as the default.
- Click **Delete** to delete a camera preset.

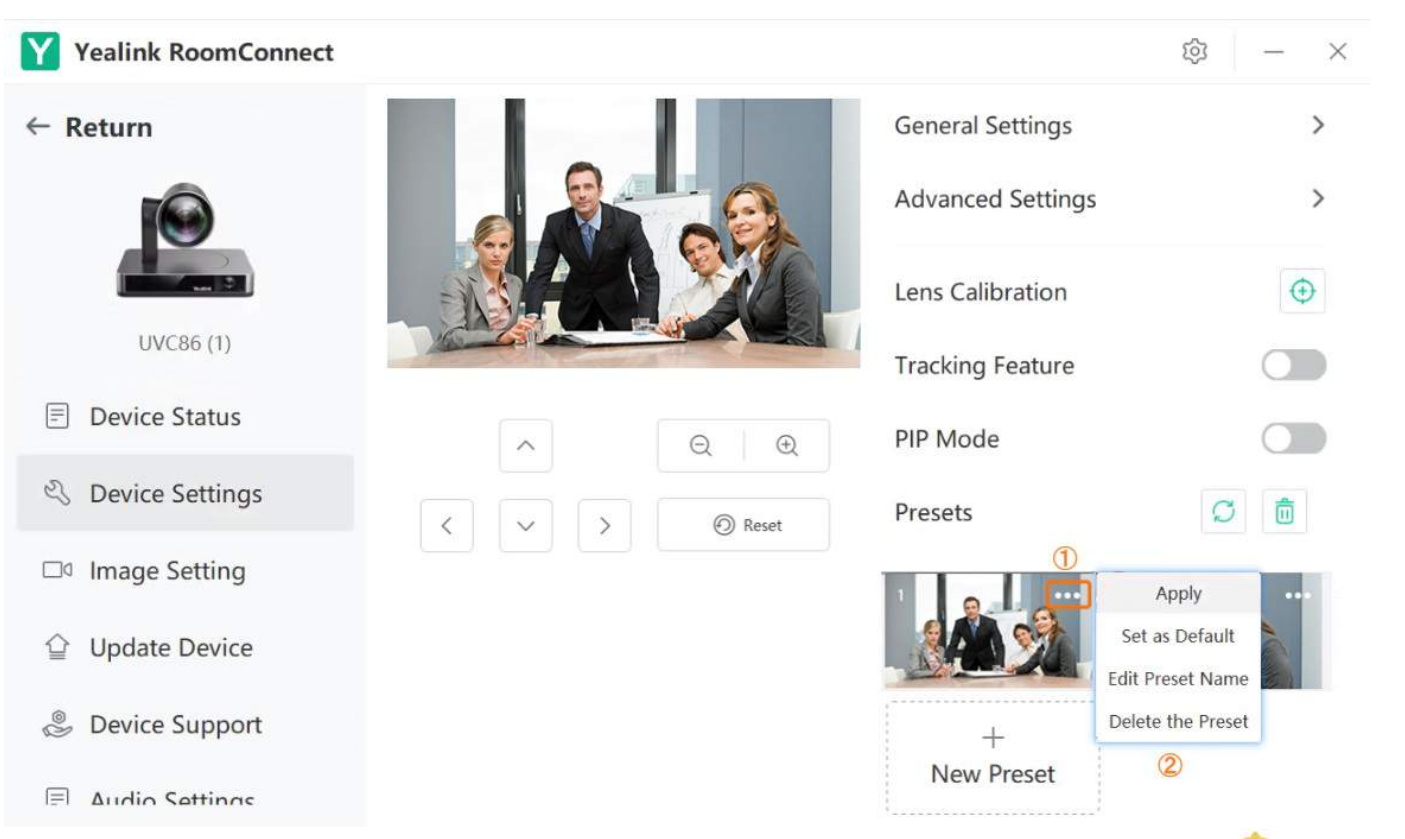

As shown in the following figure, the preset name is displayed in the upper-left corner. When a camera preset is set as default, there is a in the upper-left corner.

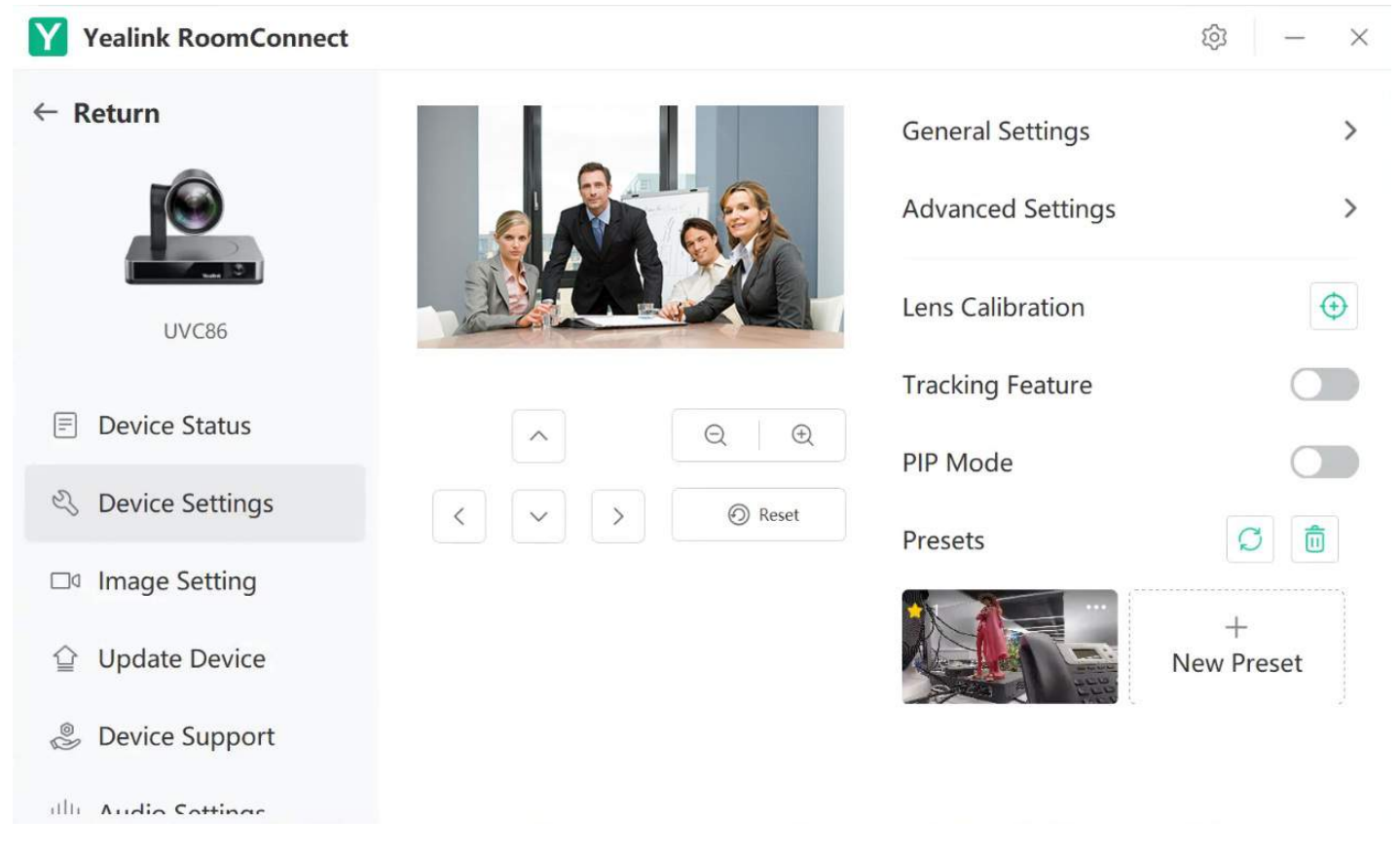

### **3. Update/Clear All Presets**

When the camera position changes, the camera preset will change accordingly. In this case, you need to update the preset position. If the updated camera preset differs from what you expected, you can clear and reset all the cameras.

Select  $\widehat{\mathbb{C}}/\overline{\mathbb{I}}$  to update or clear all camera presets.

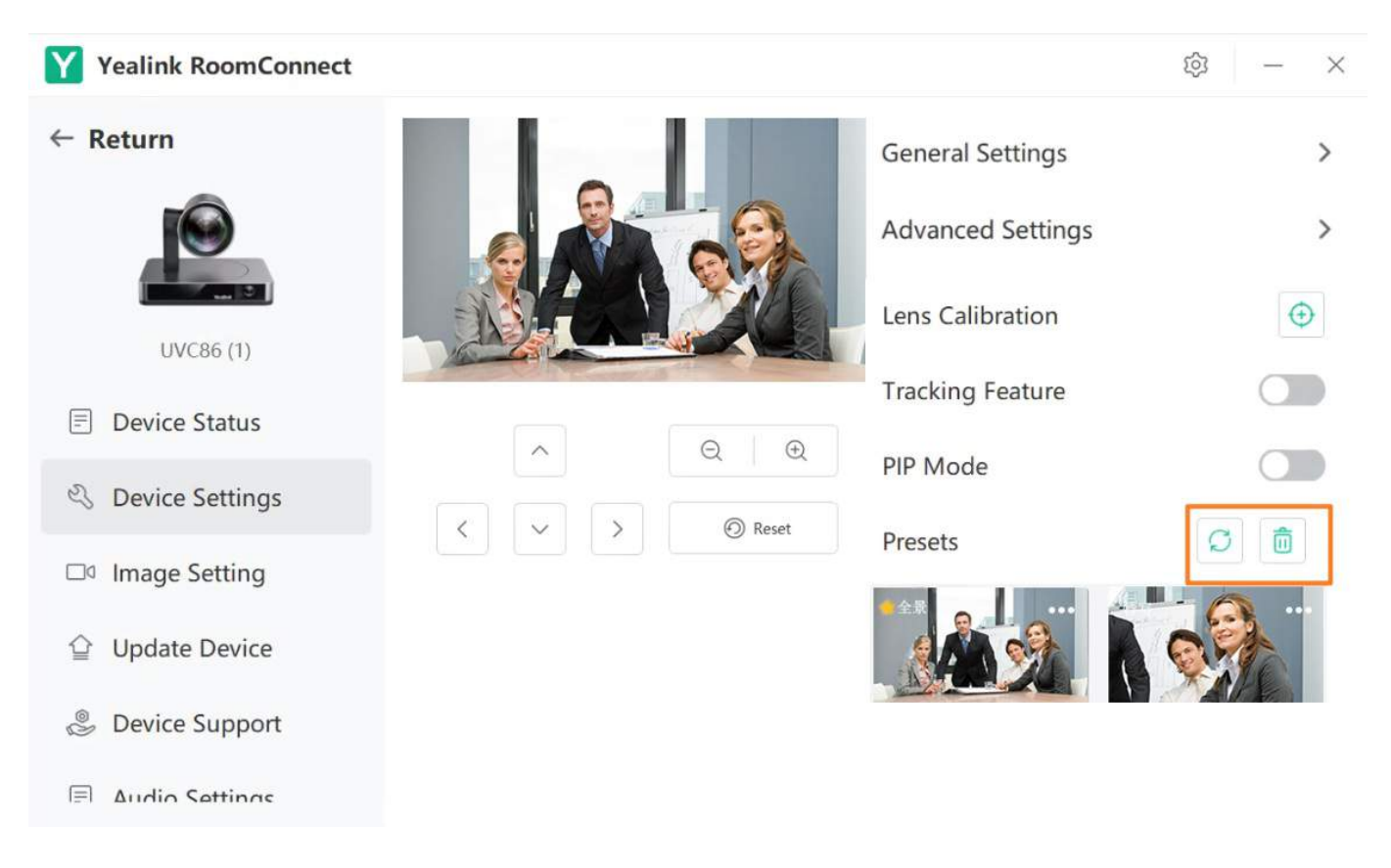

### **4. Apply Camera Preset**

**When you are not in the meeting:**

- 1. Select **Room Controls** to enter **Camera Control**.
- 2. Use your mouse or finger to apply the camera preset.

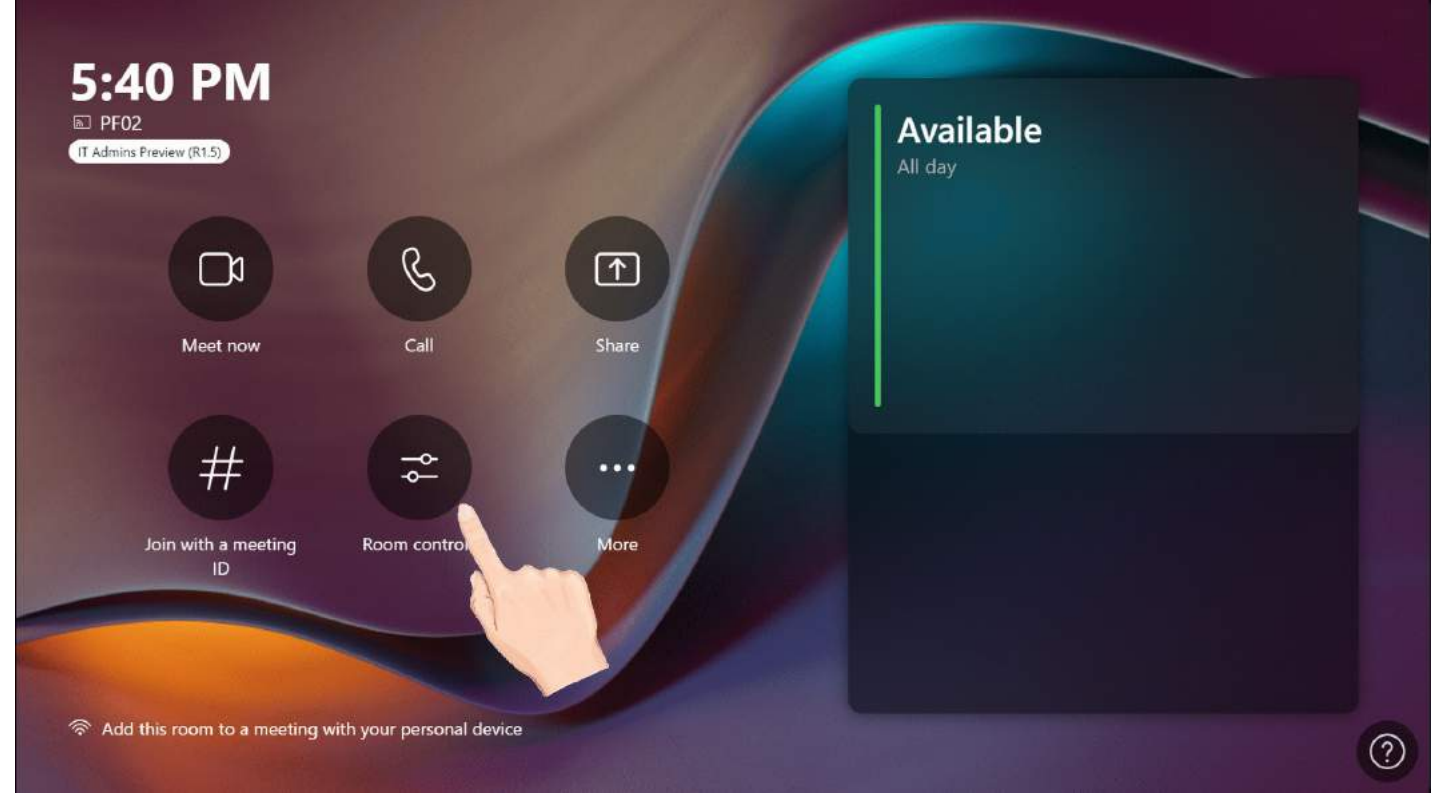

**When you are in the meeting:**

<sup>1.</sup> Select to go to **Camera Control** > **Room Controls**.

2. Use your mouse or finger to apply the camera preset as your need.

**Yealink** 

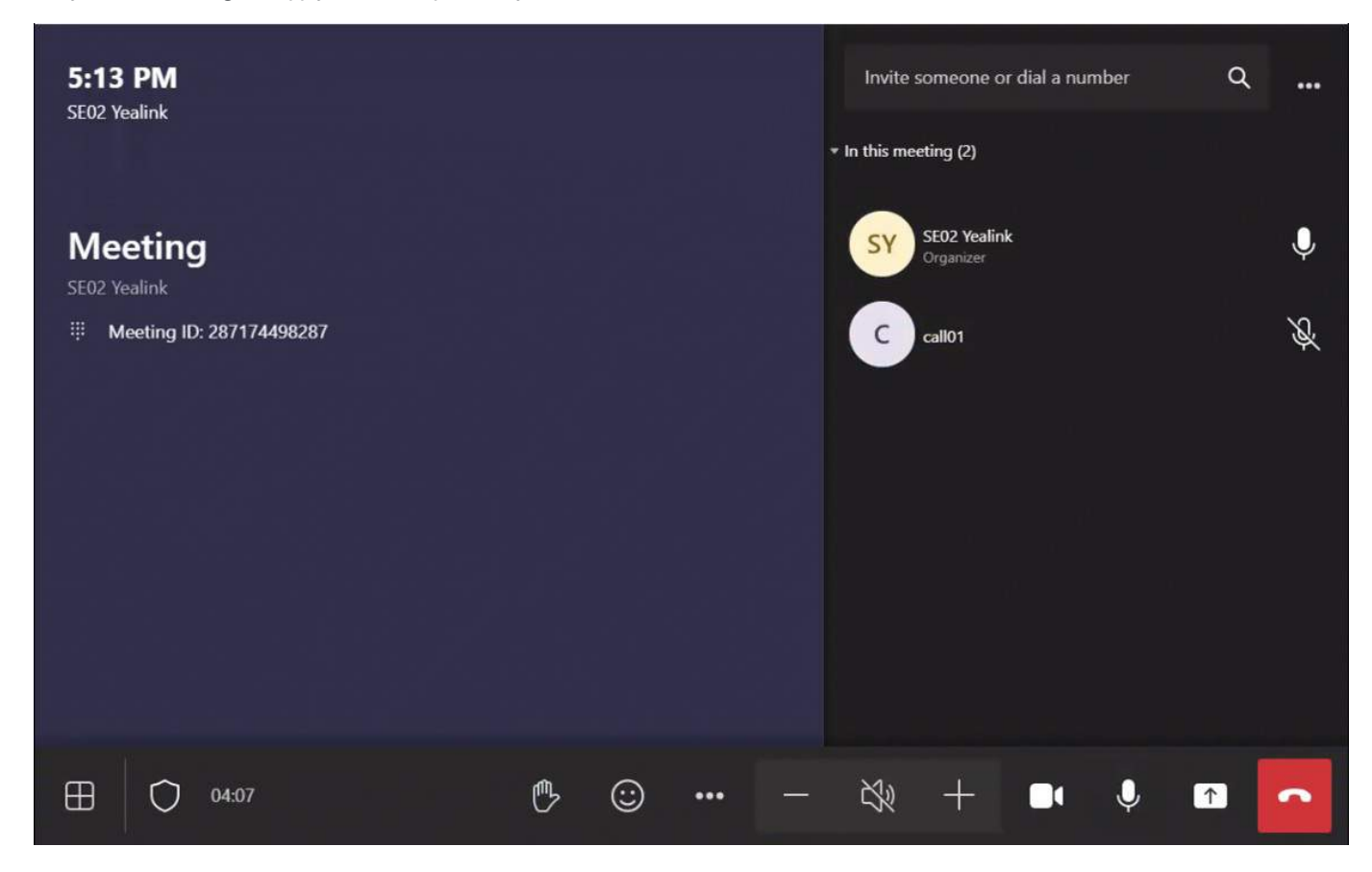

### **FAQ**

### I can not find the interface for creating a camera preset. Where do I create a new camera preset?

The camera preset is only supported in manual control mode. Please make sure that you have disabled the **Tracking Feature**.

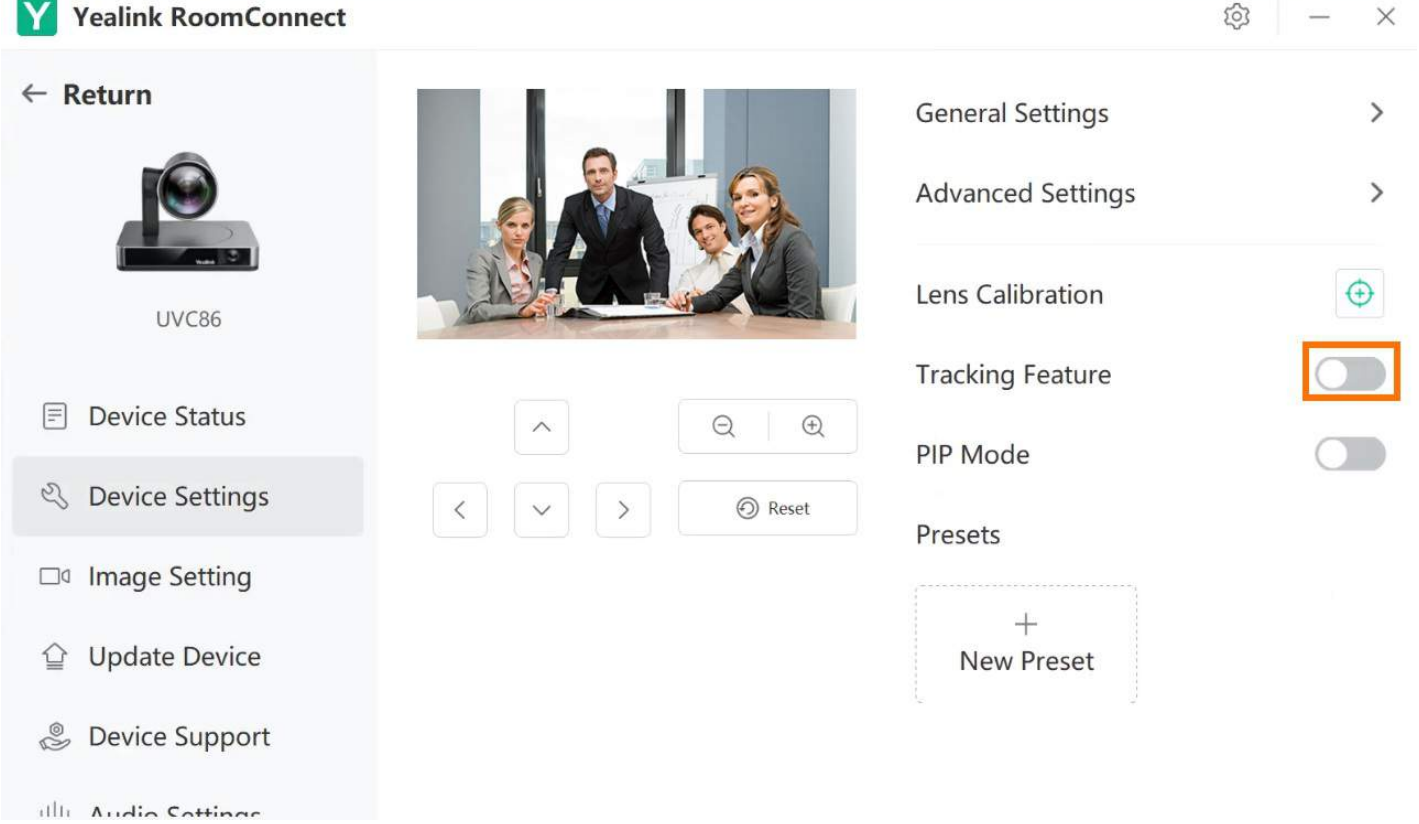

### **How do I set the camera preset using the VCR20 remote control?**

For more information, please refer to [VCR20.](https://support.yealink.com/en/portal/knowledge/show?id=6459d54d0a11b818a75428c8)

### **Auto Framing**

### **Introduction**

Auto Framing of Individuals Based on Human Detection, achieving real-time detection and location tracking of all participants in the meeting. It can automatically adjust the camera to encompass all participants within the frame based on changes in the number and positions of attendees. For the operation video, please refer to Camera [Features](https://support.yealink.com/en/portal/knowledge/show?id=6459d5570a11b818a75429c3&title=Camera%20Features).

### **NOTE**

The camera cannot be adjusted manually in the Tracking mode.

### **How to Use**

You can directly use MTouch II matched with MVC to operate or log in to the Yealink Device Management Platform to operate remotely. For the remote control, please refer to [Remote](https://support.yealink.com/en/portal/knowledge/show?id=6459d54f0a11b818a754295d) Control.

You need to switch the system to Windows Mode (For more information, please refer to Switch [Account](https://support.yealink.com/en/portal/knowledge/show?id=6459d54e0a11b818a7542927)).

### **1. Enable Speaker Tracking**

- 1. Open the Yealink RoomConnect application and select the camera card.
- 2. Go to **Device Settings** > **Tracking Feature** > **Tracking Mode**.

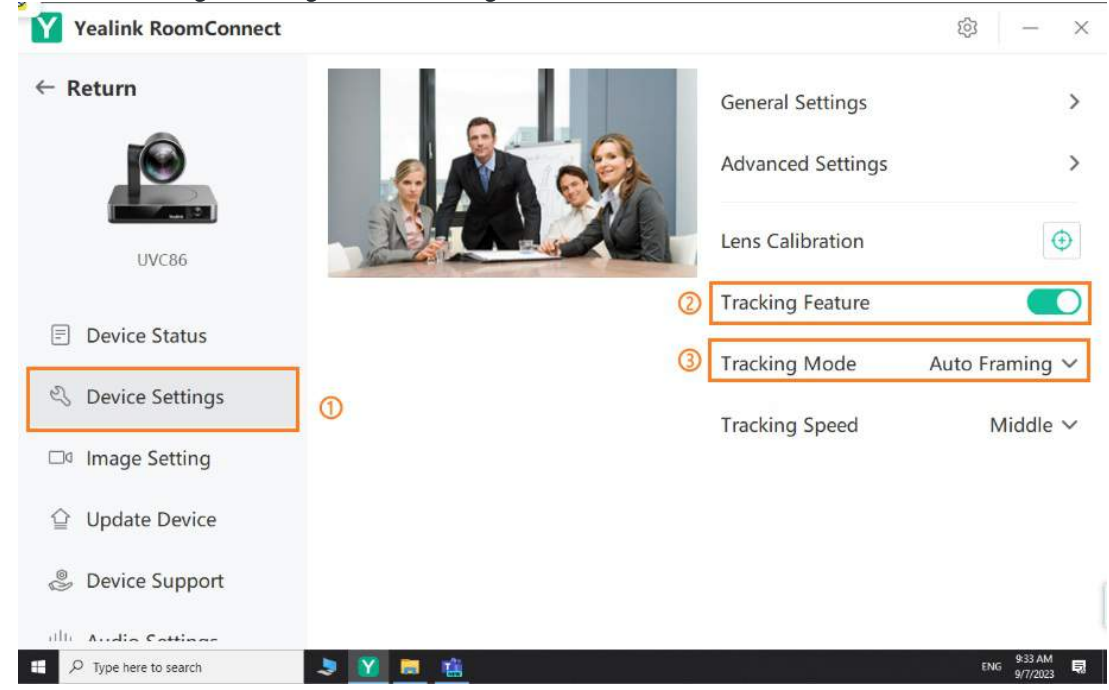

### **2. Enable Speaker Tracking in Microsoft Teams**

#### **Before the meeting:**

1. Select **Room Controls** to enter Camera Control.

2. Select to enable **Auto Framing**.

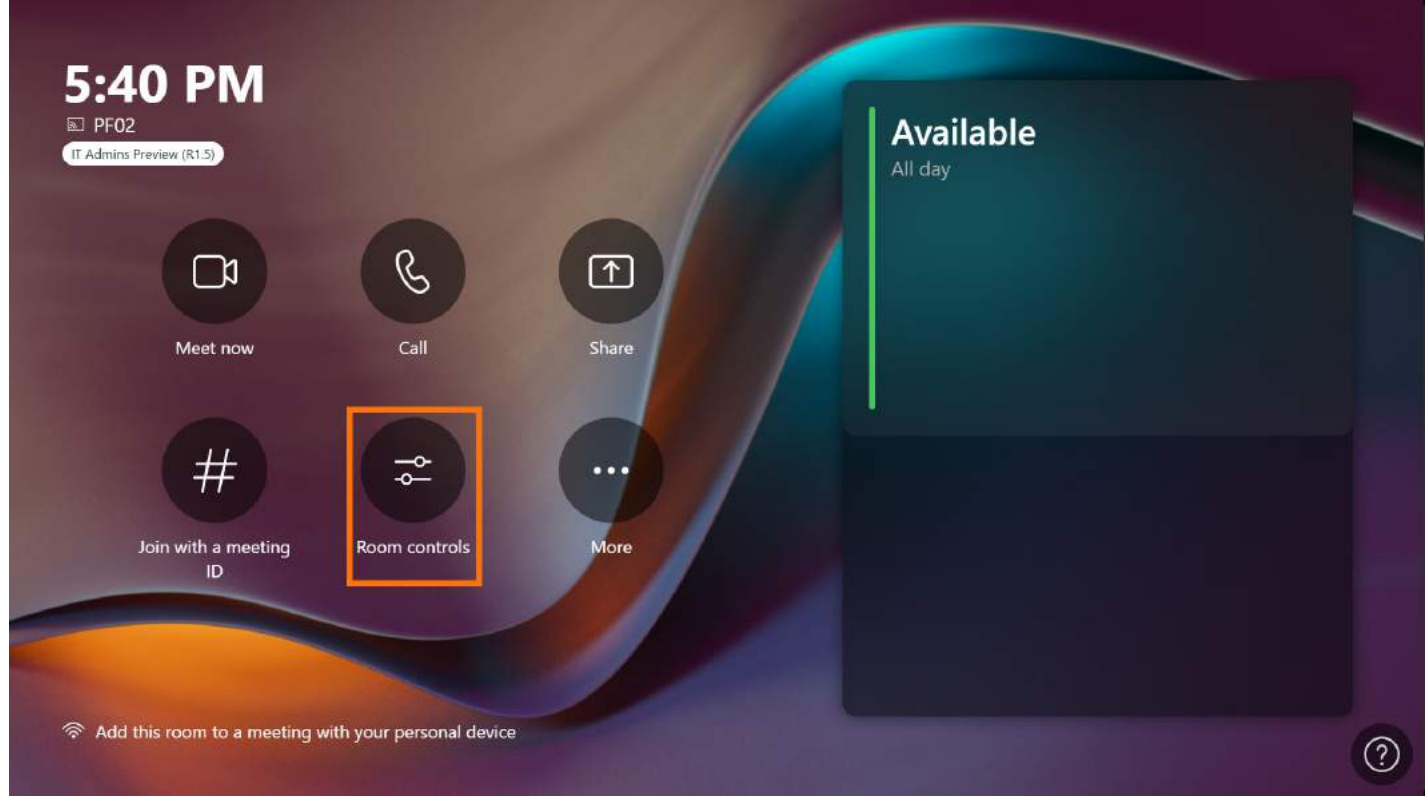

### **During the meeting:**

- 1. Select **to enter Camera Control > Room Controls.**
- 2. Select to enable **Auto Framing**.

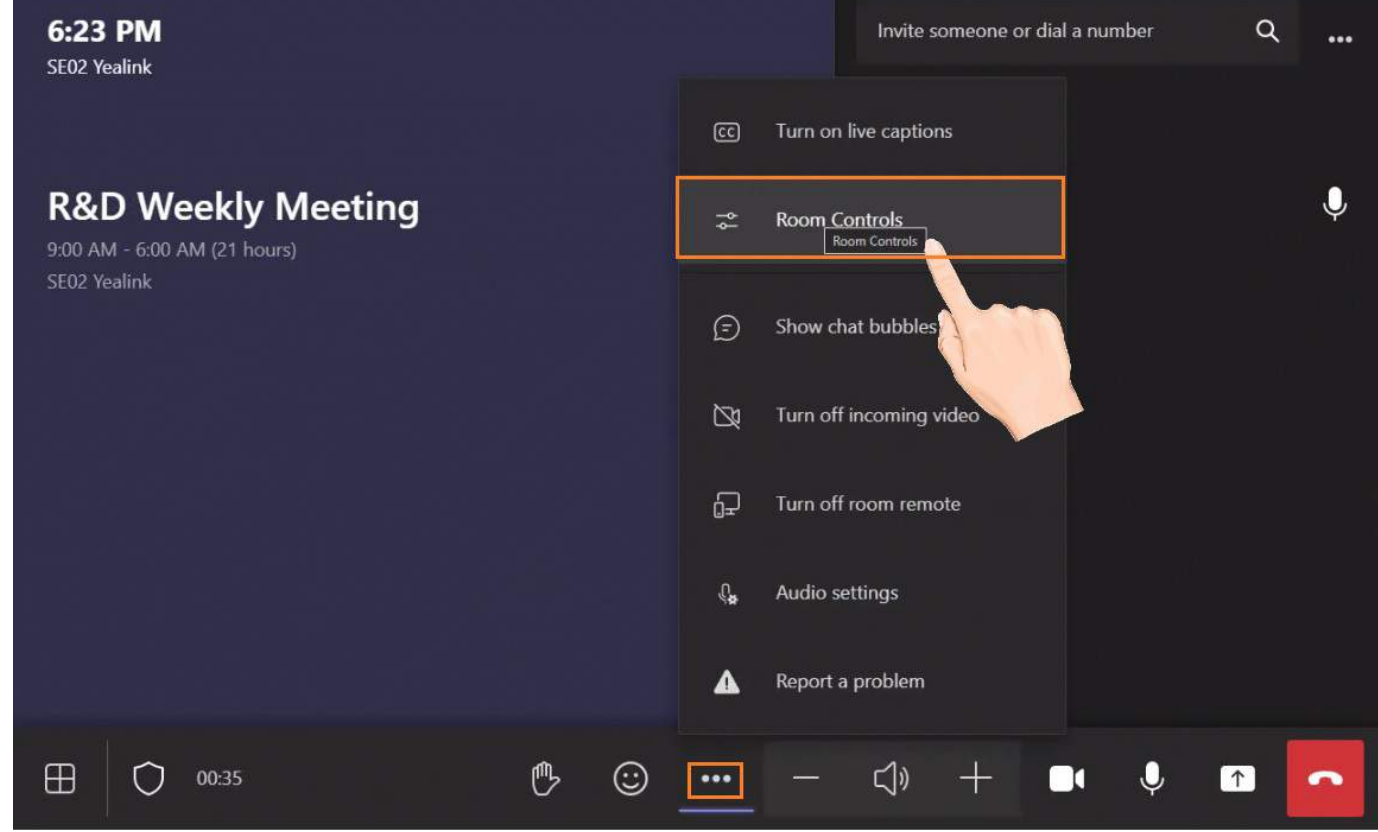

### **Speaker Tracking**

### **Introduction**

When the tracking camera locates a person speaking, the camera switches to a close-up of that person.

### **NOTE**

It is only applicable to UVC86/UVC40.

### **How to Use**

- You can directly use MTouch II matched with MVC to operate or log in to the Yealink Device Management Platform to operate remotely. For the remote control, please refer to [Remote](https://support.yealink.com/en/portal/knowledge/show?id=6459d54f0a11b818a754295d) Control.
- Steps 1 4 of this chapter set camera, and step 5 applies the configuration. If the administrator has configured the camera in advance, you can directly go to step 5 to apply the Conversation Mode in the Microsoft Teams System.

### **1. Lens Calibration**

### **NOTE**

When you calibrate the lens, please ensure that there are no other things within 3 meters in front of the lens. Otherwise, it will be prompted that **Lens calibration failed, please try to recalibrate**.

You need to switch the system to **Windows Mode** (For more information, please refer to Switch [Account](https://support.yealink.com/en/portal/knowledge/show?id=6459d54e0a11b818a7542927)).

- 1. Open the Yealink RoomConnect application and select the camera card.
- 2. Select **Device Settings**.
- 3. Select **Lens Calibration**.

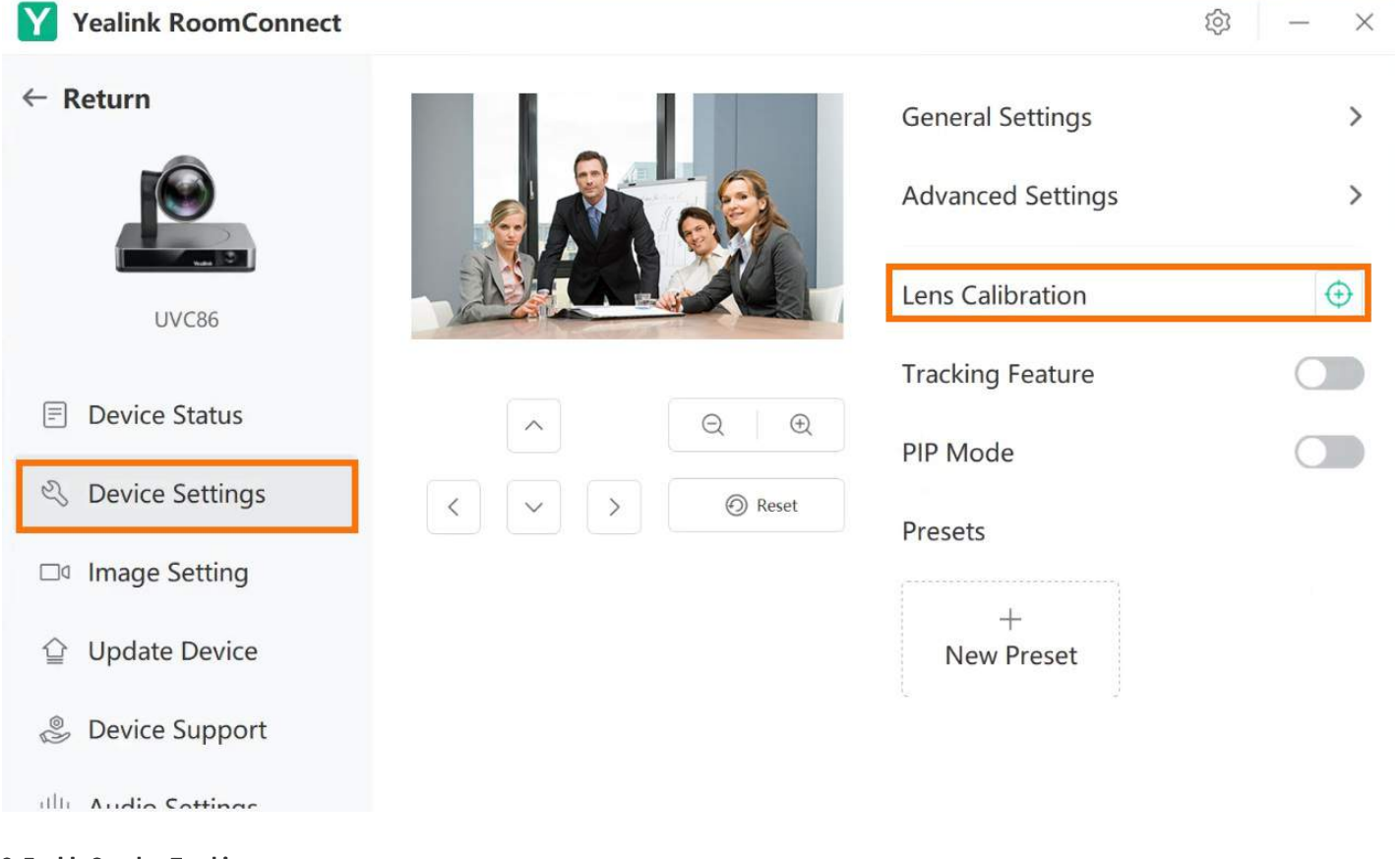

### **2. Enable Speaker Tracking**

- 1. Enable **Tracking Feature**.
- 2. Select **Speaker Tracking** in **Tracking Mode**.

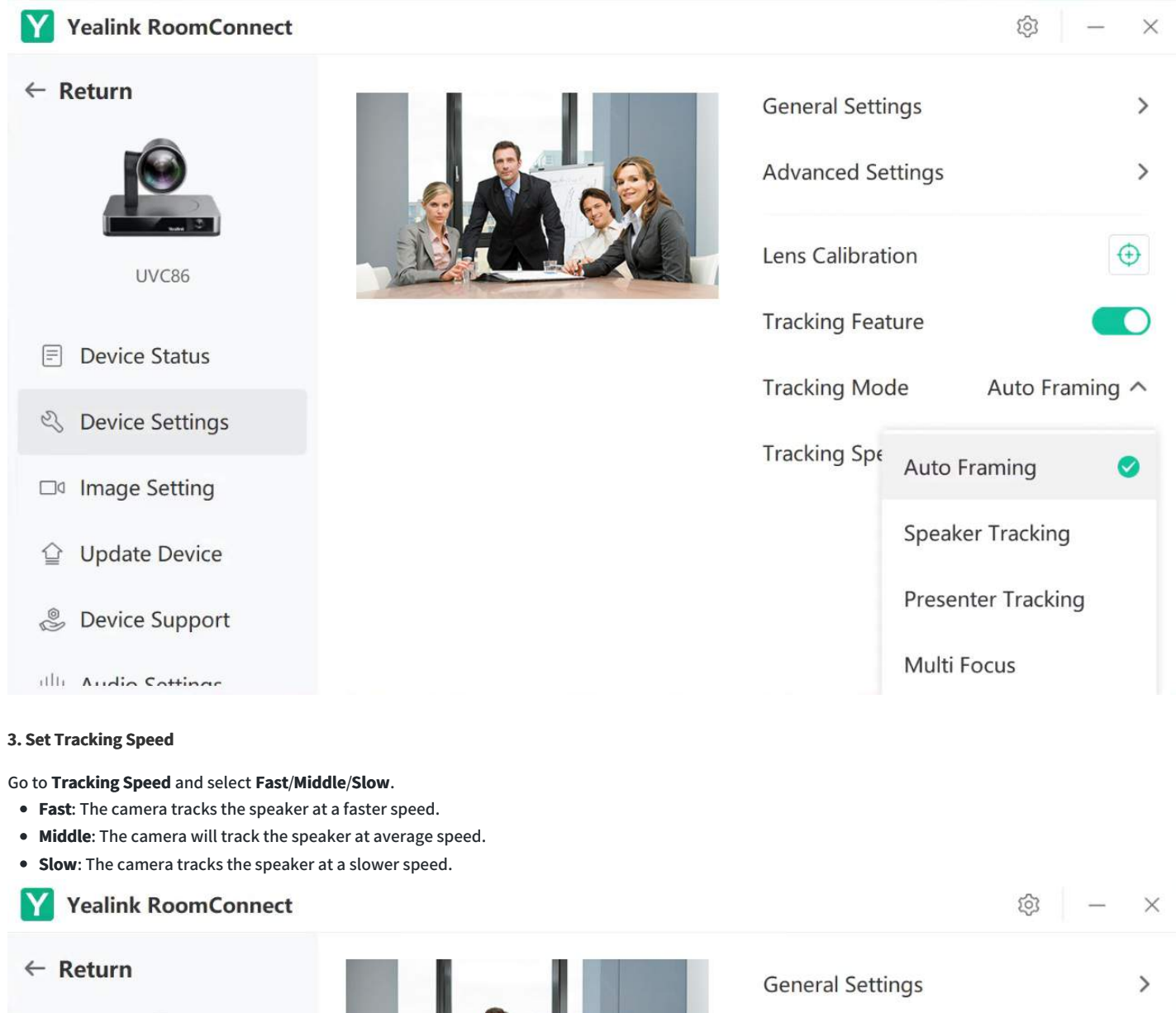

### **Advanced Settings**  $\mathcal{E}$ Lens Calibration  $\bigoplus$ **UVC86 Tracking Feature E** Device Status **Tracking Mode** Auto Framing V & Device Settings **Tracking Speed** Middle  $\wedge$ □ Image Setting Fast ⇪ **Update Device**

- **S** Device Support
- illi Audio Cottings

Middle

Slow

Ø

### **4. Enable/Disable Conversation Mode**

In this mode, the camera automatically tracks the current speaker in the room using a Speaker Tracking algorithm. Conversation Mode frames two speakers separately and puts them on the same window in a split view.

- When only one participant speaks, the camera only focuses on the speaker.
- The camera frames the two participants to avoid the bad experience caused by frequent camera switching when both speakers talk at the same time.
- One of the speakers talks too little or too much, and the camera will stop the Conversation Mode and refocus on one participant.
- The Conversation Mode automatically ends when a third participant starts talking.

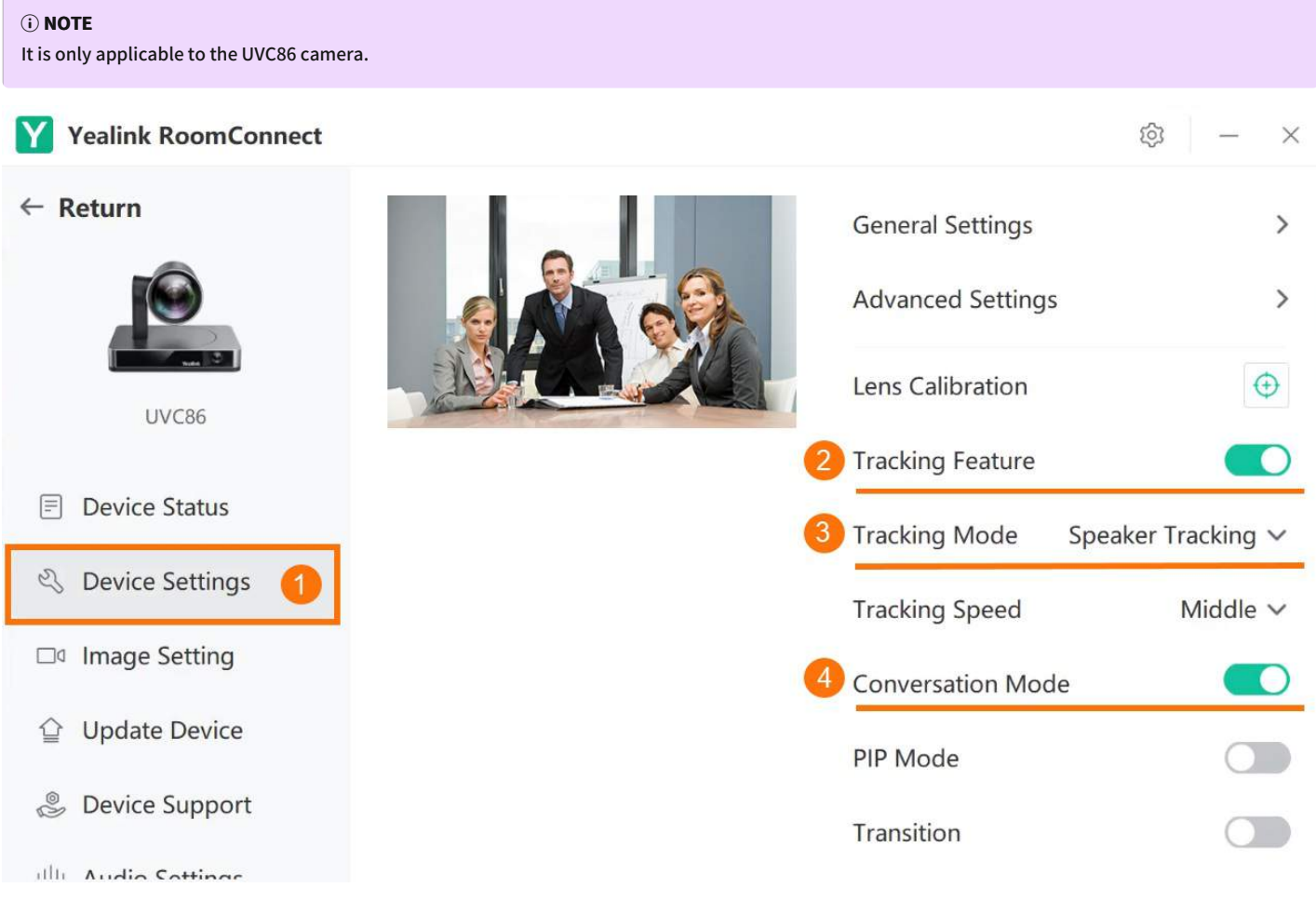

### **5. Enable Speaker Tracking in Microsoft Teams**

You need to switch the system to **Windows Mode** (For more information, please refer to Switch [Account](https://support.yealink.com/en/portal/knowledge/show?id=6459d54e0a11b818a7542927)). **When you are not in the meeting:**

- 1. Select **Room Controls** to enter **Camera Control**.
- 2. Select to enable **Speaker Tracking**.

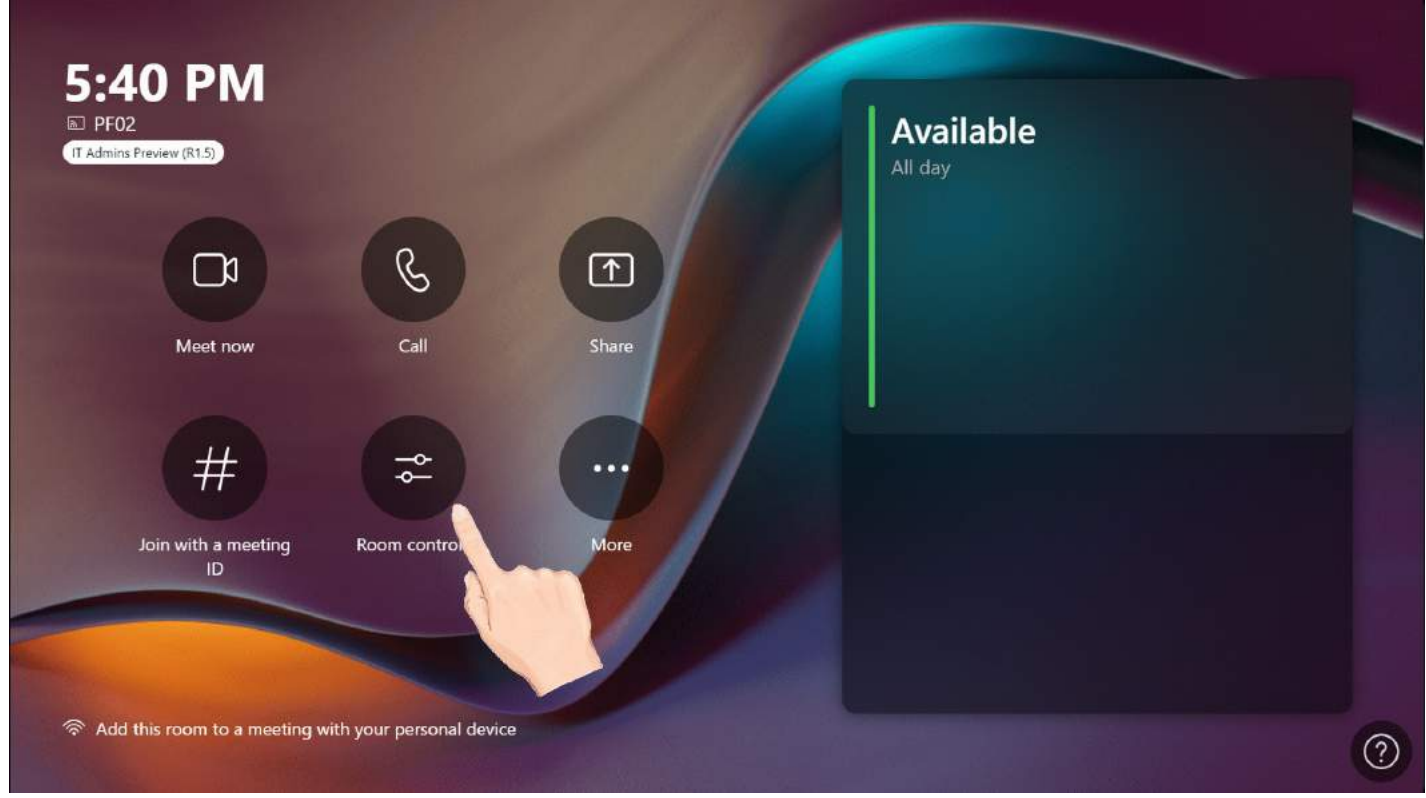

### **When you are in the meeting:**

- 1. Select **Room Controls**to enter **Camera Control** > **Room Controls**.
- 2. Select to enable **Speaker Tracking**.

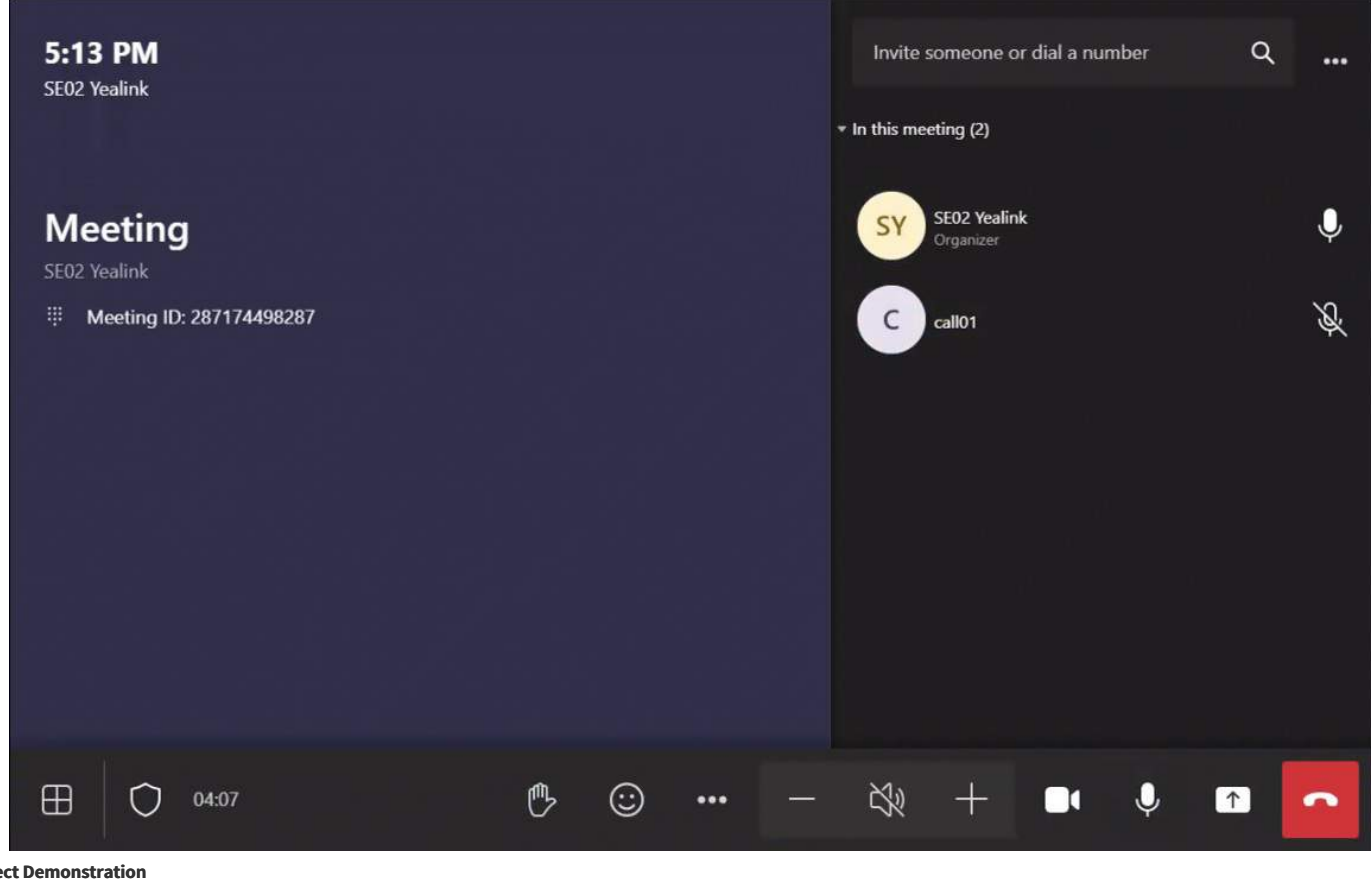

**Effe** 

### **After enabling Conversation Mode, the camera does not frame the two speakers.**

There may be the following:

- When one of the two members in the conversation stops talking and the other continues to speak for a while, the camera will exit the Conversation Mode and only frame the speaking member.
- When the third member starts speaking during a conversation between two members, the camera will also exit the Conversation Mode after a while.

### **How to disable Speaker Tracking?**

You can disable the Speaker Tracking and choose another mode of Tracking Mode: Auto Framing or Presenter Tracking. You can also disable the Tracking Mode to control the camera manually. For more information, please refer to [Manual Control](01. Manual Controls.md).

### **Presenter Tracking**

#### **Introduction**

.

The Presenter Tracking can automatically follow and zoom in/out a moving presenter to keep the presenter in the center of the screen. You can choose different tracking modes according to different scenarios:

- **Wide Area Tracking**: Track your target everywhere with Wide Area Tracking. This feature allow presenters to leave the stage and interact with a crowd or students, all while being continuously tracked even if obscured by other people or objects.
- **Segment Tracking**: Segment Tracking enhances your ability to capture content on multiple displays. Create up to 4 Content Zones to perfectly capture the content on display rather than the presenter. Suitable for scenarios with multiple screens (projection, whiteboard, blackboard, etc.), the camera will automatically switch to the camera preset of the corresponding screen area to better present the corresponding screen content.
- **Stage Tracking**: Get high-quality, hands-free video streaming and recording with Stage Tracking. Suitable for lecture theater or stage scenarios. The camera will start tracking when a presenter moves in the effective area.

For the operation video, please refer to [Presenter](https://support.yealink.com/en/portal/knowledge/show?id=6459d5570a11b818a75429c3) Tracking

### **NOTE**

If another presenter enters the tracking area during tracking, the camera will not switch the tracking target. Suppose you want to switch the tracked presenter; you need to wait for the original presenter to leave the camera's tracking area until the camera stops tracking. Then the camera will follow the new presenter. It is only applicable to UVC86 (Firmware Version: 151.410.0.5 or later).

#### **How to Use**

You can directly use the MTouch II matched with MVC to operate or log in to the Yealink Device Management Platform to operate remotely. For the remote control, please refer to [Remote](https://support.yealink.com/en/portal/knowledge/show?id=6459d54f0a11b818a754295d) Control.

#### **Wide Area Tracking**

### **1. Lens Calibration**

### **NOTE**

Lens calibration is required before using the presenter tracking mode. When you calibrate the lens, please ensure that there are no other things within 3 meters in front of the lens. Otherwise, it will be prompted that Lens calibration failed, please try to recalibrate.

You need to switch the system to Windows Mode (For more information, please refer to Switch [Account](https://support.yealink.com/en/portal/knowledge/show?id=6459d54e0a11b818a7542927)).

- 1. Open the Yealink RoomConnect application and select the camera card.
- 2. Select **Device Settings**.
- 3. Select **Lens Calibration**.

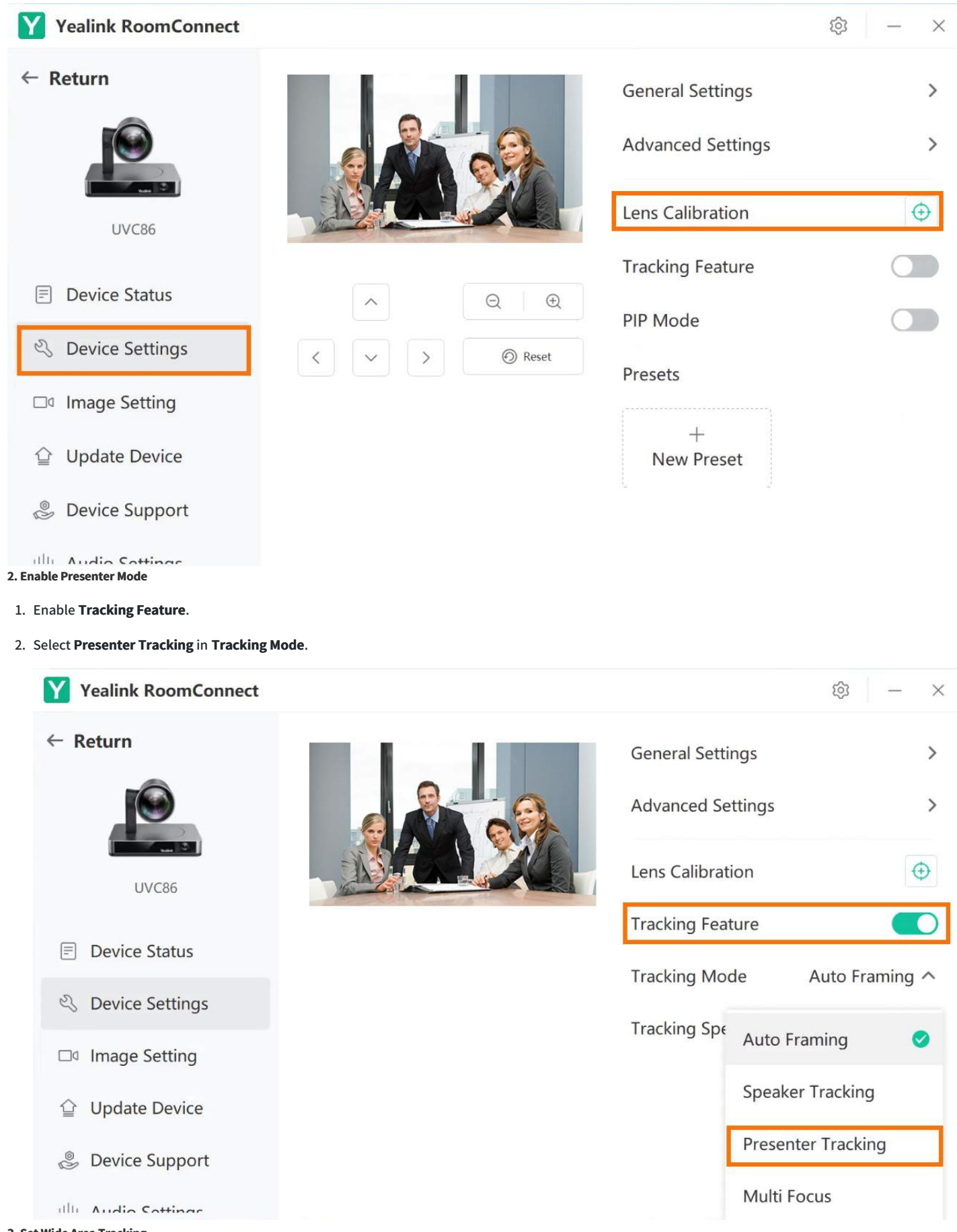

#### **3. Set Wide Area Tracking**

Track your target everywhere with Wide Area Tracking. This feature allow presenters to leave the stage and interact with a crowd or students all while being continuously tracked even if obscured by other people or objects.

1. Select **Wide Area Tracking** in **Mode Selection**.

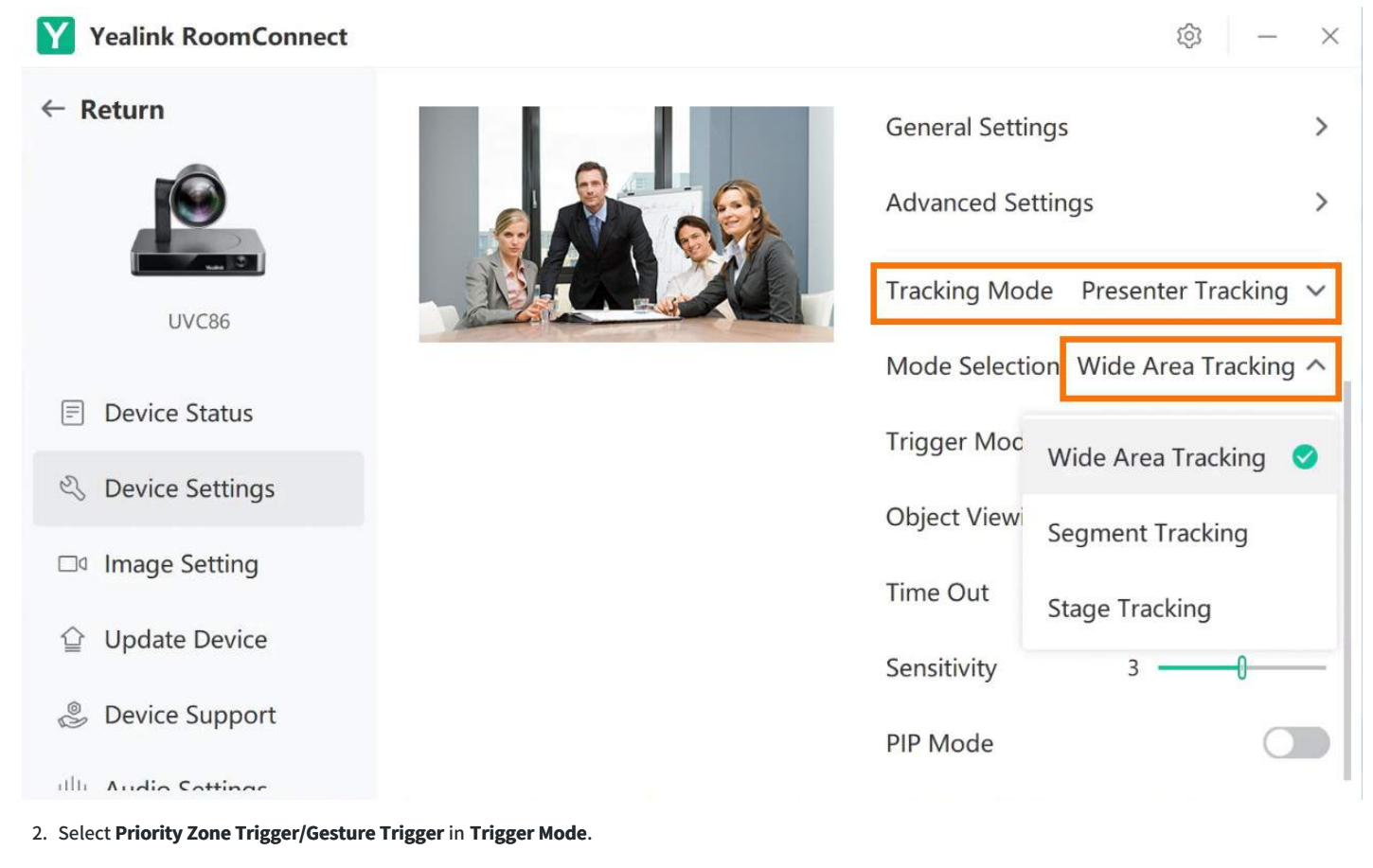

**Priority Zone Trigger**: Custom setting effective tracking area. When the camera selects the presenter successfully, the LED indicator flashes red and green three times. If many people appear in the priority zone, the camera randomly chooses one of them as the presenter.

**Gesture Trigger**: When raising your hand and facing the camera for over 2 seconds. The camera will recognize you as the presenter until the LED indicator flashes three times. Facing the camera, raise your fist and hold it for more than 2 seconds to stop tracking.

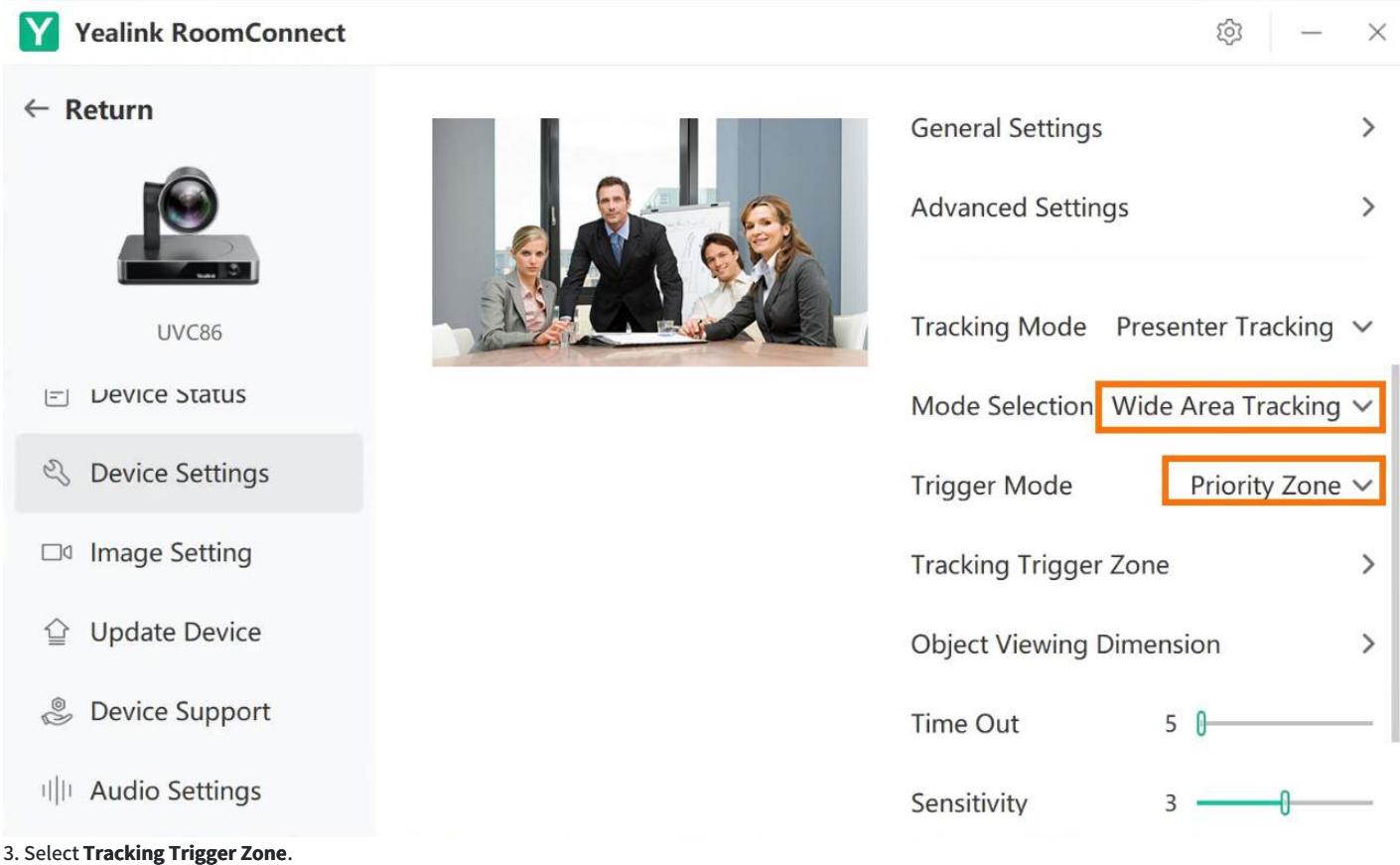

In the effective area, drag and select the area that wants to be tracked (a green frame will show on the screen).

3. Select **Save**.

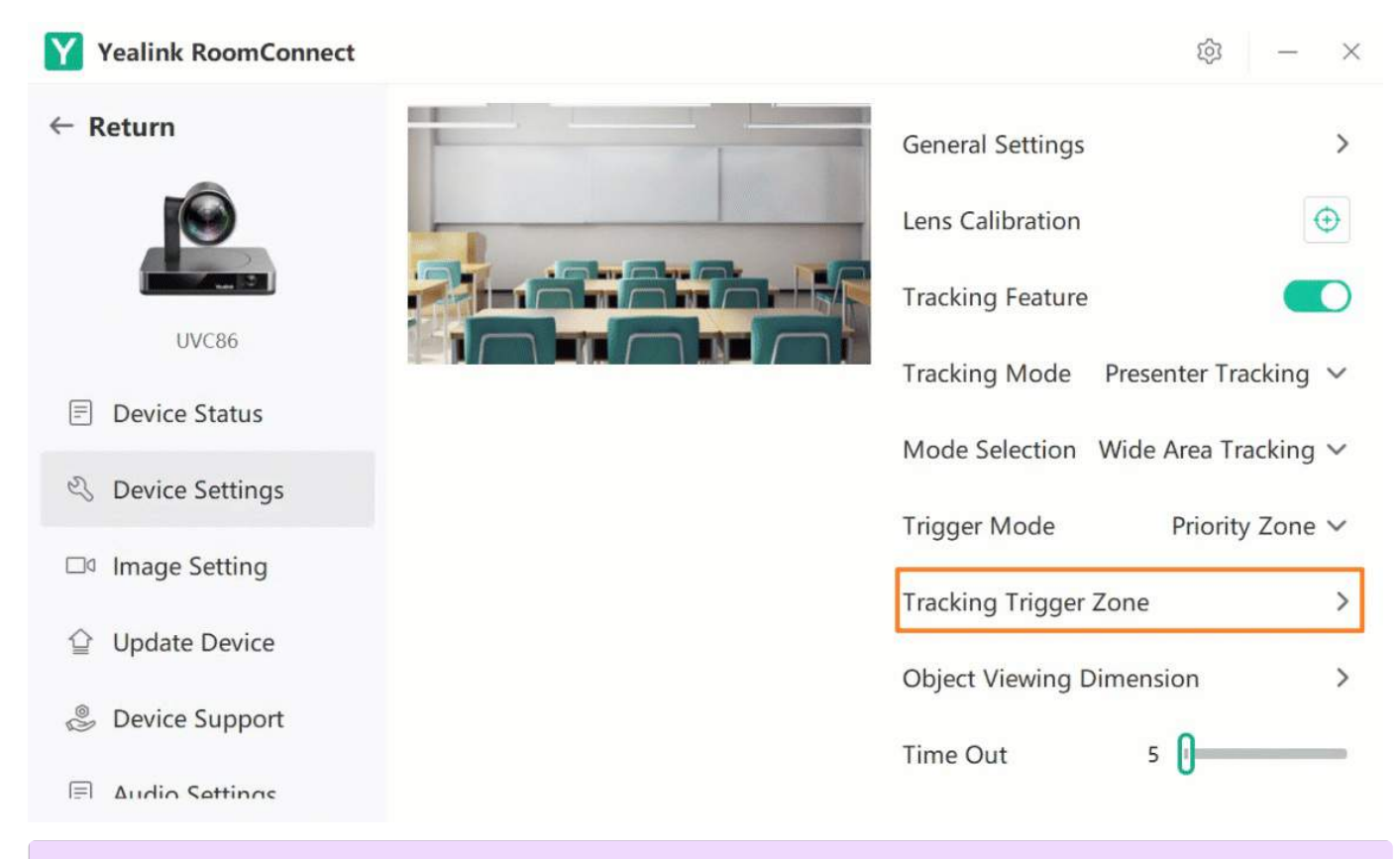

### **NOTE**

When the tracking mode is Wide Area Tracking, and the trigger mode is Gesture Trigger, you do not need to set the Tracking Trigger Area.

4. Select **Object Viewing Dimension** to adjust the camera's angle and focal length of the camera.

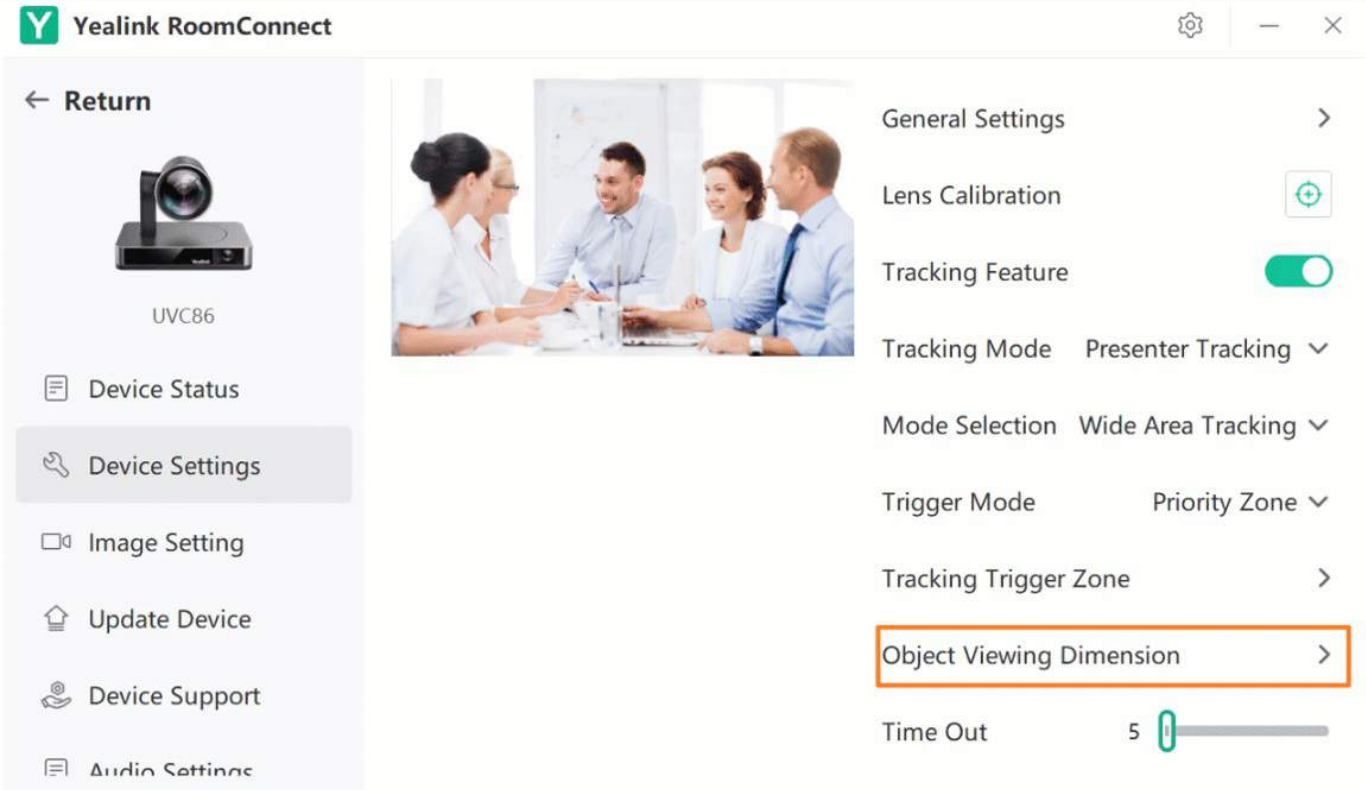

5. Customize other tracking settings:

**Setting Timeout**: When the camera does not detect the presenter within the limited time, it goes to the initial position and captures the next moving presenter. If the camera does not find a presenter in the tracking area, it waits for the next moving presenter. (Range: 5s - 30s, default: 5s)

**Setting Sensitivity**: When you move fast (such as walking back and forth), the camera can react quickly. (Range: 1 - 5, default: 3)

**PIP Mode (Picture in Picture)**: UVC86 supports panoramas and close-up views in PIP mode, allowing you to see all participants simultaneously and focus on the speaker. For more information, please refer to PIP [Mode](https://support.yealink.com/en/portal/knowledge/show?id=6459d54b0a11b818a754284e).

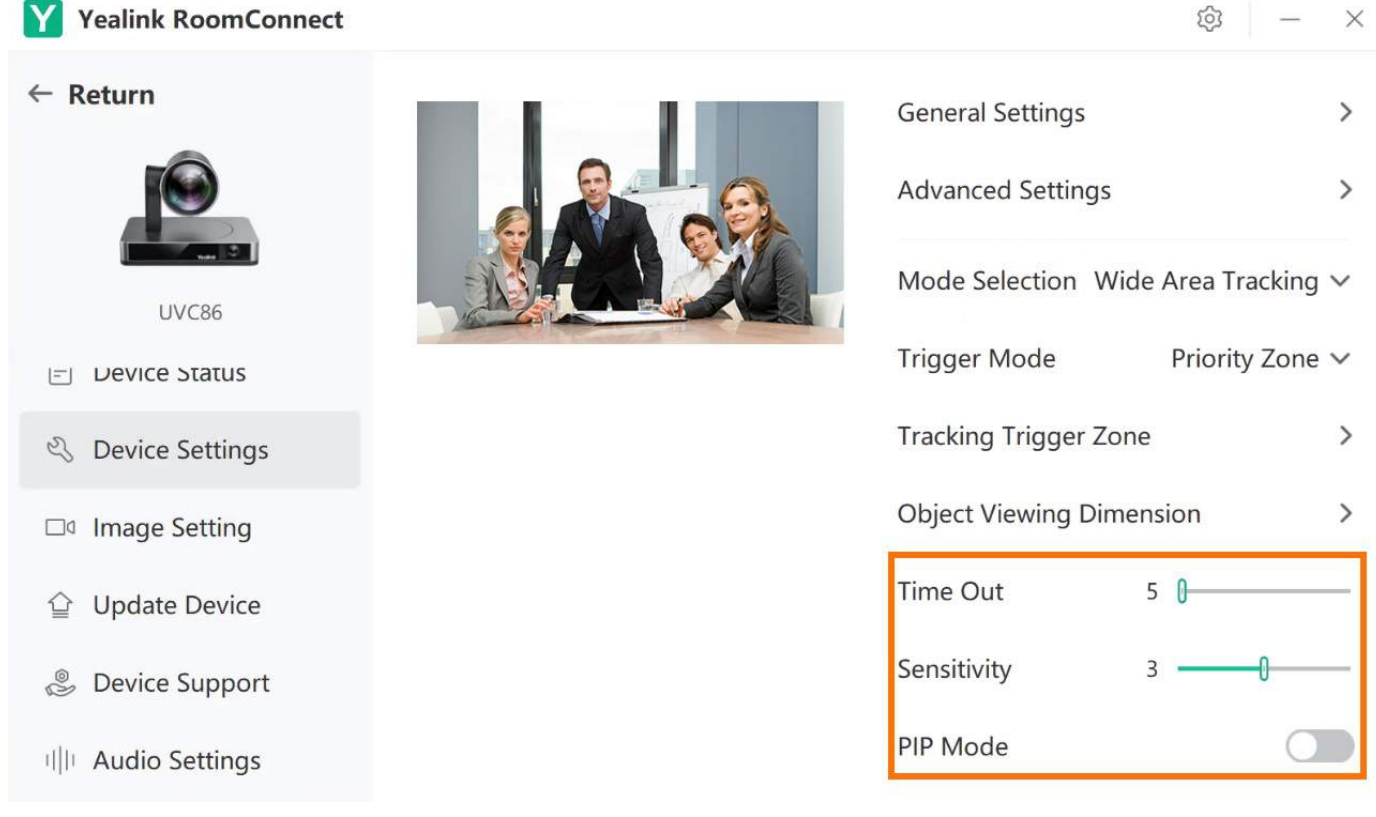

### **Segment Tracking**

### **1. Lens Calibration**

### **NOTE**

Lens calibration is required before using the presenter tracking mode. Otherwise, it will be prompted that Lens calibration failed, please try to recalibrate.

You need to switch the system to Windows Mode (For more information, please refer to Switch [Account](https://support.yealink.com/en/portal/knowledge/show?id=6459d54e0a11b818a7542927)). .

1. Open the Yealink RoomConnect application and select the camera card.

- 2. Select **Device Settings**.
- 3. Select **Lens Calibration**.

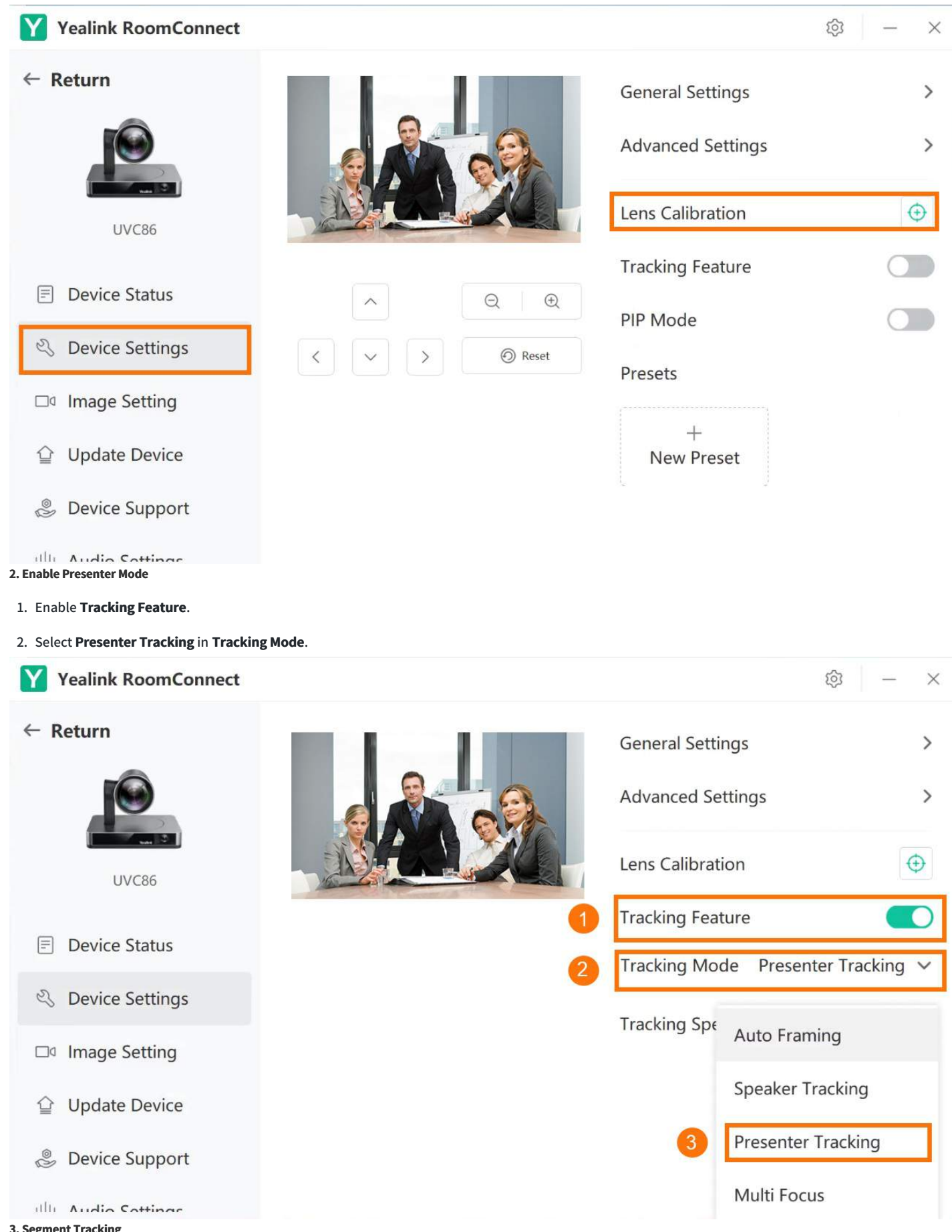

### **3. Segment Tracking**

Segment Tracking enhances your ability to capture content on multiple displays. Create up to 4 Content Zones to perfectly capture the content on display rather than the presenter. Suitable for scenarios with multiple screens projection, whiteboard, blackboard, etc.), the camera will automatically switch to the camera preset of the corresponding screen area to better present the corresponding screen content.

1. Select **Segment Tracking** in **Mode Selection**.

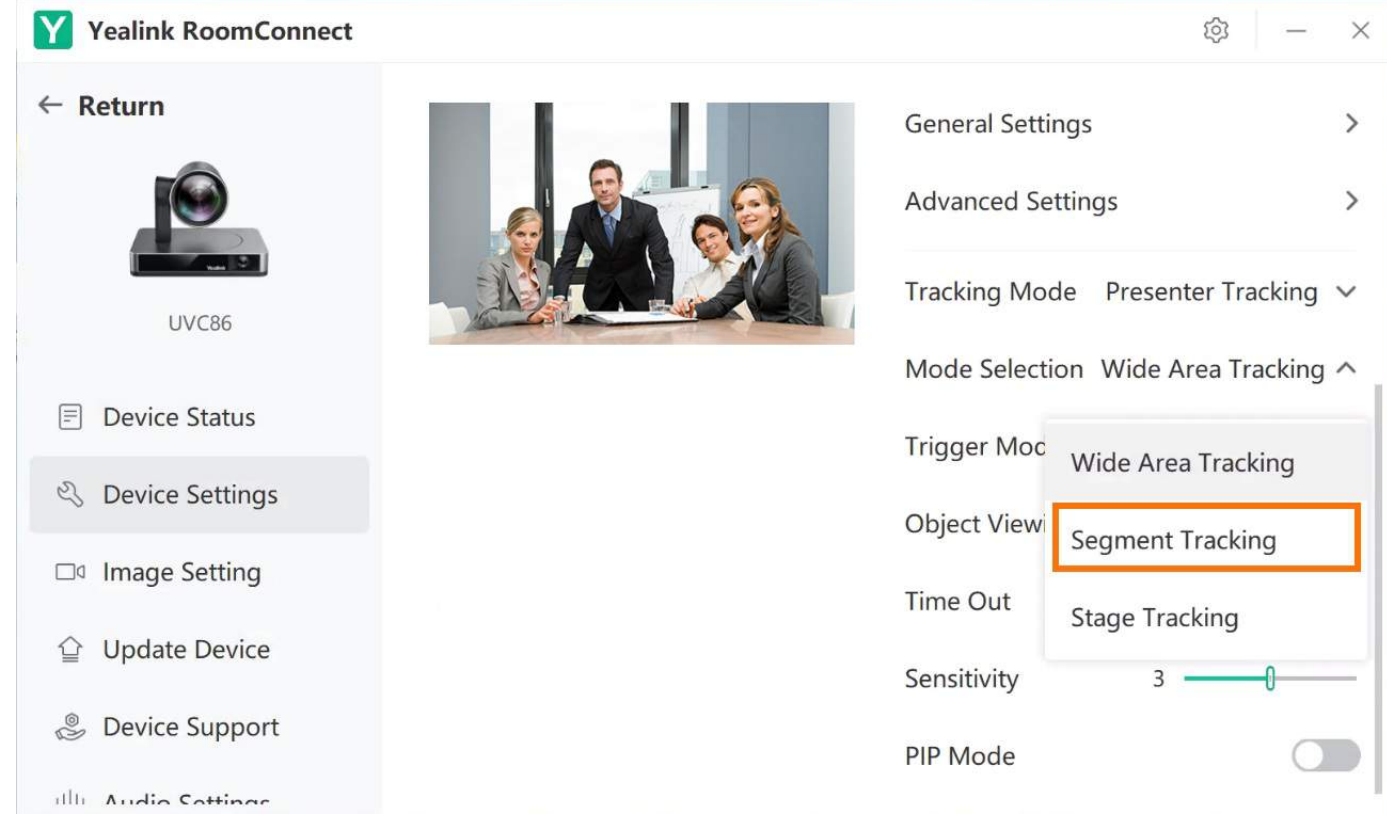

### 2. Select **Priority Zone Trigger/Gesture Trigger** in **Trigger Mode**.

**Priority Zone Trigger**: Custom setting effective tracking area. When the camera selects the presenter successfully, the LED indicator flashes red and green three times. When the camera selects the presenter successfully, the camera indicator flashes red and green three times.

**Gesture Trigger**: When raising your hand and facing the camera for over 2 seconds, the camera will recognize you as the presenter. Facing the camera, raise your fist and hold it for more than 2 seconds to stop tracking.

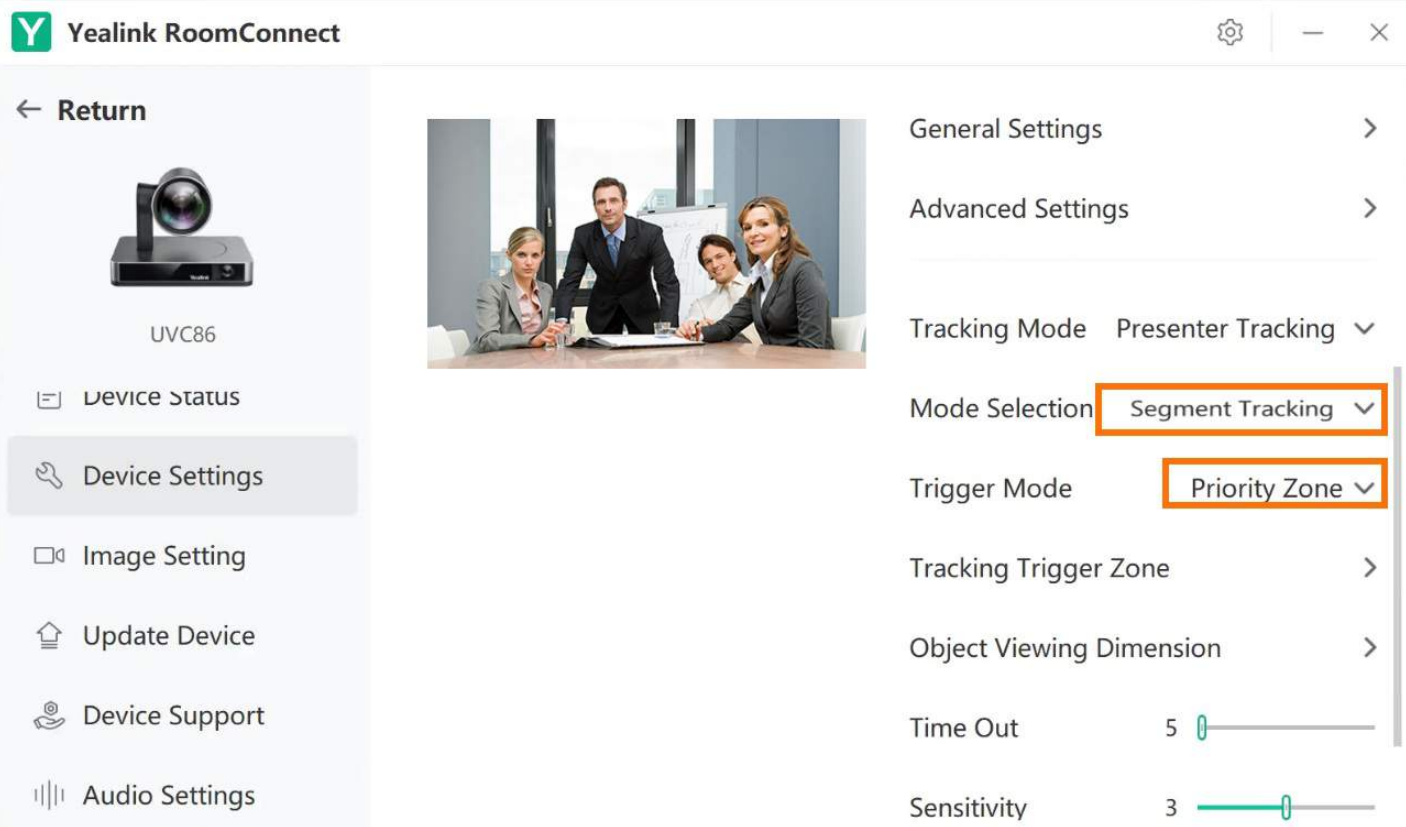

### 3. Select **Effective Tracking Zone**.

In the effective area, drag and select the area that wants to be tracked (a green frame will show on the screen).

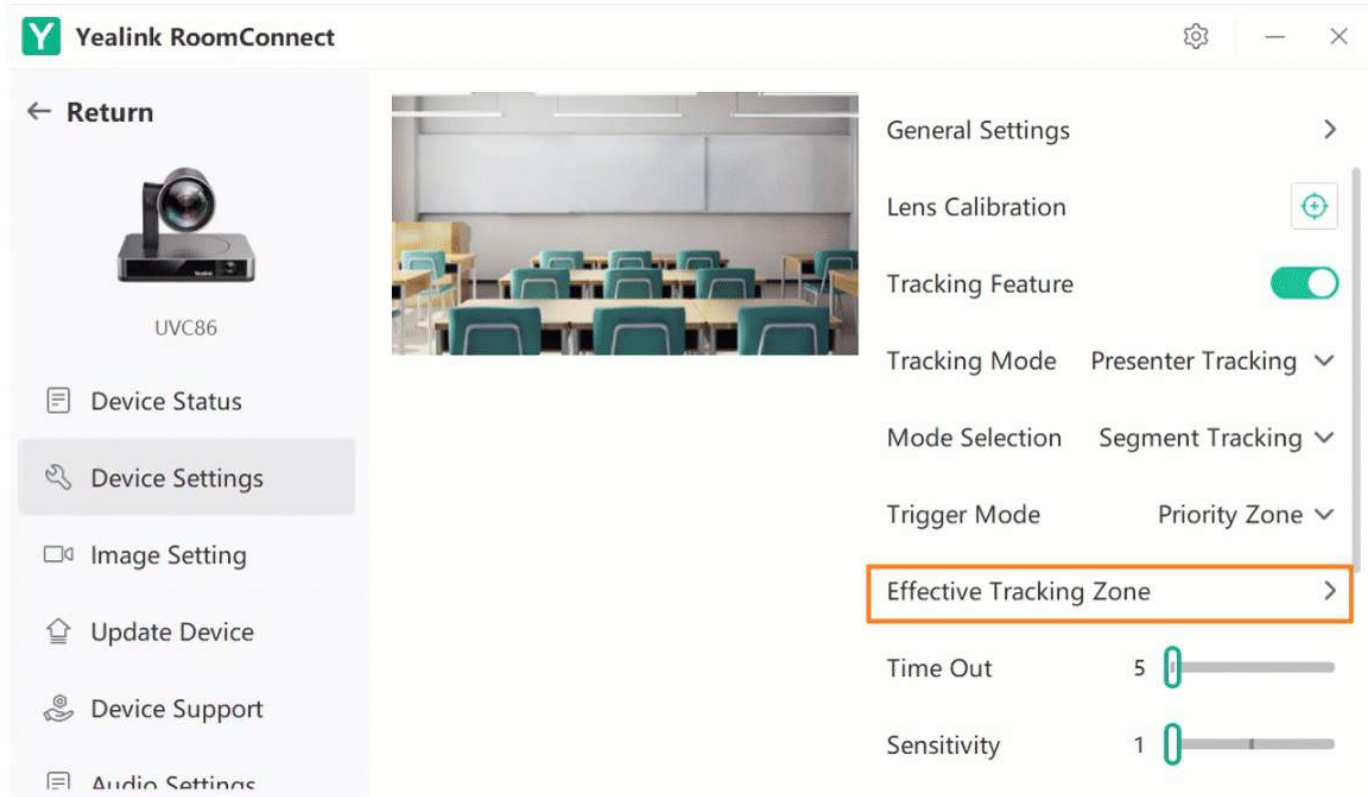

4. You can set **Number of segments** from 1 to 4 and change the size of each segment by dragging with your finger or mouse.

### **NOTE**

We recommend you make an overlap between segments to avoid the camera frequently moving at the junction point.

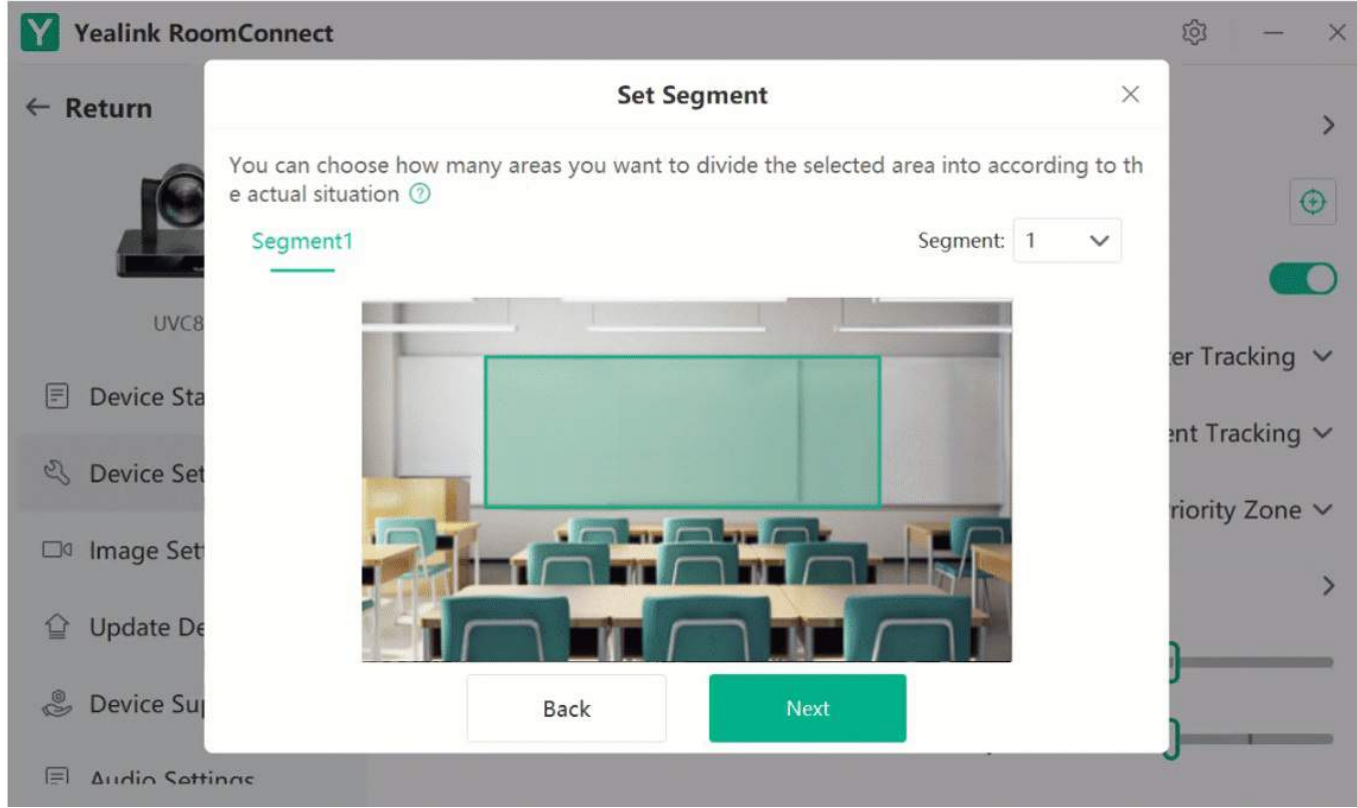

5. You can do the following to set the camera preset for each segmented area.

### Select **Finish**.

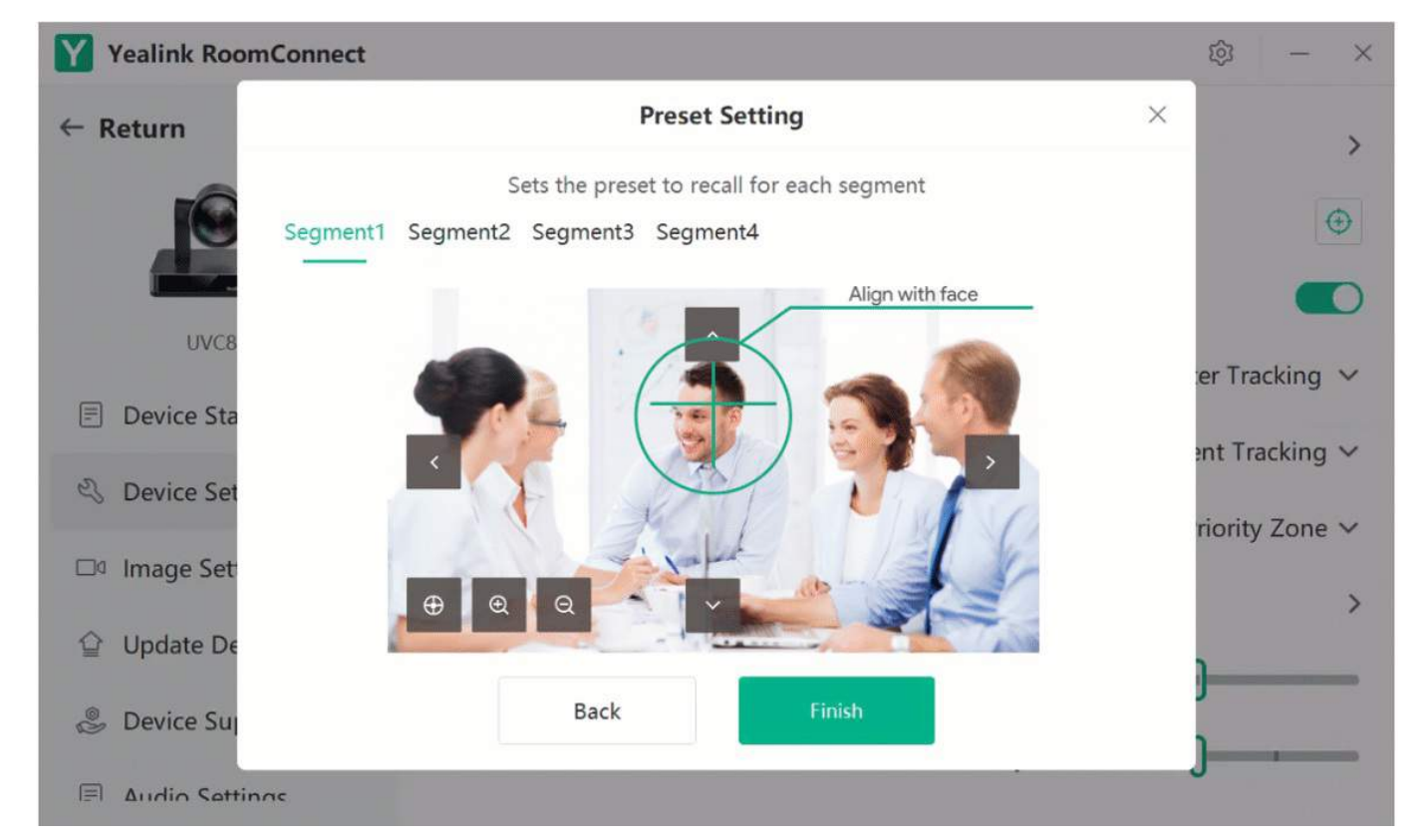

6. Select **Tracking Object Ratio** to adjust the angle and focal length of the camera.

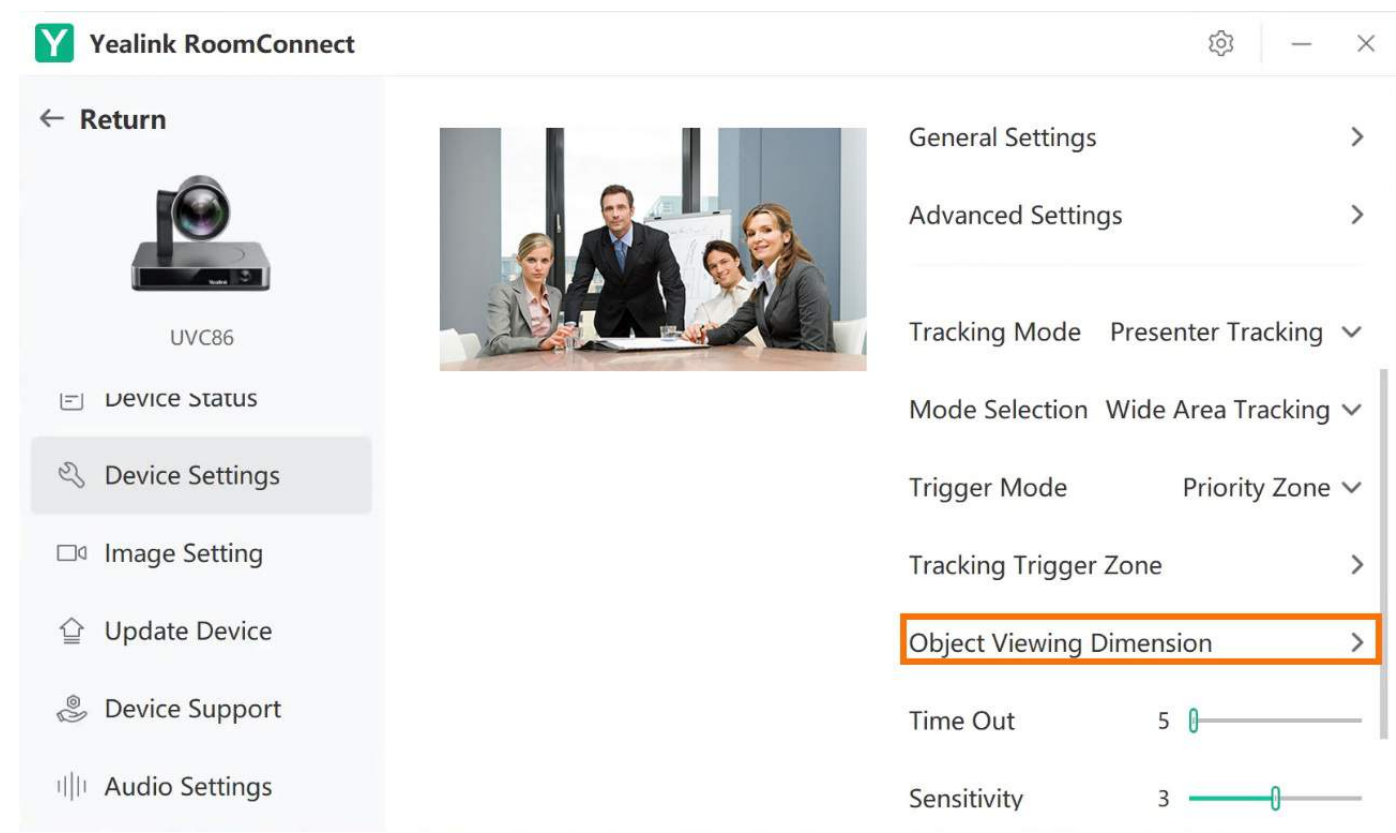

7. Customize other tracking settings:

**Setting Timeout**: When the camera does not detect the presenter within the limited time, it goes to the initial position and captures the next moving presenter. If the camera does not find a presenter in the zone, it waits for the next moving presenter. (Range: 5s - 30s, default: 5s)

**Setting Sensitivity**: When you move fast (such as walking back and forth), the camera can react quickly. (Range: 1 - 5, default: 3)

**PIP Mode (Picture in Picture)**: UVC86 supports panoramas and close-up views in PIP mode, allowing you to see all participants simultaneously and focus on the speaker. For more information, please refer to PIP [Mode](https://support.yealink.com/en/portal/knowledge/show?id=6459d54b0a11b818a754284e).

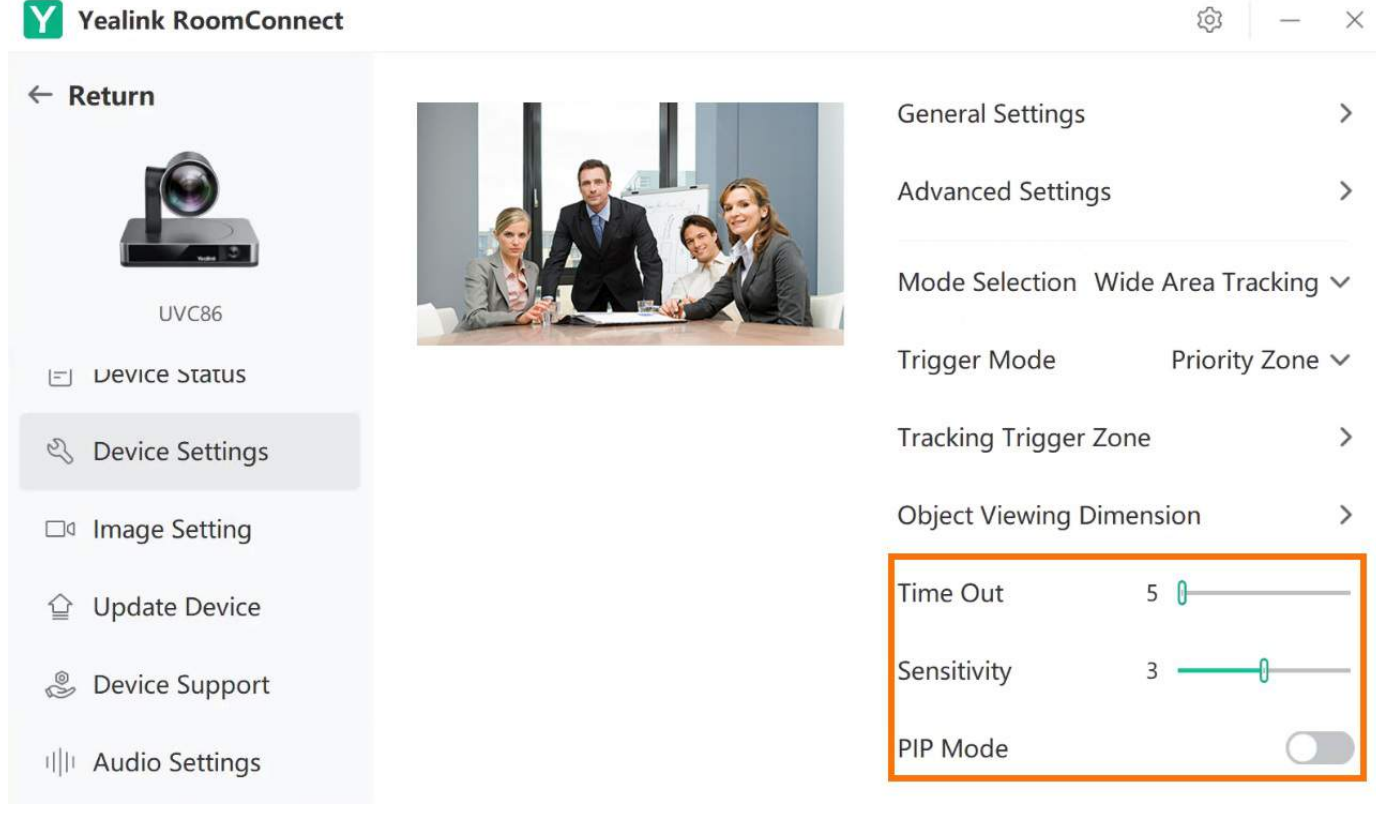

### **Stage Tracking**

### **1. Lens Calibration**

### **NOTE**

Lens calibration is required before using the presenter tracking mode. Otherwise, it will be prompted that Lens calibration failed, please try to recalibrate.

You need to switch the system to Microsoft Teams mode (For more information, please refer to Switch [Account](https://support.yealink.com/en/portal/knowledge/show?id=6459d54e0a11b818a7542927)).

1. Open the Yealink RoomConnect application and select the camera card.

2. Select **Device Settings**.

3. Select **Lens Calibration**.

 $\times$ 

 $\mathcal{P}$ 

 $\bigoplus$ 

හි

**Presenter Tracking** 

Multi Focus

 $\times$ 

 $\rightarrow$ 

 $\mathbf{r}$ 

 $\bigoplus$ 

Y Yealink RoomConnect හි  $\leftarrow$  Return **General Settings** Lens Calibration **Tracking Feature** UVC86 PIP Mode  $\boxed{=}$  Device Status  $\bigoplus$  $\Theta$ Presets & Device Settings **⊙** Reset  $^{+}$ □ Image Setting **New Preset** △ Update Device **&** Device Support  $\Box$  Audio Settings **2. Enable Presenter Mode** 1. Enable **Tracking Feature**. 2. Select **Presenter Tracking** in **Tracking Mode**. **Yealink RoomConnect**  $|Y|$  $\leftarrow$  Return **General Settings Advanced Settings** Lens Calibration UVC86 **Tracking Feature**  $\boxed{=}$  Device Status **Tracking Mode Presenter Tracking** Q Device Settings Tracking Spe **Auto Framing** □ Image Setting **Speaker Tracking** △ Update Device

Illi Audio Cottings

**&** Device Support

### **3. Segment Stage Tracking**

Stage Tracking: Get high-quality hands-free video streaming and recording with Stage Tracking. Suitable for lecture theater or stage scenarios. The camera will start tracking when a presenter moves in the effective area.

1. Select **Stage Tracking** in **Mode Selection**.

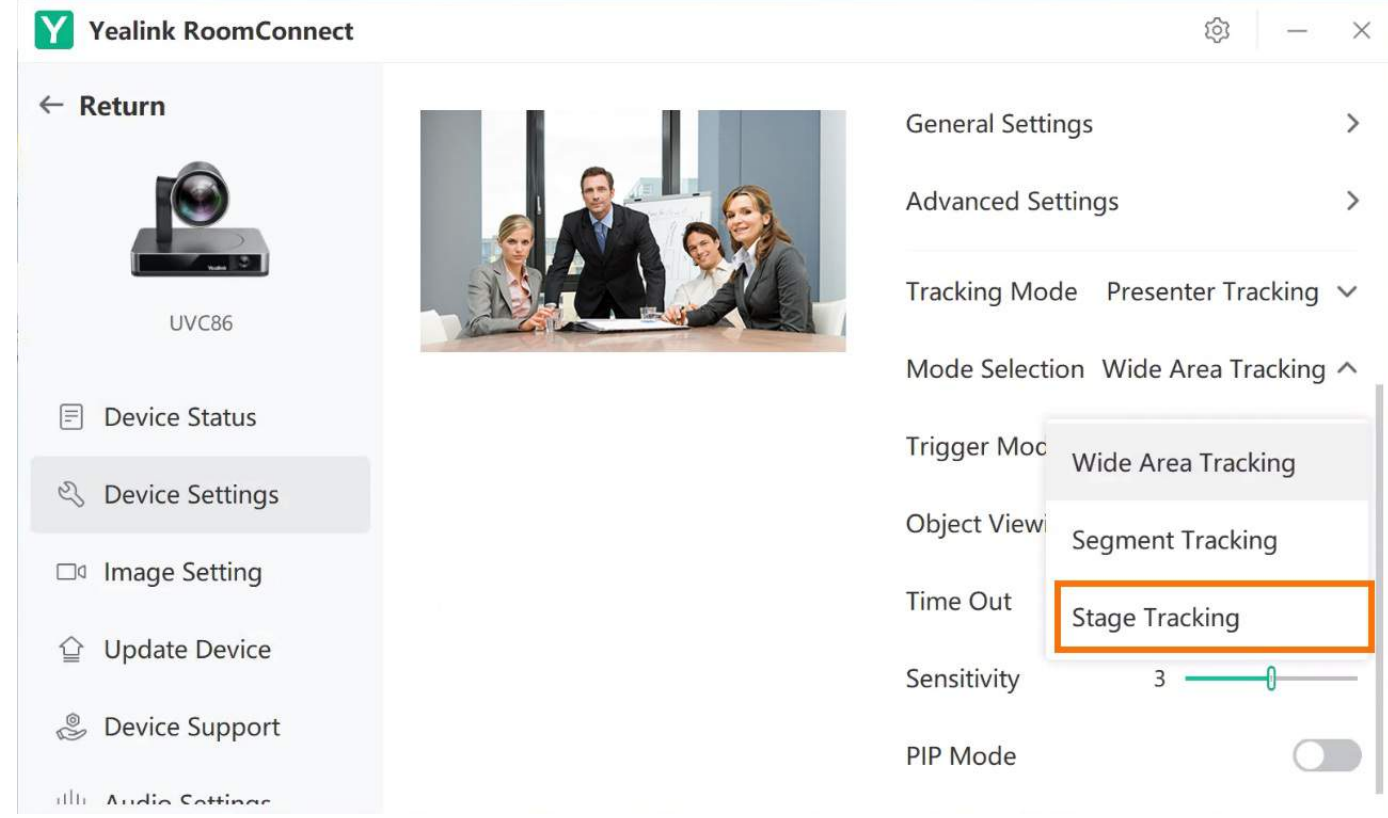

### 2. Select **Priority Zone Trigger/Gesture Trigger** in **Trigger Mode**.

**Priority Zone Trigger**: You can use your finger or a mouse to select the priority zone on the screen. When many people appear in the priority zone, the camera randomly chooses one of them as the presenter. When the camera selects the presenter successfully, the camera indicator flashes red and green three times.

**Gesture Trigger**: When raising your hand and facing the camera for over 2 seconds, the camera will recognize you as the presenter. Facing the camera, raise your fist and hold it for more than 2 seconds to stop tracking.

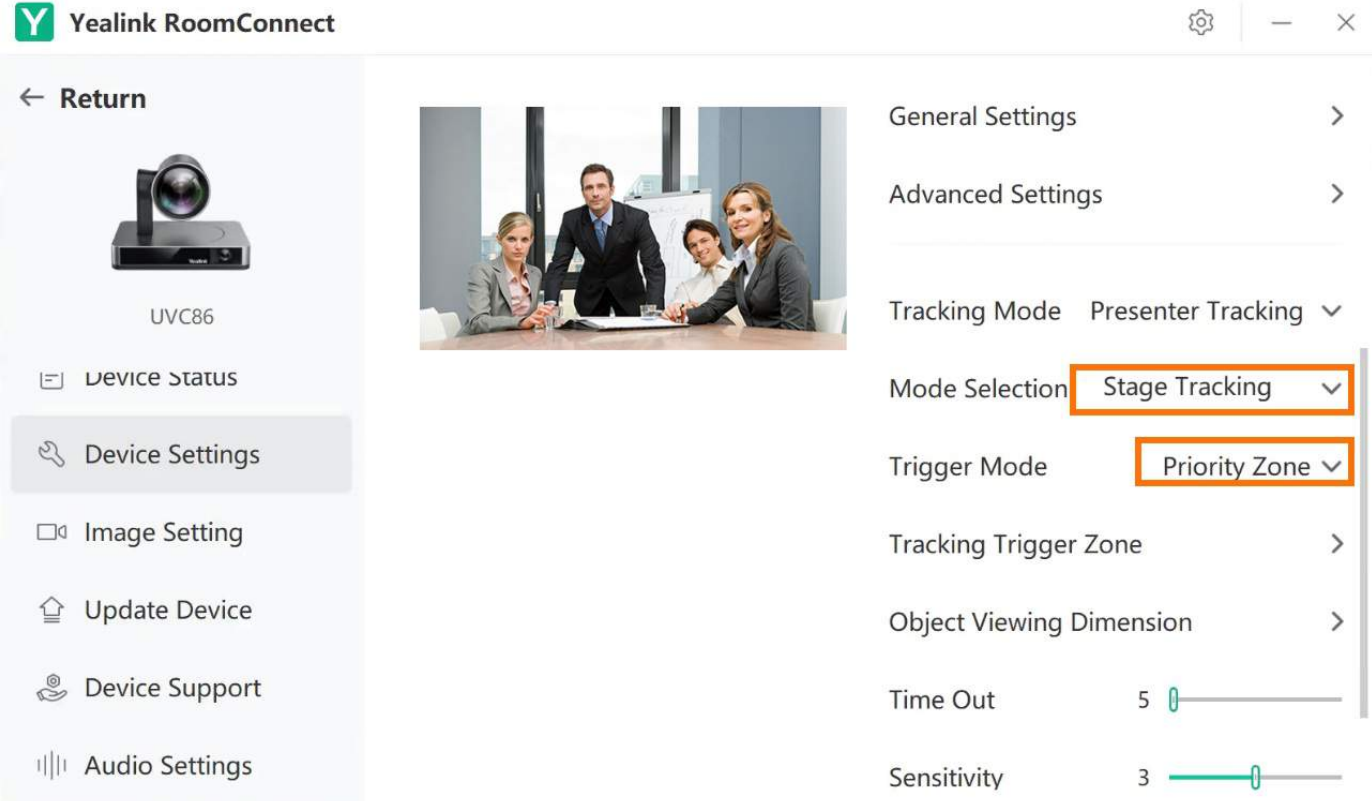

### 3. Select **Tracking Trigger Area**.

In the effective area, drag and select the area that wants to be tracked (a green frame will show on the screen).

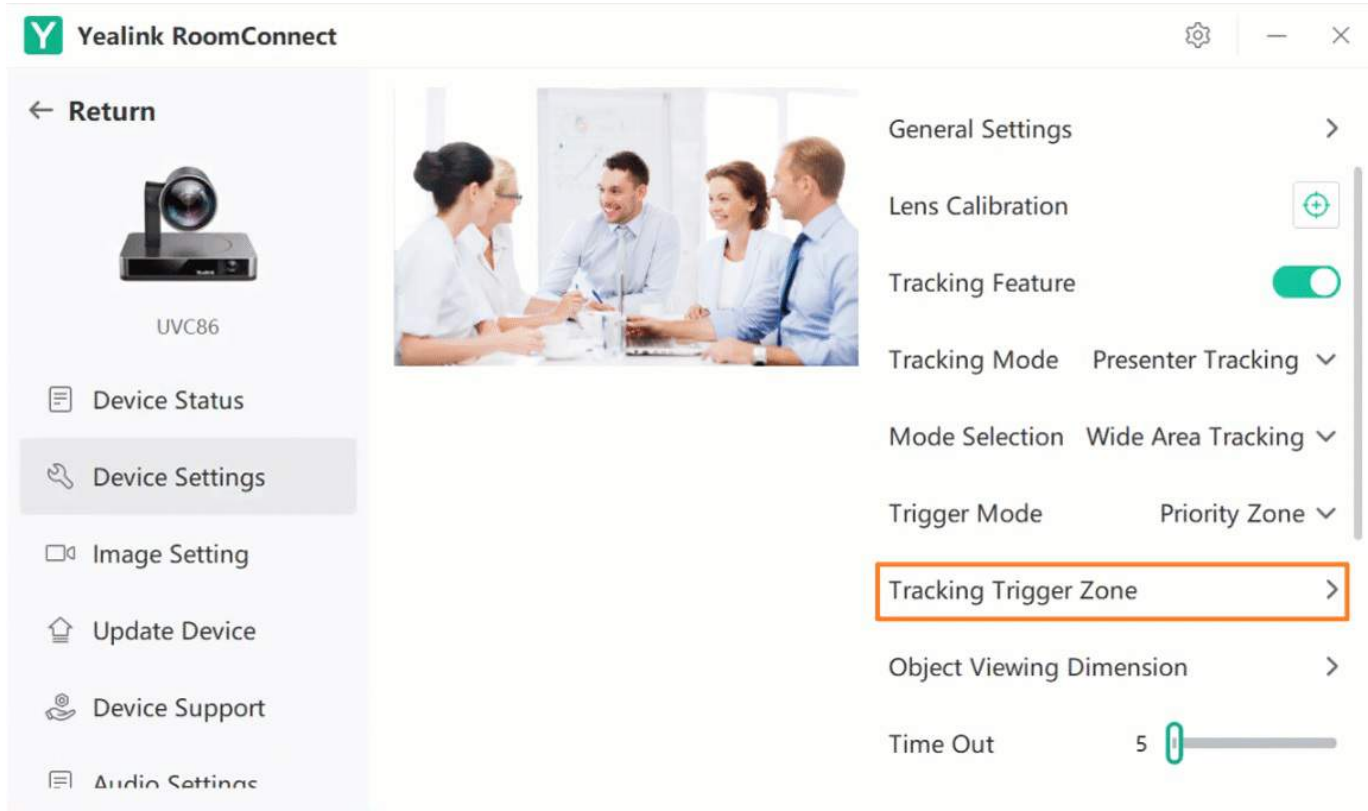

### 4. Select **Object Viewing Dimension** to adjust the direction and focal length of the camera.

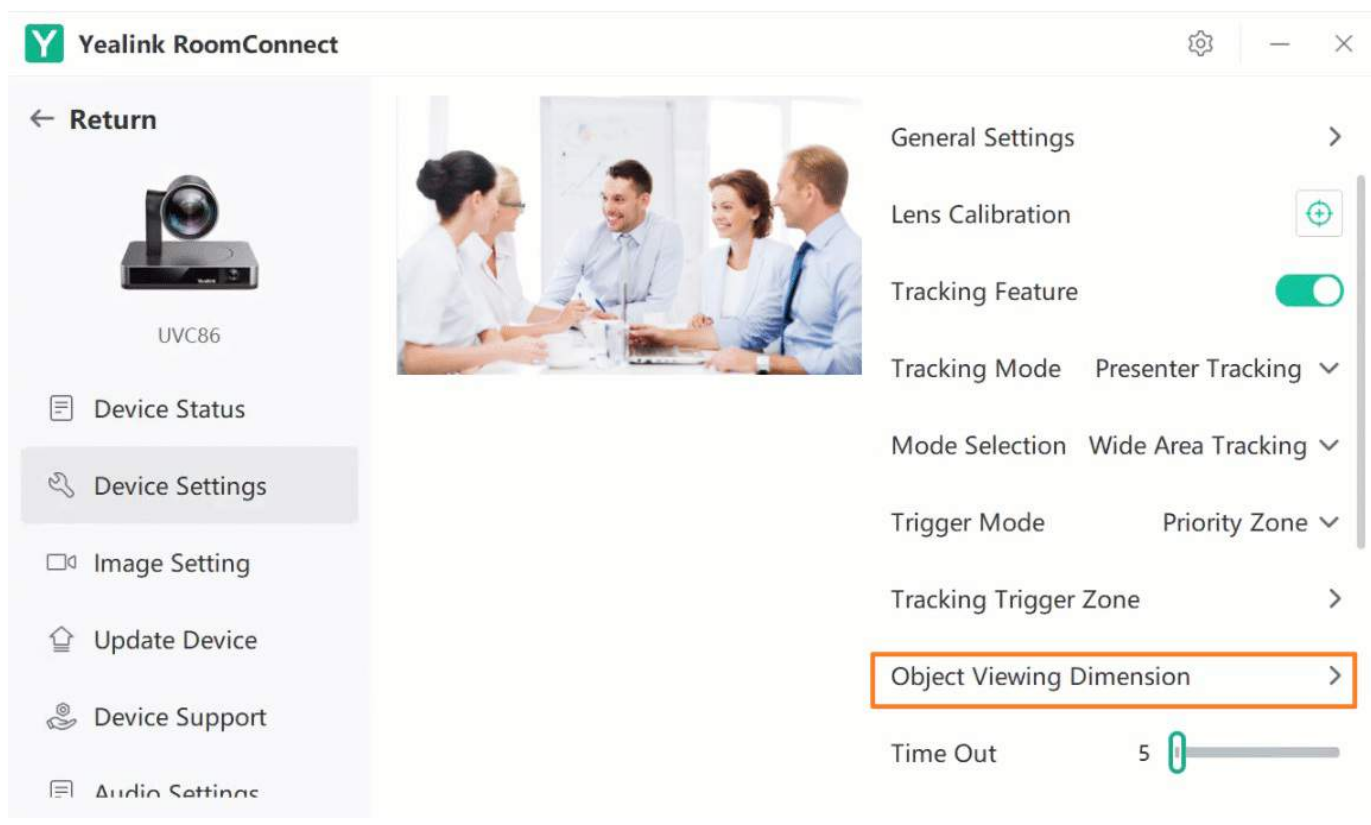

5. Customize other tracking settings:

**Setting Timeout**: When the camera does not detect the presenter within the limited time, it goes to the initial position and captures the next moving presenter. If the camera does not find a presenter in the zone, it waits for the next moving presenter. (Range: 5s - 30s, default: 5s)

**Setting Sensitivity**: When you move fast (such as walking back and forth), the camera can react quickly. (Range: 1 - 5, default: 3)

**PIP Mode (Picture in Picture)**: UVC86 supports panoramas and close-up views in PIP mode, allowing you to see all participants simultaneously and focus on the speaker. For more information, please refer to PIP [Mode](https://support.yealink.com/en/portal/knowledge/show?id=6459d54b0a11b818a754284e).

### **Switch Presenter Tracking in Microsoft Teams Rooms**

After you set the tracking mode to speaker tracking in the Yealink RoomConnect application, the camera will operate in the speaker mode by default in the Microsoft Teams Rooms meeting. But you cannot manually control the camera at this time. If you want to change the tracking mode of the Microsoft Teams Rooms meeting, you can switch to other tracking modes  $\circled{c}$  in the upper-right corner. You need to switch the system to Microsoft Teams mode (For more information, please refer to Switch [Account](https://support.yealink.com/en/portal/knowledge/show?id=6459d54e0a11b818a7542927)).

**When you are not in a meeting:**

### 1. Select **Room Controls** to enter **Camera Control**.

2. Select other tracking modes.

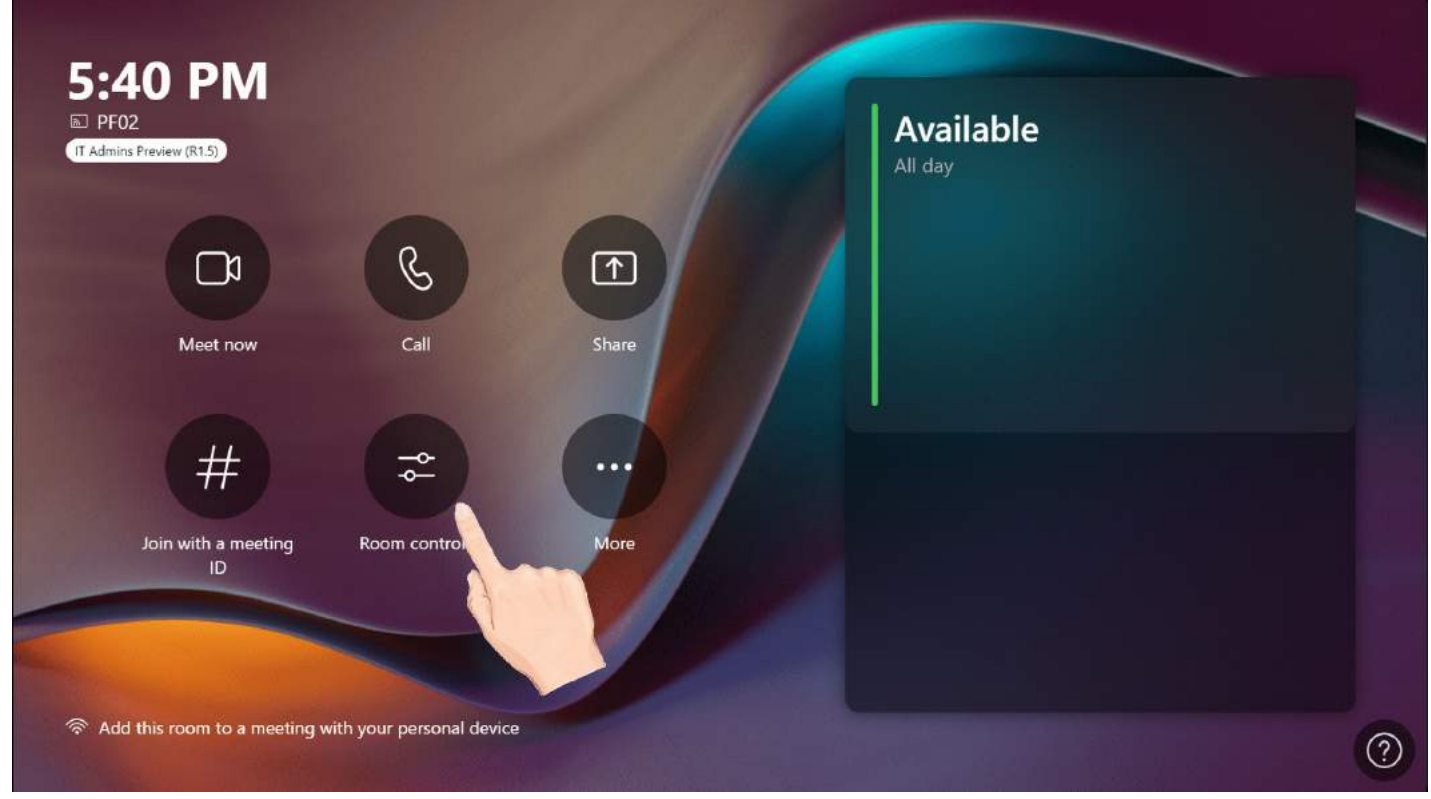

**When you are in a meeting:**

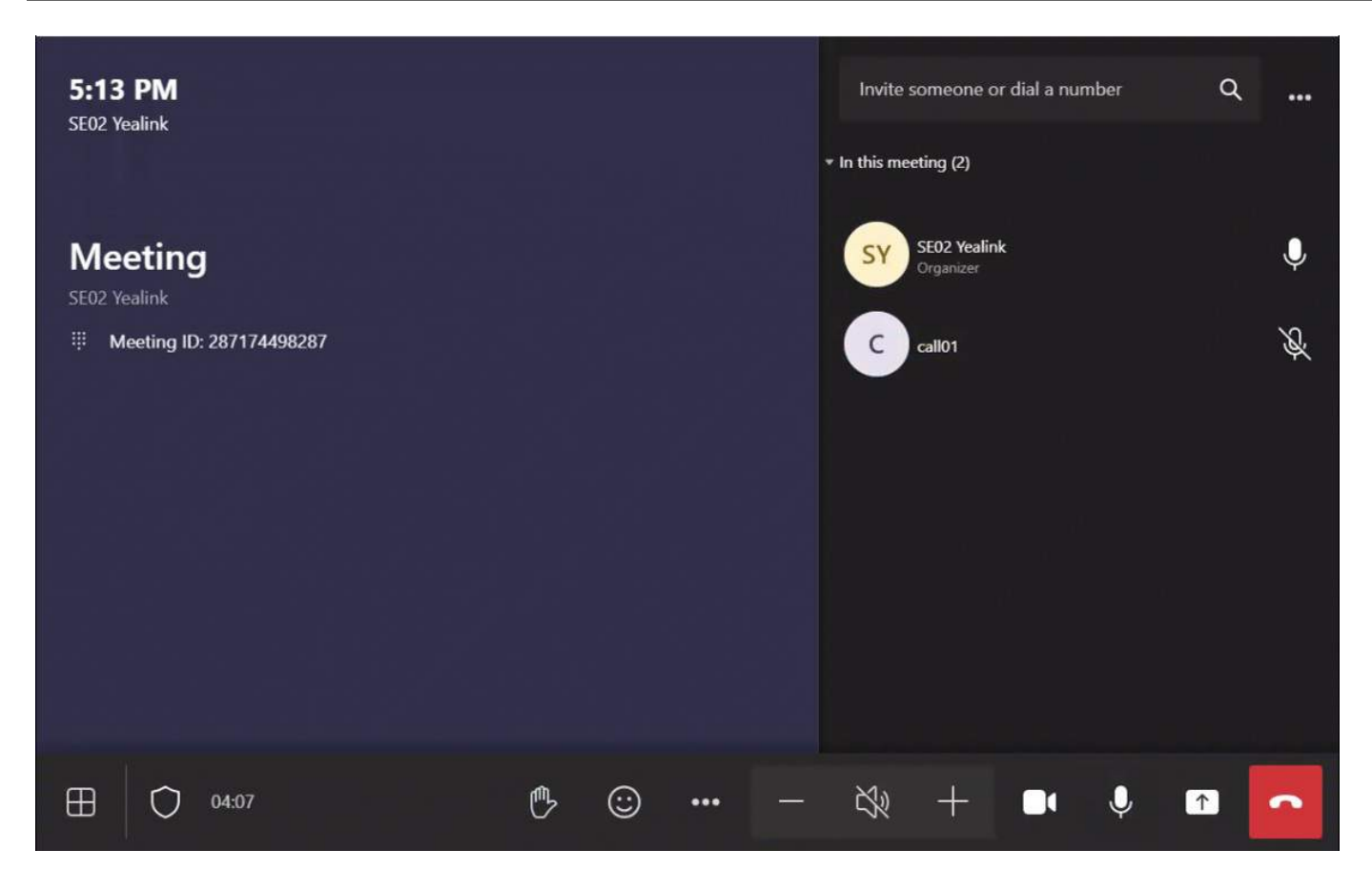

### **FAQ**

### **What if the lens calibration fails?**

When the lens calibration fails, check whether there are other things within 3 meters in front of the lens, and recalibrate after removing.

### **The tracking mode can not be triggered.**

When the tracking fails to take effect, check whether the person has entered the set effective tracking area and appropriately expand the setting of the tracking range. If it is a Segment Tracking mode, we recommend you make an overlap between segments to avoid the camera frequently moving at the junction point.

### **When I adjust the camera, you can not center participants on the screen center.**

Go to Device Settings > General Setting > Camera Pan Direction to check whether the setting is Normal or Reversed. If the setting is Normal, select to adjust when the participant is to the right. If the setting is Reversed, select  $\leq$  to adjust when the participant is to the right.

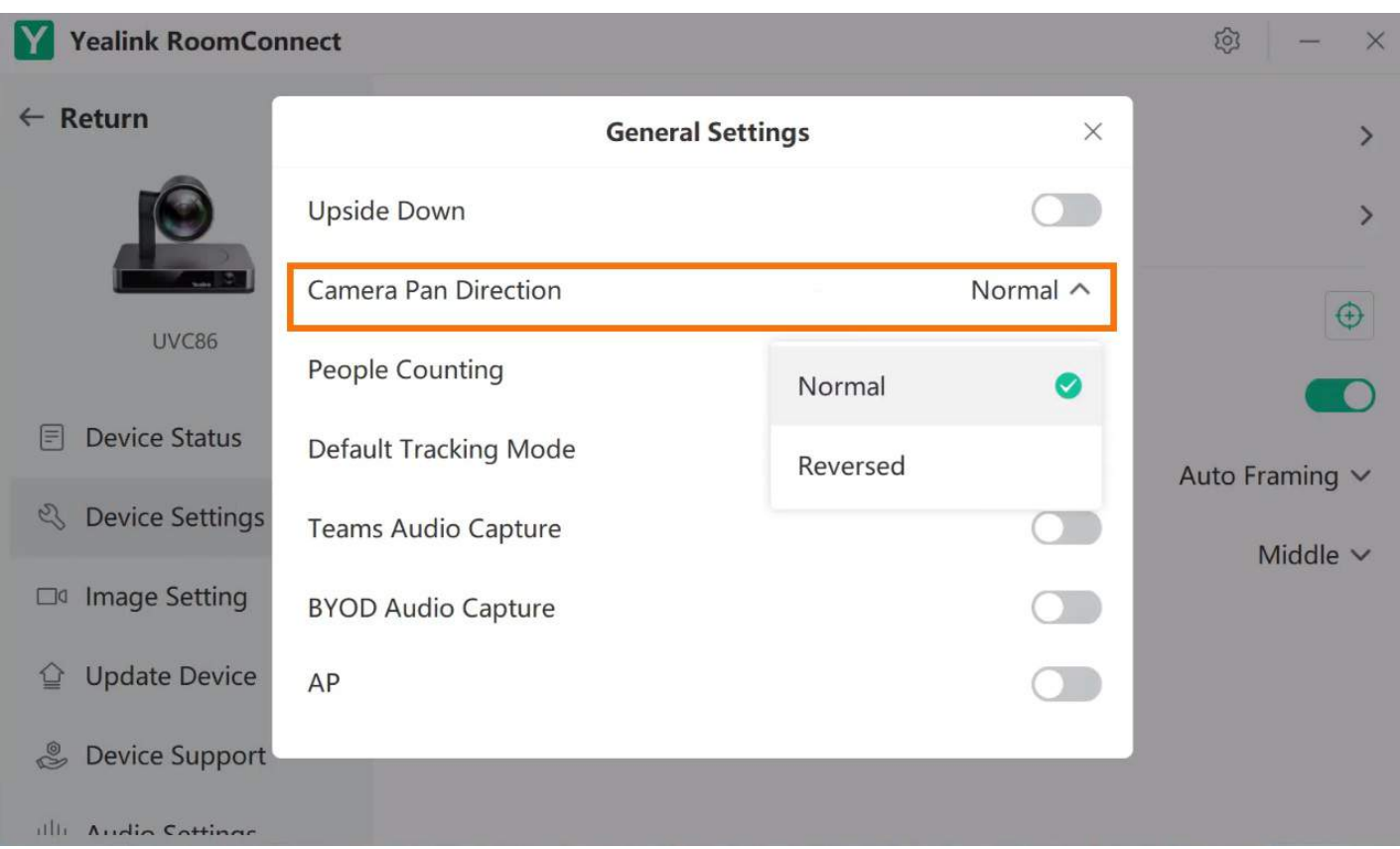

### **Does the camera automatically switch presenter tracking?**

If another presenter enters the tracking area during tracking, the camera will not switch the tracking target. Suppose you want to switch the tracked presenter; you need to wait for the original presenter to leave the camera's tracking area until the camera stops tracking. Then the camera will follow the new presenter.ter.

### **Multi Focus**

### **Introduction**

### **NOTE**

Only the UVC86 (version 151.431.0.5 and later) supports Multi Focus mode.

The UVC86 supports Multi Focus mode, making meeting communication more efficient. For multi-person meetings, a separate close-up of each participant is cropped so that more participants appear on the screen and fully discuss with the other party, making the meeting more realistic. When several participants are close together, they will be merged into the multi-focus framing, as shown below.

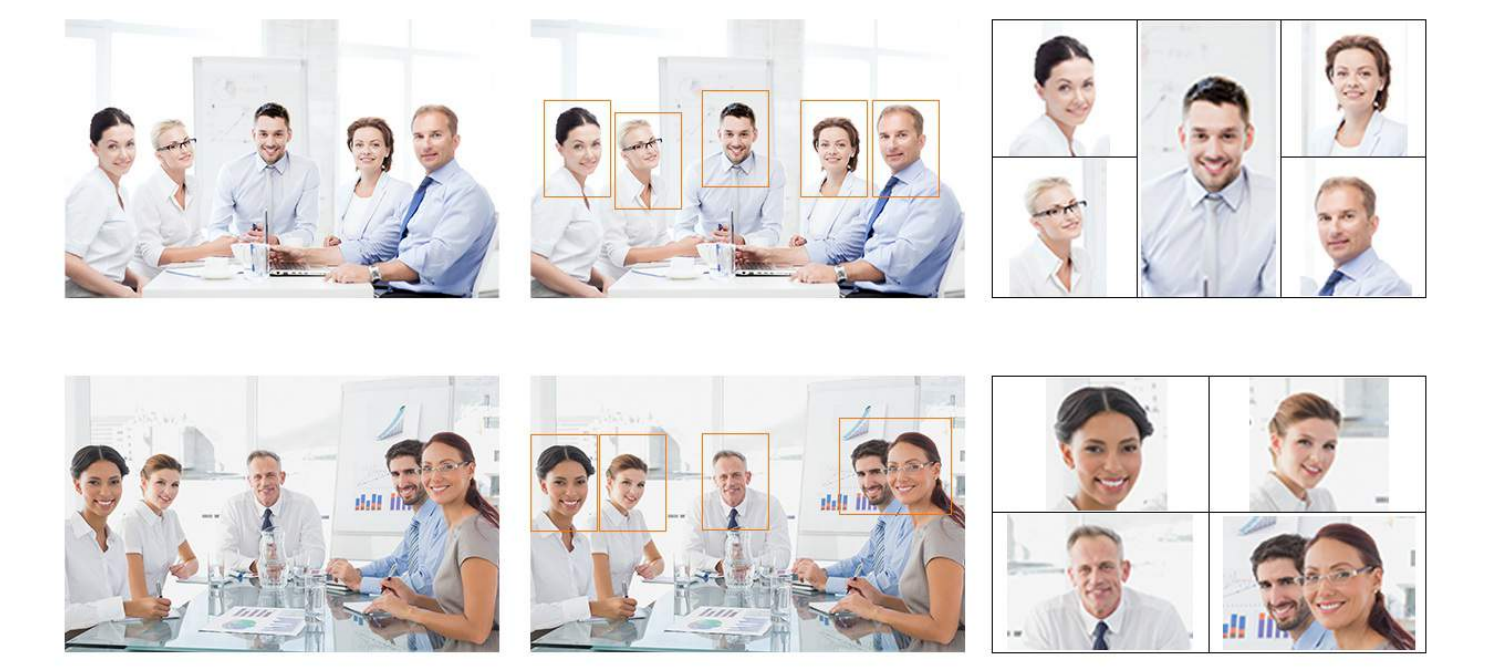

This feature is applicable to horizontal meeting rooms and supports up to six split-screen images. When the split-screen image is more than six, the meeting image will switch to Auto Framing to display all participants.

To create a perfect video meeting experience, the distance between participants should be at least 30 cm.

### **How to Use**

You can directly use the MTouch II matched with MVC to operate or log in to the Yealink Device Management Platform to operate remotely. For the remote control, please refer to [Remote](https://support.yealink.com/en/portal/knowledge/show?id=6459d54f0a11b818a754295d) Control.

- 1. You need to switch the system to Windows Mode (For more information, please refer to Switch [Account](https://support.yealink.com/en/portal/knowledge/show?id=6459d54e0a11b818a7542927)).
- 2. Open the Yealink RoomConnect application and select the UVC86 camera card.
- 3. Select **Device Settings**.
- 4. Select **Multi Focus** in **Tracking Mode**.

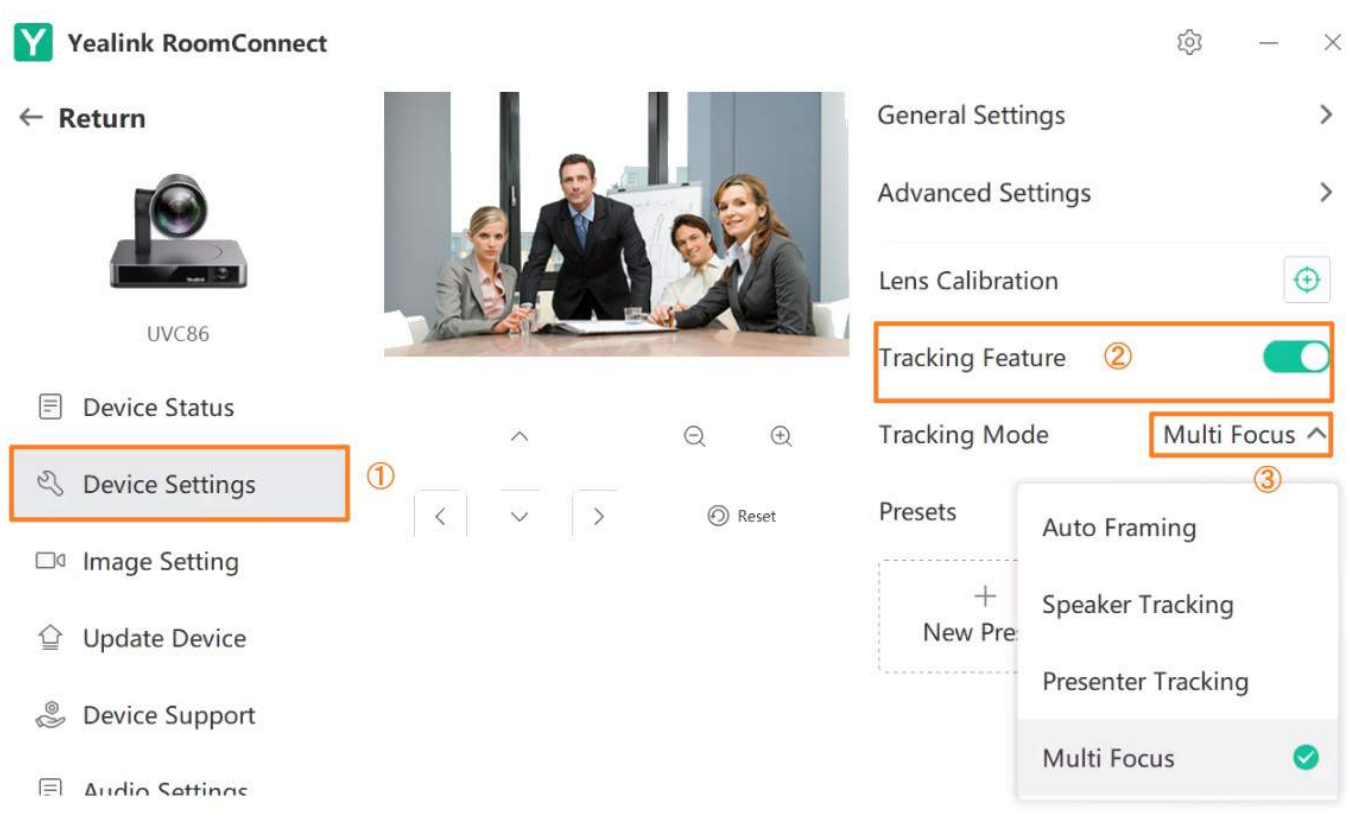

### **PIP Mode**

### **Introduction**

The PIP (Picture in Picture) mode supports panoramic and close-up views. It allows you to watch videos in a floating window so you can keep an eye on what you are watching.

### **NOTE**

This feature is only applicable to UVC86 (firmware version: 151.424.0.5.rom or later).

### **How to Use**

You can directly use the MTouch II matched with MVC to operate or log in to the Yealink Device Management Platform to operate remotely. For the remote control, please refer to [Remote](https://support.yealink.com/en/portal/knowledge/show?id=6459d54f0a11b818a754295d) Control.

### **1. Enable the PIP Mode**

You need to switch the system to **Windows Mode** (For more information, please refer to Switch [Account](https://support.yealink.com/en/portal/knowledge/show?id=6459d54e0a11b818a7542927)).

- 1. Open the Yealink RoomConnect application and select the camera card.
- 2. Select **Device Settings**.
- 3. Select **PIP Mode**.

### **NOTE**

Please make sure you have disabled the Tracking Feature.

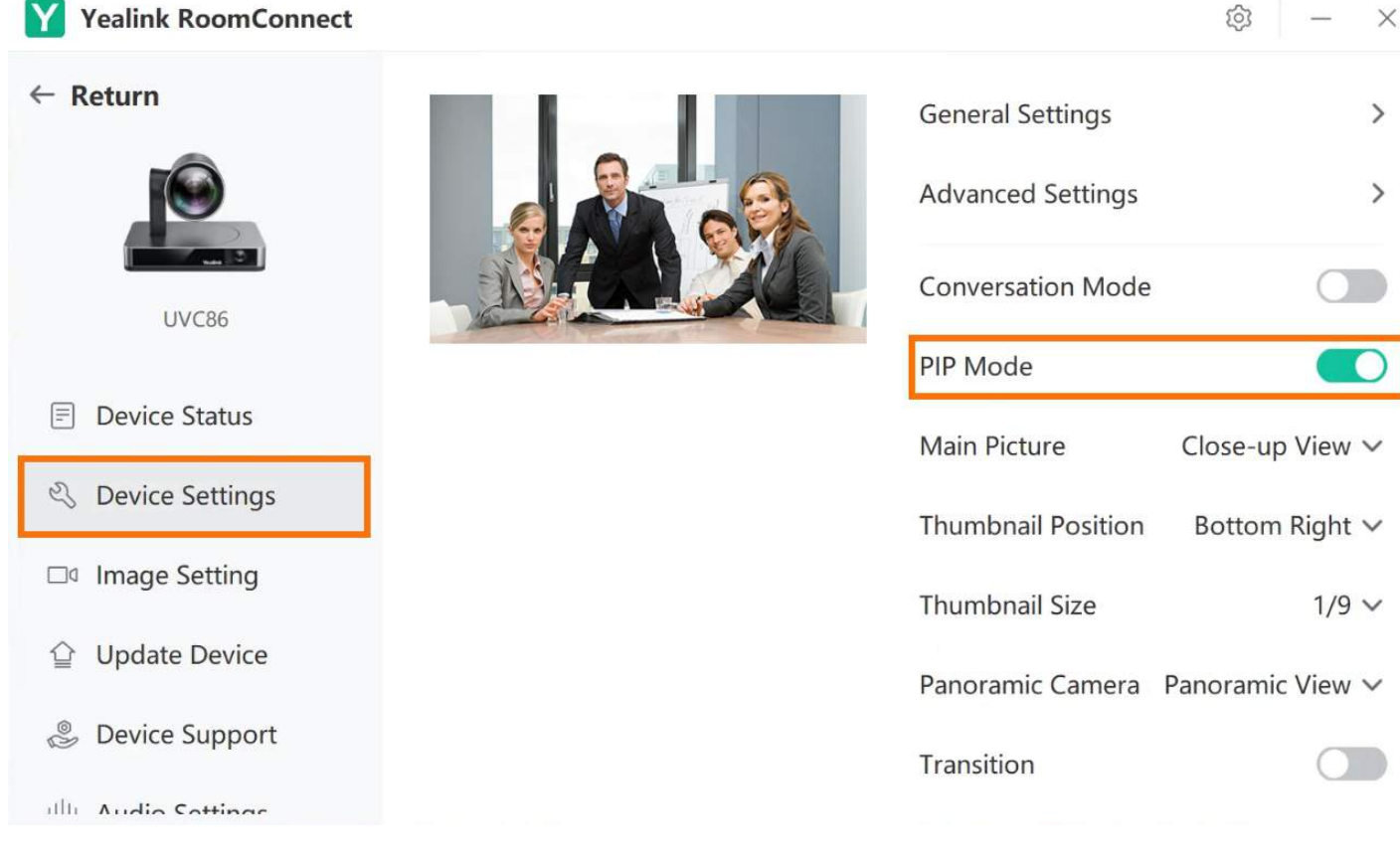

### **2. Set Main Picture and Panoramic Camera**

### **When you disable Tracking Feature**

- 1. You can enable the PIP mode when disabling the **Tracking Feature**.
- 2. After enabling it, you can set **Panoramic View** or **Auto Framing** as a default window of **Panoramic Camera** (a floating window).

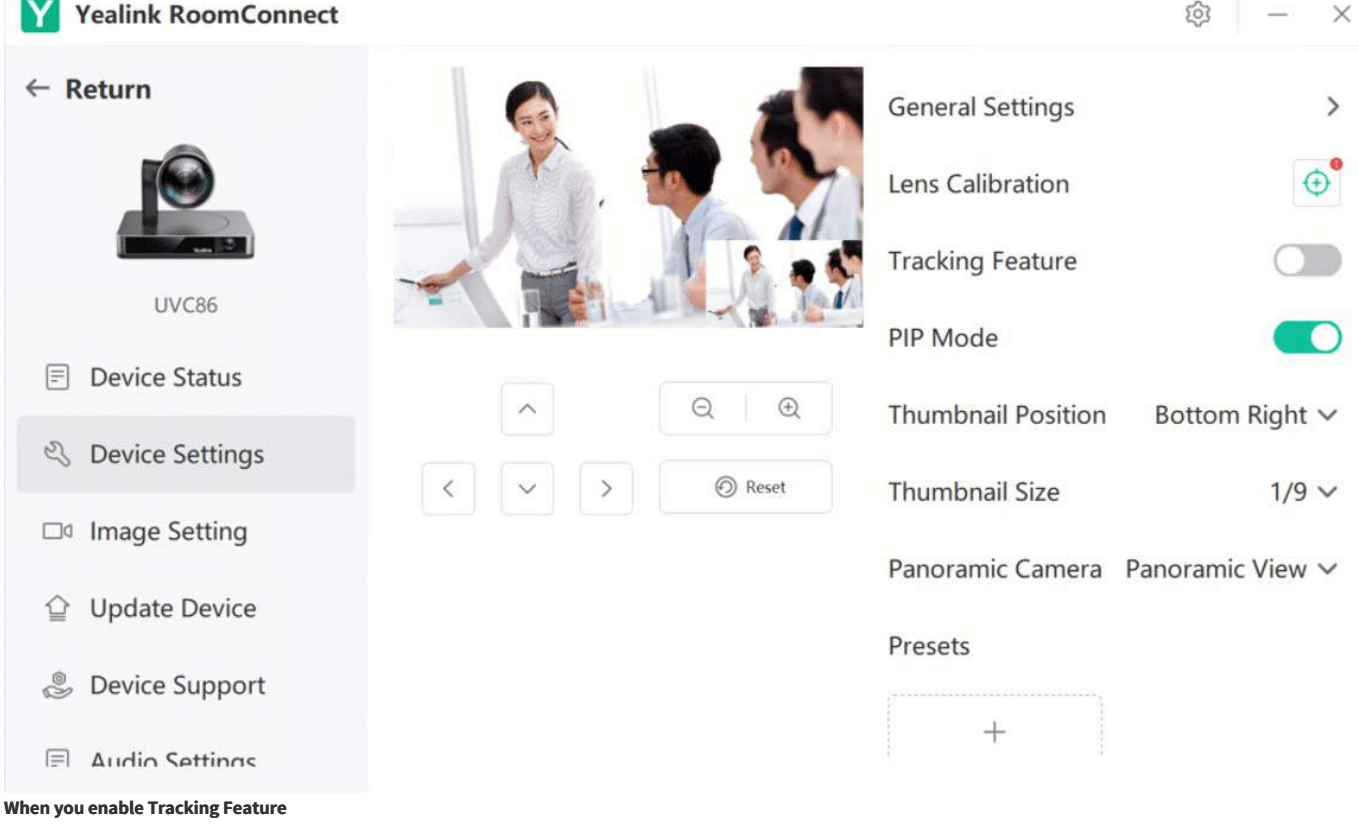

### **NOTE**

You can set whether to enable the PIP mode in **Speaker Tracking** and **Presenter Tracking** when enabling the **Tracking Feature**.

After enabling it, you can set **Panoramic View** or **Auto Framing** as a default window of **Main Camera** (a small floating window).

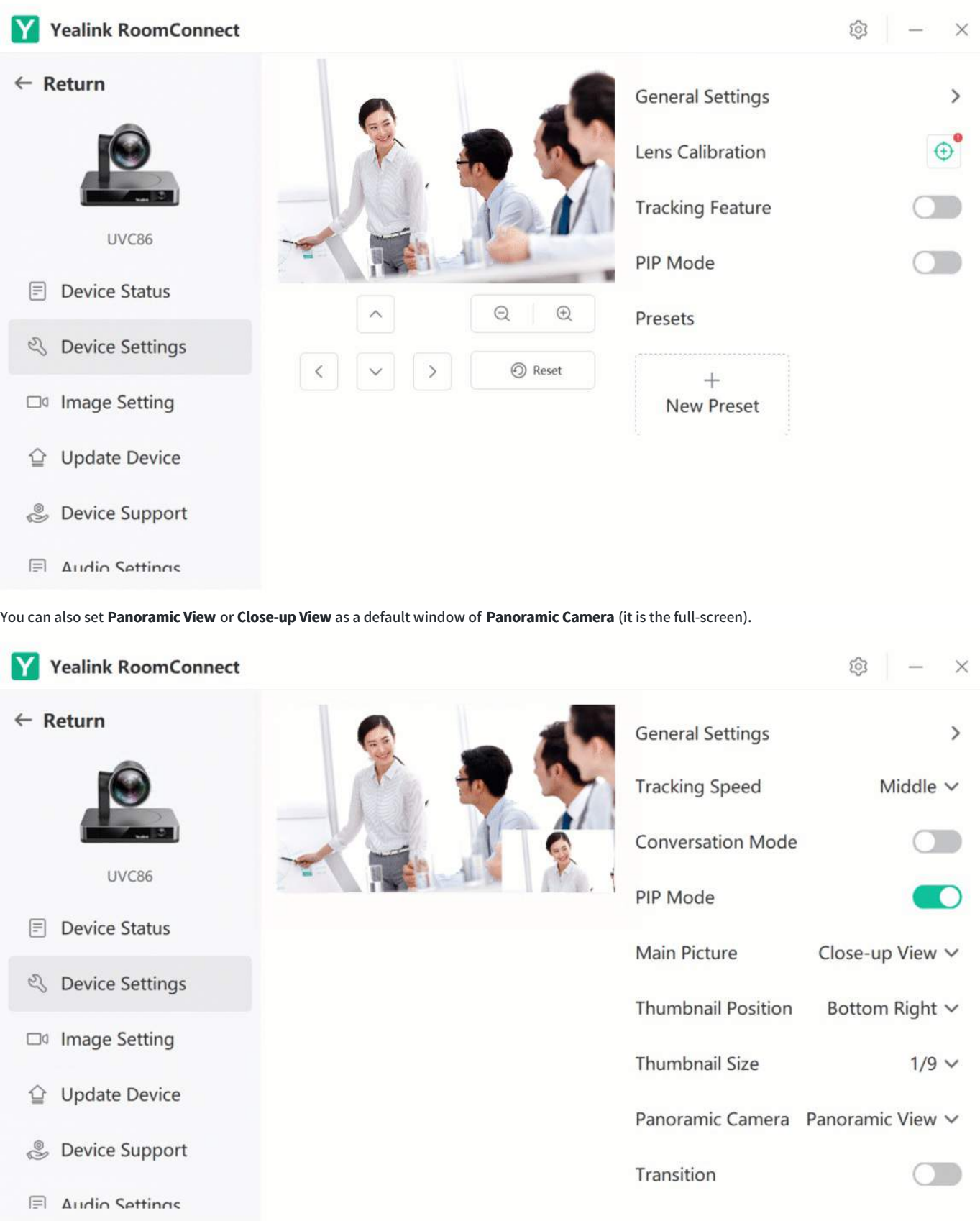

### **3. Set Thumbnail Position/Size**

Go to **Thumbnail Position** to select **Top Left**, **Bottom Left** or **Bottom Right**. Go to **Thumbnail Size** to set the floating window's size on the screen, which can be adjusted to **1/4** or **1/9** of the original screen (default: 1/9).

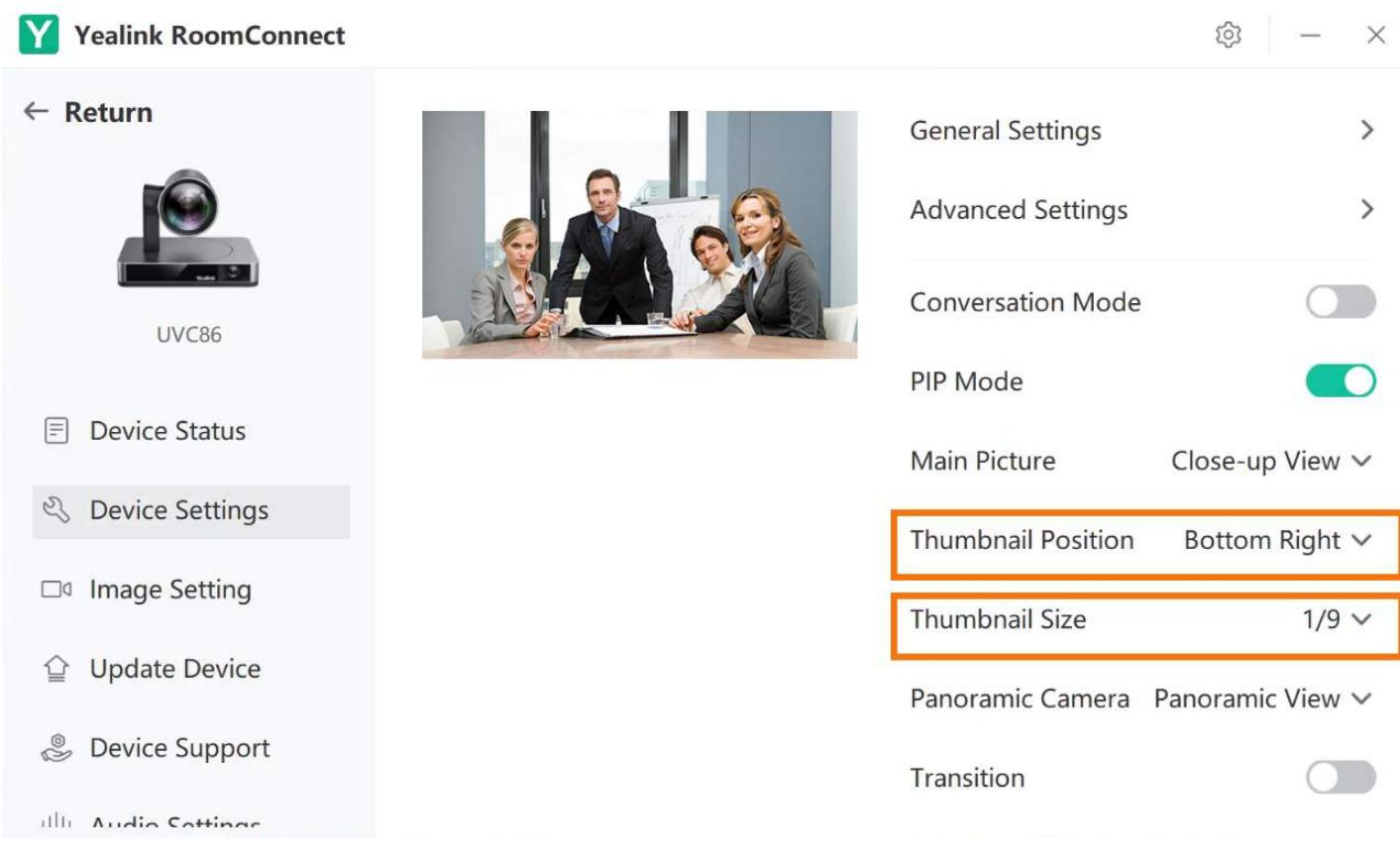

### **FAQ**

**The PIP mode is enabled, but only one picture is displayed.**

If you enable the **PIP mode** in **Tracking Feature** > **Speaker Tracking**/**Presenter Tracking**, the small floating window is displayed only when someone speaks. If you enable the **PIP mode** after disabling **Tracking Feature**, the small floating window always displays on the screen.

### **Why can't my video camera enable the PIP mode?**

The PIP mode is only applicable to UVC86 cameras with software version 151.424. 0.5. rom and later. You cannot enable **PIP mode** when enabling **Auto Framing** and **Multi Focus**.

### **AVHub & Multi-cameras Settings**

### **Introduction**

AVHub supports connecting multiple cameras for the unified management of video devices. With the Yealink RoomConnect application, you can rename/set the image or set the camera layout of the cameras connected to the AVHub.

### **How to Use**

You can directly use the MTouch II matched with MVC to operate or log in to the Yealink Device Management Platform to operate remotely. For the remote control, please refer to [Remote](https://support.yealink.com/en/portal/knowledge/show?id=6459d54f0a11b818a754295d) Control.

Before you begin: Connect the AVHub to the camera. For more information, please refer to AVHub Audio & Video [Processor](https://support.yealink.com/en/portal/knowledge/show?id=6459d54c0a11b818a7542890).

### **1. Camera Settings**

- 1. You need to switch the system to Windows Mode (For more information, please refer to Switch [Account](https://support.yealink.com/en/portal/knowledge/show?id=6459d54e0a11b818a7542927)).
- 2. Open the Yealink RoomConnect application and select AVHub card.

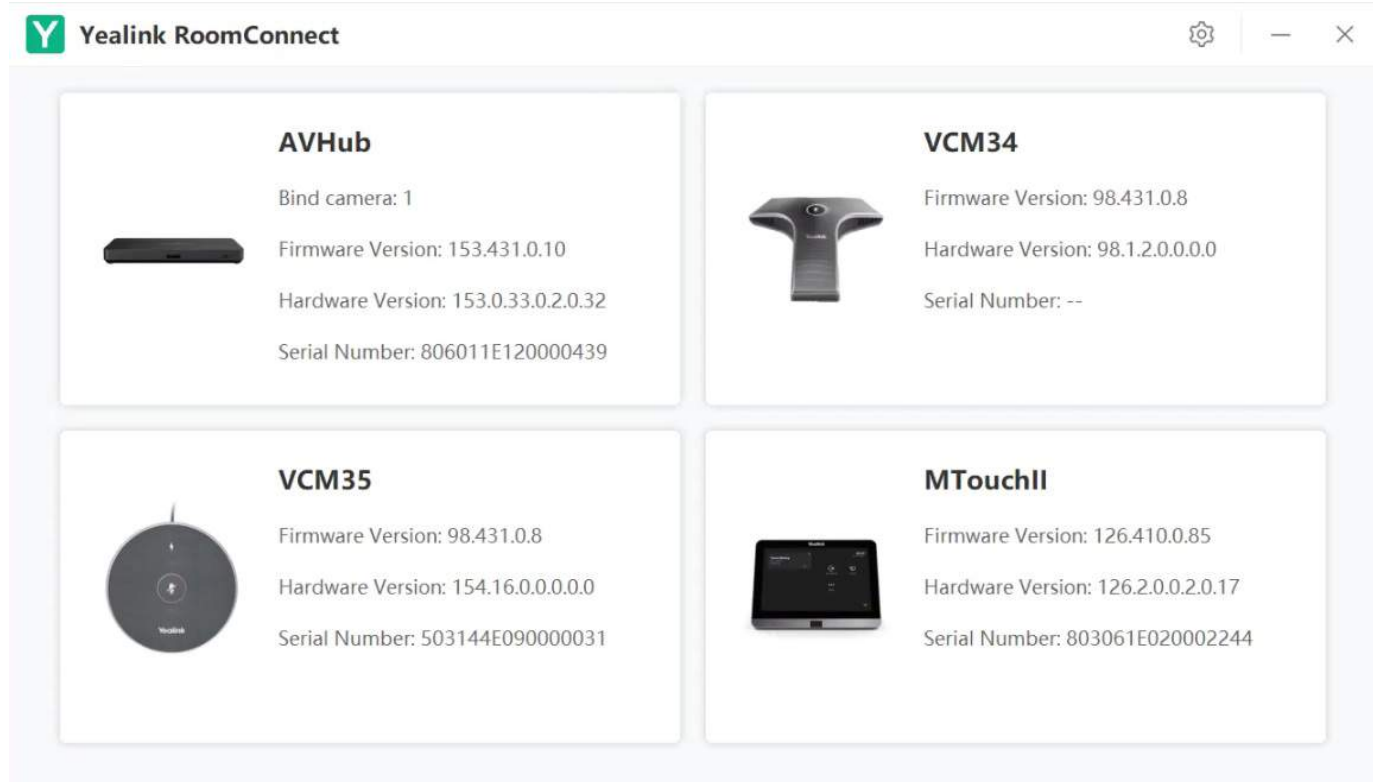

3. Select Image Setting to set the camera's name or other settings. For the setting parameters, please refer to Basic [Settings](https://support.yealink.com/en/portal/knowledge/show?id=6459d54a0a11b818a7542811).

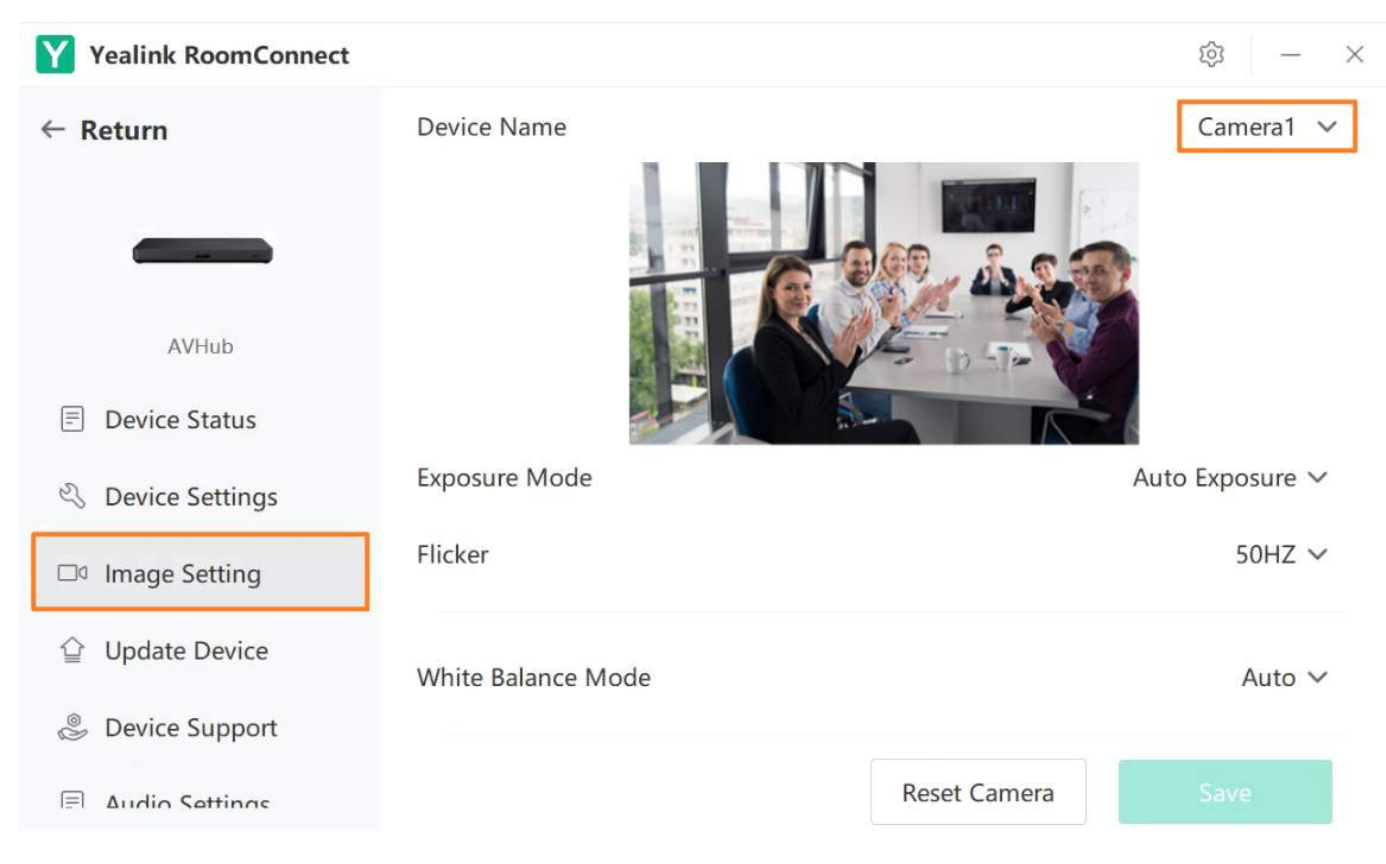

### **2. Camera Layout**

You need to switch the system to Windows Mode (For more information, please refer to Switch [Account](https://support.yealink.com/en/portal/knowledge/show?id=6459d54e0a11b818a7542927)).

<sup>1.</sup> Open the Yealink RoomConnect application and select the AVHub card.

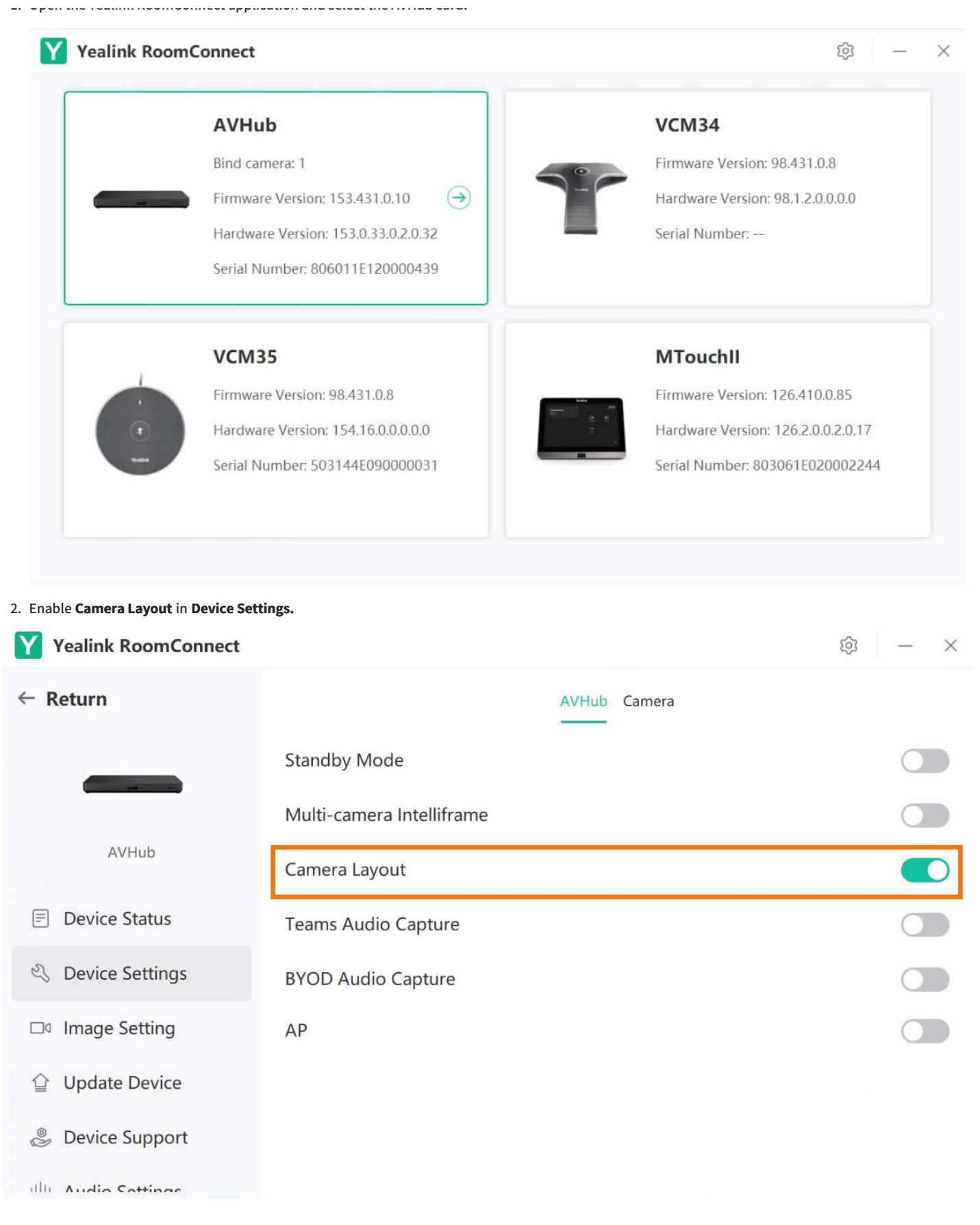

### **3. Adjust Layout in Microsoft Teams Rooms**

You need to switch the system to Microsoft Teams mode (For more information, please refer to Switch [Account](https://support.yealink.com/en/portal/knowledge/show?id=6459d54e0a11b818a7542927)).

### **Set Fullscreen Mode**

During a call/meeting, the selected camera picture is displayed in full screen.

- 1. Select **Room Controls** to enter **Camera Layout**.
- 2. Select **Fullscreen** in **Layout Mode**.

Select **Add** with the mouse or finger to select a camera that has been connected to AVHub.

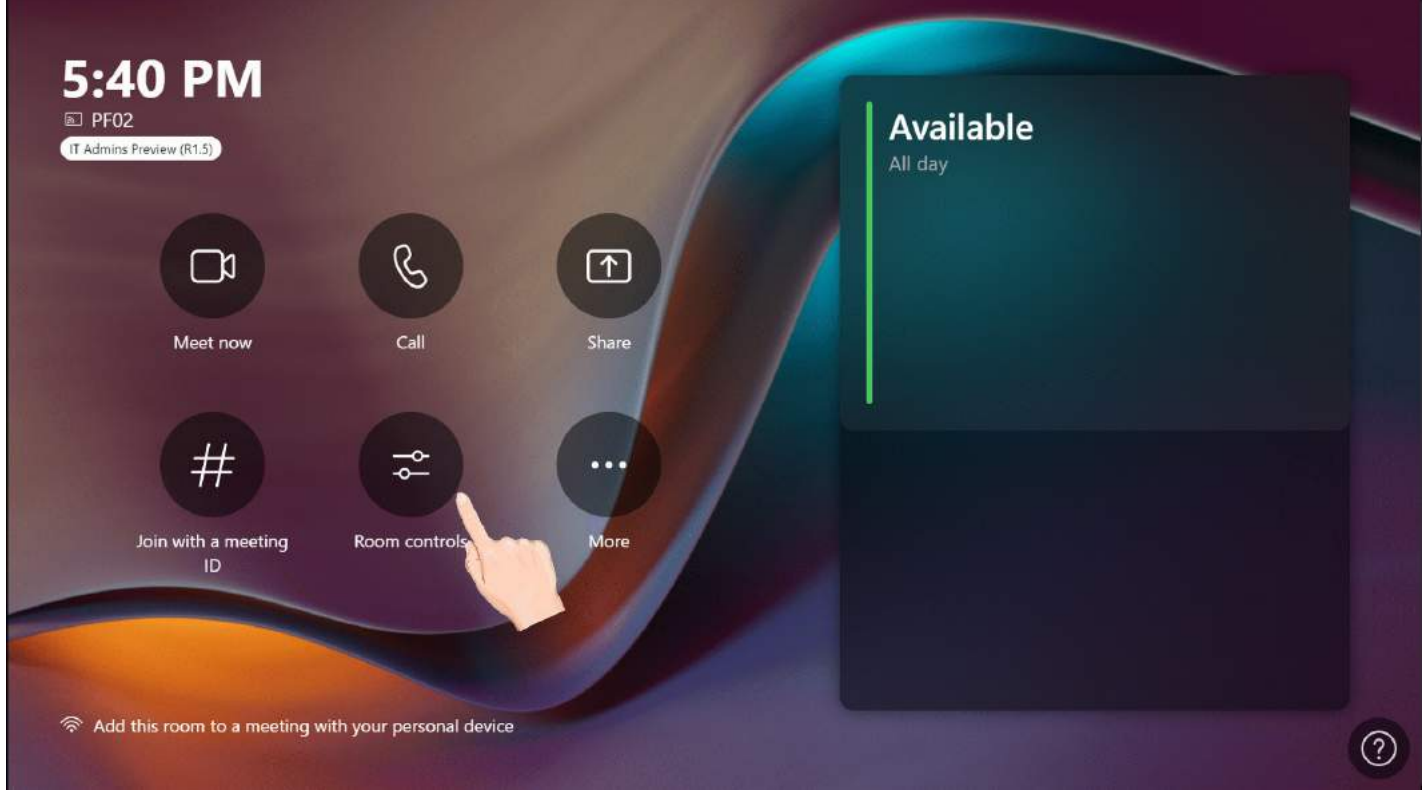

### **Setting Division Mode**

During a call/meeting, the video screen displays each camera in equal parts. The number of equally divided screens can be set from 2 to 9.

- 1. Select **Room Controls** to enter **Camera Layout**.
- 2. Select **Division** in **Layout Mode**.

Select **Add** with the mouse or finger to select a camera that has been connected to AVHub.
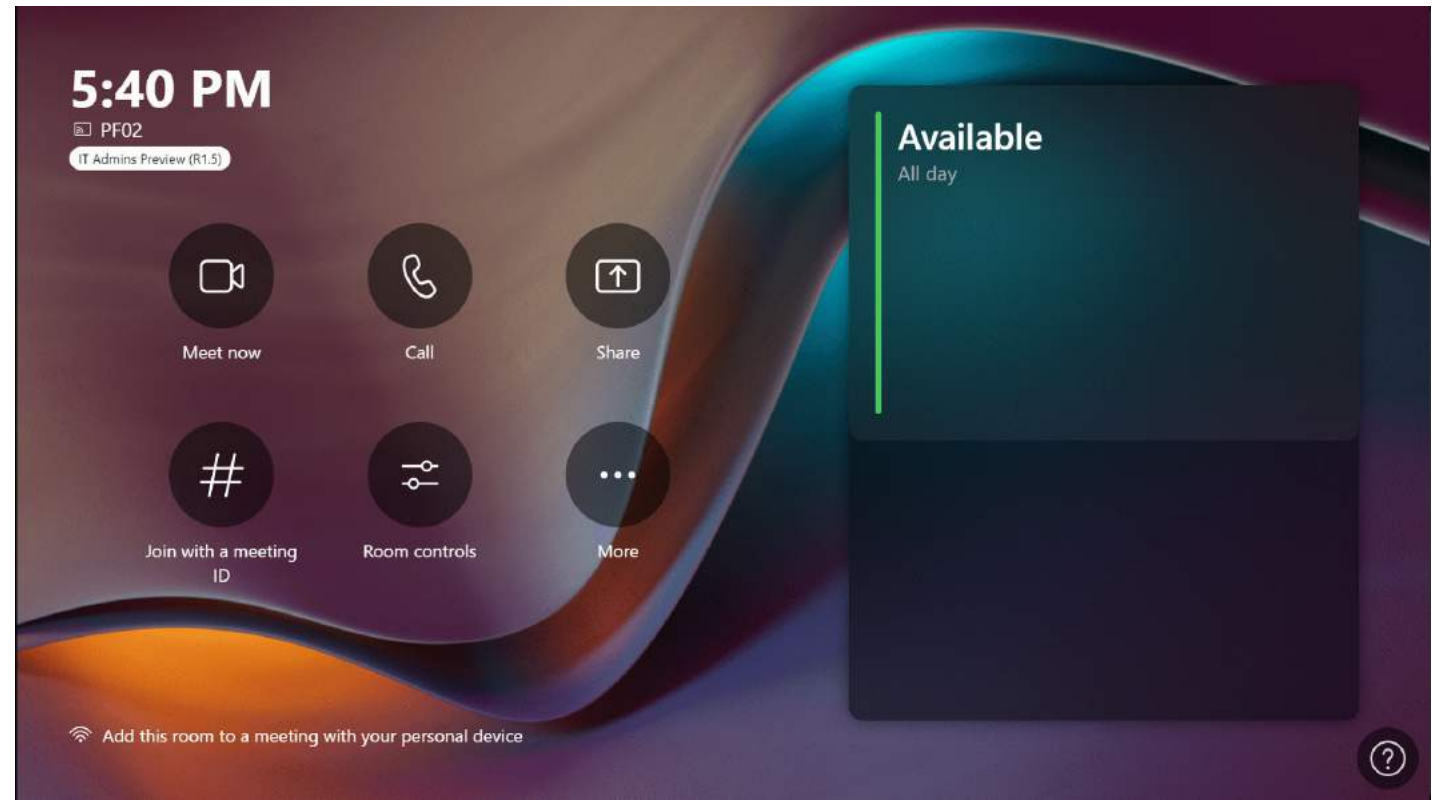

### **Setting Surround Mode**

During a call/meeting, the selected camera screen is displayed in the large window and other camera screens are displayed in small windows. The number of N to the can be set from 1 to 8.

- 1. Select **Room Controls** to enter **Camera Layout**.
- 2. Select **Surround** in **Layout Mode**. Select **Add** with the mouse or finger to select a camera that has been connected to AVHub.

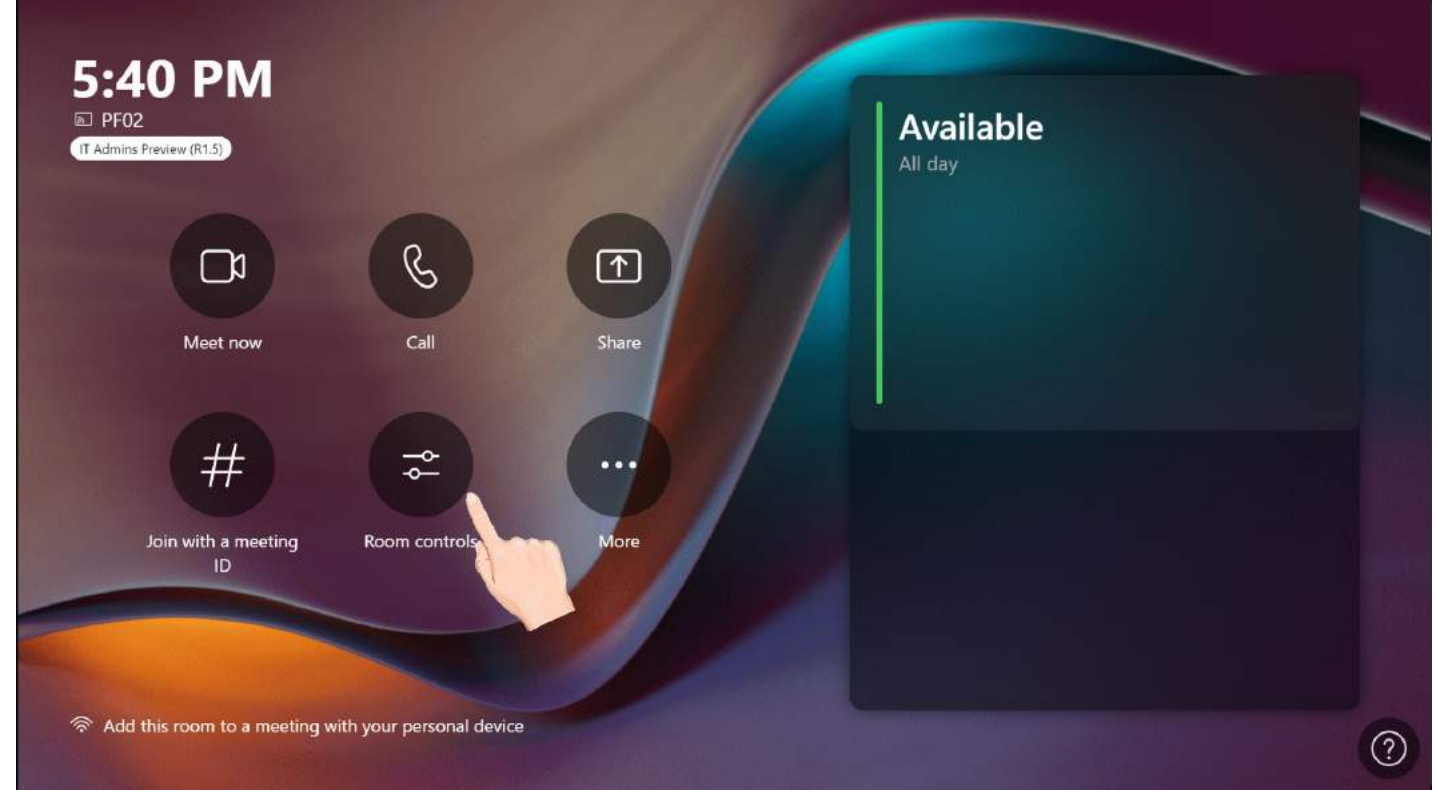

#### **Adjust Camera Layout During the Meeting**

You can go to **Meeting > More > Room Controls** to adjust the camera layout during the meeting.

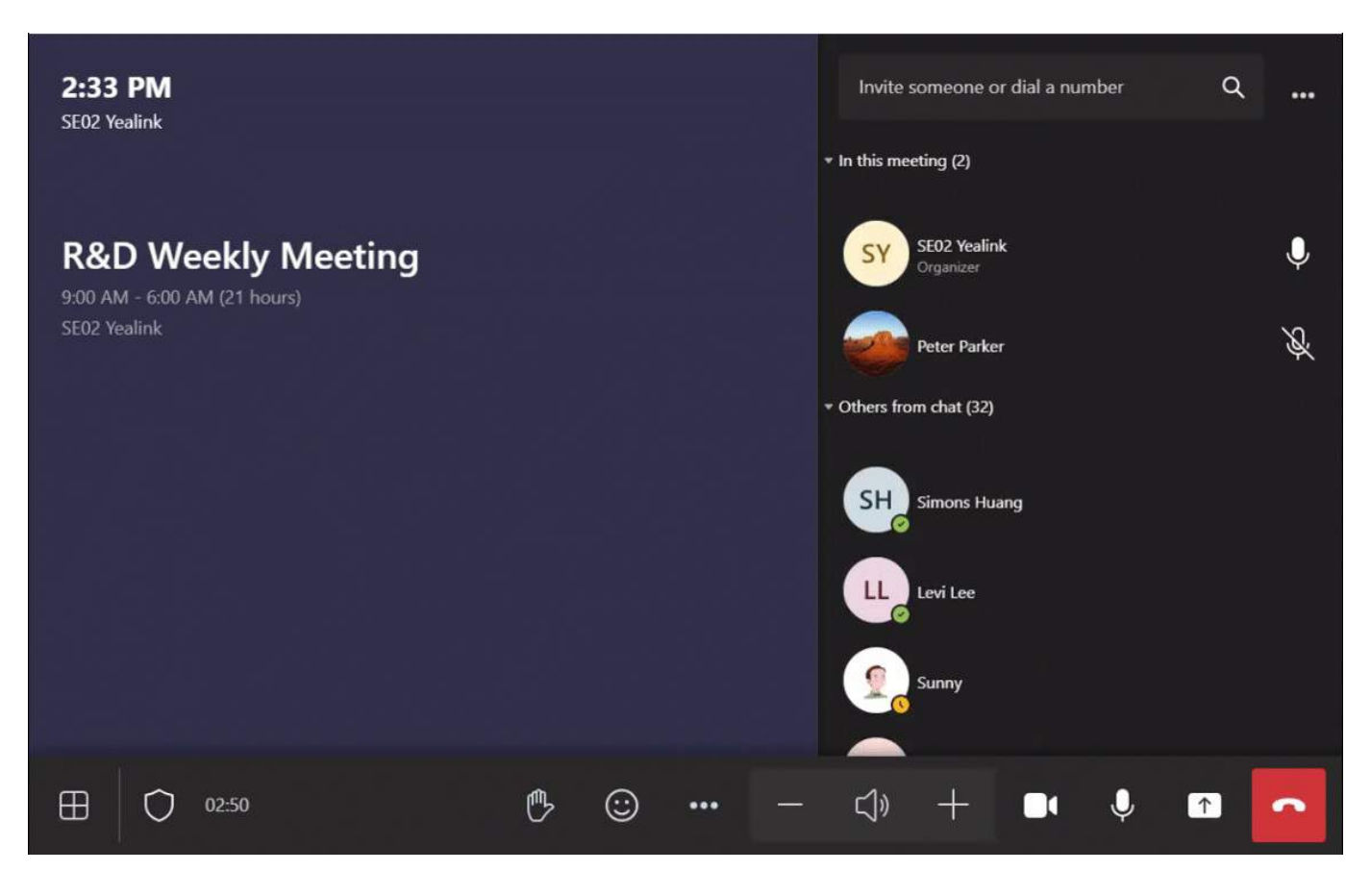

#### **FAQ**

#### **Does the AVHub support connect to the Central Control System?**

AVHub's USB connecting solution supports connecting to the central control. For more [information,](https://download.yealinkops.com/4.firmware/USB/AVHUB/AVHUB%25E4%25B8%25AD%25E6%258E%25A7%25E5%25AF%25B9%25E6%258E%25A5%25E7%2589%2588%25E6%259C%25AC/) please refer to Central Control System API Version and Manual.

When AVHub is used with VCS system, it does not support central control.

## **AVHub Mic and Camera Linkage**

#### **Introduction**

The scenarios of the Mic and Camera Linkage are as follows:

- The screen displays a preset default layout when no one speaks.
- When a speaker unmutes the microphone, the video picture switches to the preset screen of the camera bound to the microphone.
- The other participants' microphones will be muted when another speaker unmutes his microphone. And the video picture displays the preset screen of the camera to which the microphone is bound.
- The video picture switches to the preset default layout when the speaker mutes the microphone.

For the operation video, please refer to [AVHub-Mic](https://support.yealink.com/en/portal/knowledge/show?id=6459d5570a11b818a75429c3#AVHub-Mic%20%2526%20Camera%20Linkage) & Camera Linkage.

#### **NOTE**

The Mic and Camera Linkage feature supports using the third-party brand Shure Ceiling microphones. For more information, please refer to Shure Mic and Camera Linkage. If you want to use microphones of other third-party brands, please consult Yealink technical support in advance.

### **How to Use**

You can directly use the MTouch II matched with MVC to operate or log in to the Yealink Device Management Platform to operate remotely. For the remote control, please refer to [Remote](https://support.yealink.com/en/portal/knowledge/show?id=6459d54f0a11b818a754295d) Control.

### **Before you begin:**

Version Requirements:

The feature is only applicable to the multi-camera mode of AVHub. The available devices: UVC84/UVC86 camera and VCM34/VCM36 microphone.

- AVHub: 153.430.0.15 and later
- UVC86 Camera: 151.430.0.15 and later
- UVC84 Camera: 262.430.0.15 and later
- The device deployment is as follows:

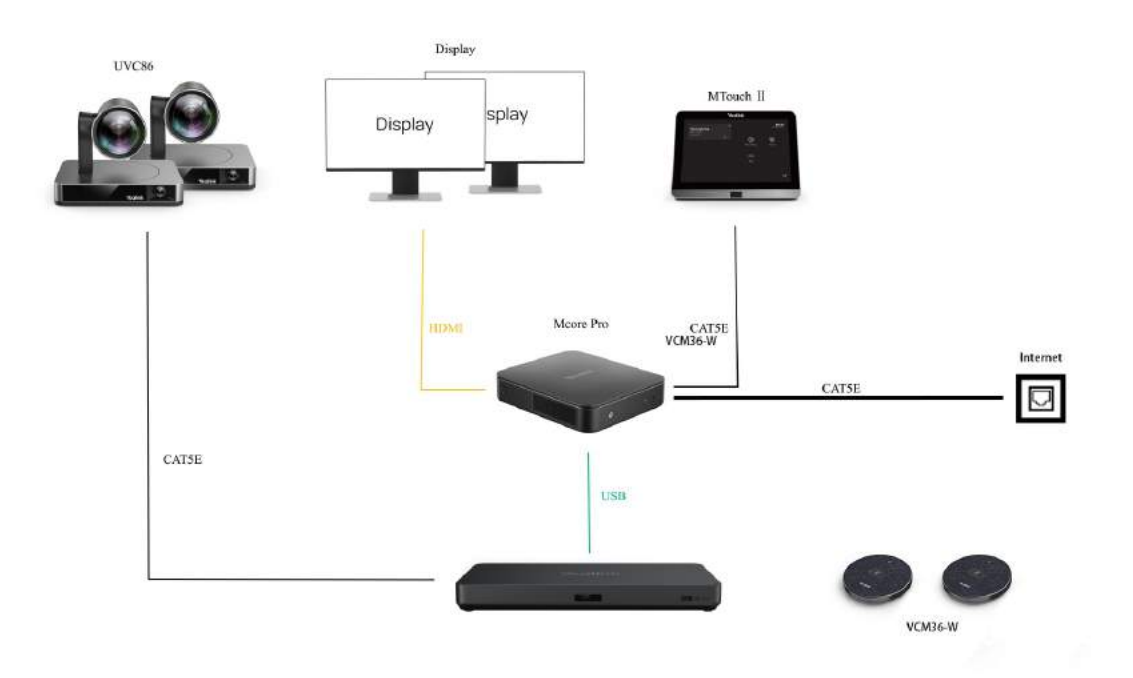

### **1. Enable Mic and Camera Linkage**

- 1. Open the Yealink RoomConnect application and select the AVHub camera card.
- 2. Enable **Mic and Camera Linkage**.

**@ - ×** 

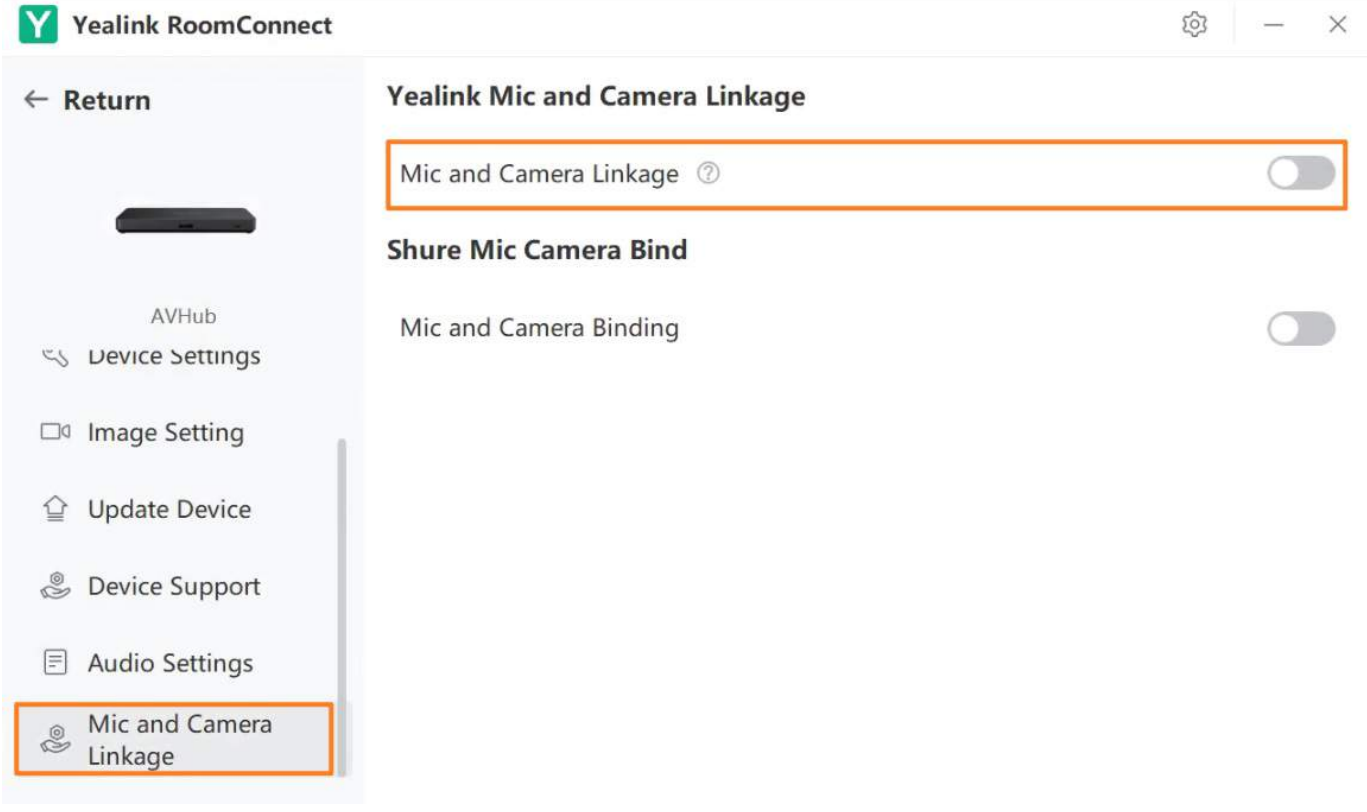

### **2. Bind to Camera**

### 1. Go to **Mic and Camera Binding**.

- 2. Select the camera you want to bind and click **Finish**.
- At this time, the picture adjusted by the camera is the picture that appears after the bound microphone is unmuted. You can set the corresponding speaker in the middle of the picture.
- The LED indicator of the selected microphone flashes red and green alternately.
- A camera can be bound to up to 8 microphones.

#### **Yealink RoomConnect** Y

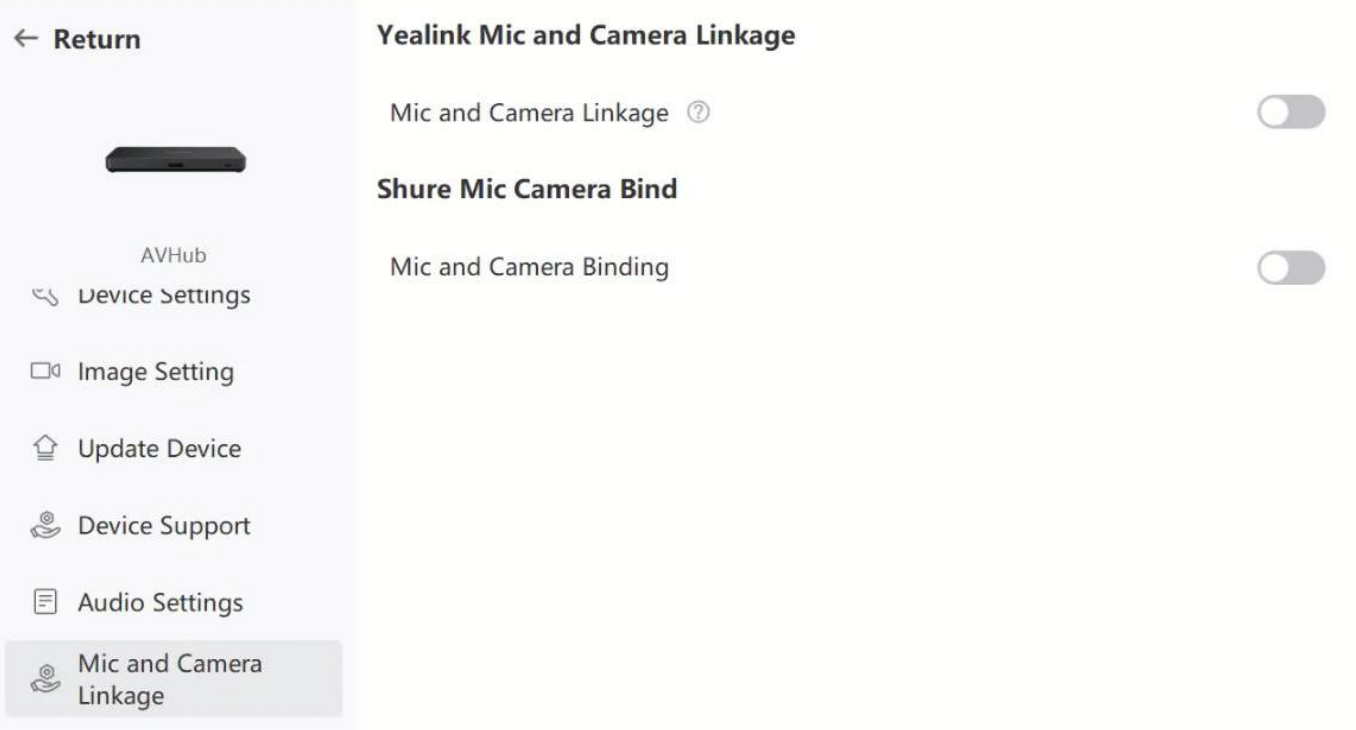

- **3. Set Camera Default Screen**
- **Set the multiple default layouts**
- 1. Go to Mic and Camera Linkage > Default camera layout and posotion > CameraLayout to select layout (Full screen/Division/Surround).
- 2. Select **+** to add a camera.

 $\bullet$ 

3. Select **Preview** to view the screen effect.

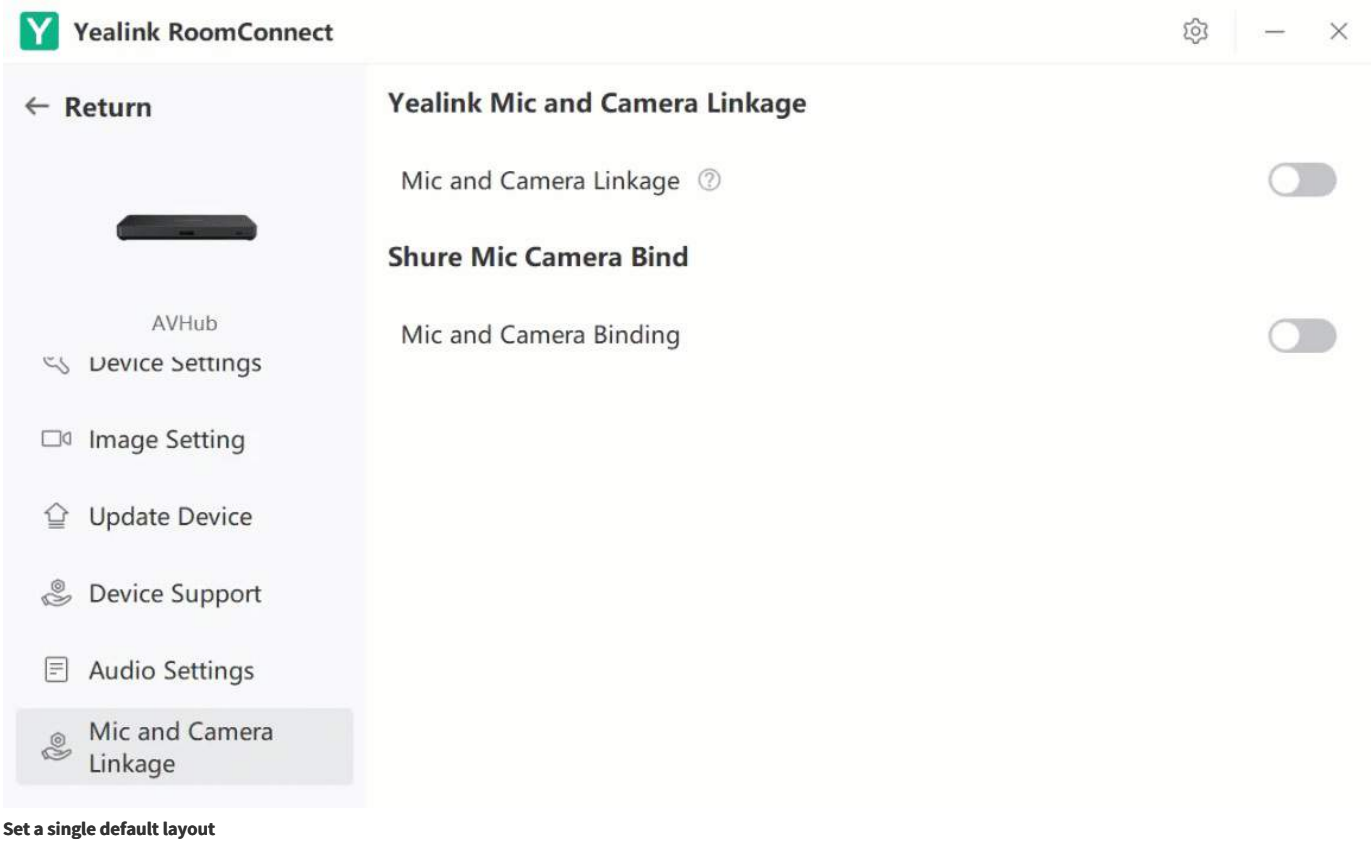

1. Go to **Mic and Camera Linkage** > **Default Screen** > **Camera Control** to adjust each camera's angle and focal length.

### 2. Select **Finish**.

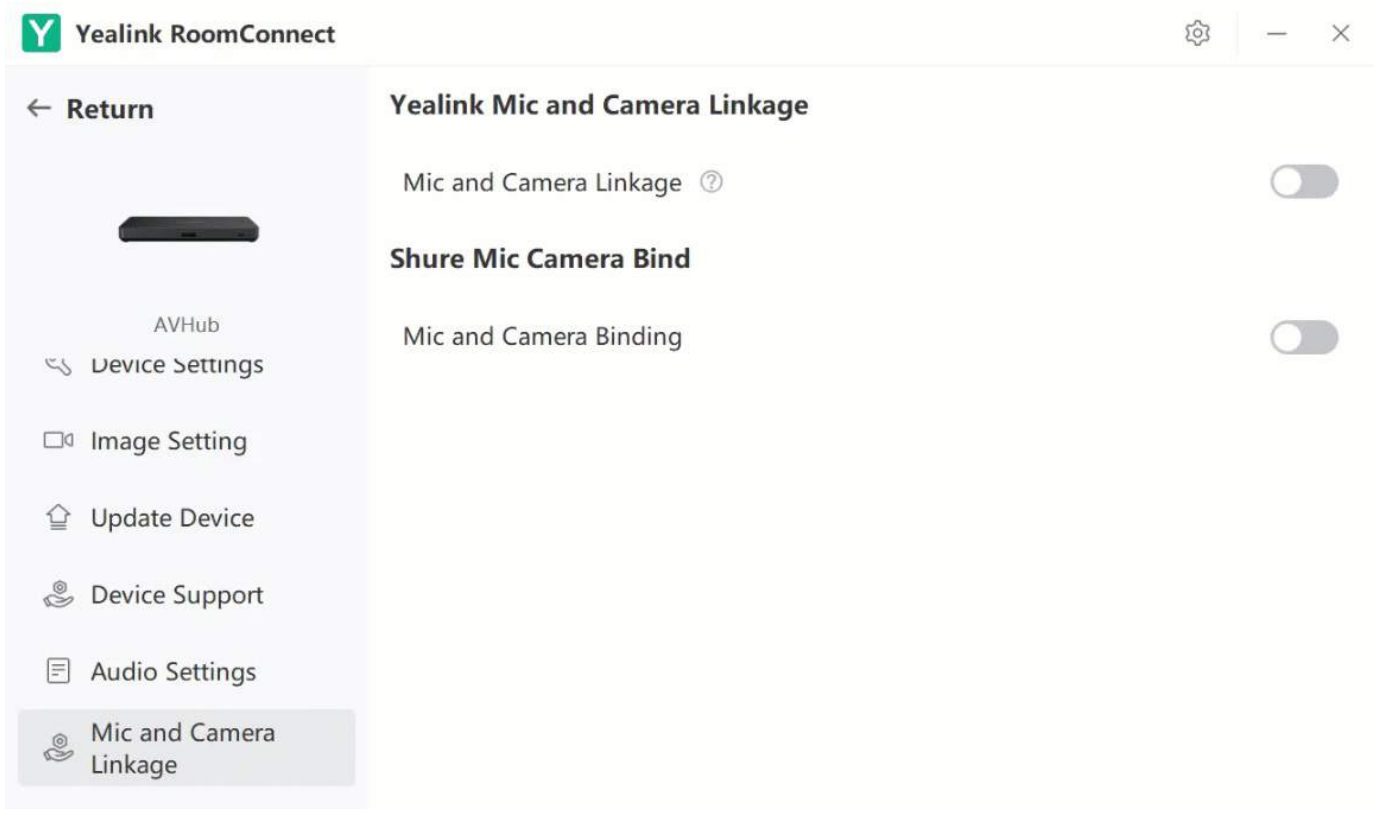

### **NOTE**

After adjusting the camera control, you can select Preview in the camera layout again to view the screen effect.

### **FAQ**

**Does the Mic and Camera Linkage feature work with third-party [microphones?](https://support.yealink.com/en/portal/knowledge/show?id=63fc19ec5250217f96dc73d1)**

### **When you use the camera, the camera enters sleep mode.**

The camera that has not been used for a while will enter sleep mode. When you use it again, the screen will display the picture of restarting the camera. We recommend that you enable Standby mode to get a better experience. The method is as follows:

You need to switch the system to Windows Mode (For more information, please refer to Switch [Account](https://support.yealink.com/en/portal/knowledge/show?id=6459d54e0a11b818a7542927)).

1. Open the Yealink RoomConnect application and select the camera card.

2. Go to **AVHub** > **Settings** > **Standby mode**.

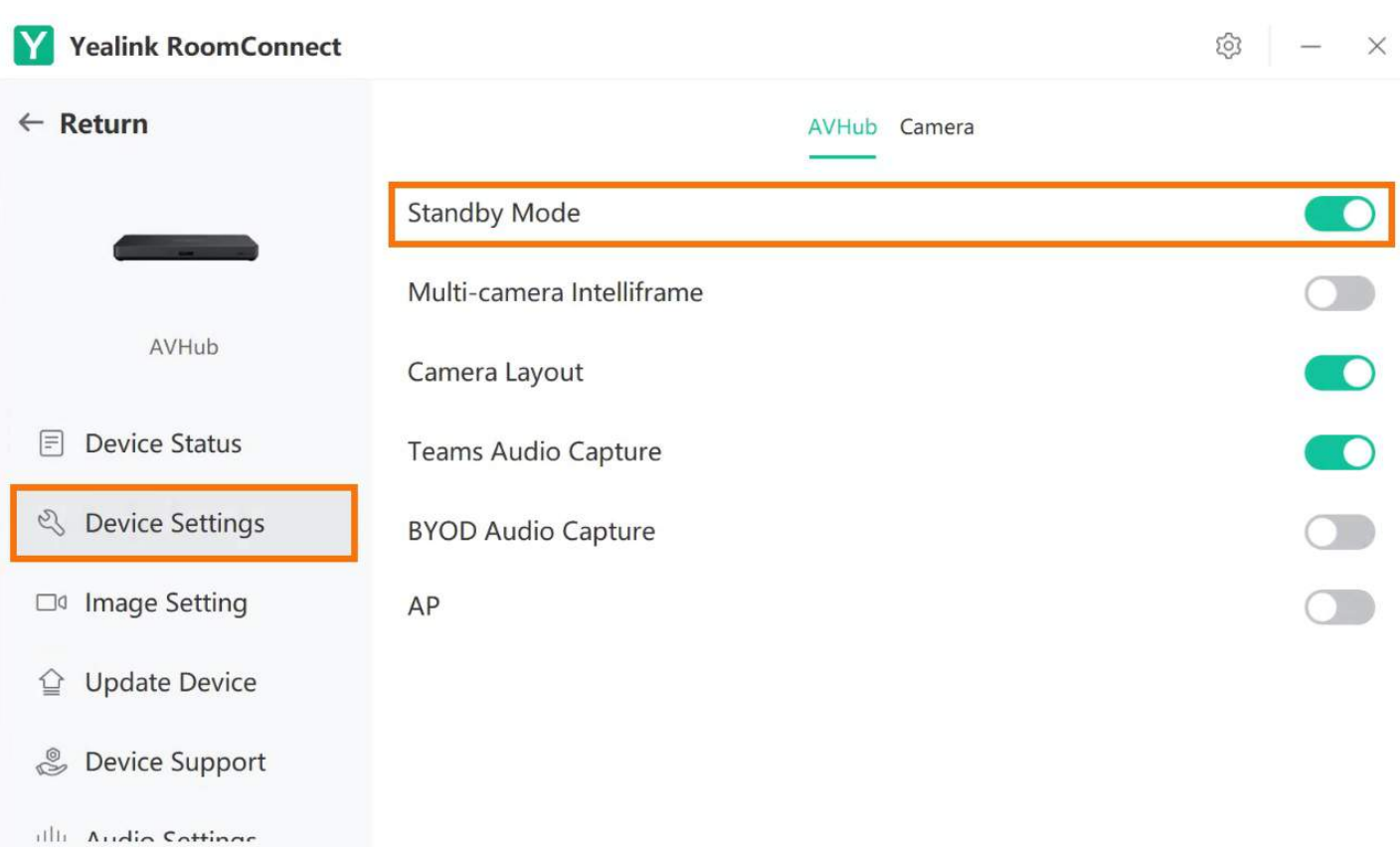

# **Shure Mic and Camera Linkage**

### **Introduction**

The Mic and Camera Linkage feature supports using the third-party brand Shure Ceiling microphones to use Shure Mic and Camera Linkage. For the operation video, please refer to Shure [Microphone-Mic](https://support.yealink.com/en/portal/knowledge/show?id=6459d5570a11b818a75429c3#Shure%20Microphone-Mic%20%2526%20Camera%20Linkage) & Camera Linkage.

### **How to Use**

You can directly use the MTouch II matched with MVC to operate or log in to the Yealink Device Management Platform to operate remotely. For the remote control, please refer to [Remote](https://support.yealink.com/en/portal/knowledge/show?id=6459d54f0a11b818a754295d) Control.

### **Before you begin:**

- Version Requirements:
	- AVHub: 153.430.0.15 and later
	- UVC86 Camera: 151.430.0.15 and later
	- UVC84 Camera: 262.430.0.15 and later

The device deployment is as follows:

### **NOTE**

Do not connect other audio devices to AVHub after deployment. If you want to add audio devices, please connect them to Shure P300.

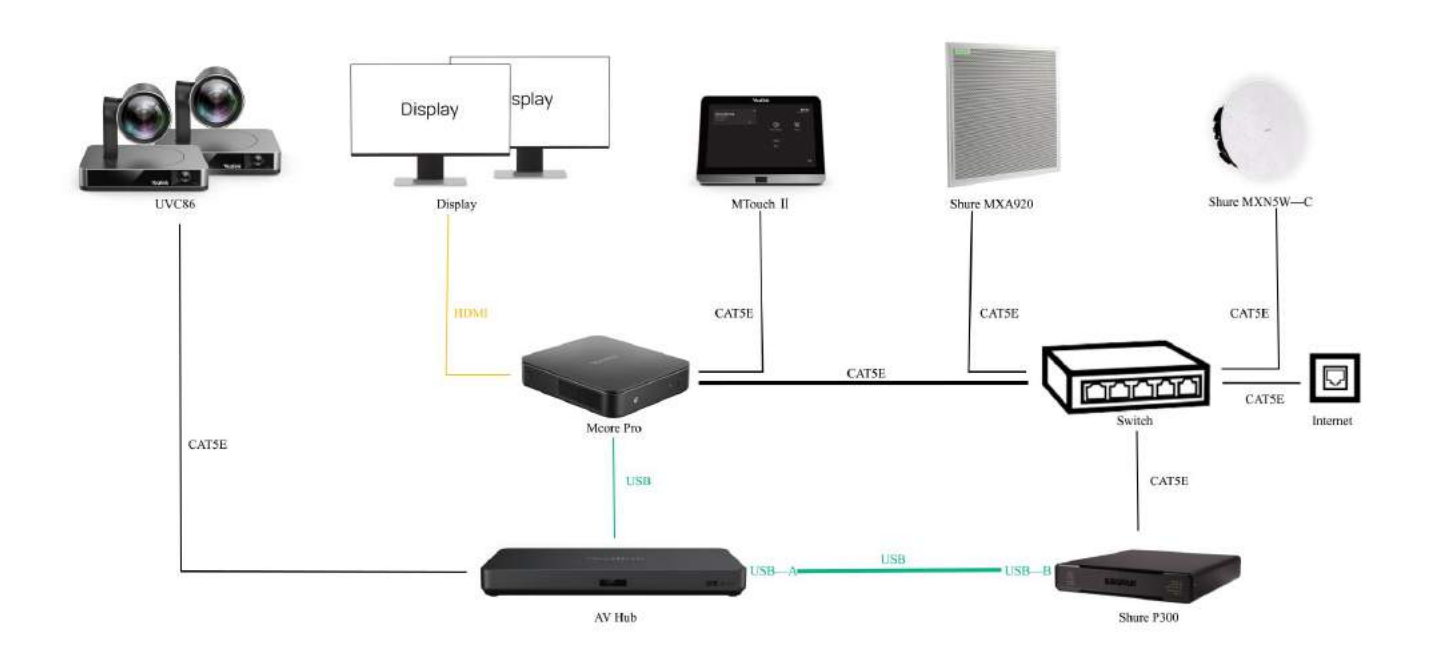

### **1. Configure Microphone in Shure Design**

- 1. Go to **Settings** in the Shure Designer, and click **Refresh**.
- 2. Go to **Online device** to find the microphone's IP address in the Shure Designer.

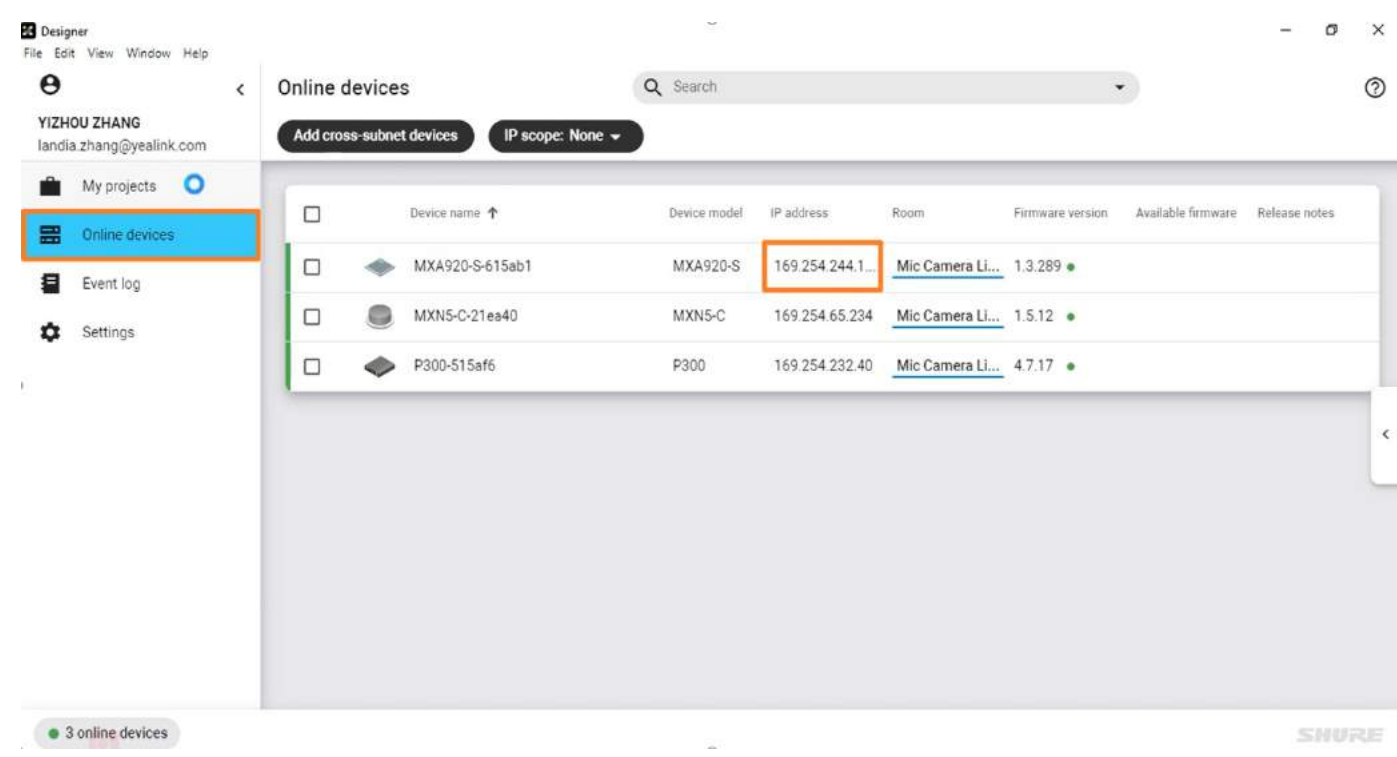

3. Create a microphone channel and set coverage.

### User Guide

# **Yealink**

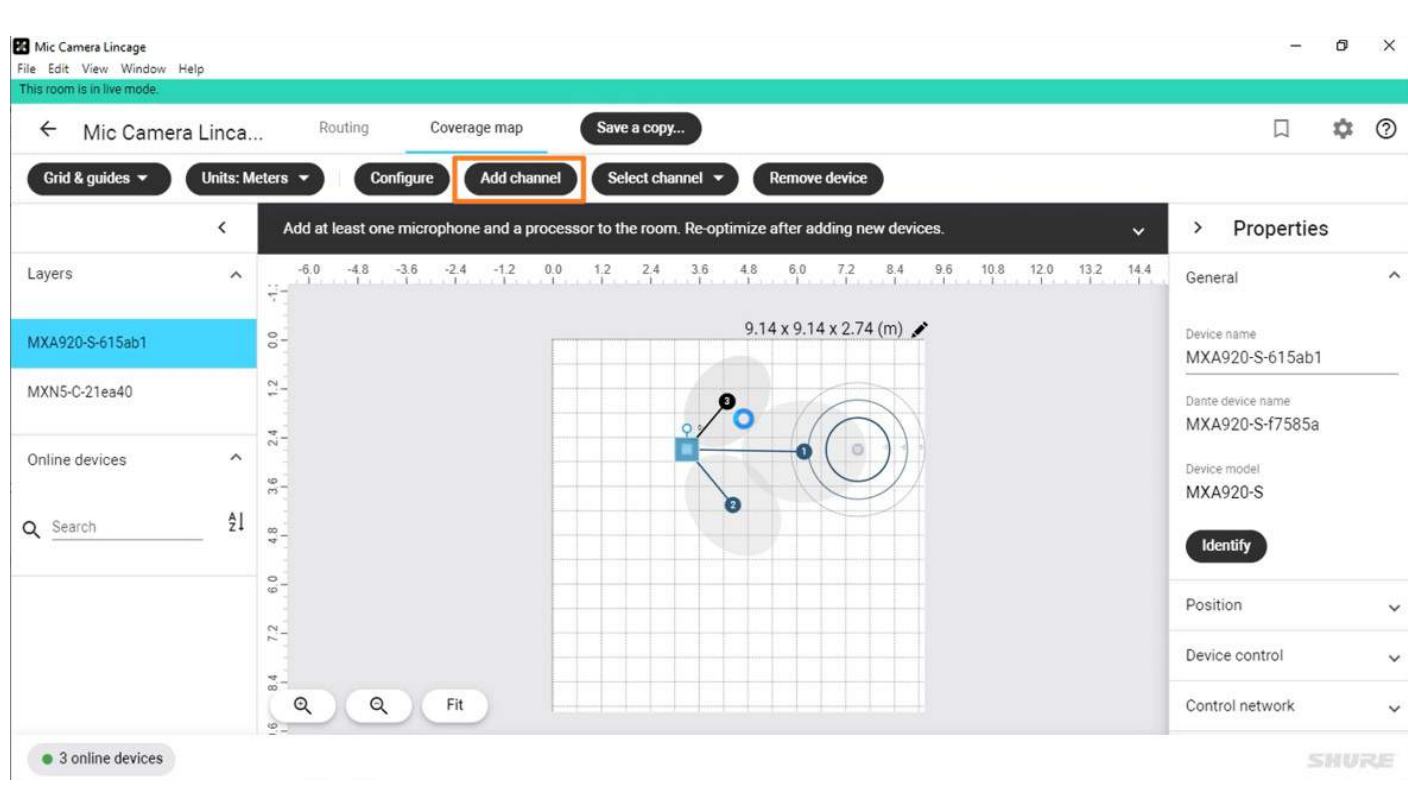

4. Enter the microphone MXA920 menu and click the **IntelliMix** page.

Set the **Hold time** value to 1500 ms to capture better audio performance. However, switching cameras will cause a slight delay (Please confirm the meeting room's sound environment and delay parameters, and use a shorter Hold time in a single source environment).

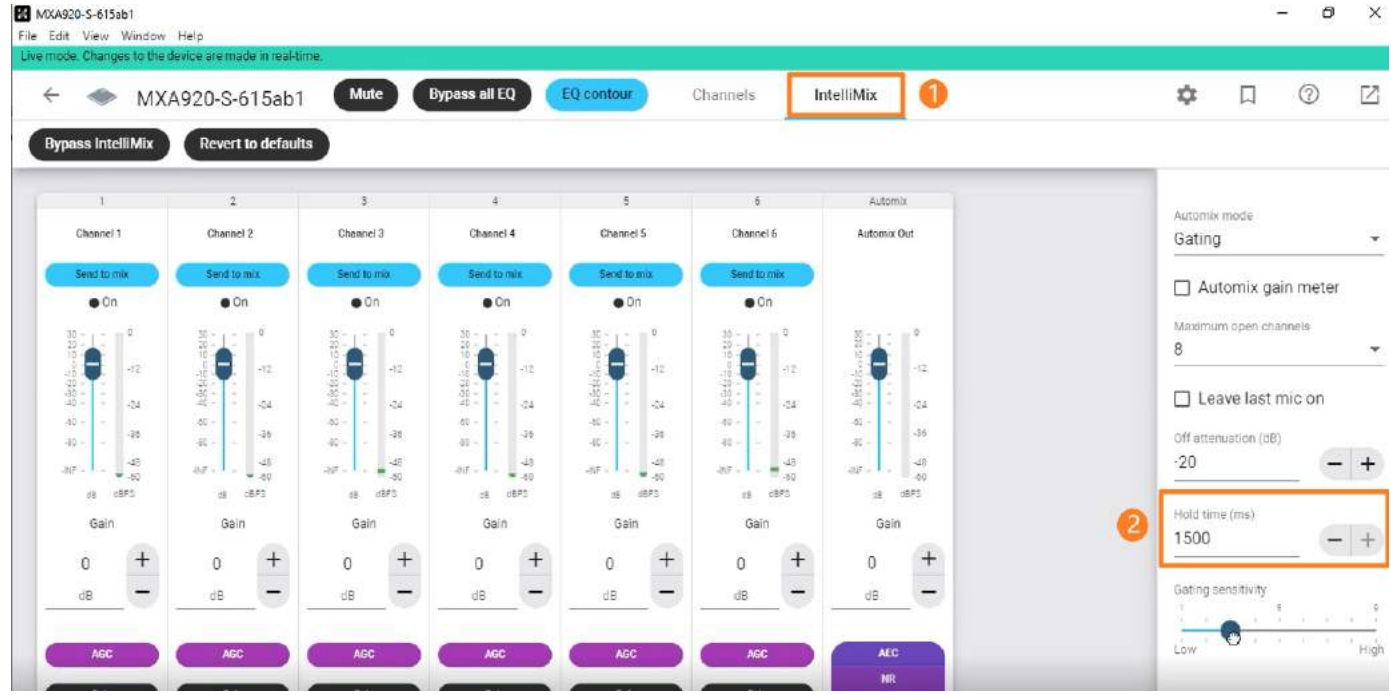

### **2. Configure Shure Mic and Camera Linkage in YRC**

1. Open the Yealink RoomConnect application and select the AVHub card.

Go to **Mic and Camera Linkage** to enable **Mic and Camera Binding** in **Shure Mic Camera Bind**.

## User Guide

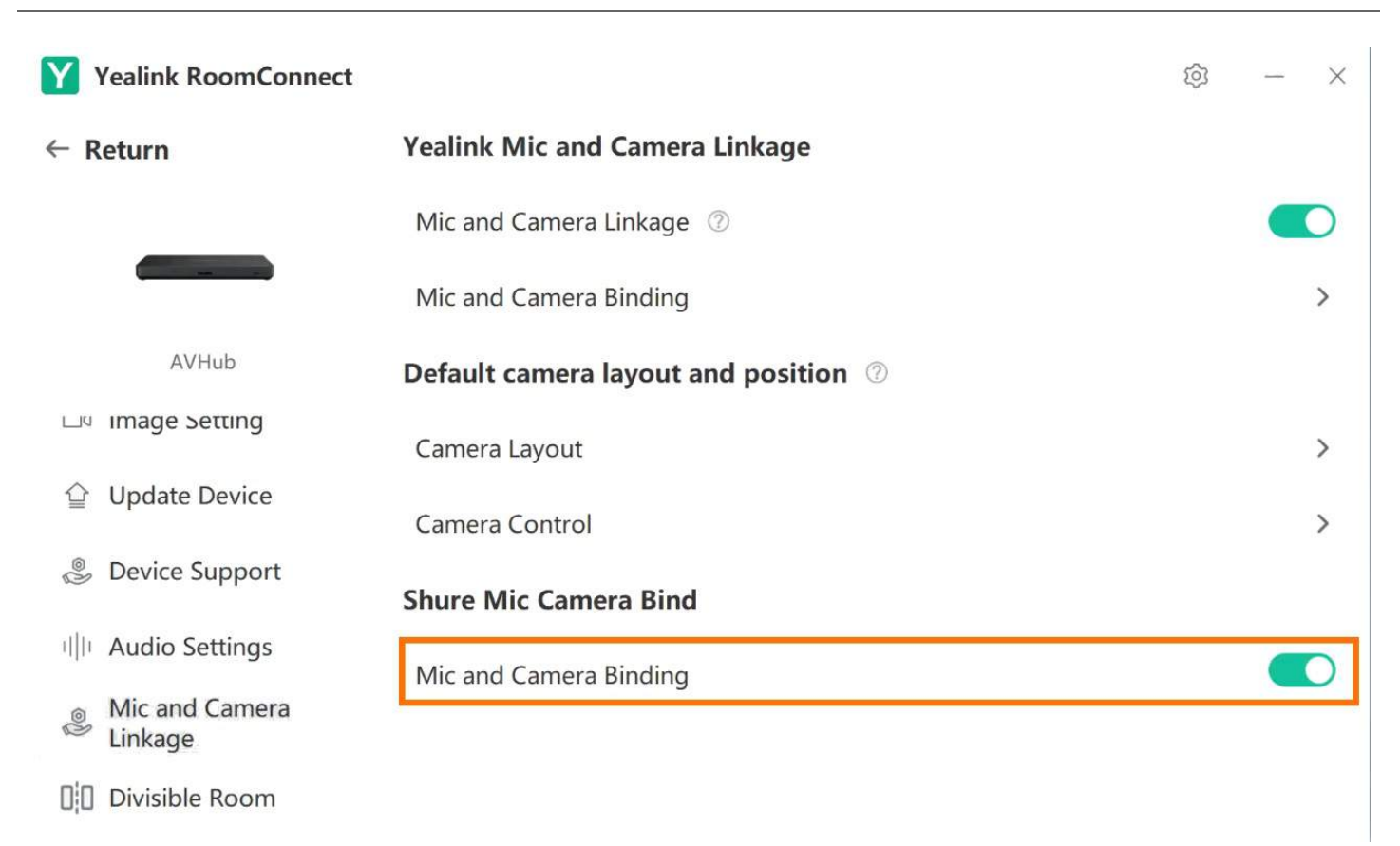

### **NOTE**

The camera that has not been used for a while will enter sleep mode. When you use it again, the screen will display the picture of restarting the camera. We recommend turning on the standby mode of the camera to avoid affecting the user experience.

#### 1). Open the Yealink RoomConnect application and select the Avhub card.

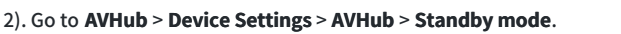

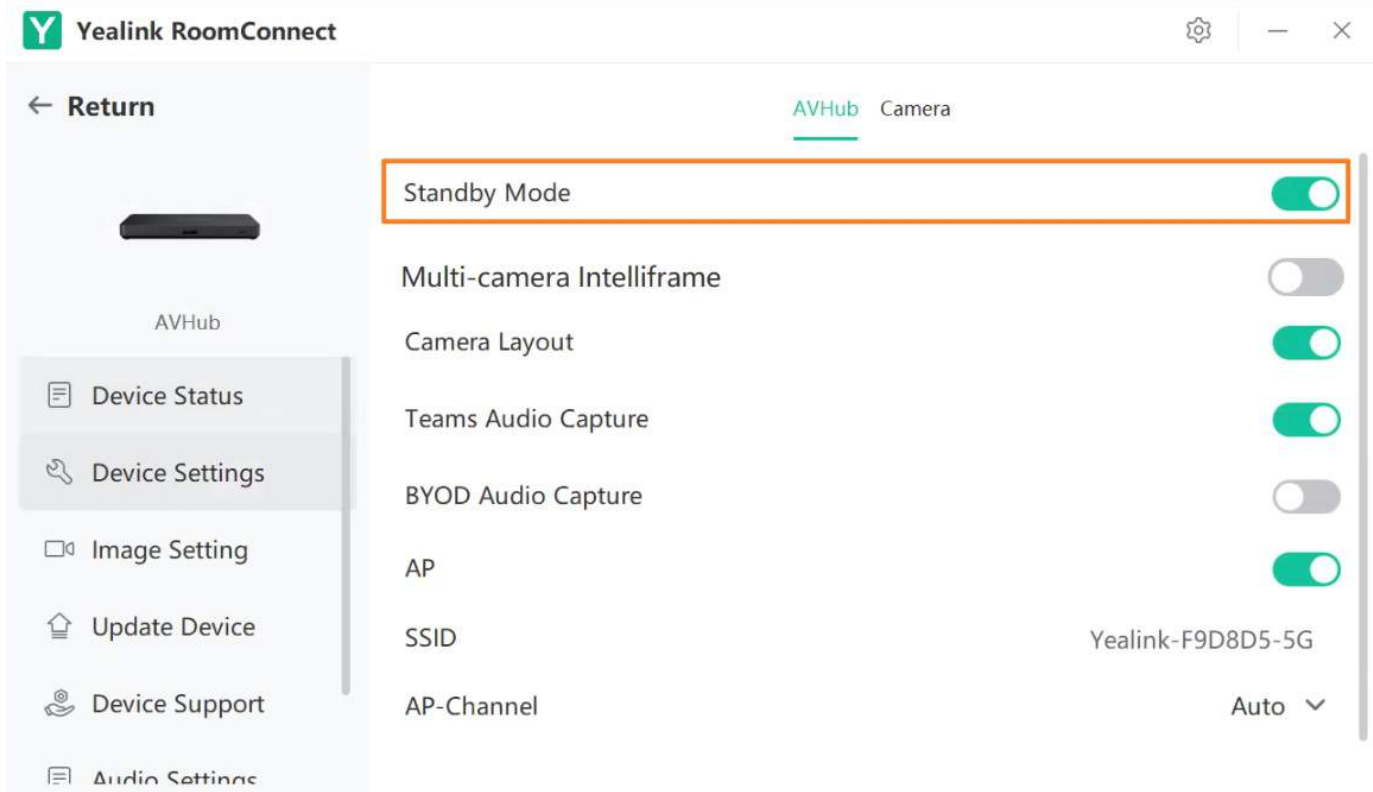

3. After enabling the Shure microphone binding, if **Not connected** is still displayed under the configuration item, click **Not connected**. Enter the IP address obtained in the first step on the configuration page, and click **Connect**.

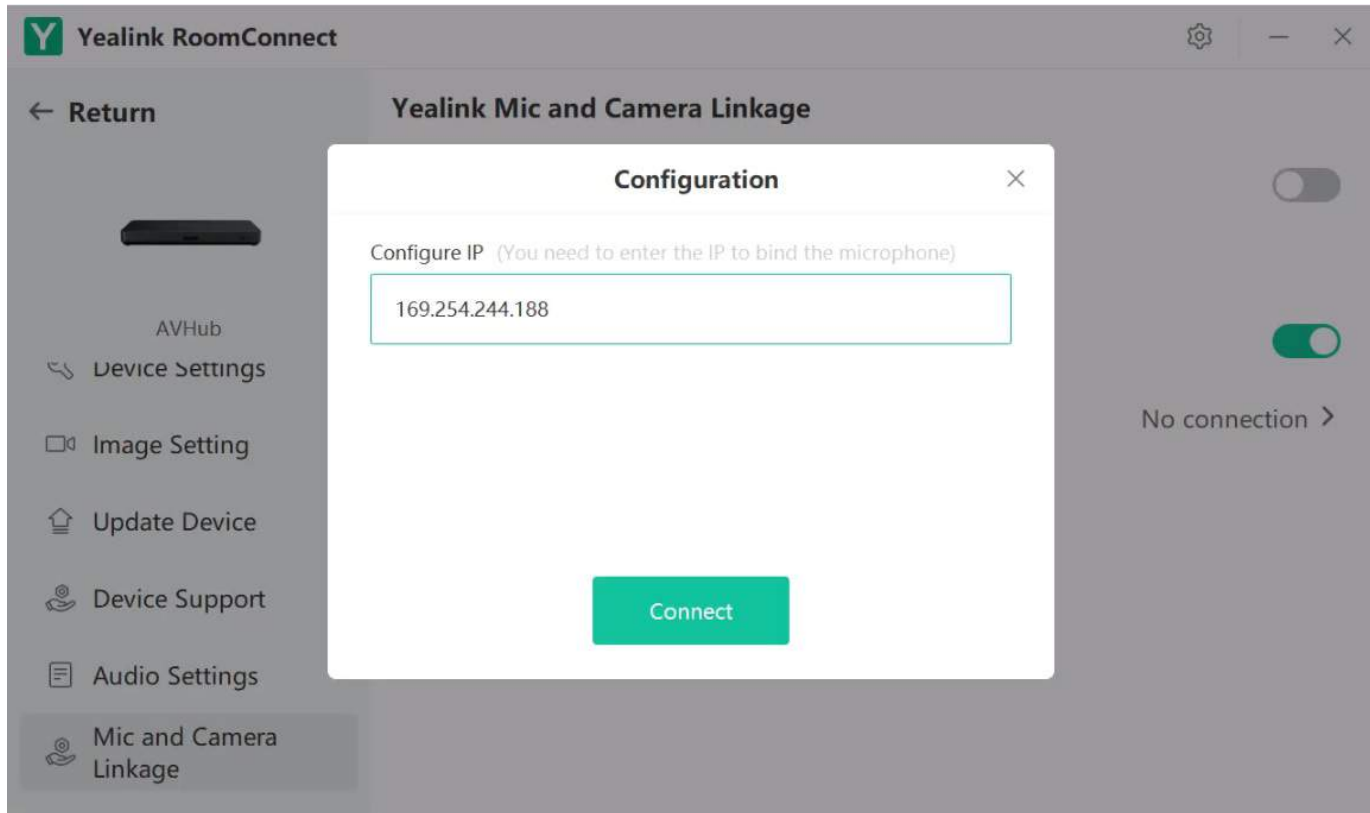

4. After the connection is successful, you can see two configuration items: **Mic and Camera Binding** and **Mic and Camera Settings**.

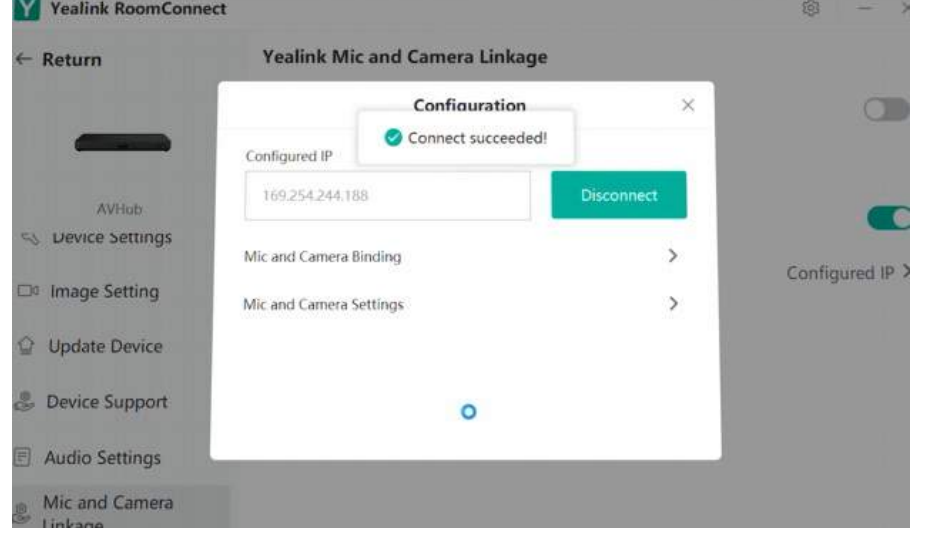

5. Select a microphone channel in **Mic and Camera Binding** to bind a camera.

You can set the camera preset for the bonded camera in advance or set it as a presentation tracking. If the camera preset is set in advance, you can select the camera preset to bind. The video will display the bound camera preset when the microphone channel is enabled. If the presentation tracking is set in advance, the video will display the presentation tracking when the microphone channel is enabled.

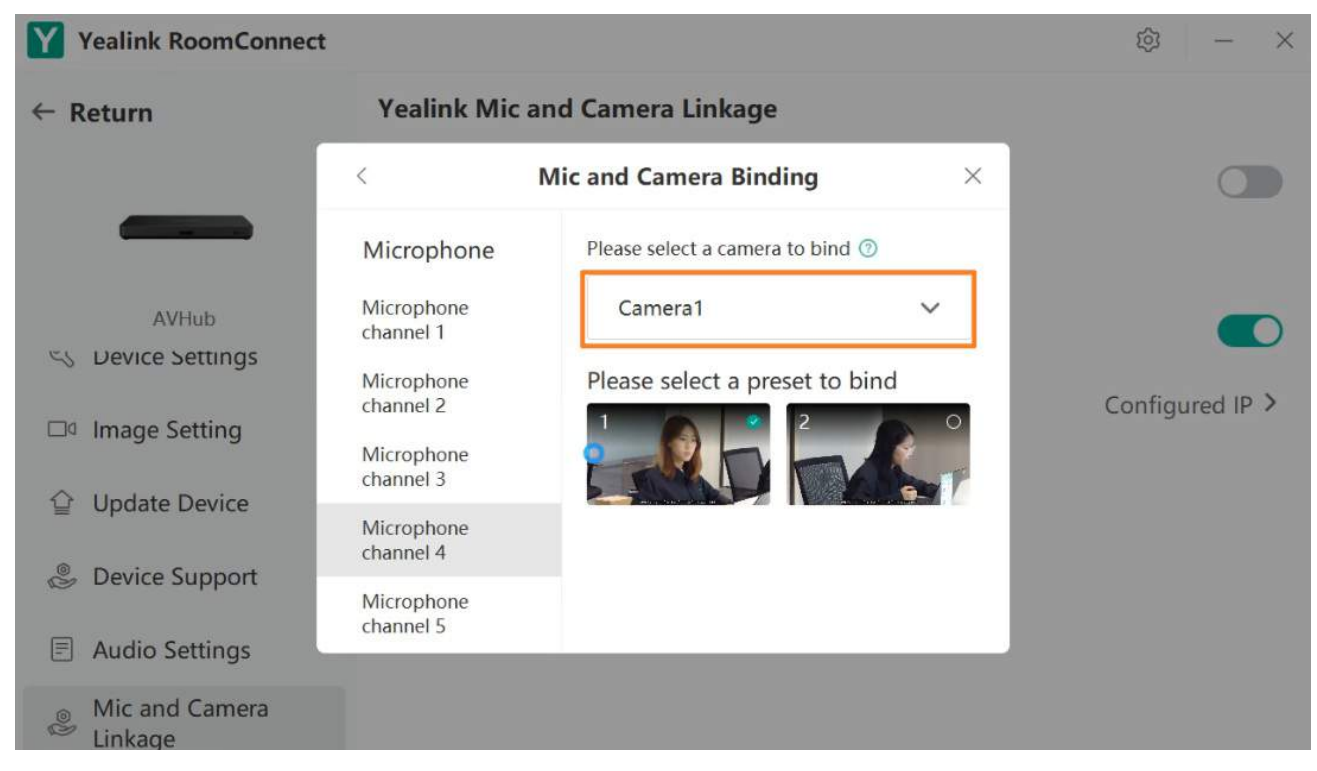

6. Click **Mic and Camera Settings** to set other configurations.

**Preset waiting time**: Set the time interval for switching the video screen each time. **Default**: 1 second, optional 0.5 - 5 seconds.

Waiting time for returning to default position when no one speaks : Set the time to restore the default video screen when all microphone channels are disabled.

**Default Layout**: Set the default video layout, camera angle, and focal length when all microphone channels are disabled.

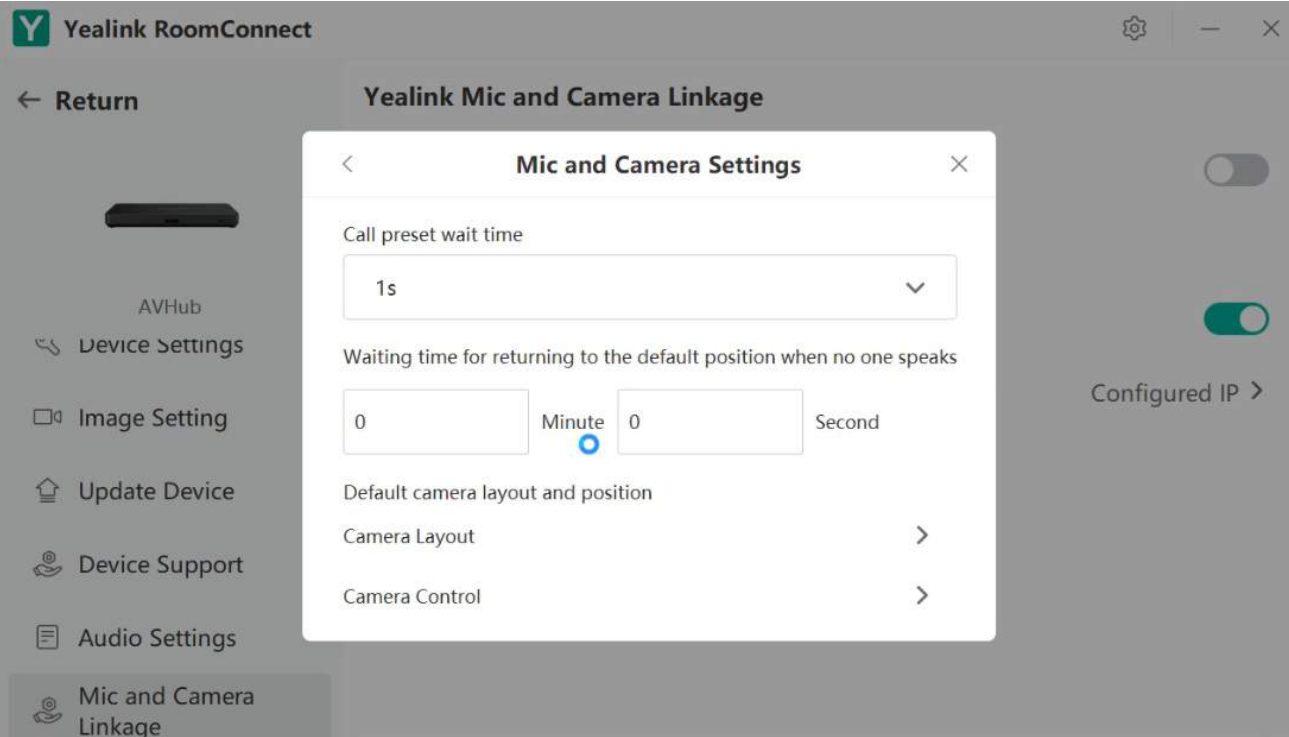

7. After setting, click **Preview** or **Finish**.

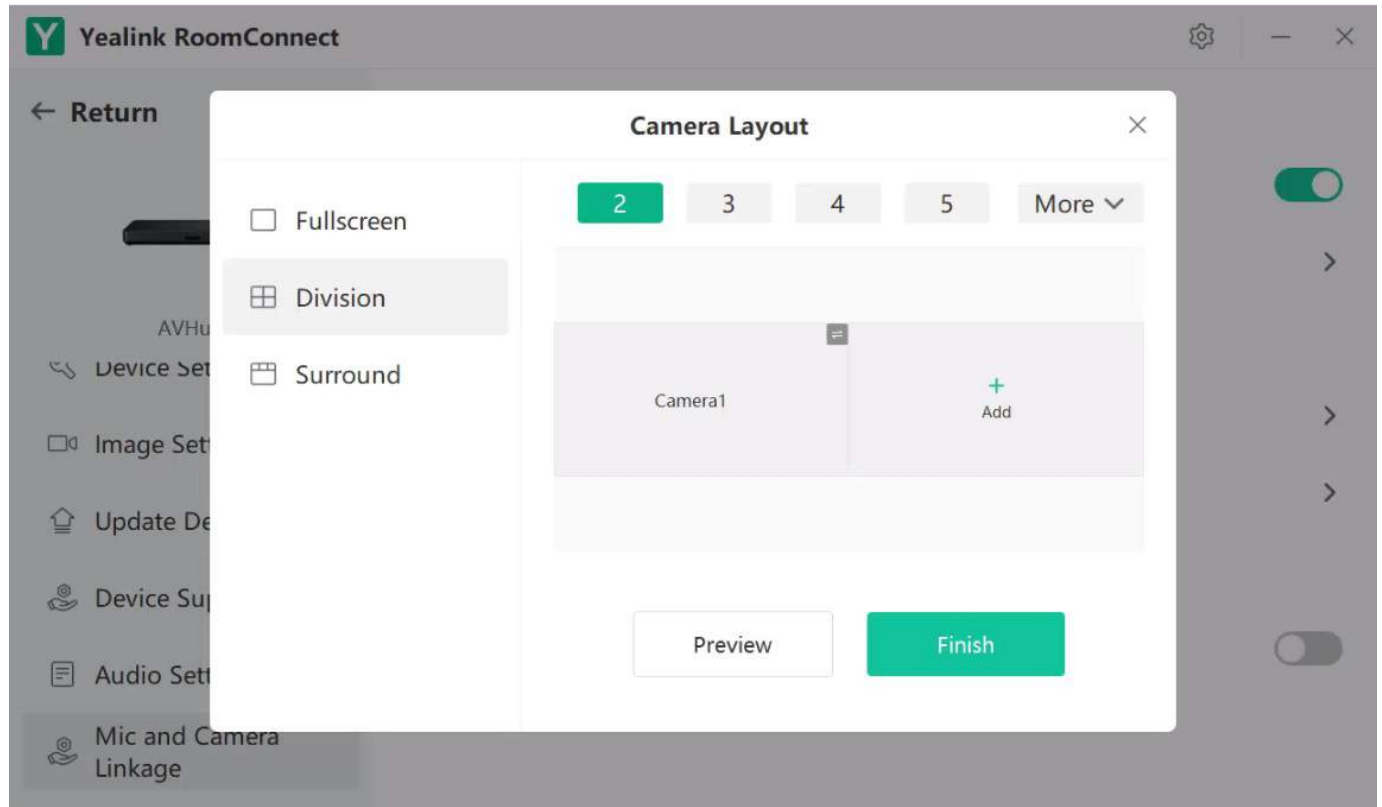

## **Multi-Camera Intelliframe**

#### **Introduction**

Yealink AVHub supports Multi-Camera Intelliframe feature. With a simple deployment configuration, you can control 2-9 cameras in the meeting room to track the speakers without the need for additional microphones. In a multi-speaker layout, it can simultaneously display high-definition portraits of up to 4 speakers. Enabling the multi-speaker tracking feature will trigger a restart of AVHub.

## **Before You Begin**

- You can operate the system directly using the MTouch Ⅱ provided with the MVC series, or you can access the device management platform for remote operation. For remote management instructions, please refer to [Remote](https://support.yealink.com/zh/portal/knowledge/show?id=649b98e46a27da76bd072460) Control.
- AVHub is supported in 153.432.0.5 and later versions.

UVC86 is supported in 151.432.0.5 and later versions.

Yealink RoomConnect is supported in 3.32.42.0 and later versions.

## Device Combinations:

Below, you'll find common meeting room deployment scheme topologies.

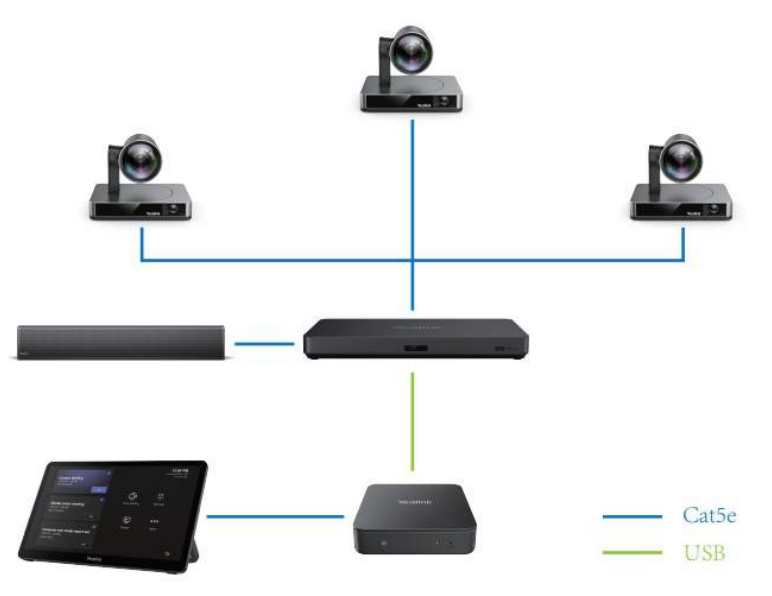

### **NOTE**

When the total number of your UCV cameras and MSpeaker speakers exceeds four units, you will need to provide power to the cameras and speakers through an external POE.

### **Deployment Recommendations**

At present, the UVC86 offers two meeting room modes for you. You can select the mode that corresponds to your actual meeting room layout.

### **NOTE**

To ensure a great meeting experience, please be sure to choose the appropriate mode based on your meeting room layout.

### **Layout Type 1**:

This layout mode is suitable for horizontal meeting rooms, as illustrated in the diagram below using a single camera for deployment principle:

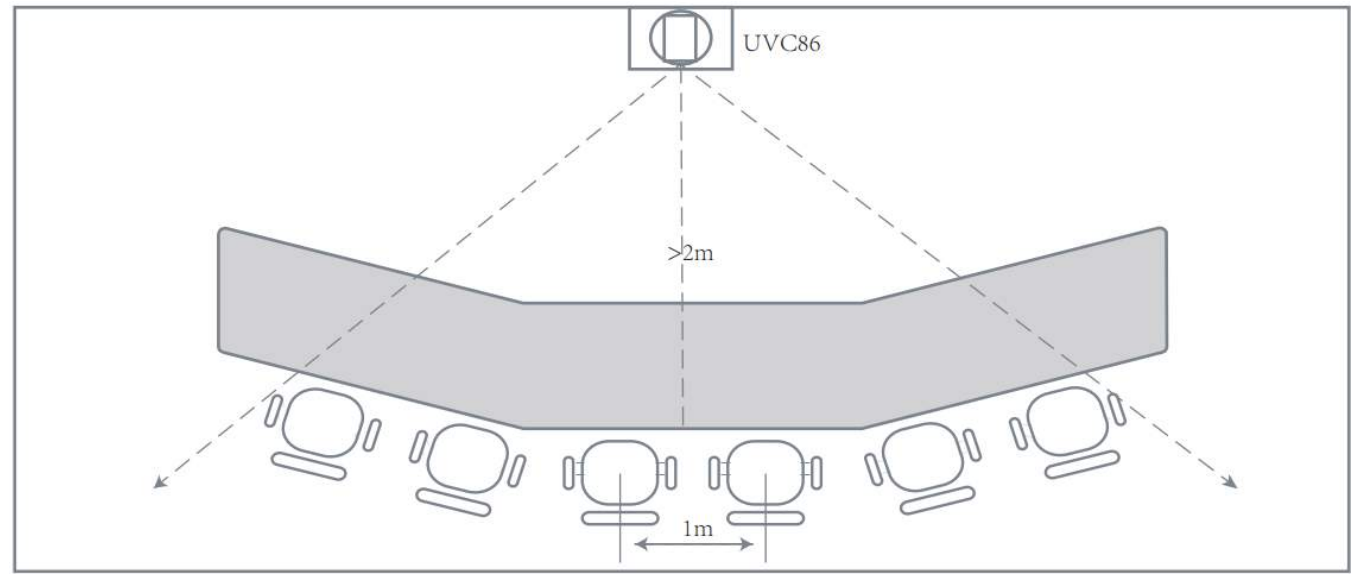

#### **Deployment Recommendations:**

- 1. For horizontal meeting rooms, we recommend that deploy devices at a height of 1m-2.5m.
- 2. The distance between devices should be at least 3m.
- 3. Select the device deployment height based on the position of the people. For example, if people are 2m away from the device, the device should ideally be no more than 1.5m above the ground.
- 4. The spacing between seats in the meeting room should be greater than 0.5m.

### **NOTE**

This feature requires a minimum of two UVC86 cameras to be used. The diagram above provides an overview of the principle. Please ensure you have a sufficient number of cameras.

### **Layout Type 2:**

This layout type is suitable for vertical meeting rooms and is suitable for medium to large meeting rooms with the room structure as shown in the diagram below:

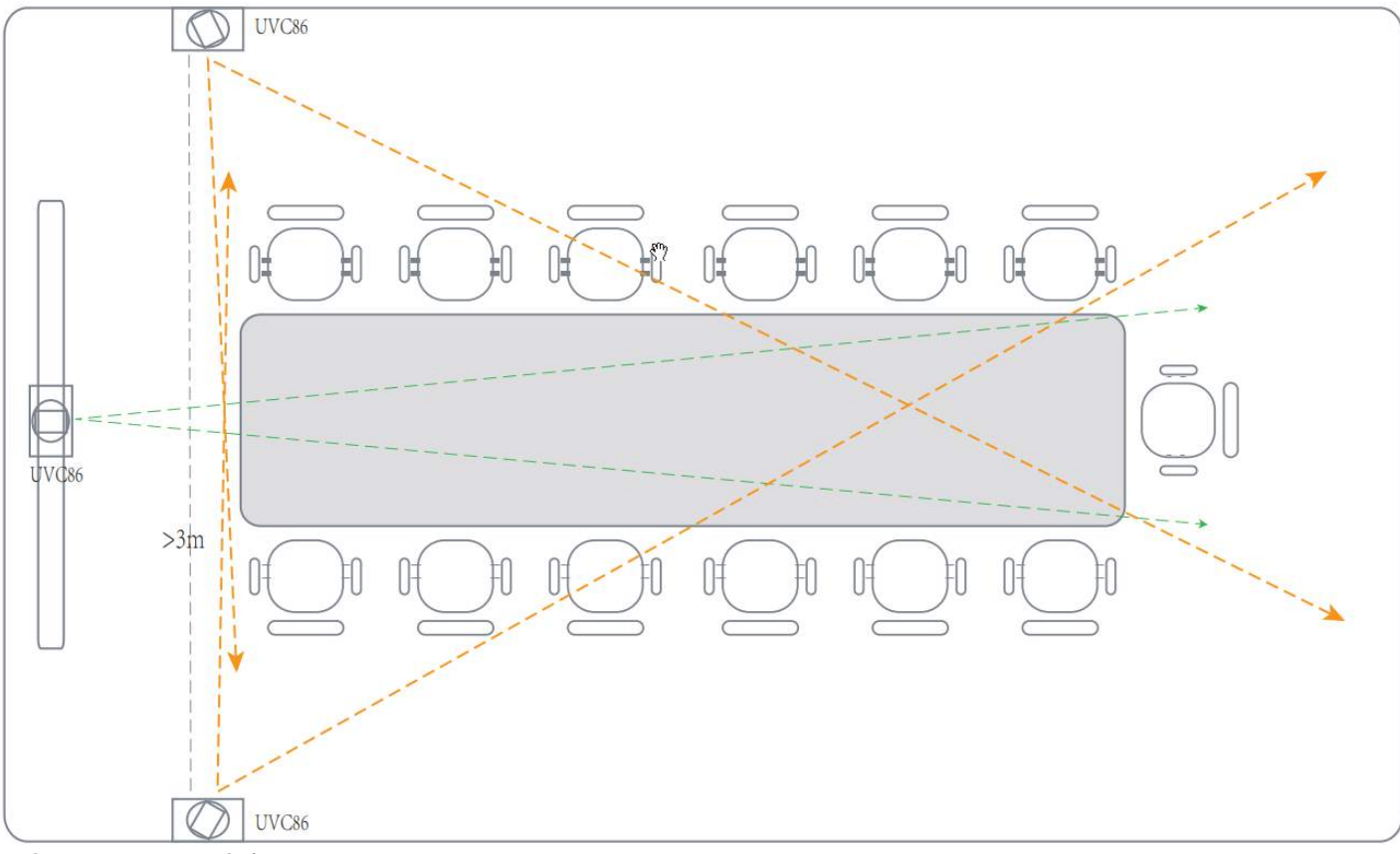

#### **Deployment Recommendations:**

- 1. UVC86 should not be deployed in the corners of the meeting room, i.e., at wall junctions.
- 2. We recommend that deploy at a height of 2 meters or higher.
- 3. Maintain a distance of approximately 3 meters between devices.
- 4. Avoid deploying near air conditioning vents.
- 5. Ensure that each camera's coverage area does not overlap for speakers. If multiple people need to be tracked, consider adding additional UVC cameras as needed.

### **Configuration Steps**

Before using the Multi-Camera Intelliframe feature, there are some basic configurations you need to perform to ensure your user experience. The main configuration is for Layout Type 2, which is suitable for medium to large meeting rooms. Please make sure your multi-speaker feature is enabled.

#### **TIP**

When you enable the Multi-Speaker Tracking feature, AVHub will automatically restart.

**Layout Type 1**(Suitable for horizontal meeting rooms)

1. Go to AVHub > Device Settings > Layout Type 1

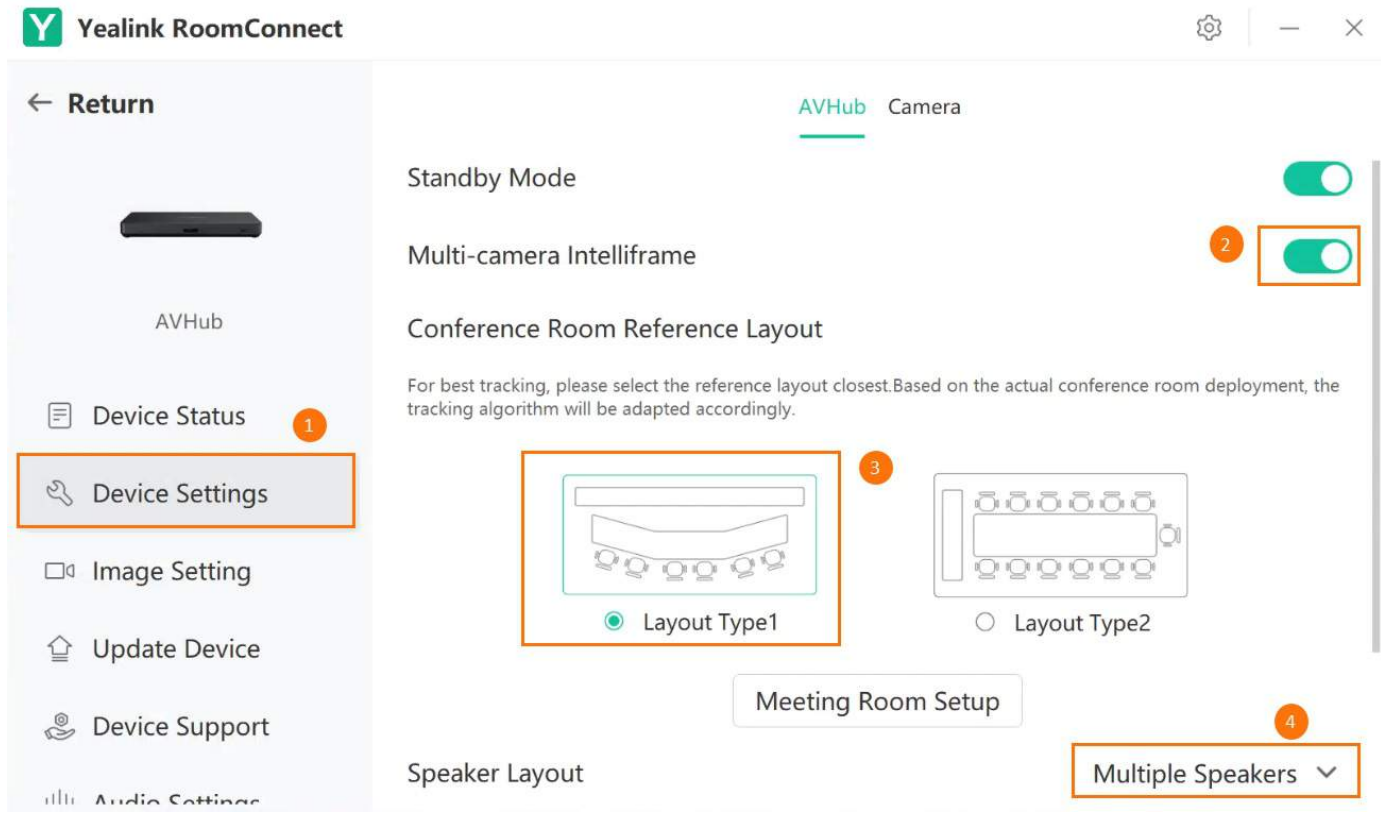

2. Select Room Control, drag and adjust the framing box to select the viewable area for voice tracking.

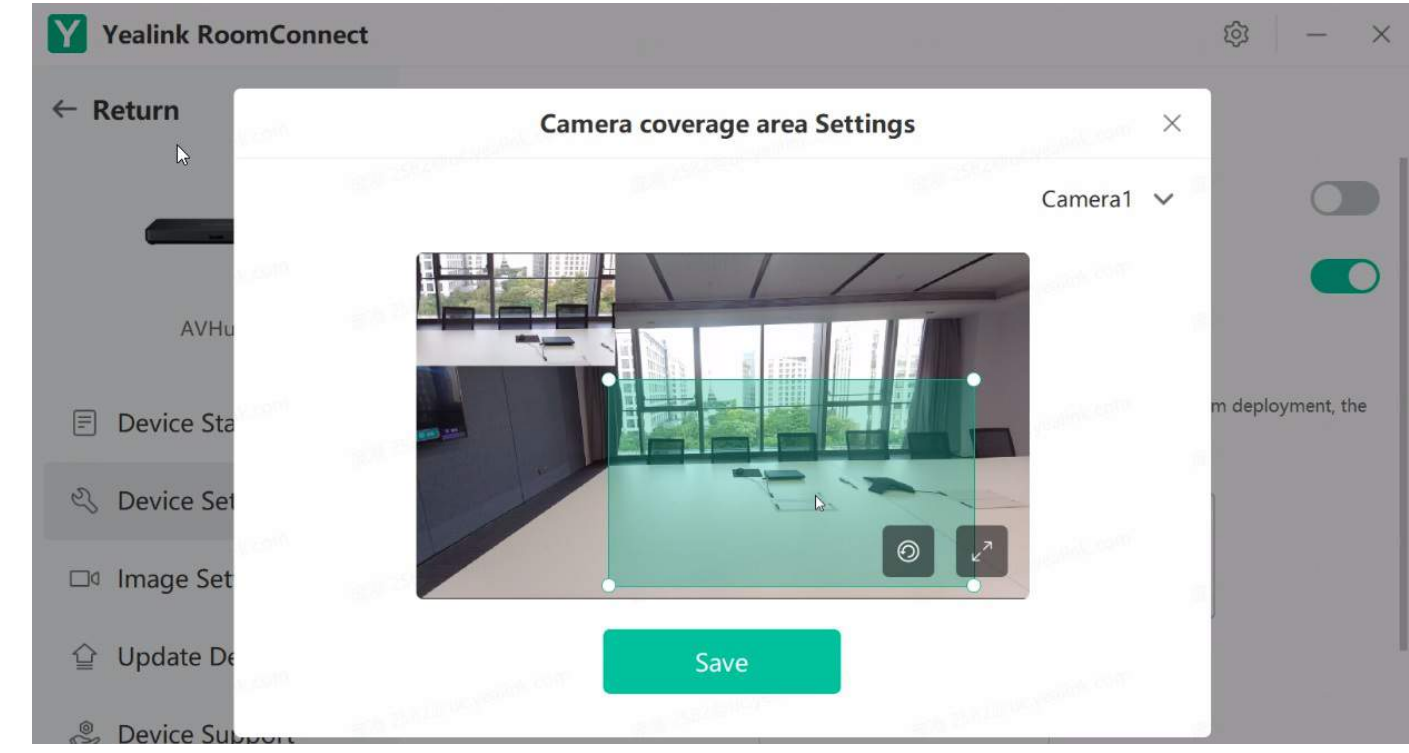

### **Layout Type 2**:

Layout Type 2 is suitable for medium to large meeting rooms. When using this layout, you need to know the dimensions (length, width, and height) of your meeting room to utilize the multi-speaker tracking feature effectively. **Configuration Steps:**

- 1. Measure the length, width, and height of the meeting room.
- 2. Deploy the devices on the walls according to deployment recommendations.
- **Yealink** 
	- 3. Enable AI Layout by selecting AVHub > Device Settings > Conference Room Reference Layout > Layout Type 2 > Meeting Room Settings. Click image to set the room's length and width.

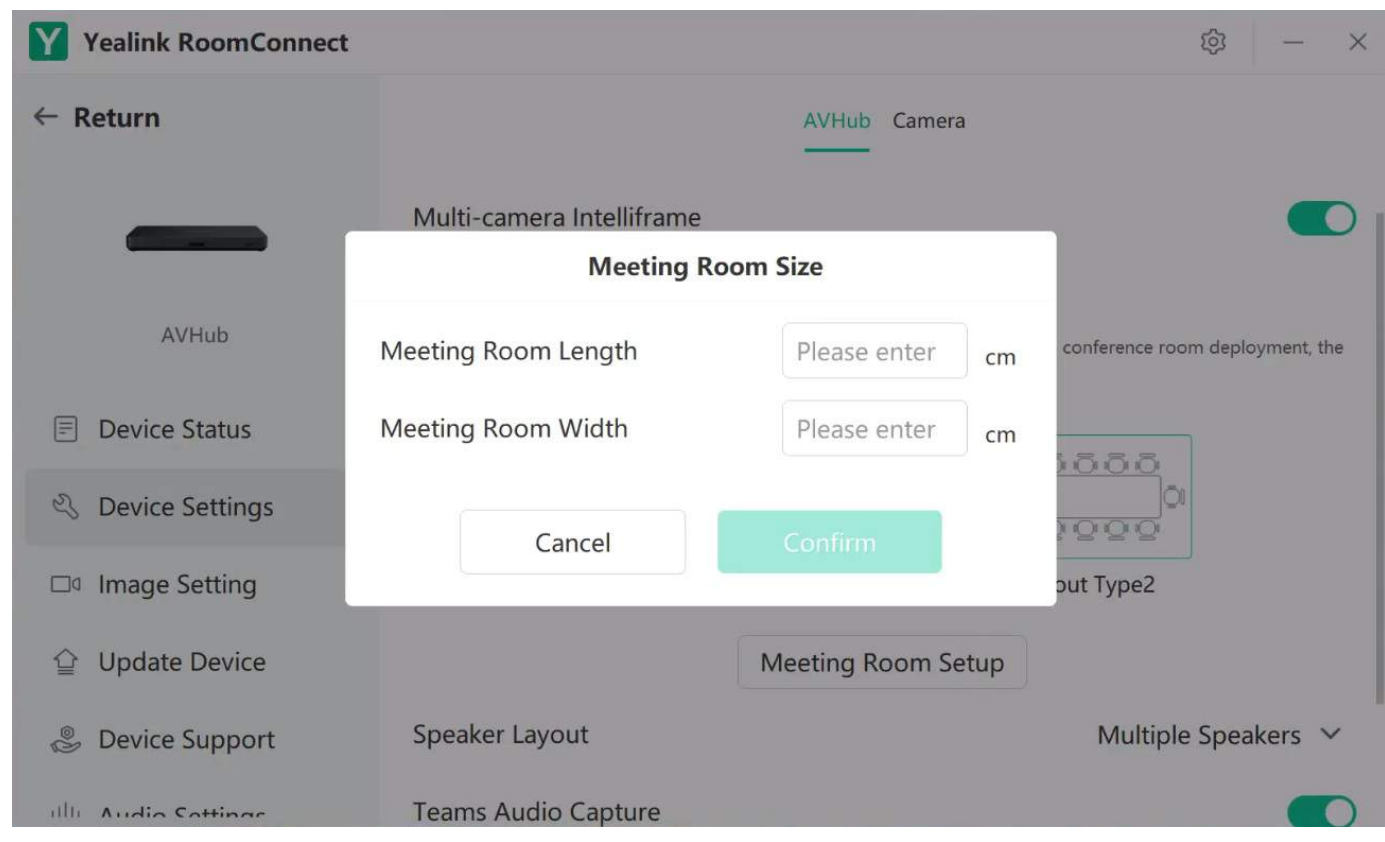

- 4. In the meeting room setup interface, you need to adjust the camera according to the actual room layout.
- $\bullet$  Hold and drag the gray dot to move the camera's position.
- Click the gray dot to view detailed camera settings.
- $\bullet$  Click the arrow  $\gt$  to enter camera settings.

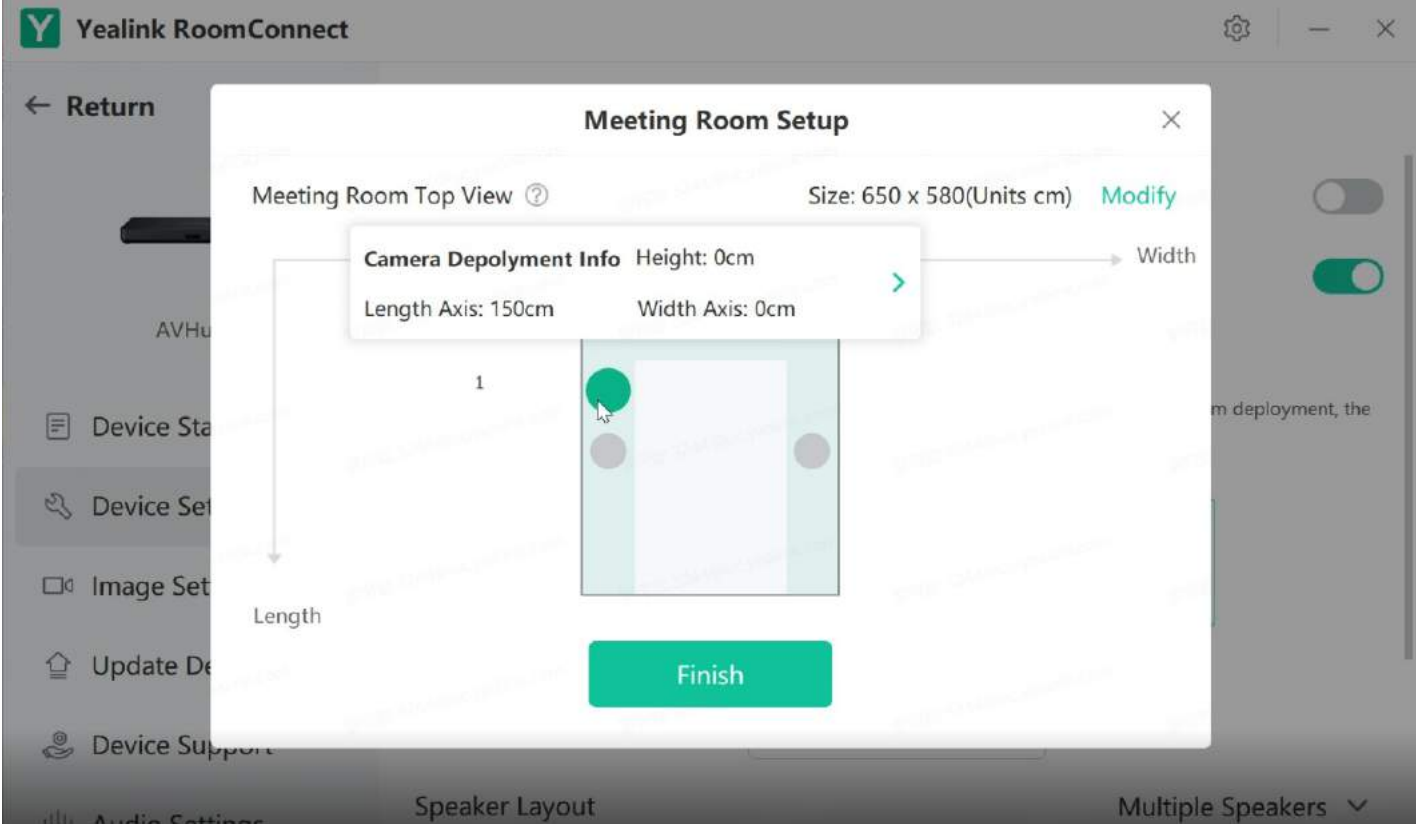

5. Adjust the camera presets and drag the box to select the area each camera needs to cover. For multiple cameras, please avoid overlapping coverage of the same seat, ensuring that there is no overlap in the voice tracking areas of each UVC camera.

### User Guide

# **Yealink**

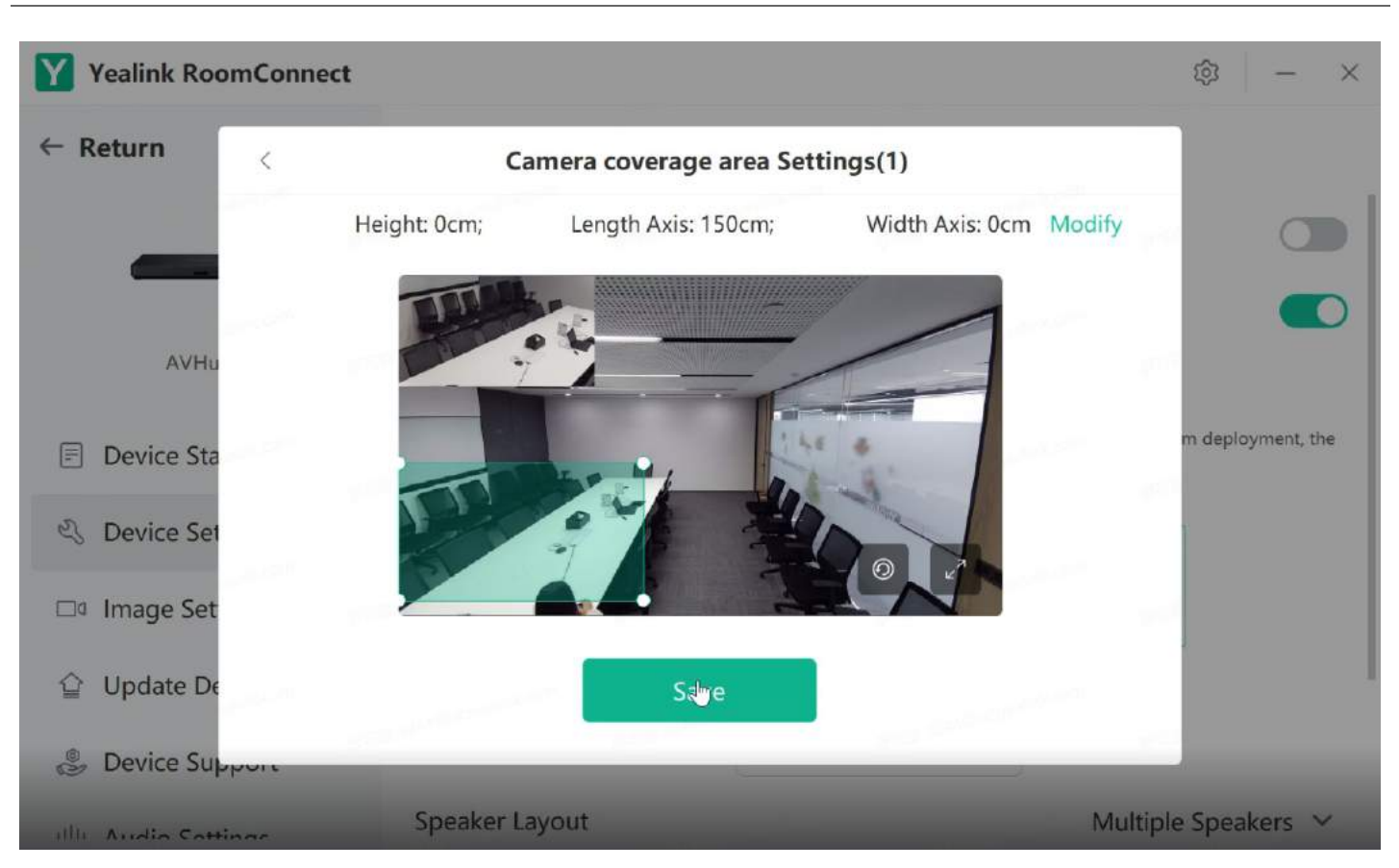

6. Click **Modify** to set the position of the UVC camera in the meeting room.

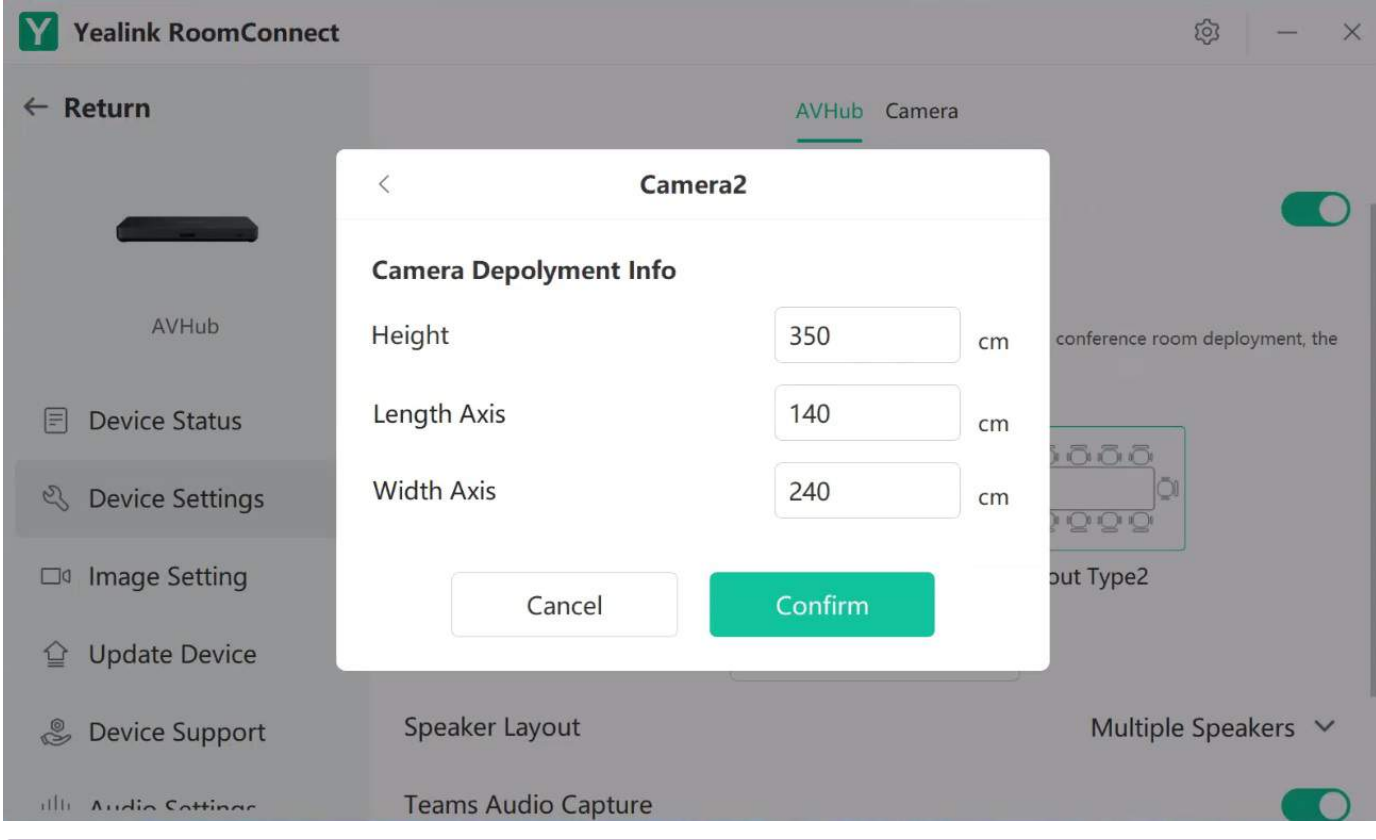

### **NOTE**

1. The unit of measurement is cm/ft (you can change the unit of measurement in **Settings**).

2. Length, width, and height correspond to the measurements.

7. Click **Speaker Layout** to select your desired speaker mode.

Single Speaker Mode: Displays the current speaker.

Multi-Speaker Mode: Displays the most recent four speakers.

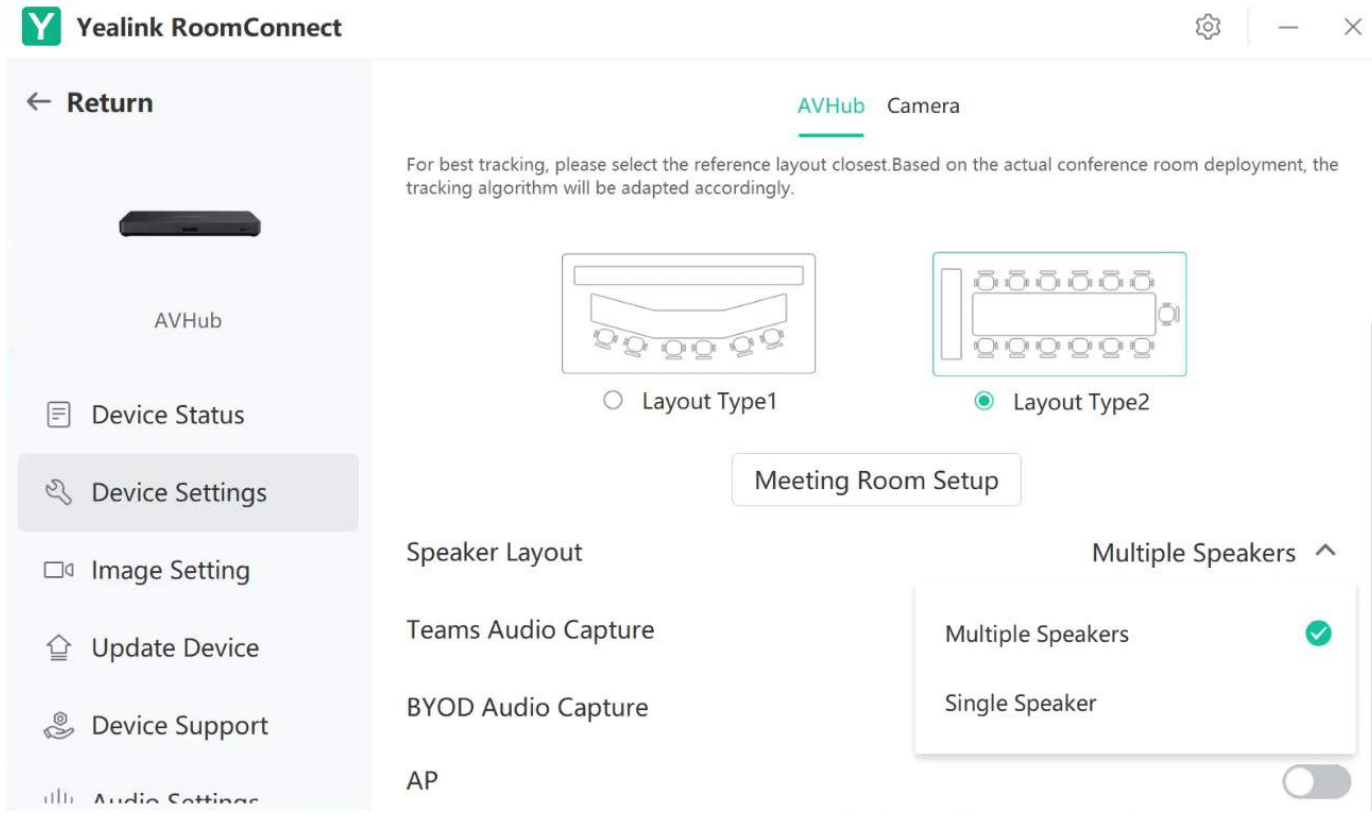

### **Attention**

Please ensure that the UVC cameras are positioned accurately and avoid overlapping coverage between each camera in the same area.

# **Video Fence**

### **Introduction**

The UVC86 supports the video fence feature. After completing the conference room deployment, you can configure this feature through Yealink RoomConnect. The AI feature will detect and respond only to individuals within the video fence range, eliminating interference factors that could affect camera tracking stability, such as portraits hung on walls or reflections from glass surfaces, which enhances the efficiency of your meetings.

### **Before You Begin**

- UVC86 is supported in 151.432.0.5 and later versions.
- Yealink RoomConnect is supported in 2.32.42.0 and later versions.

### **How to Use**

- 1. You can directly use MTouch for operations or perform operations remotely. For remote management, please refer to [Remote](https://support.yealink.com/en/portal/knowledge/show?id=6459d54f0a11b818a754295d) Control.
- 2. Switch to **Windows mode**. For instructions on how to switch, please refer to Switch [Account](https://support.yealink.com/en/portal/knowledge/show?id=6459d54e0a11b818a7542927).
- 3. Select **UVC86** on **Yealink RoomConnect**.

### **Enabled Feature**

1. Click **UVC86 > Device Settings > Advanced Settings**.

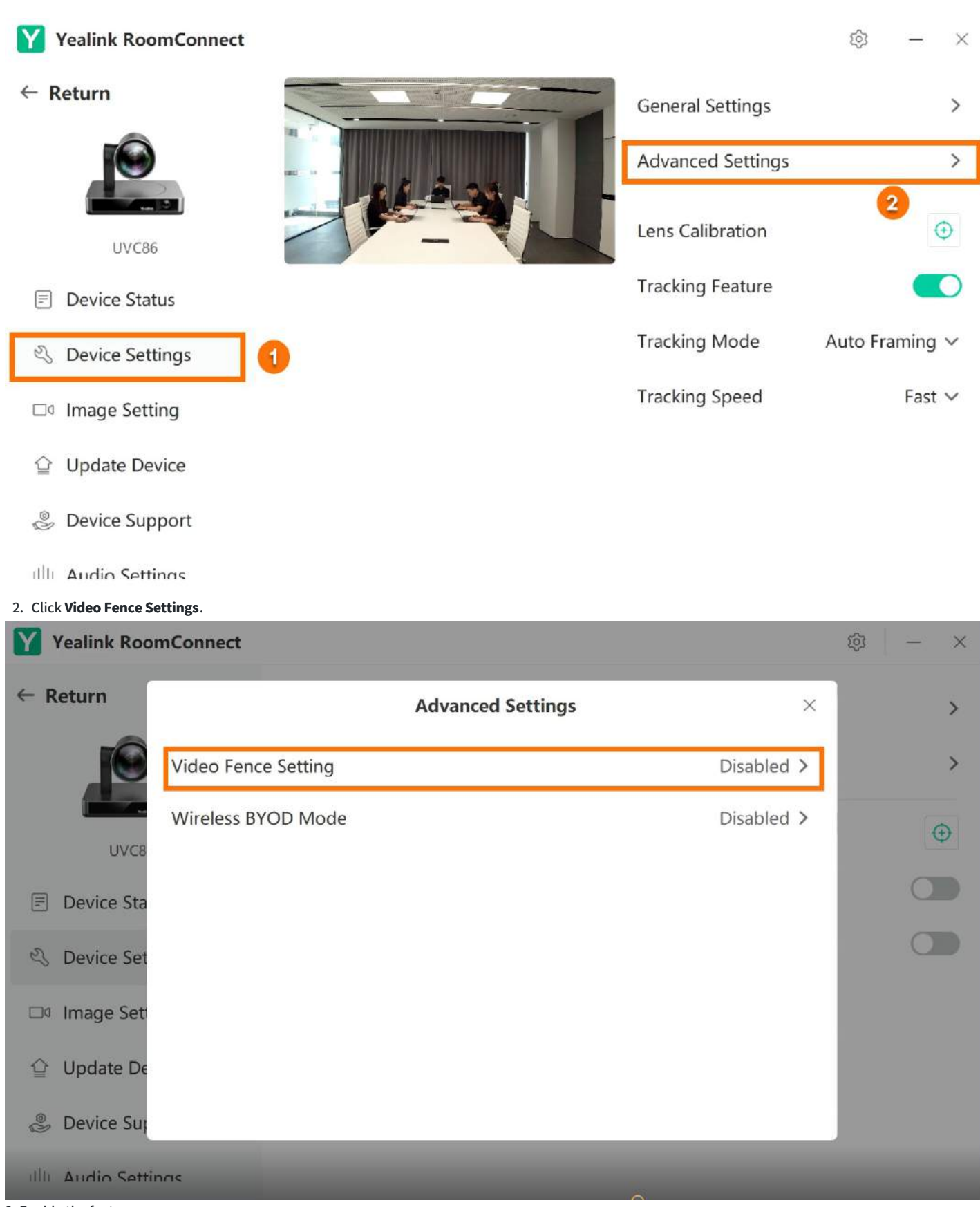

3. Enable the feature

## User Guide

# **Yealink**

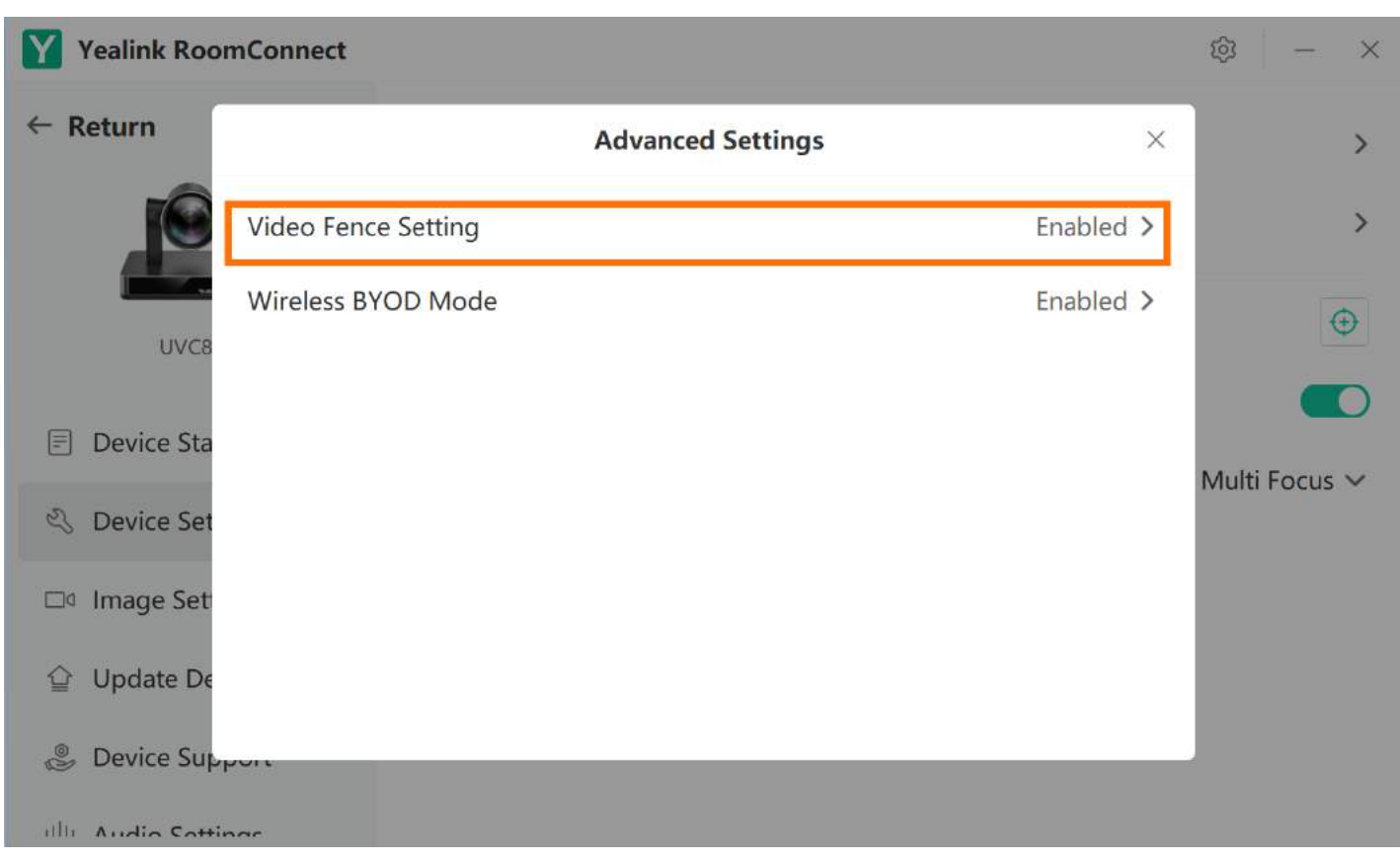

### **Image Preview**

Click **Video Fence Settings** to enter Image Preview. The red outline indicates that the person in that position is outside the video fence range, while the green outline indicates that the person is within the video fence range. The camera will only respond to the actions of individuals within the green outline area.

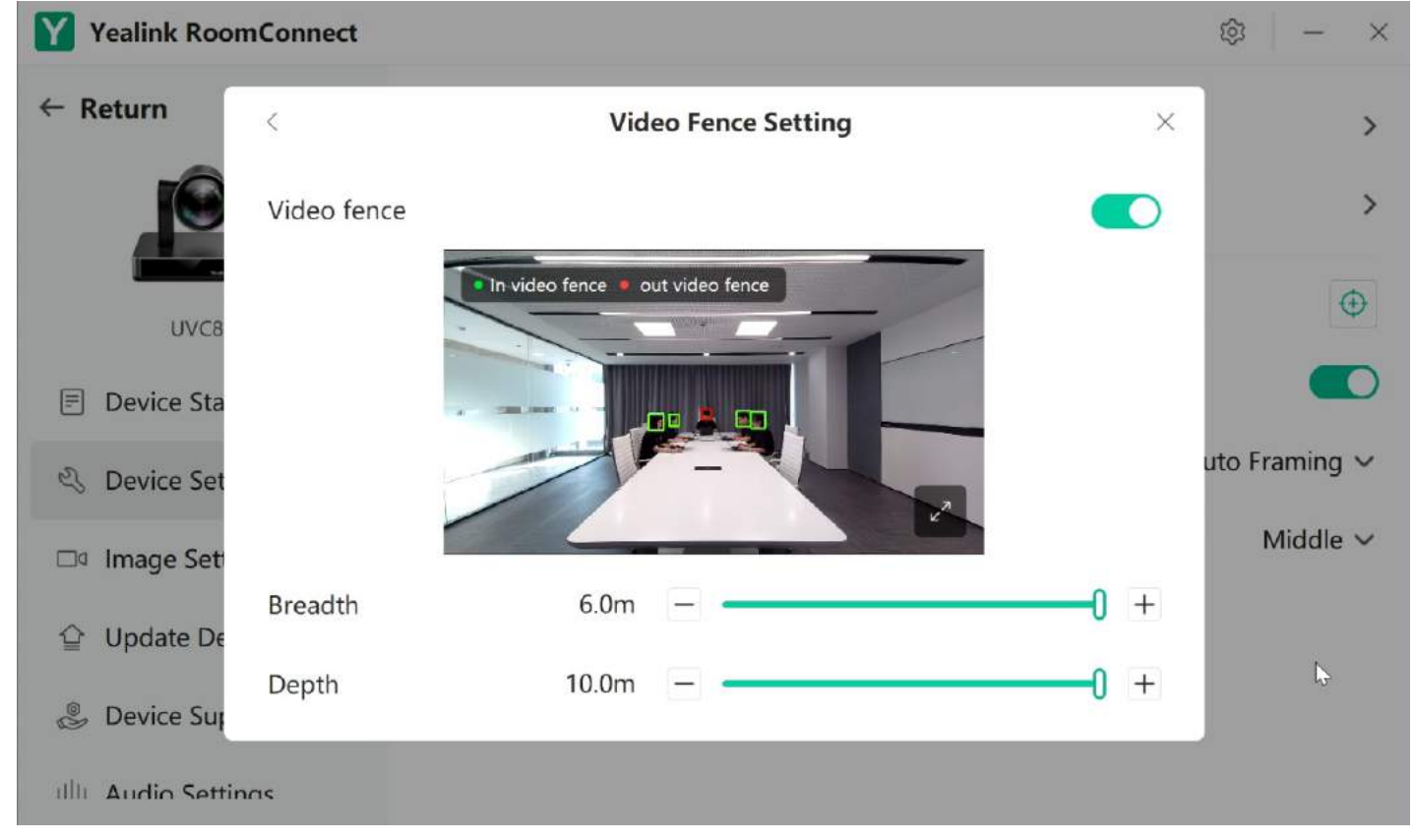

#### **Adjust the Breadth and Depth**

The adjustable parameter range for the video fence is as follows:

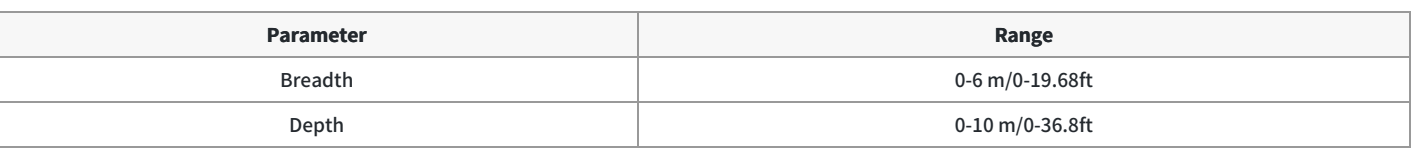

### **NOTE**

- 1. You can go to **Setting > General Settings > Length Unit Setting** to adjust the length unit.
- 2. This feature can be used in conjunction with automatic framing, speaker tracking, and multi-focus mode. The presenter tracking mode is not affected during use.

## **AVHub Divisible Conference Room**

#### **Introduction**

Divisible Room Mode is a solution designed for professional-grade meeting rooms. Professional-grade meeting rooms can be flexibly divided and combined. In typical scenarios, a professional meeting room can be divided into 2-4 separate spaces. Yealink innovatively utilizes AVHub with a switch to enable the ability to control space partitioning/merging in real time from the meeting control panel. In a divided state, each AVHub in individual meeting rooms plays a role in managing audio and video devices within that specific meeting room. In a merged state, one of the meeting rooms becomes the control room, overseeing all the audio and video devices within the combined meeting rooms. The AVHub devices in the merged rooms act as bridges for audio and video signal transmission. At this point, the interface for the divided meeting room will be locked, and the control room will gain control over all the peripherals in the merged rooms.

For the operation video, please refer to [Divisible](https://support.yealink.com/en/portal/knowledge/show?id=6459d5570a11b818a75429c3&title=Single-vender%20solution%20of%20dividable%20room) Room.

#### **Before You Begin**

Vision Required

AVHub is supported in 153.432.0.5 and later visions.

UVC86 is supported in 151.432.0.5 and later visions.

Yealink RoomConnect is supported in 2.32.42.0 and later visions.

For an entire divisible space, the maximum total number of audio and video devices that the MVC system can support must meet the requirements outlined in the following table:

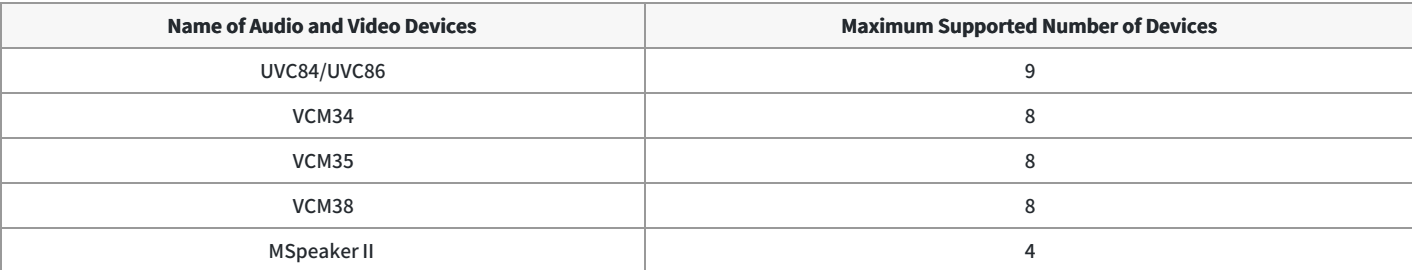

Connect multiple MVC systems' AVHubs using Ethernet cables, as shown in the deployment diagram below:

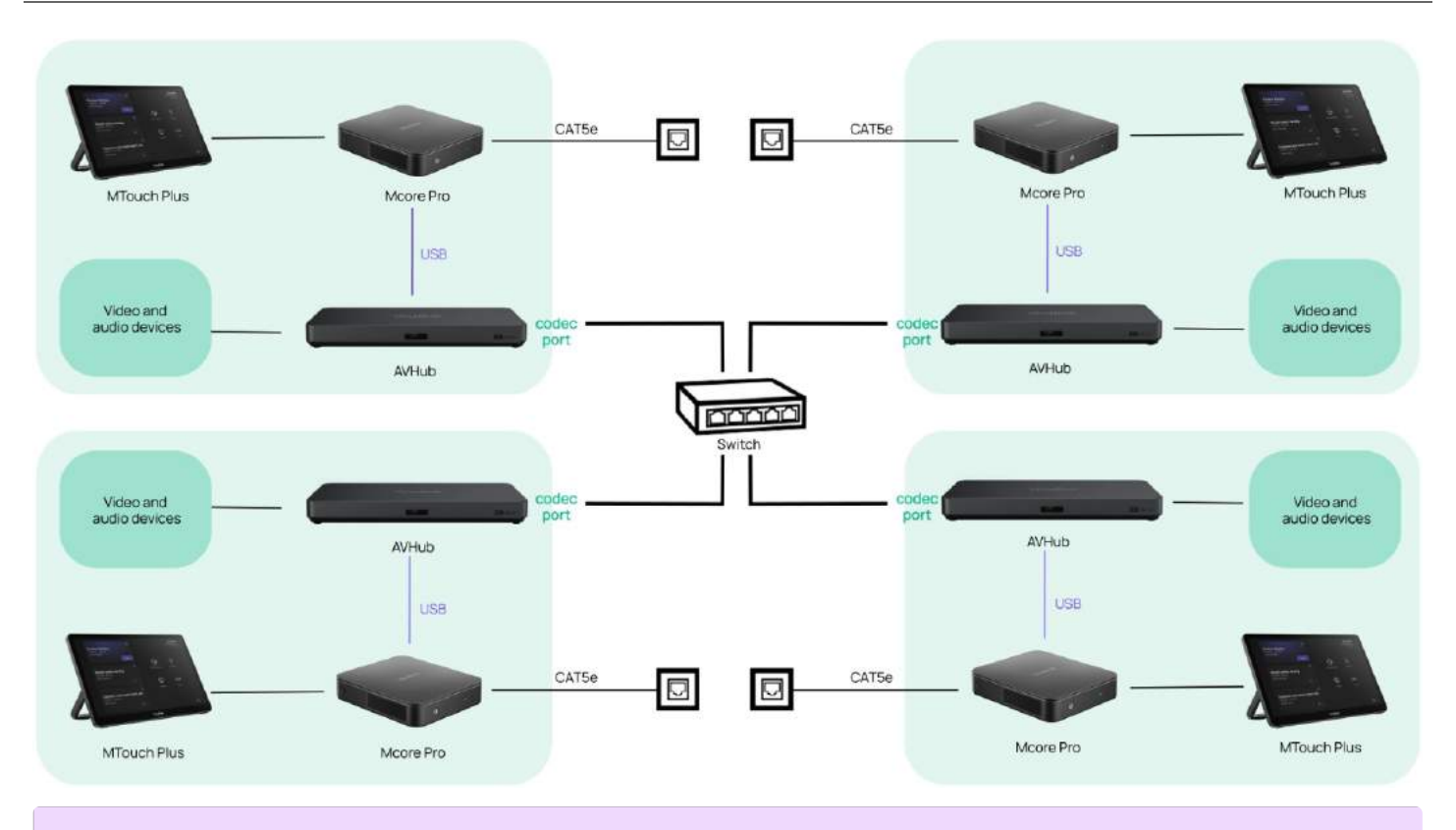

#### **NOTE**

- 1. If you need to merge more than two conference rooms, you should connect all the AVHubs' Codec interfaces from the rooms using Ethernet cables to the same switch (the switch should not be connected to the external network), and the switch should be a Gigabit switch.
- 2. Mcore Pro needs to be on the same local area network (LAN).
- 3. Conference room peripherals like cameras and microphones should be connected to AVHub via Ethernet cables and should not be connected to Mcore Pro via USB. Merging conference rooms means merging the devices under AVHub, and peripherals connected to Mcore Pro cannot be merged.
- 4. All conference rooms that need to participate in the merger must enable the divisible conference room feature, or they cannot be interconnected.
- 5. Before connecting to AVHub, you need to enable the divisible conference room feature on AVHub.

#### **How to Use**

You can operate the system directly using the MTouchⅡ provided with the MVC series, or you can access the device management platform for remote operation. For remote management instructions, please refer to [Remote](https://support.yealink.com/en/portal/knowledge/show?id=6459d54f0a11b818a754295d) Control.

In the divisible mode, the status of the devices connected to the MVC is as shown in the picture below:

#### **NOTE**

Here is an example using two sets of MVC devices, and the logic and operations remain the same for more than two sets.

AVHub-1(before enable Divisible Room)

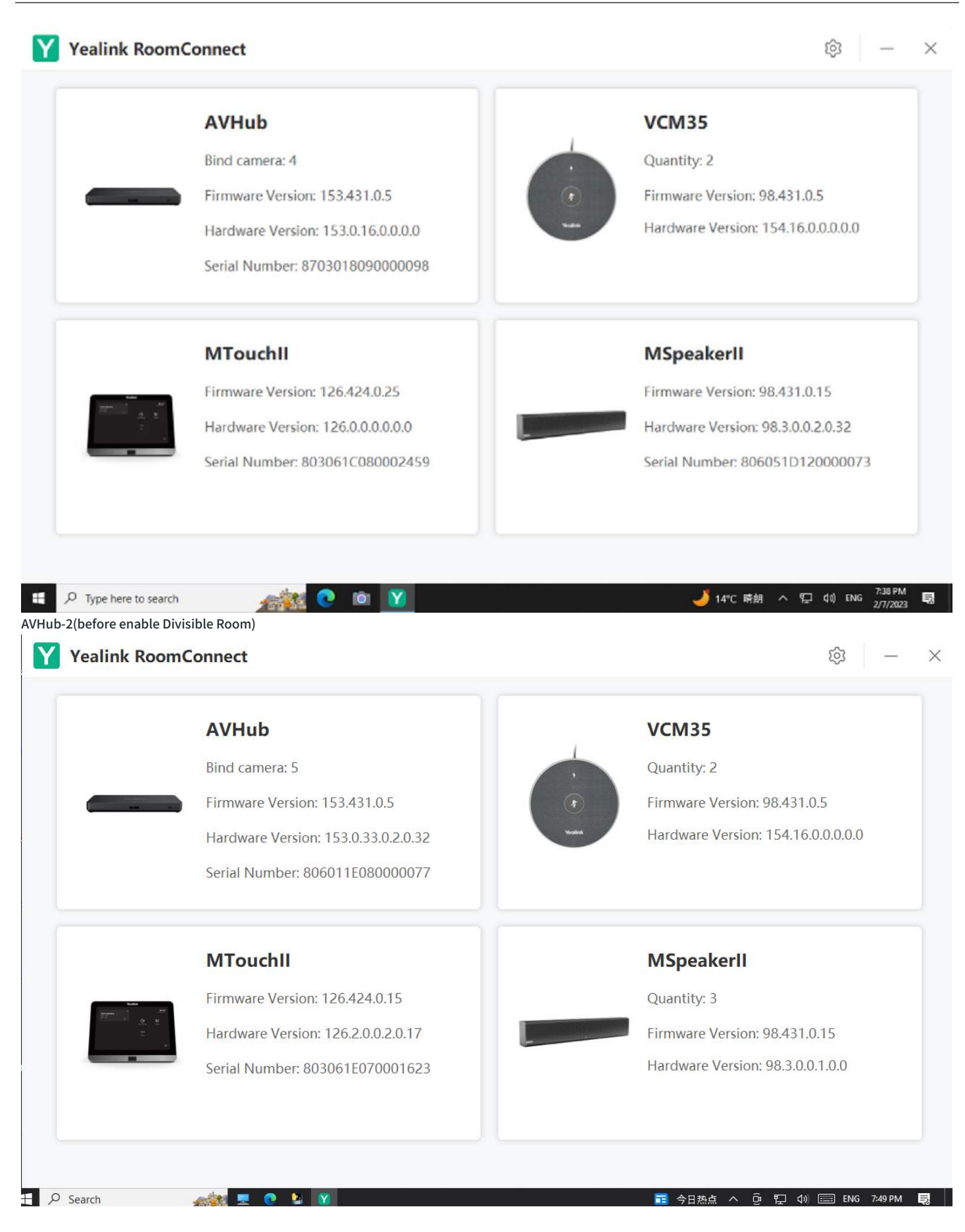

#### **Method 1: Configure via Yealink RoomConnect**

Taking AVHub-1 as the "main control room" as an example. Open AVHub in the Yealink RoomConnect.

- 1. Click **Divisible Room**.
- 2. Click enabled.

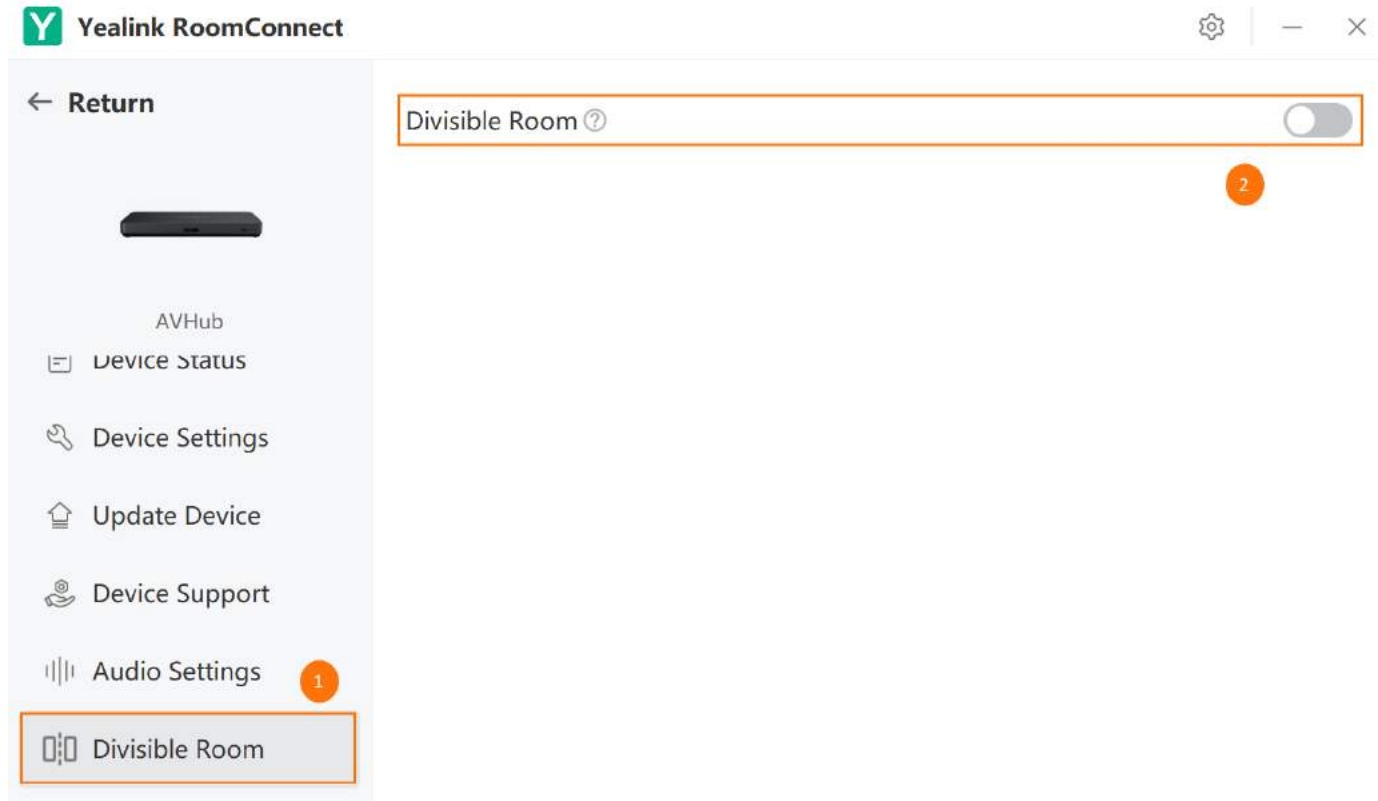

3. Click the **Add/Remove** button to add conference rooms. You can also manually add conference rooms by entering the IP address of Mcore Pro.

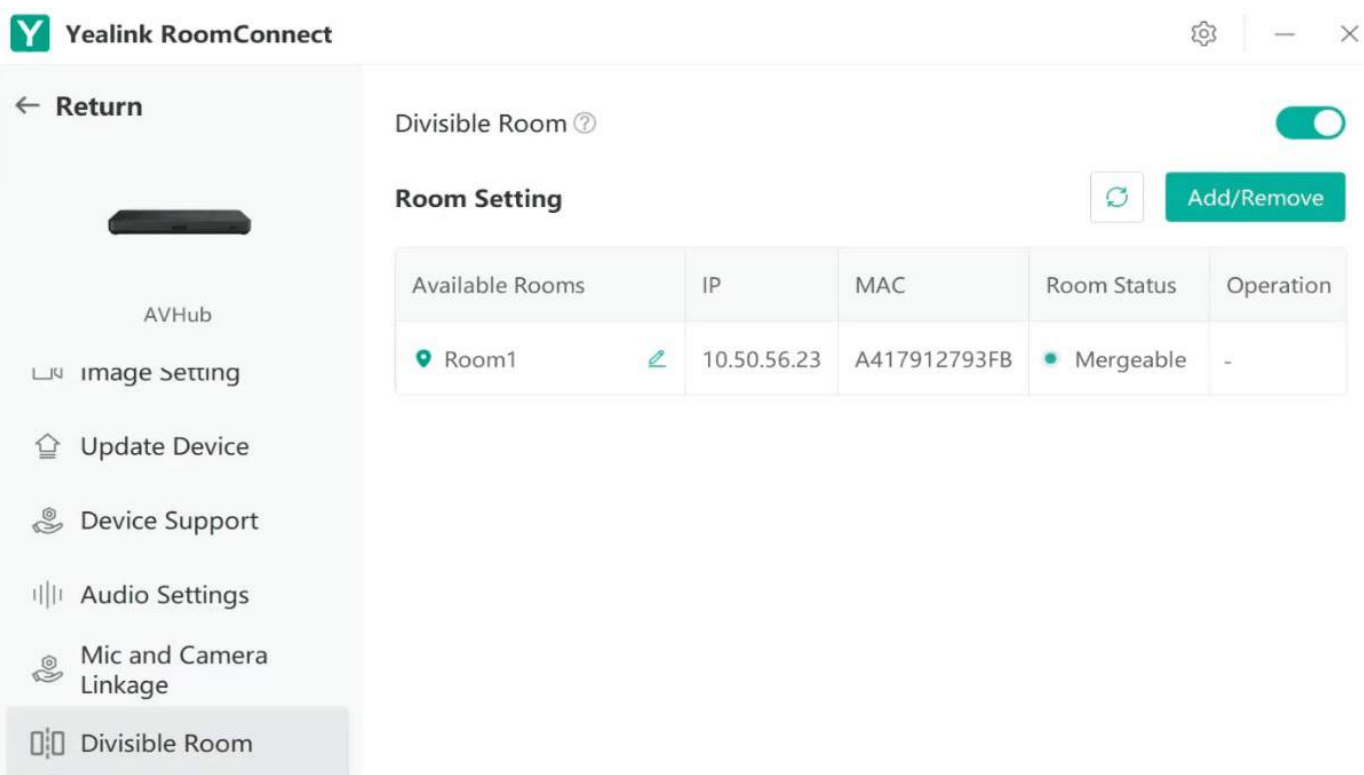

You can also manually add conference rooms by entering the IP address of Mcore Pro.

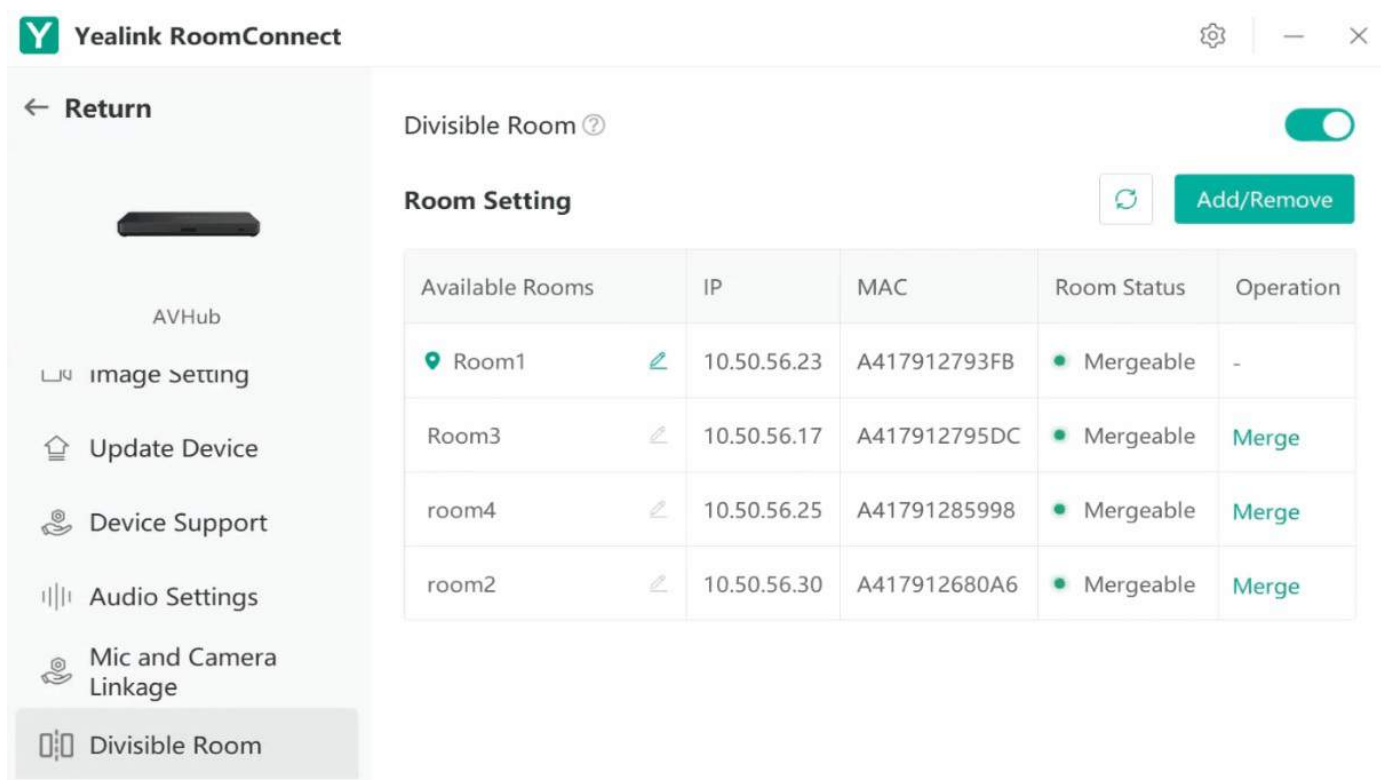

4. After merging the conference rooms, the Control Room will gain control over all peripherals connected to the AVHubs in the merged rooms, and they will be centrally managed on AVHub-1.

AVHub-1(after becoming the control room)

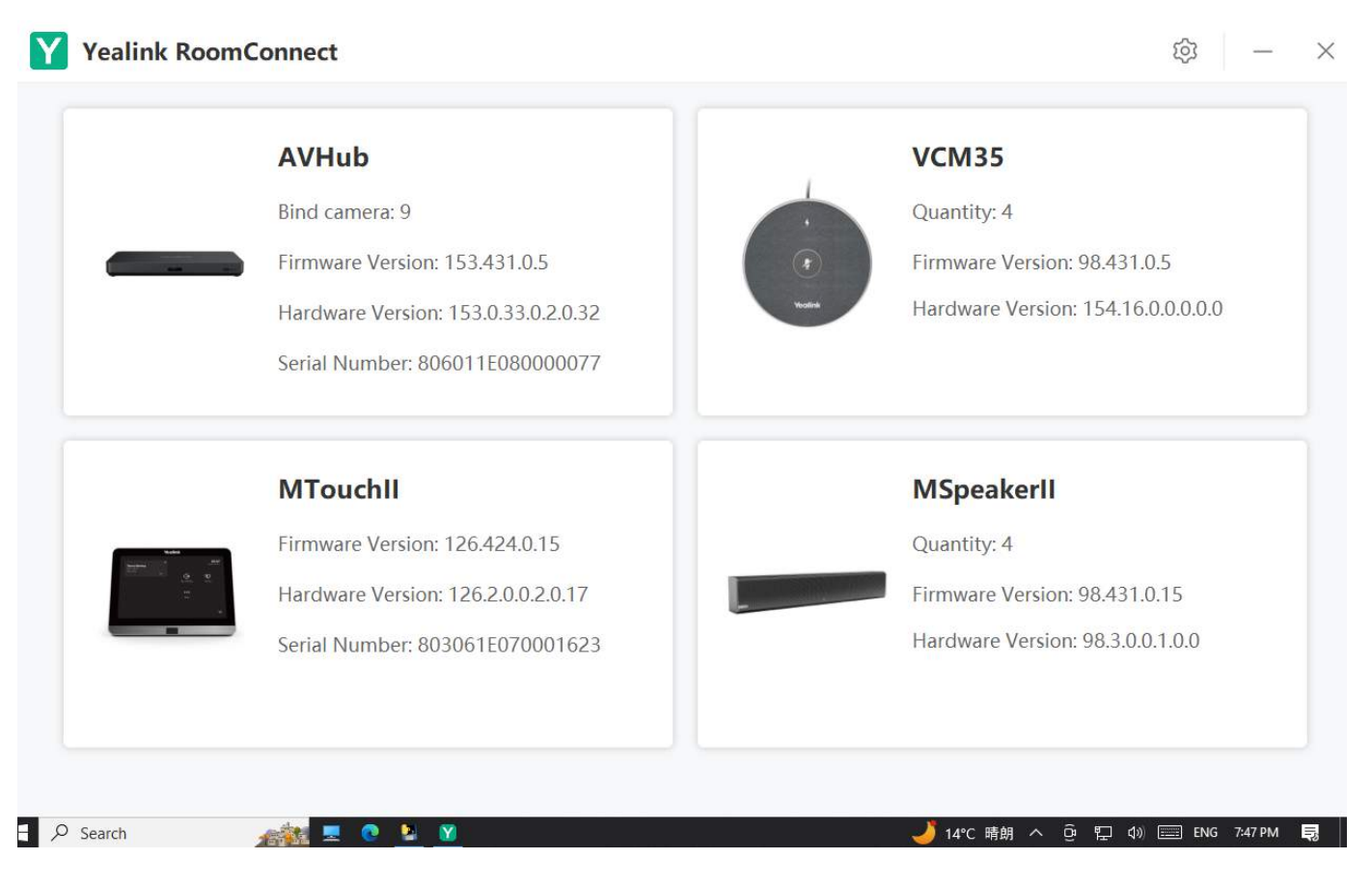

 $\bullet$ 

AVHub-1(the interface of control room)

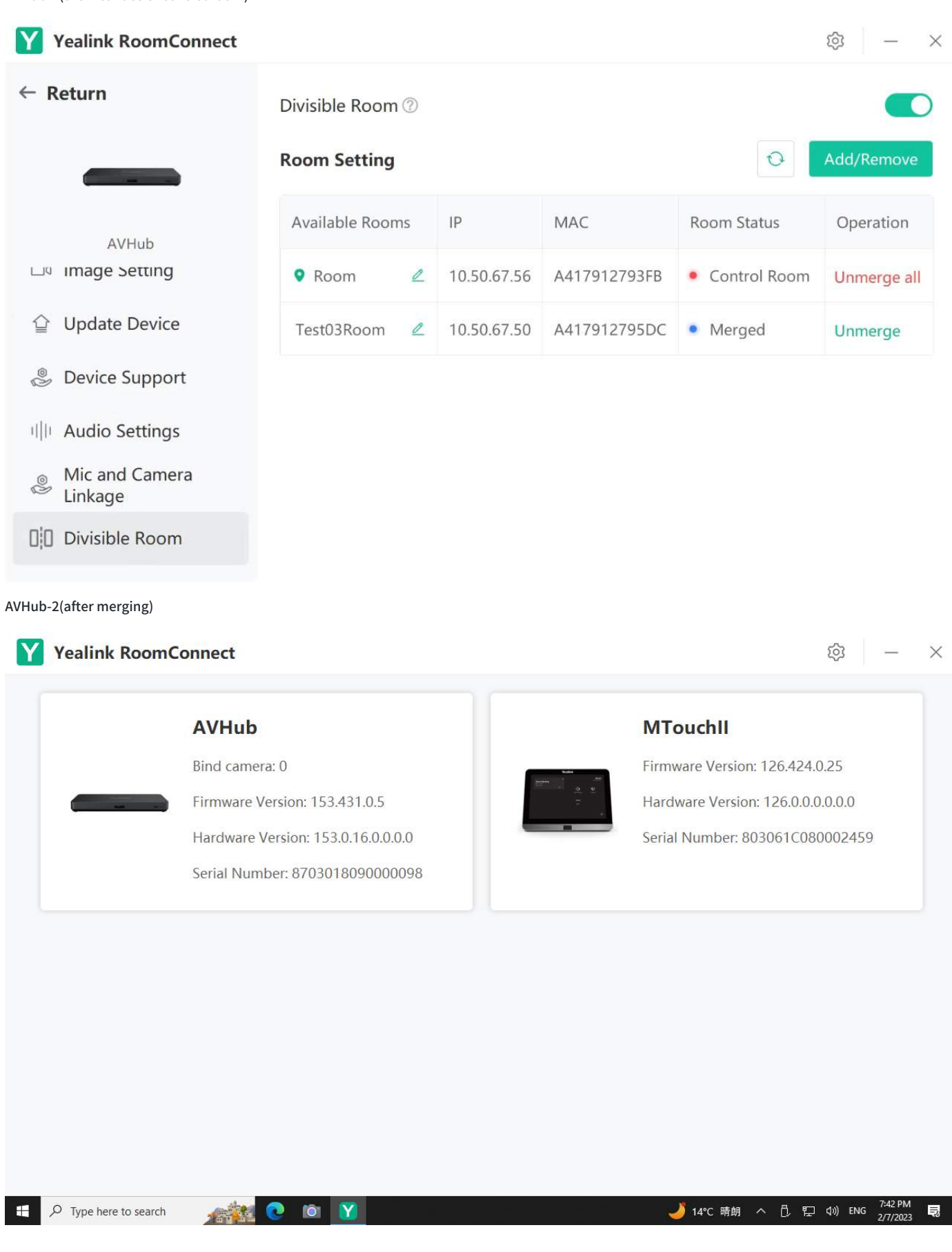

**Method 2: Configure Under Skype Mode**

1. On the MTouch II of the control room, switch to Skype account mode, go to **Room Control** > **Divide Meeting Rooms**, and enter the admin password (default: admin). When meeting rooms are not merged, the MVC system operates independently. Click **Merge**, and the peripherals under the AVHub of the corresponding meeting room will disconnect and restart.

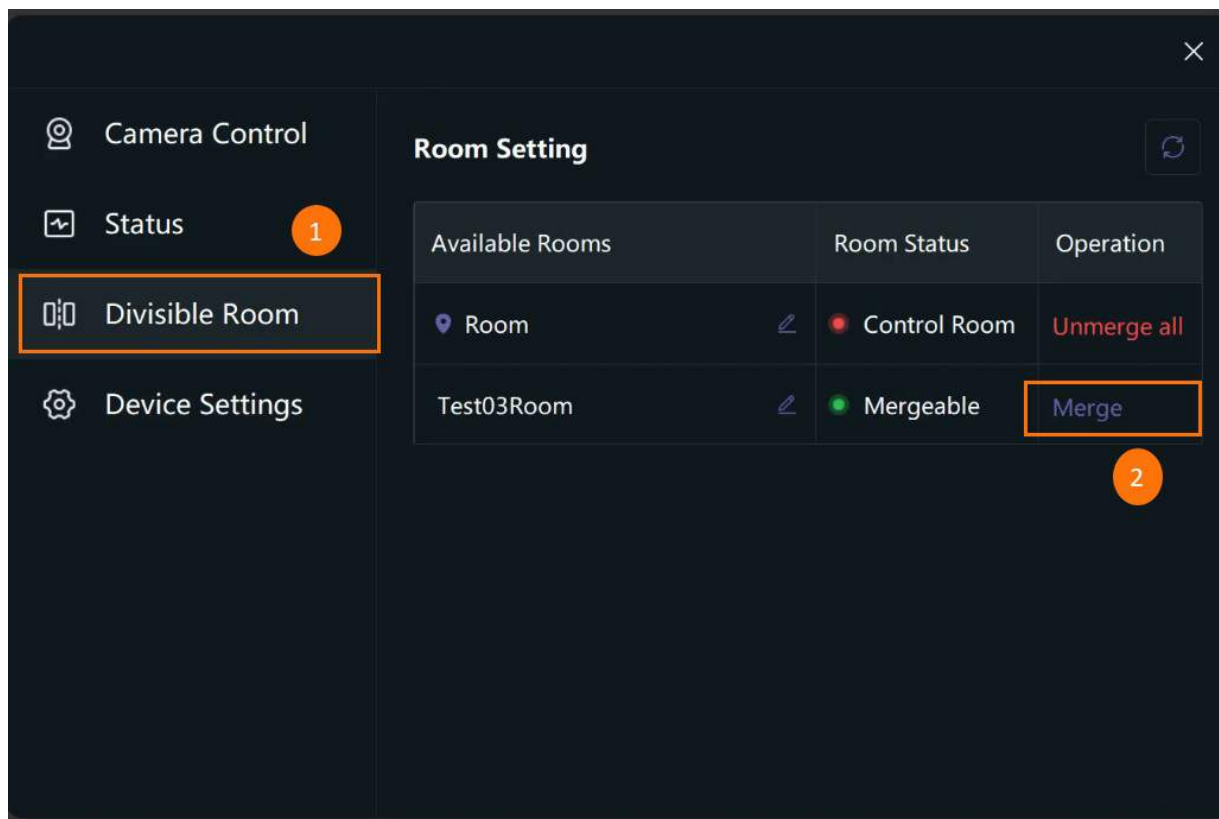

#### **NOTE**

- 1. Before proceeding with the meeting room merge operation, ensure that all meeting rooms participating in the merge have enabled the Divisible Meeting Room feature.
- 2. The merged meeting rooms need to be added to the room settings list in Yealink [RoomConnect.](https://support.yealink.com/en/portal/knowledge/show?id=650803627128e45a4984ac53&title=Method%201%253A%20Configure%20via%20Yealink%20RoomConnect) For specific setup methods, please refer to setting up via YRC

2. After the peripherals in the merged rooms have successfully restarted, the AVHub of the merged room will automatically reconnect. If you switch to Yealink RoomConnect at this point, you can see that the AVHub in the merged room is being used as a switch with a bound audio-video device count of 0. The AVHub in the control room binds all audio-video devices, and the YRC display is the same as when set up through YRC. In Skype mode, the divisible room interface will also refresh to the merged state, and you can directly view the roles and current status of each room.

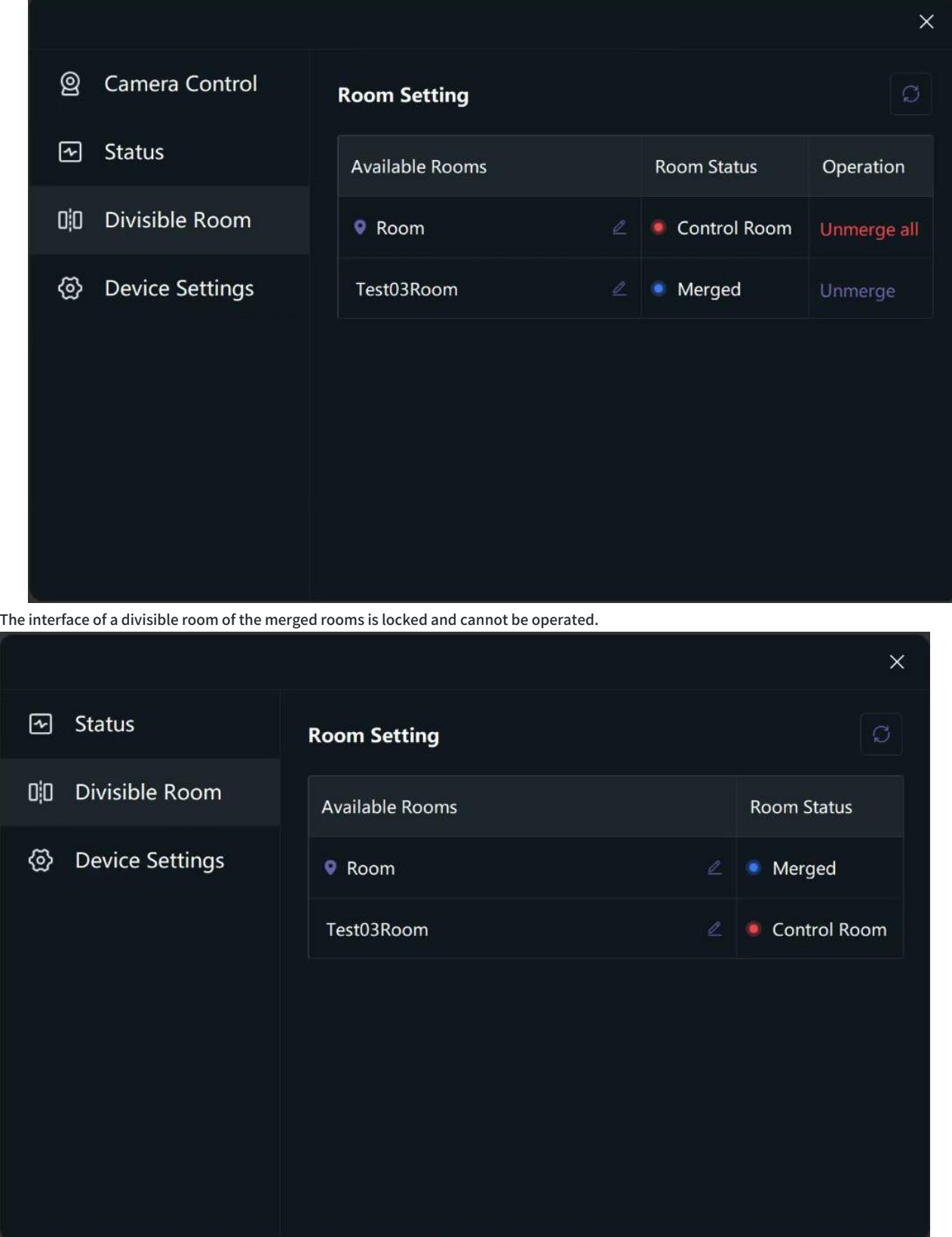

#### **Rename Room Name**

You can customize the name of the meeting room for better management. Click the edit icon  $\frac{1}{10}$  to rename it. Once modified, the displayed name in the

interface of the merged rooms will automatically update. Here are the steps:

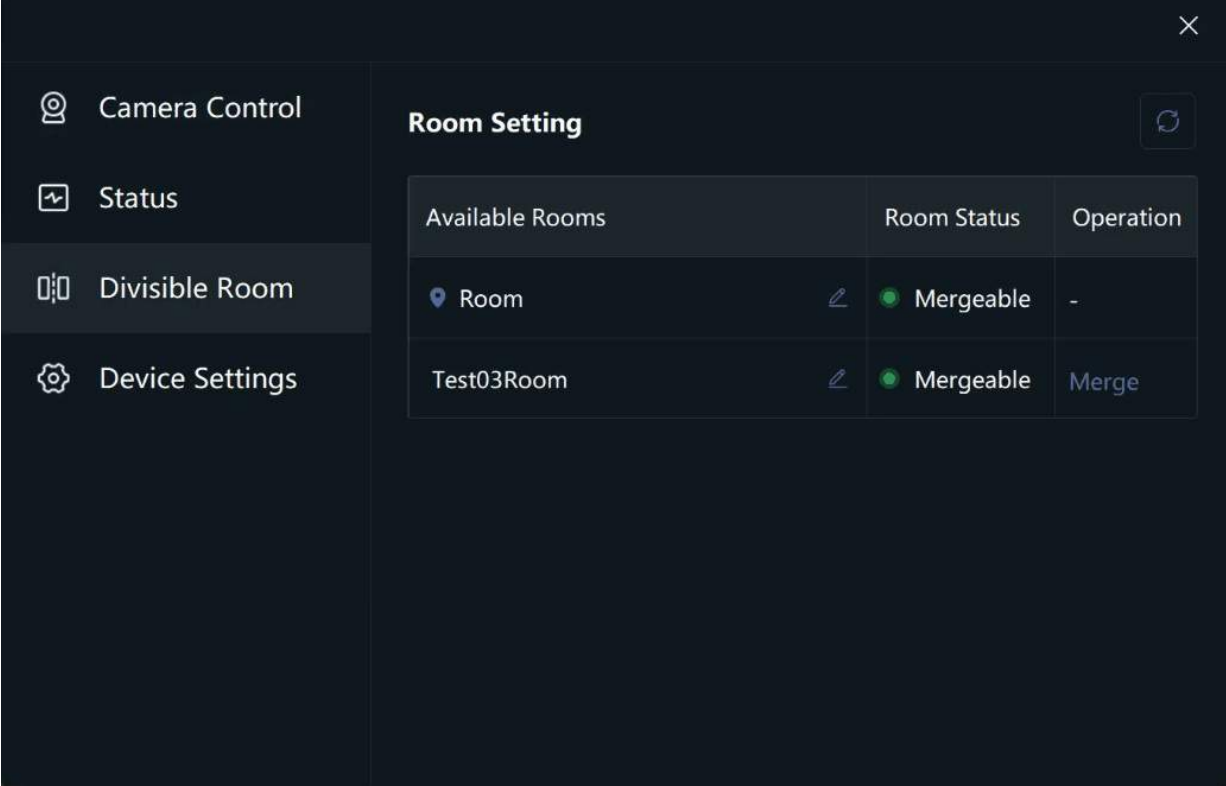

**Exit the Divisible Room Mode**

**Method 1: exit via Yealink RoomConnect.**

- 1. Click **Divisible Room** of the AVHub in the control room.
- 2. Click **Unmerge**.
- 3. Confirm the action by clicking Confirm.

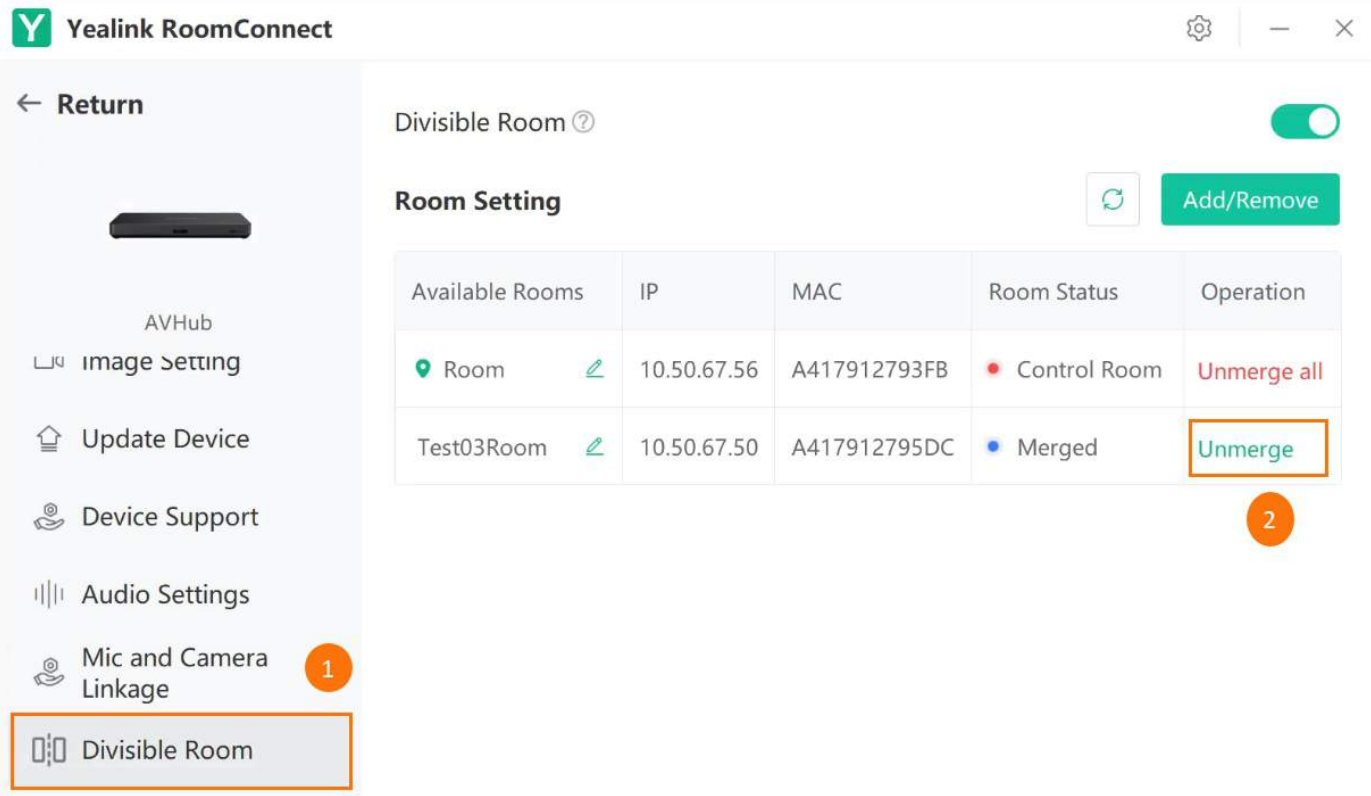

#### **Method 2: exit via Skype.**

- 1. On the MTouch II of the control room, switch to Skype account mode.
- 2. Go to **Room Control** > **Divide Meeting Rooms**, and enter the admin password (default: admin). When meeting rooms are not merged, the MVC system operates independently.
- 3. Click **Unmerge**, and a confirmation dialog will appear.
- 4. Confirm the action by clicking **Confirm**. The peripherals under the AVHub of the corresponding meeting room will disconnect and restart.

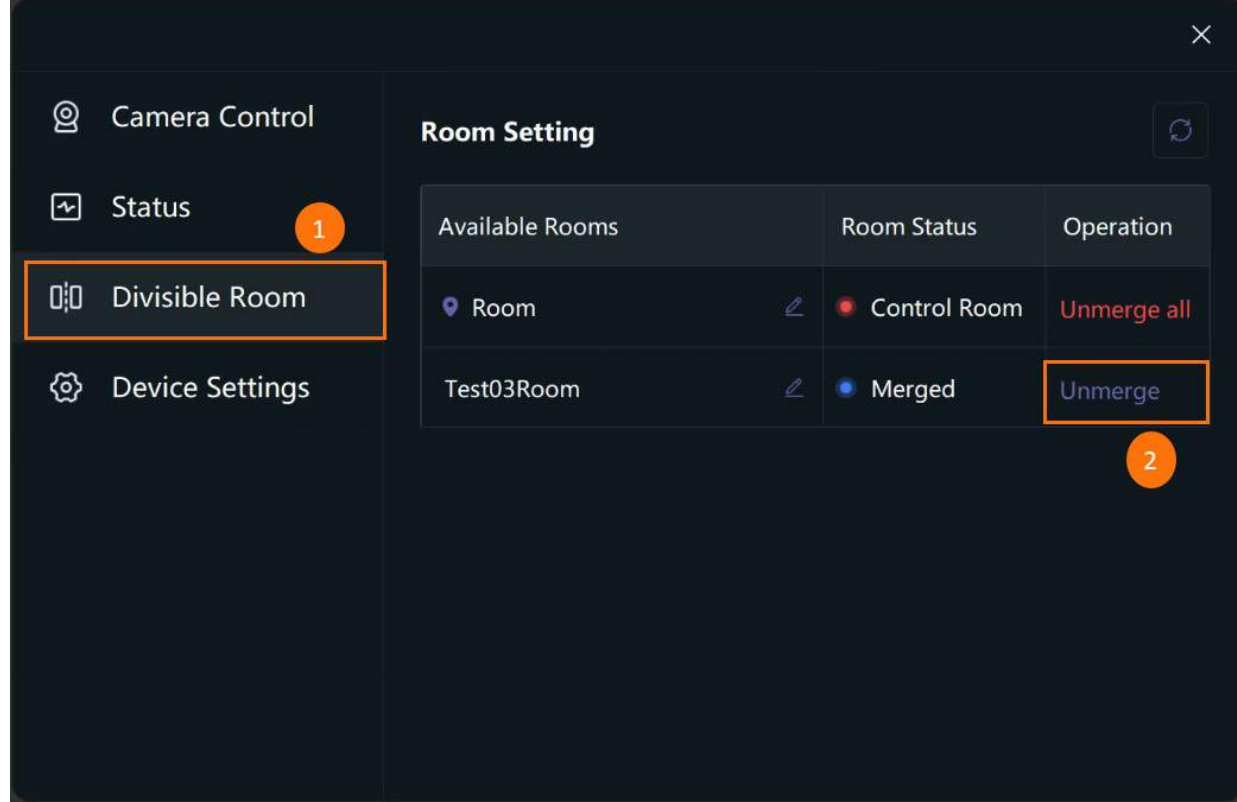

### **Modify Password**

To modify the manager password in Skype mode while using the divisible feature, follow these steps:

1. Click the settings icon  $\overline{\mathbb{Q}}$  on Yealink RoomConnect (YRC), .

2. Select **Advanced Settings** > **Set Manager Password** > **Modify Password**.

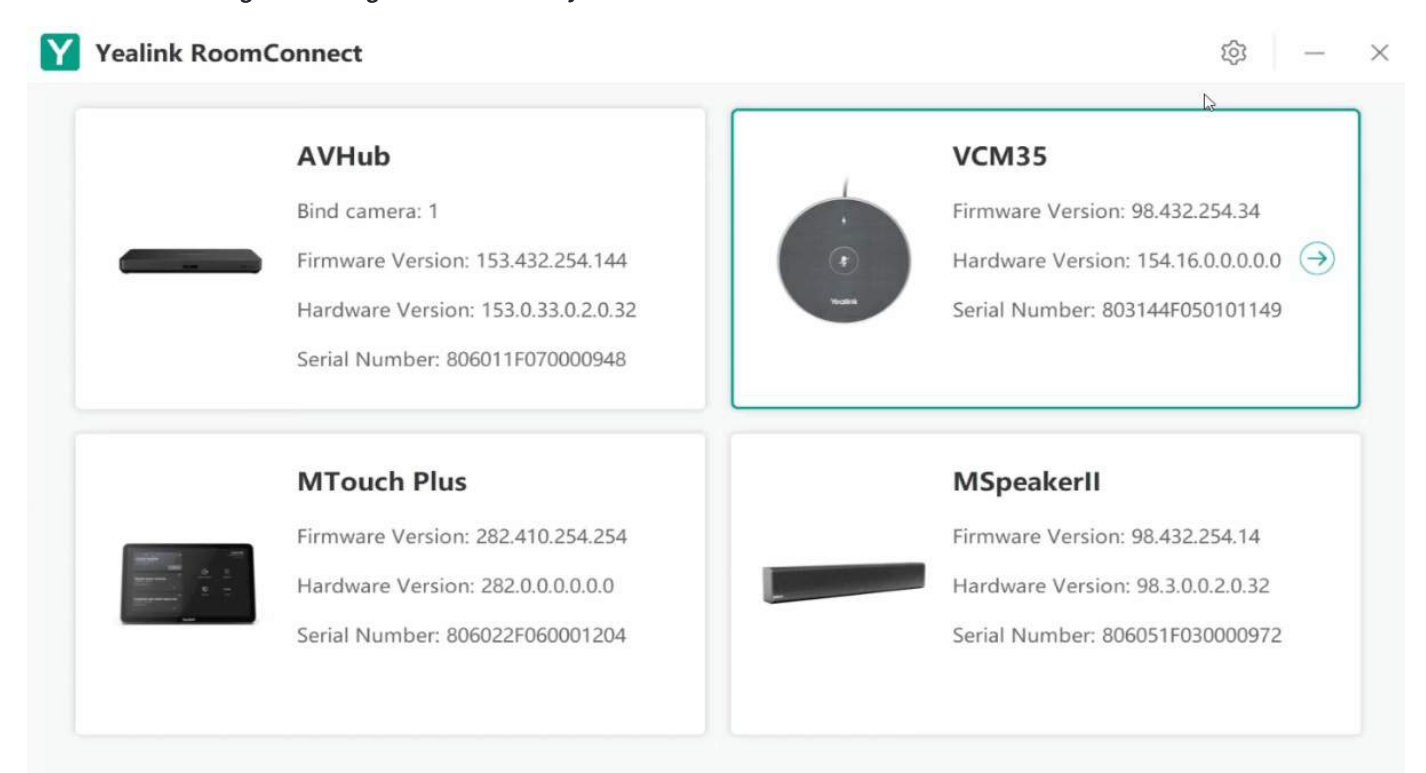

### **Attention**

- 1. When AVHubs connected to the same switch have already selected a room as the control room, other rooms can only choose to be merged or split. In other words, there can only be one control room under the same switch.
- 2. Room statuses include mergeable, control room, merged, and offline. Offline rooms cannot undergo room merging or splitting operations.
- 3. If the control room's host is restored to factory settings or the split room function is disabled, the merge will be dissolved directly. If the host of the merged room is restored to factory settings or the split room function is disabled, it will detach itself from the merge.
- 4. Restarting the host, power outages, or network fluctuations in the control room will not affect the statuses of other rooms.

## **Audio Setting**

## **Separate Microphone Mute Control**

#### **Introduction**

If you use multiple microphones (VCM34/VCM38/CPW90-BT) in the meeting and the microphones are far away, you can mute one of the desired microphones separately.

#### **How to Use**

- You can directly use the MTouch II matched with MVC to operate or log in to the Yealink Device Management Platform to operate remotely. For remote information, please refer to [Remote](https://support.yealink.com/en/portal/knowledge/show?id=6459d54f0a11b818a754295d) Control.
- This feature is only applicable to UVC84 (firmware version: 262.424.0.5.rom or later)/UVC86 camera (firmware version: 151.424.0.5.rom or later).

You need to cascade multiple microphones to the UVC84/UVC86 camera.

#### **1. Enable Mute Control in Yealink RoomConnect**

You need to switch the system to **Windows Mode** (For more information, please refer to Switch [Account](https://support.yealink.com/en/portal/knowledge/show?id=6459d54e0a11b818a7542927)).

- 1. Open the Yealink RoomConnect application and select the camera card.
- 2. Select **Audio Settings**.
- 3. Enable **Separate Microphone Mute Control**.

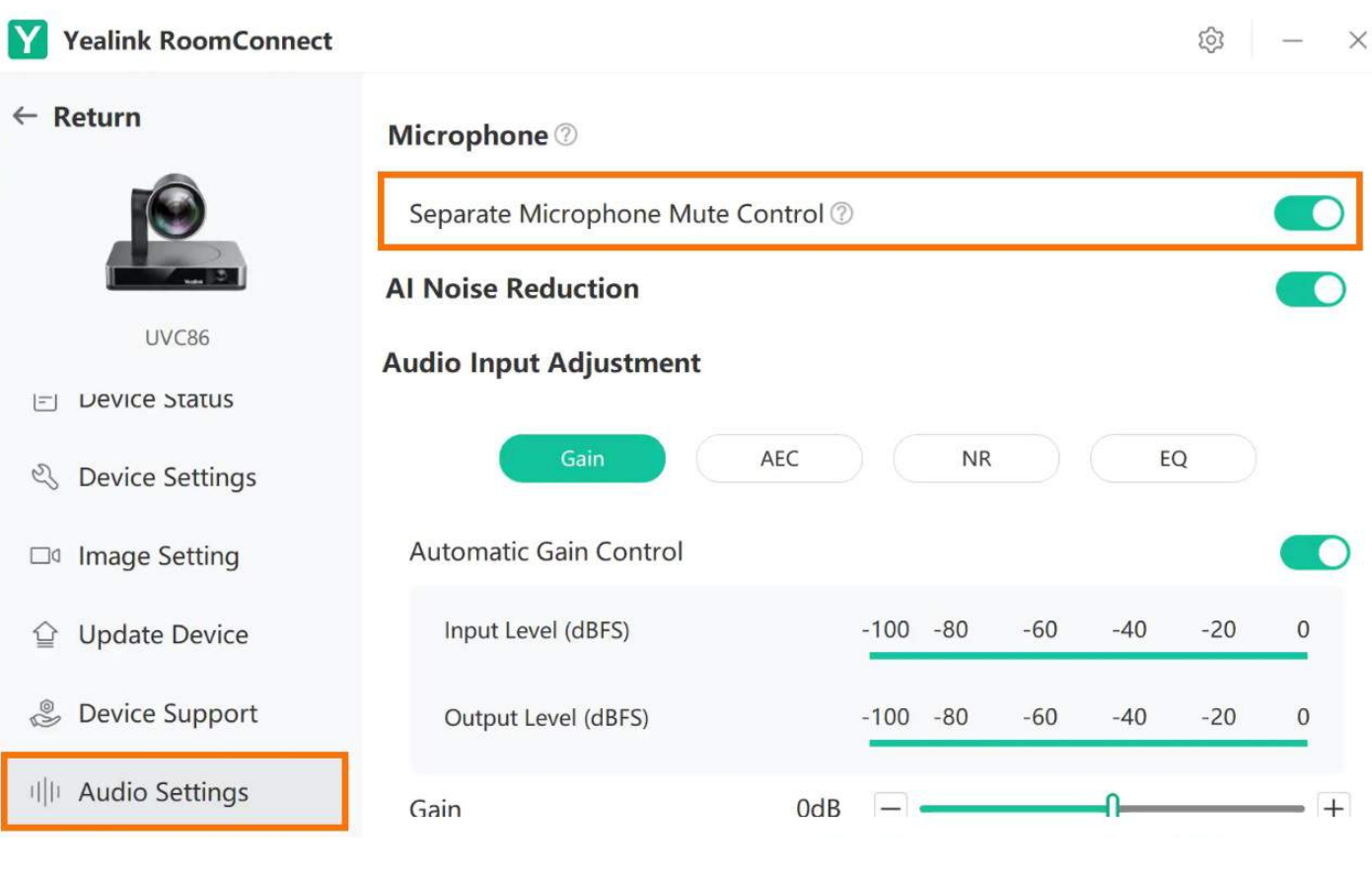

### **2. Enable Mute Control in Microsoft Teams Rooms**

**When you are not in the meeting:**

- 1. Select **Room Controls** to go to **Mic Control**.
- 2. Select **Find Mic** to find the corresponding microphone. The microphone you are searching for will flash red and green alternatively.

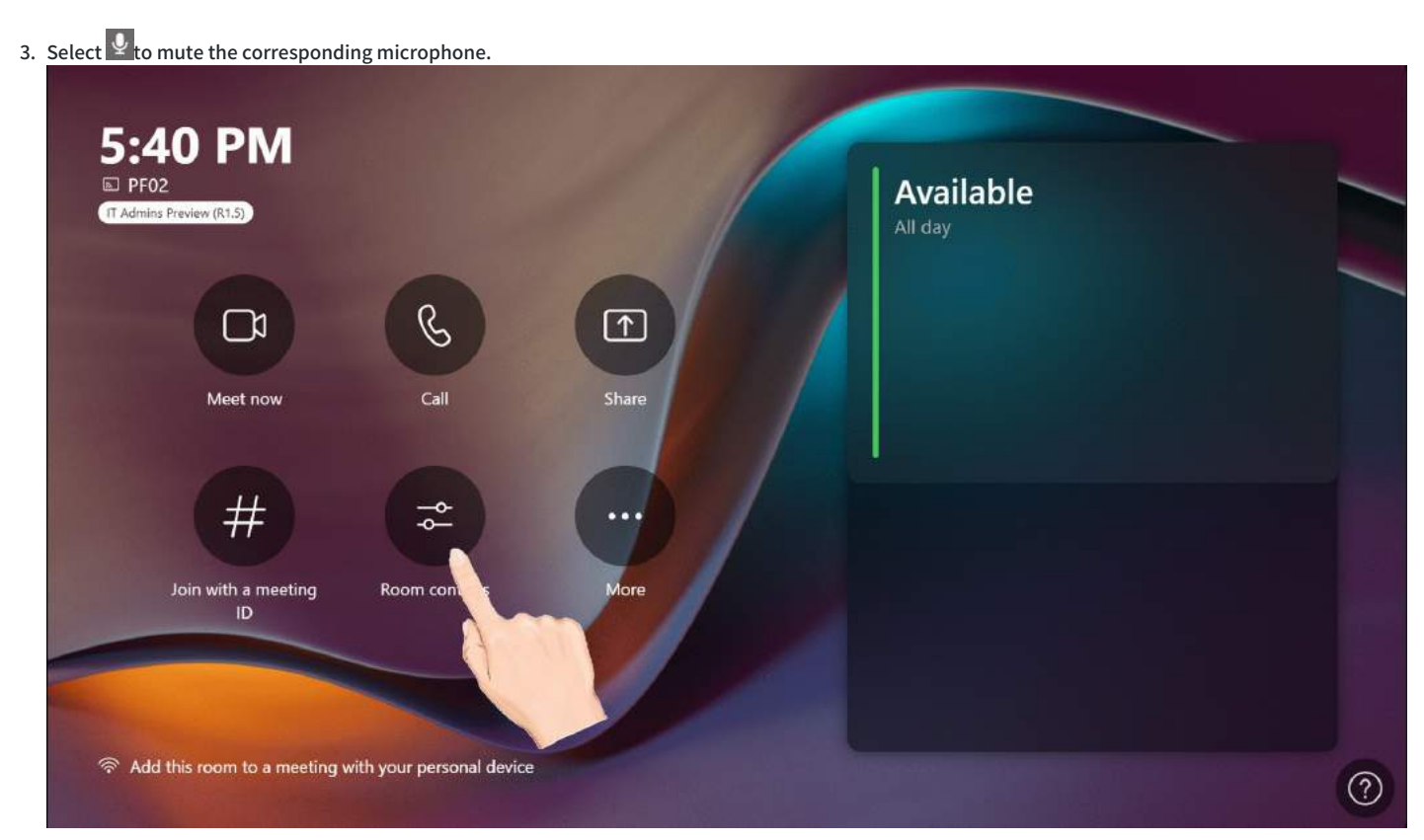

**When you are in the meeting:**

- 1. Select **W Room Controls** to go to Mic Control page.
- 2. Select **Find Mic** to find the corresponding microphone. The microphone you are searching for will flash red and green alternatively.
- 3. Select  $\mathcal{Q}_t$  to mute the corresponding microphone.

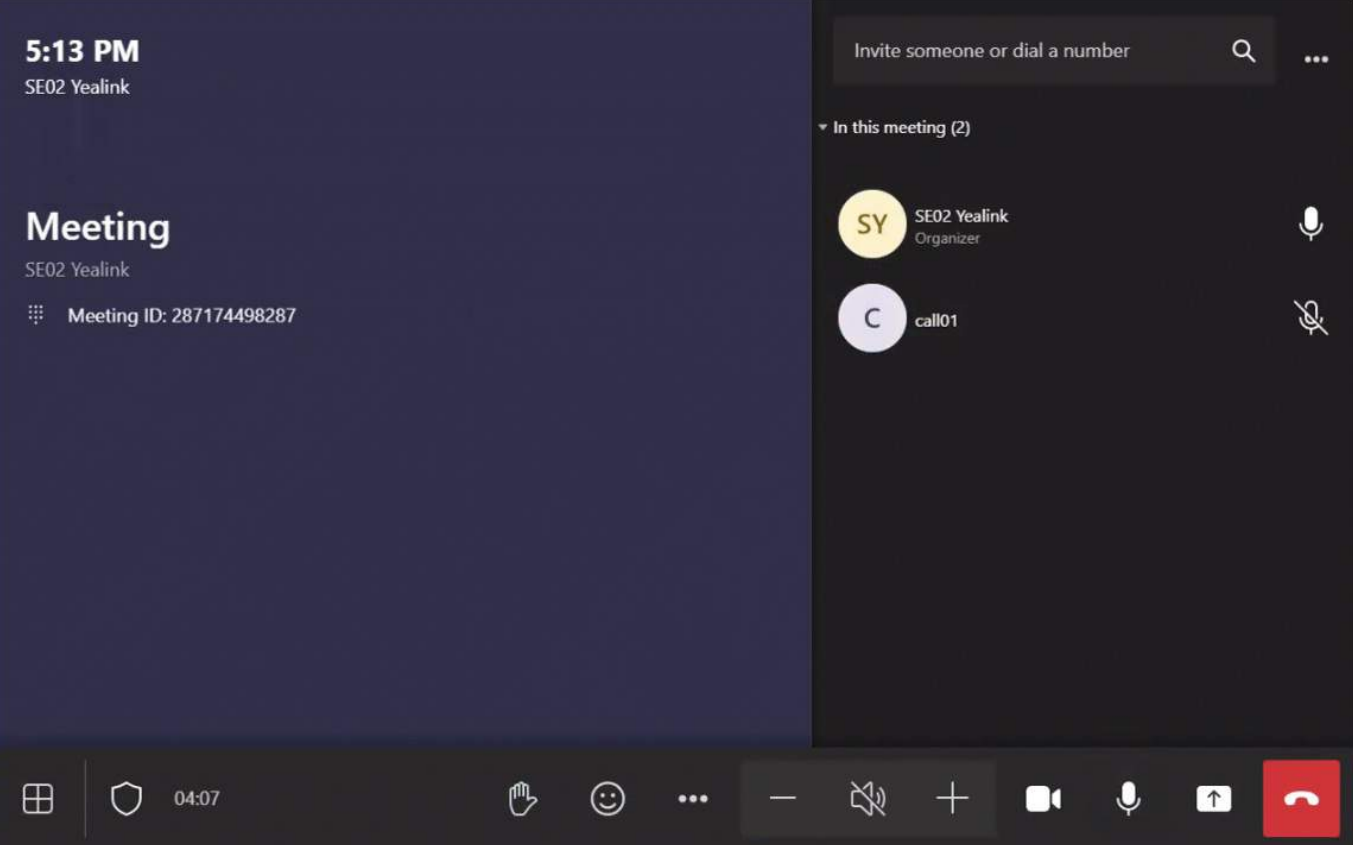

# **Rename Microphone**

### **Introduction**

After enabling the Separate [Microphone](https://support.yealink.com/en/portal/knowledge/show?id=6459d54c0a11b818a7542883) Mute Control, you can also rename the microphone to distinguish different microphones better.

### **How to Use**

**When you are not in the meeting:**

- 1. Select **th** to go to Mic Control page.
- 2. Select  $\ell$  next to the corresponding microphone to rename.

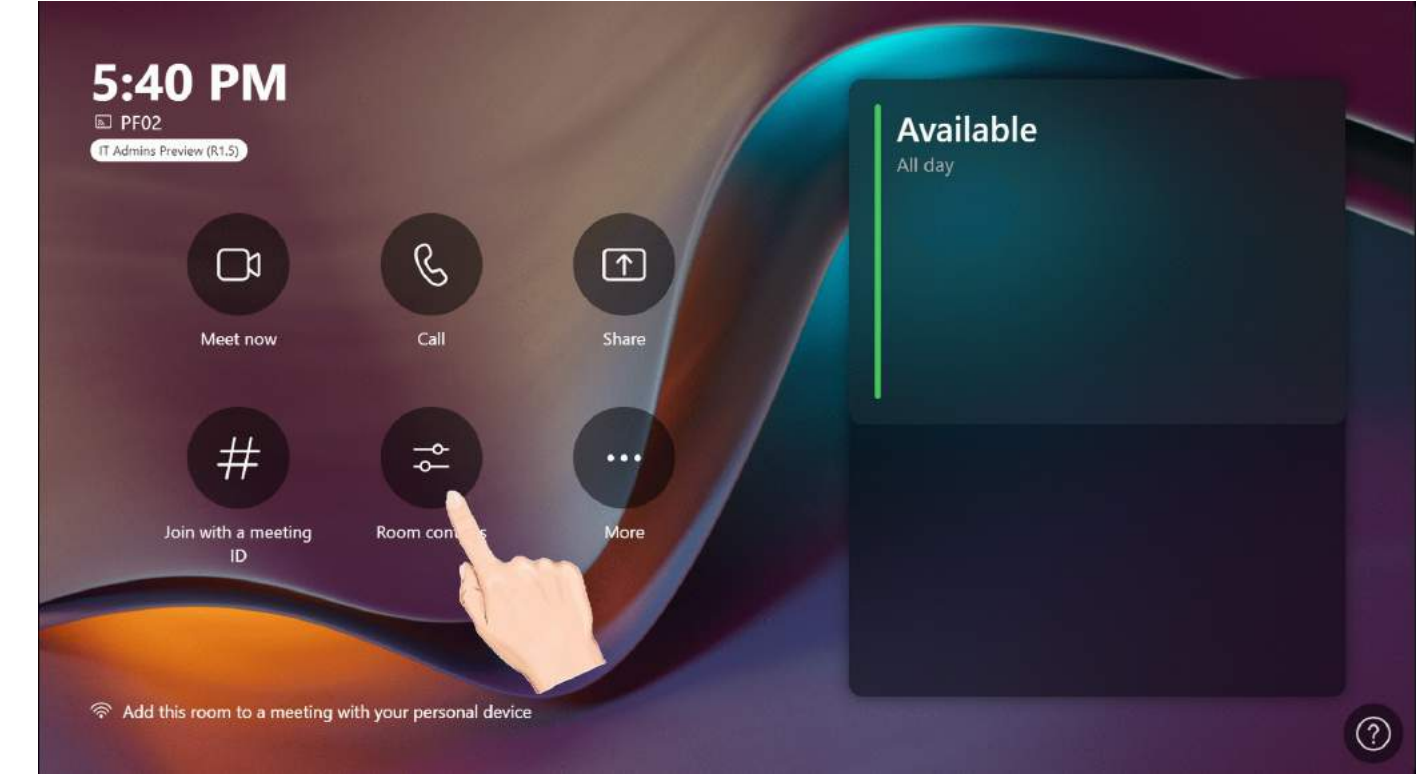

**When you are in the meeting:**

1. Go to **W** > **Room Controls** to enter **Mic Control** page.

2. Select  $\overline{2}$  next to the corresponding microphone to rename.

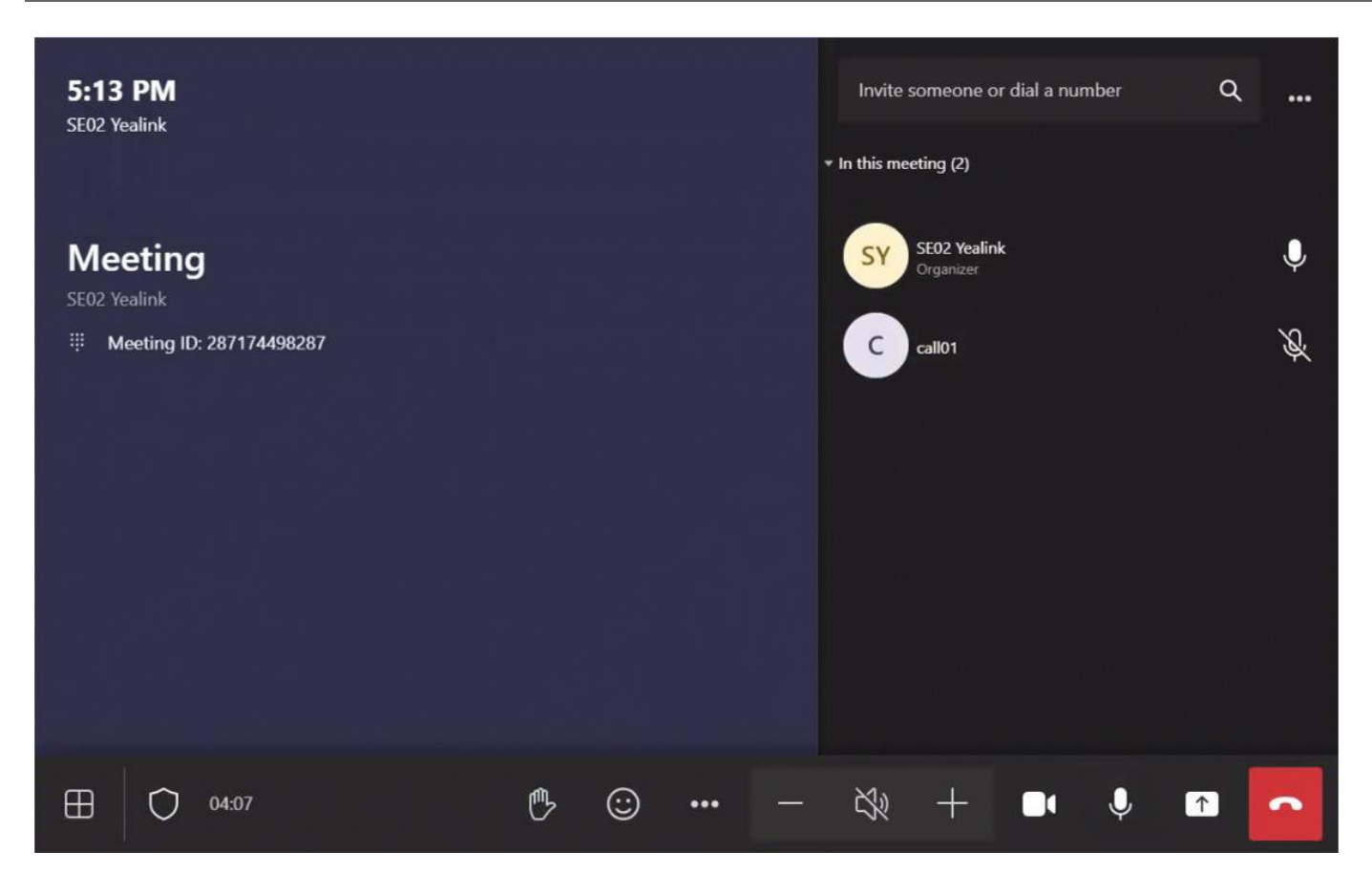

### **FAQ**

**I can't find the Microphone Control to rename the microphone. Can not rename microphones?**

You need to enable Separate [Microphone](https://support.yealink.com/en/portal/knowledge/show?id=6459d54c0a11b818a7542883) Mute Control in the Yealink RoomConnect.

# **Audio Settings**

#### **Introduction**

You can set up the microphone and speaker used in the meeting in advance.

### **How to Use**

- 1. You need to switch the system to Microsoft Teams mode (For more information, please refer to Switch [Account](https://support.yealink.com/en/portal/knowledge/show?id=6459d54e0a11b818a7542927)).
- 2. Go to **More** > **Settings** to enter the administrator password (default: sfb).
- 3. Select **Peripherals**.
4. Set individual audio devices and speaker volume:

#### **The microphone for the meeting:**

- Microphone (Yealink MTouch Ⅱ/Plus Headset Audio): The device is connected to the headset port of MTouch Ⅱ/Plus.
- Microphone (Yealink MTouch Ⅱ/Plus Screen Capture): MTouch Ⅱ/Plus screen capture.
- Acoustic Echo Canceling Microphone: The microphone device is connected to the UVC camera/AVHub.

#### **The speaker for the meeting:**

- Microphone (Yealink MTouch Ⅱ/Plus Headset Audio): The device is connected to the headset port of MTouch Ⅱ/Plus.
- Acoustic Echo Canceling Microphone: The microphone device is connected to the UVC camera/AVHub.

#### **The default speaker:**

- Microphone (Yealink MTouch Ⅱ/Plus Headset Audio): The device is connected to the headset port of MTouch Ⅱ/Plus.
- Acoustic Echo Canceling Microphone: The microphone device is connected to the UVC camera/AVHub.

#### **NOTE**

Only the higher-prior microphone will take effect if your UVC camera/AVHub is connected to multiple microphones simultaneously. Microphone priority: VCM38 > VCM35 > VCM34 > VCM36-W > CPW90/CPW90-BT/CPW65 > Line-In > Built-in microphone > USB to Line-In.

#### 3. Select **Save and exit**.

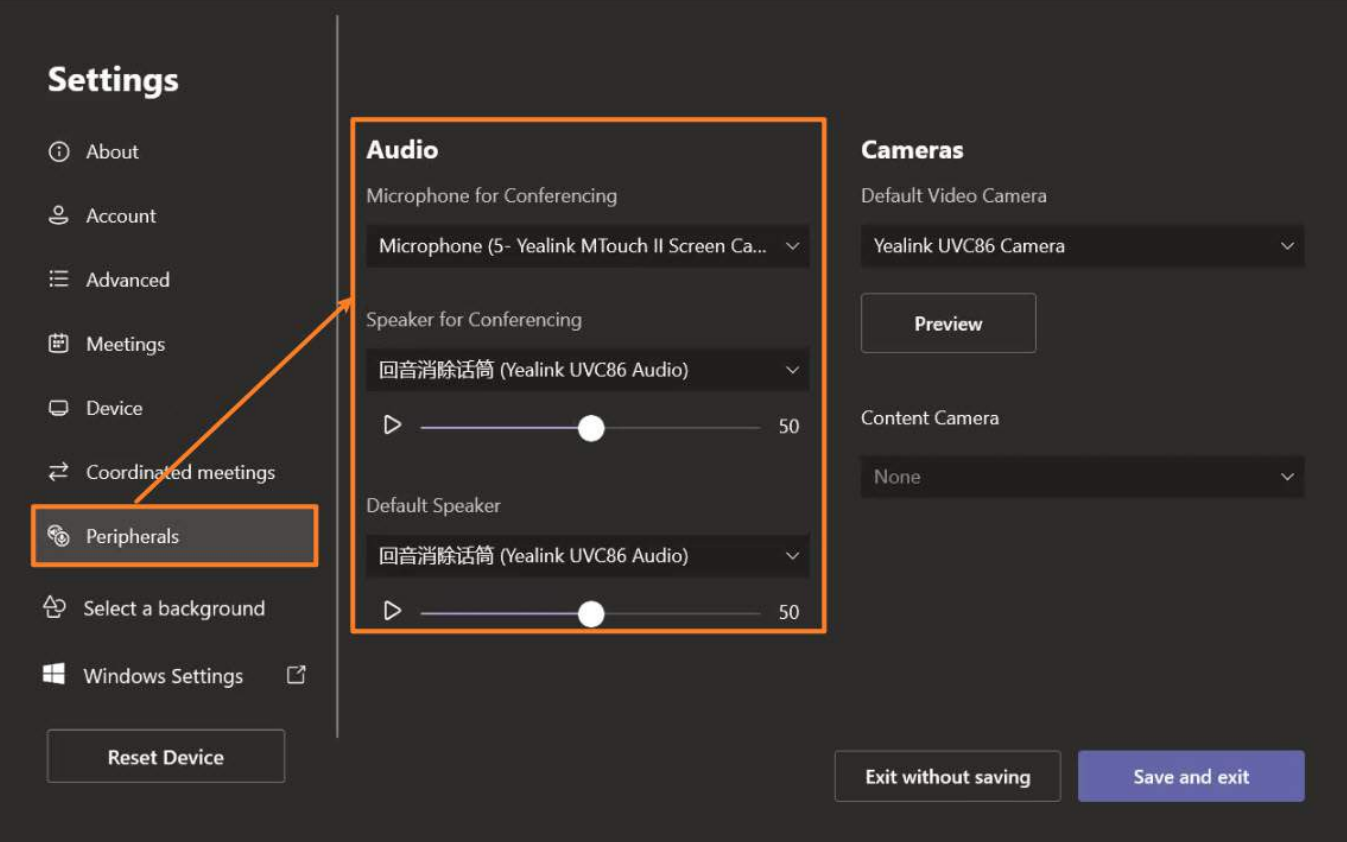

# **Yealink RoomConnect Audio Parameter Adjustment**

### **Introduction**

Adjust the device's gain through Yealink RoomConnect audio settings to control the signal strength and quality of recorded audio. The AI noise reduction feature automatically adjusts the noise reduction effect based on changes in the ambient noise. AEC echo cancellation suppresses or eliminates echoes in real-time audio, resulting in clearer and more natural sound during conversations. The NR noise reduction feature helps filter out and reduce or eliminate unwanted noise, interference, and disturbances generated during recording or playback, ensuring participants' voices are clearer and enhancing conference quality and audibility. Enabling the PEQ adjustment permits volume adjustments of audio signals within specific frequency ranges, thereby adjusting audio quality and volume.

# **Before You Begin**

AVHub is supported in 153.432.0.5 and later visions. Yealink RoomConnect is supported in 2.32.42.0 and later visions. UVC86 is supported in 151.432.0.5 and later visions.

# **Access Point**

- a.AVHub
- b.UVC86
- c.Microphone

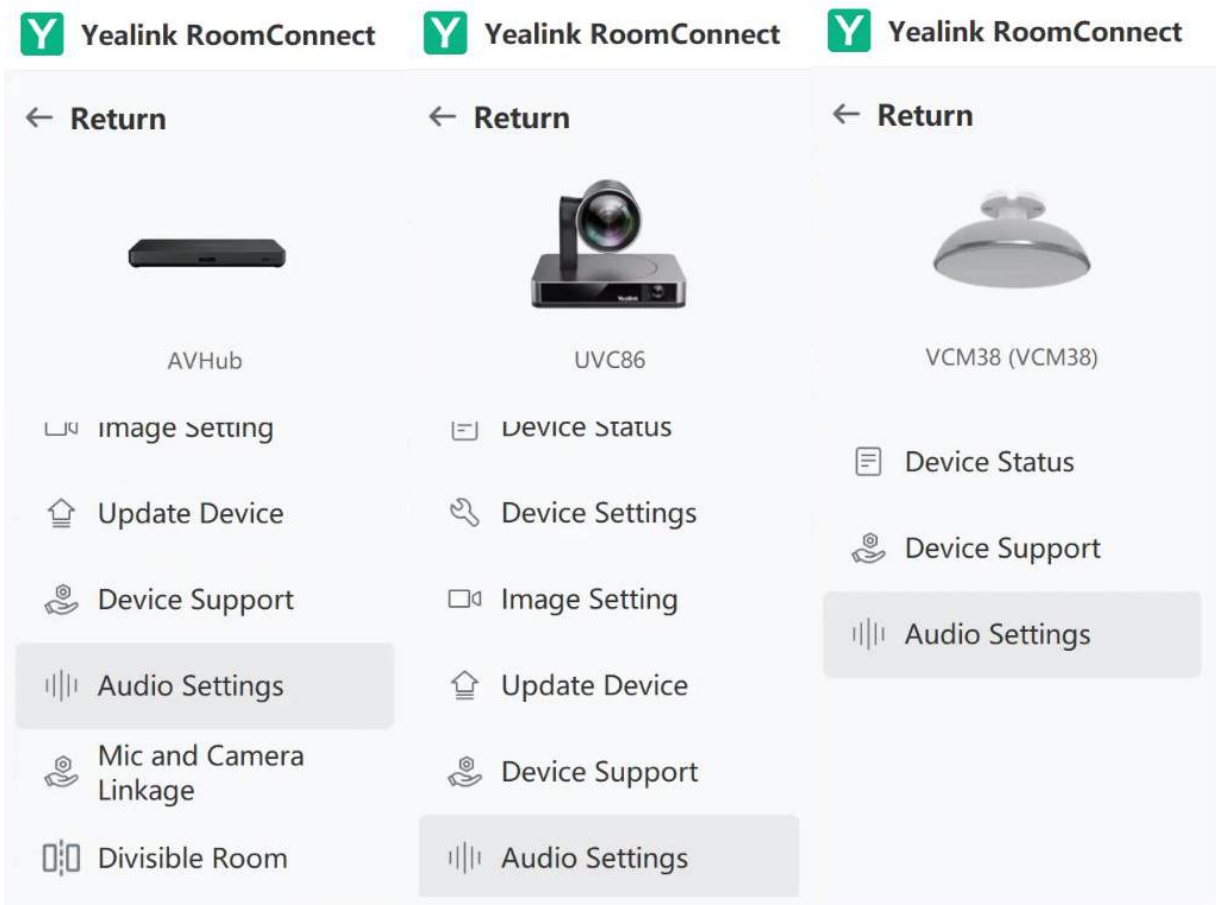

## **How to Use**

You can directly use MTouch for operations or perform operations remotely. For remote management, please refer to [Remote](https://support.yealink.com/en/portal/knowledge/show?id=6459d54f0a11b818a754295d) Control.

## **NOTE**

The appearance/entrance may vary when different devices are connected. Therefore, the operation images below are just one of the possibilities.

#### **Gain**

Adjusting the device gain will affect the strength and quality of recorded audio signals. Increasing or decreasing the gain will yield different outcomes. Increasing the gain can influence volume amplification, making subtle volume changes more pronounced, widening the gap between high and low frequencies, and enhancing ambient sounds. However, excessive gain might amplify noise. Decreasing the gain can reduce noise, narrow the gap between high and low frequencies, soften sound, and lower volume. You can adjust as needed.

1. Click **AVHub** > **Audio Settings**.

ි ලි

 $- x$ 

 $\frac{1}{10}$ 

# 2. Click **Gain** in **Audio Input/Output Adjustment.**

Yealink

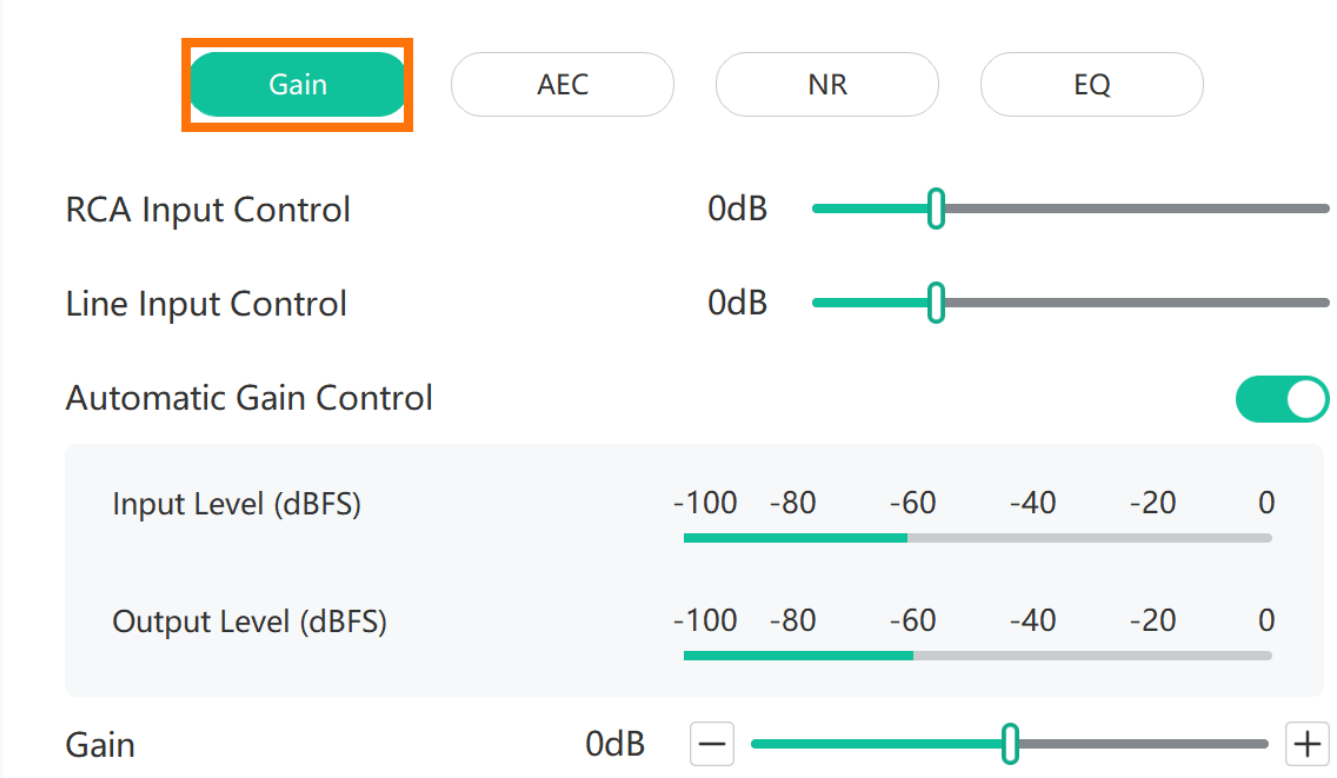

### **AI Noise Reduction**

The noise reduction effect can be automatically adjusted based on changes in the ambient noise environment.

1. Click **AVHub** > **Audio Settings.**

2. Enable **AI Noise Reduction.**

# **Microphone** 2

Separate Microphone Mute Control 2

# **Al Noise Reduction**

# **Audio Input Adjustment**

#### **AEC Echo Cancellation**

The AEC technology suppresses or eliminates echoes in real-time audio, resulting in clearer and more natural sound during conversations.

1. Click **AVHub** > **Audio Settings.**

2. Adjust **AEC** in **Audio Input Adjustment.**

3. Enable **Echo Cancellation** and adjust the value of Echo Delay.

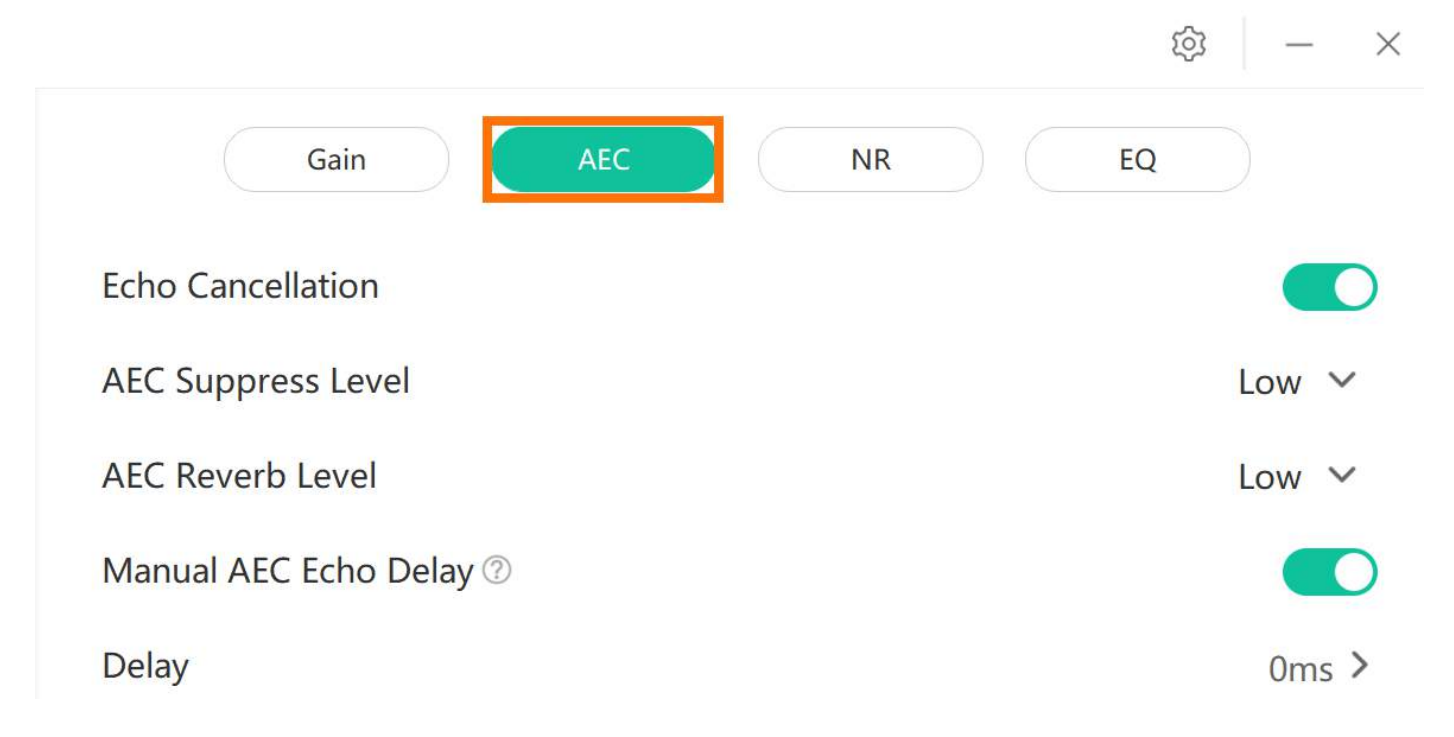

## **NR**

The NR noise reduction feature assists in filtering and reducing or eliminating unwanted noise, interference, and unnecessary disturbances generated during recording or playback. This enhances the clarity of participants' voices, thereby improving the quality and audibility of the conference.

- 1. Click **AVHub** > **Audio Settings**.
- 2. Adjust NR in **Audio Input Adjustment.**

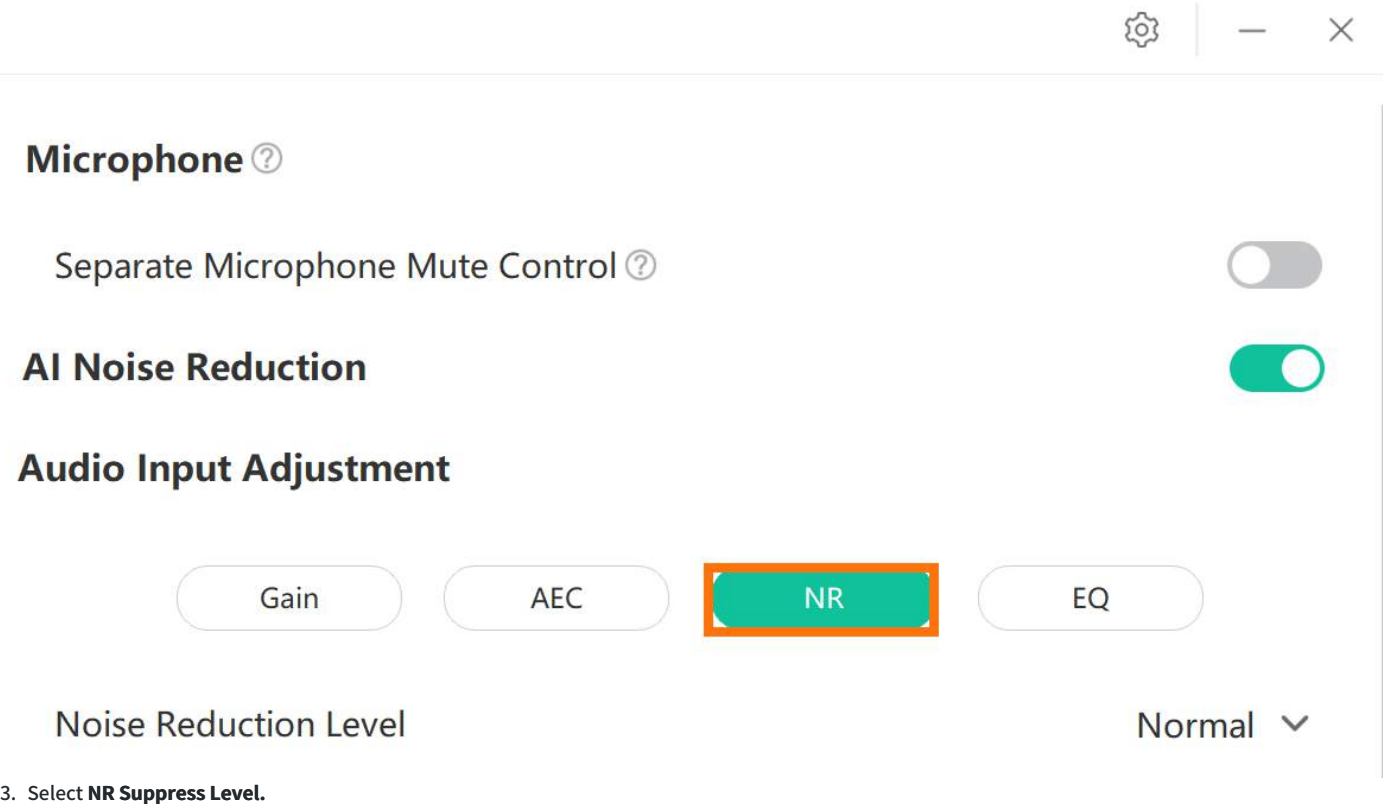

ಣ  $\times$ 

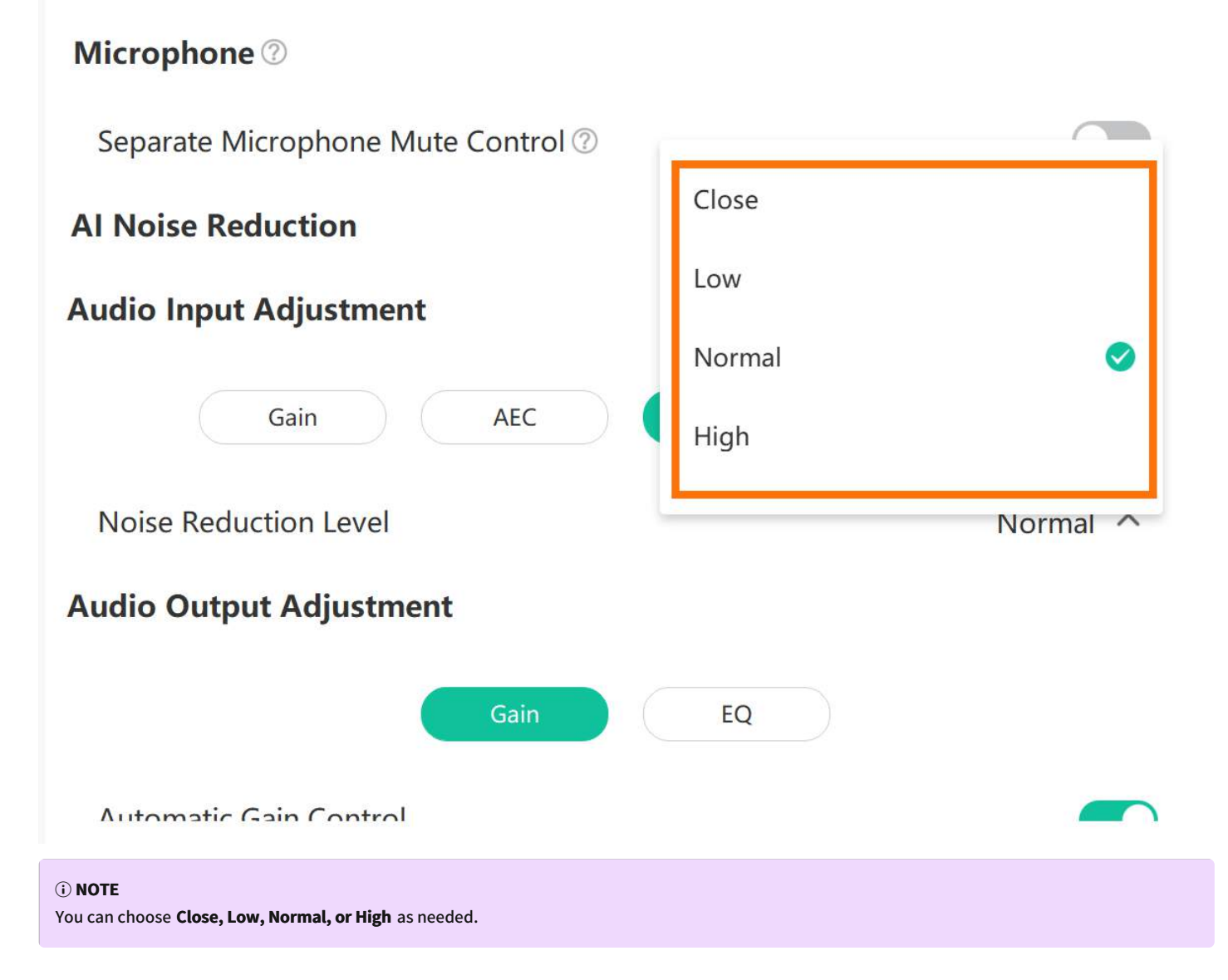

## **EQ**

EQ is an audio processing tool typically used to adjust the frequency response of an audio signal. EQ is used to enhance sound quality, eliminate noise, remove unwanted frequencies, or emphasize specific frequencies to adapt to different types of music or audio environments.

- 1. Click **AVHub** > **Audio Settings**.
- 2. Click **EQ** in **Audio Input/Output Adjustment.**
- 3. Enable EQ Adjustment.

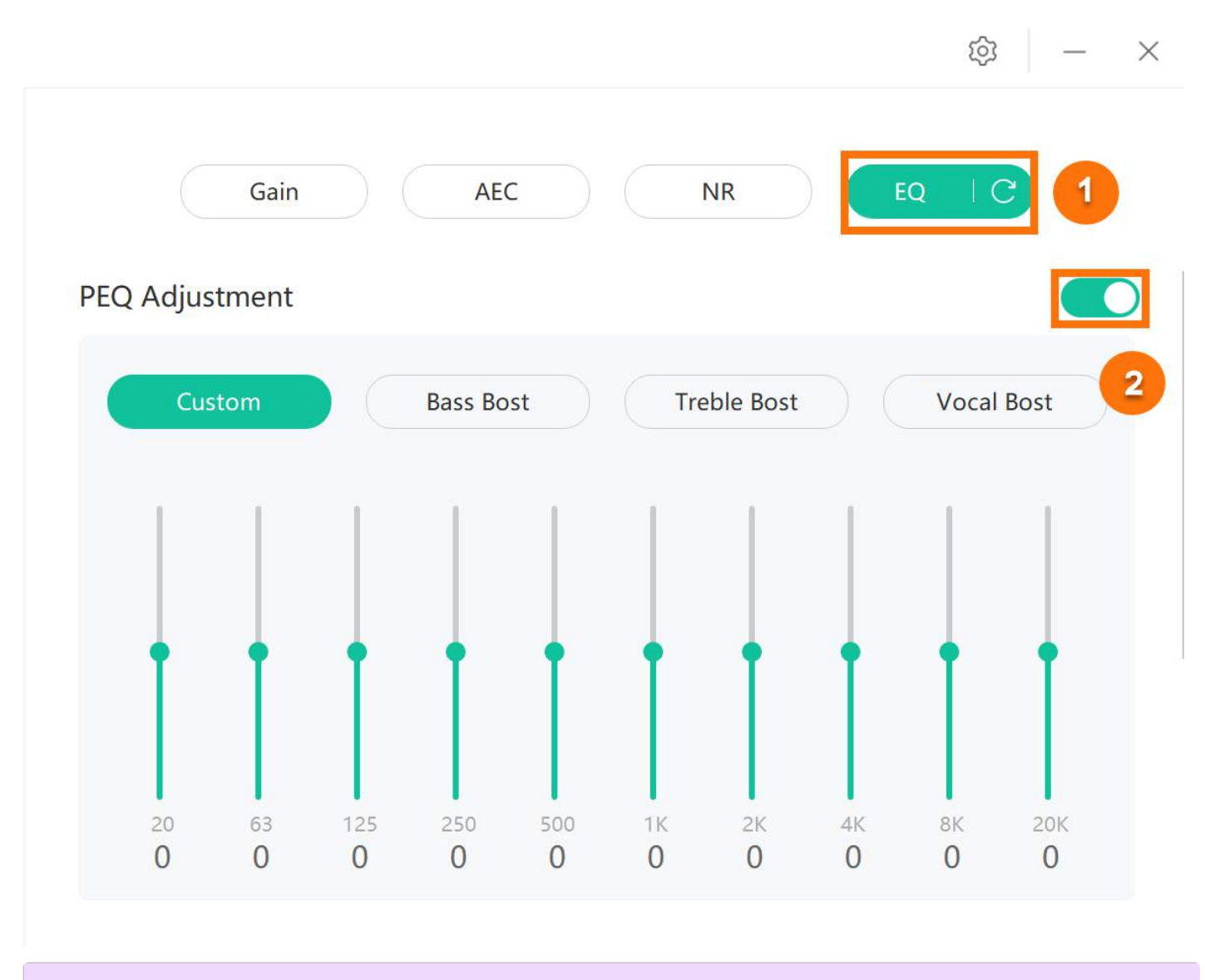

### **NOTE**

You can choose **Custom, Bass, Treble Boost, or Voice Boost** as needed.

**Connecting Different Devices, the Interface Changes.**

**When Connecting a Wired Microphone (VCM34, VCM35, VCM38)**

## **a. Microphone**

- 1. Click **Microohone card > Audio Settings**.
- 2. Adjust AEC and NR.

# User Guide

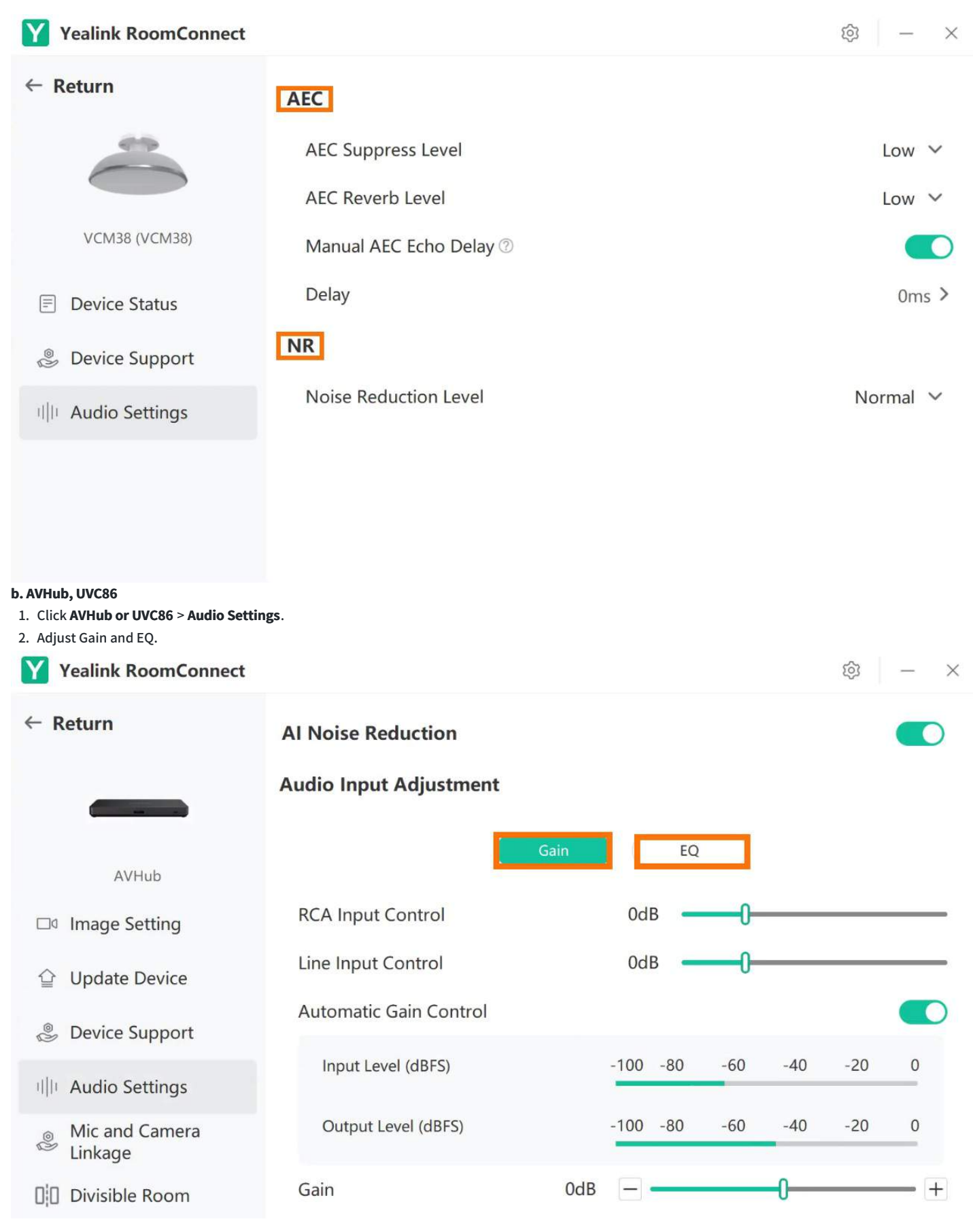

## **When Connecting a Wireless Microphone (VCM34, VCM35, VCM38)**

- 1. Click **AVHub or UVC86** > **Audio Settings**.
- 2. Adjust Gain and EQ.

# User Guide

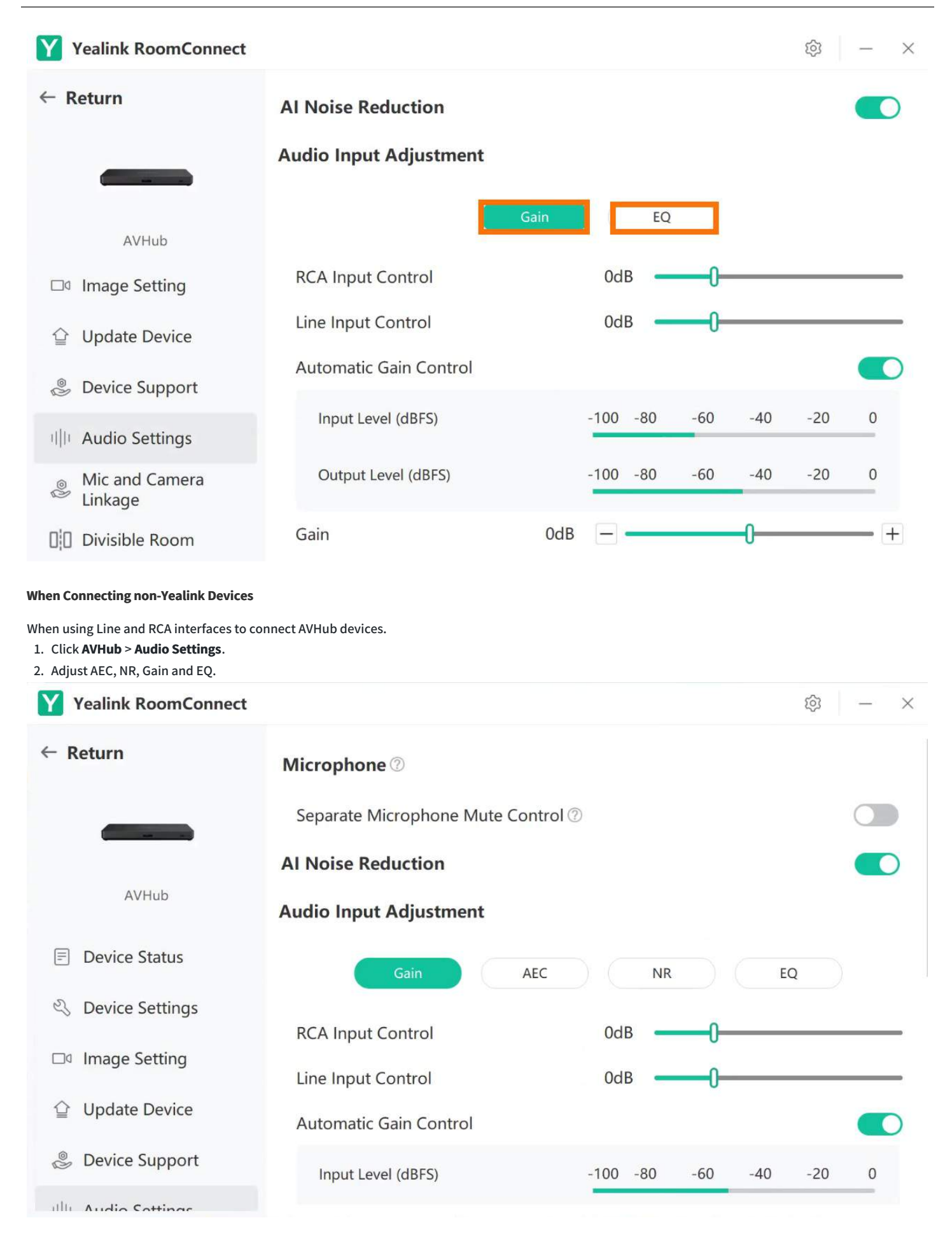

# **Accessories**

# **AVHub Audio & Video Processor**

### **Introduction**

Yealink AVHub is a meeting audio and video processor in large/extra-large conference rooms. AVHub supports multi-camera, multi-microphone, and multispeaker, and combined with audio and video processing capability, AVHub can release PC performance. In addition, cameras, microphones, and speakers can be directly connected to the AVHub through the network cable PoE, reducing wiring and managing video and audio equipment uniformly. Users can adjust the camera layout with the Yealink plug-in before or even in MTR meetings when using the AVHub.

#### **AVHub Compatibility**

For the compatible devices and the maximum number of compatible devices, please refer to Teams Room Accessories [Compatibility](https://support.yealink.com/en/portal/knowledge/show?id=6459d5670a11b818a7542dae) Lists.

#### **How to Use**

#### **Installation AVHuB**

For more information, please refer to [Installation](https://support.yealink.com/en/portal/knowledge/show?id=64b64f895b323b55e7a9857e&title=Installation).

#### **Connect AVHub**

For more information, please refer to [Connection](https://support.yealink.com/en/portal/knowledge/show?id=64b64f895b323b55e7a9857e&title=Connection).

#### **LED Indicator**

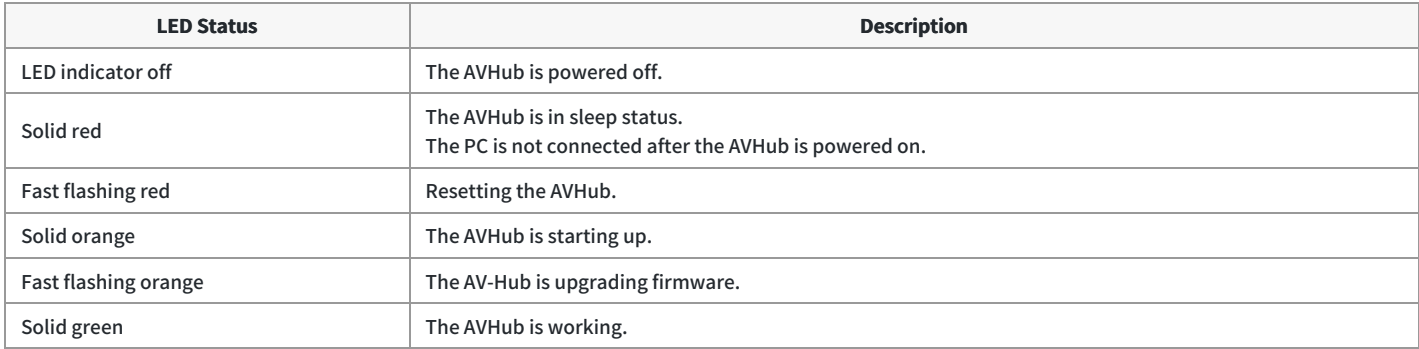

#### **Camera Settings**

AVHub supports connecting multiple cameras for the unified management of video devices. For more information, please refer to AVHub & [Multi-cameras](https://support.yealink.com/en/portal/knowledge/show?id=6459d54c0a11b818a7542858) Settings.

#### **Update AVHub**

AVHub can be automatically updated through the Yealink RoomConnect software. It will automatically detect whether the Yealink RoomConnect software version and the firmware version of all connected devices are the latest versions at 1:15 a.m. If not, it will automatically update all devices and Yealink RoomConnect software.

You can also manually update the Yealink RoomConnect software through the Yealink Device Management Platform or the Yealink RoomConnect software. For more information, please refer to [Firmware](https://support.yealink.com/en/portal/knowledge/show?id=6459d54f0a11b818a7542938) Update.

#### **FAQ**

**After [connecting](https://support.yealink.com/en/portal/knowledge/show?id=633566429b74dd53ff44f10b) to a third-party PoE switch, AVhub cannot recognize the accessory.**

#### **AVhub cannot recognize the [accessory.](https://support.yealink.com/en/portal/knowledge/show?id=63847bb0775245460e17731c)**

# **CPW65 Wireless Microphone**

#### **Introduction**

Yealink CPW65 is a DECT Wireless Mic that is used for High-Quality Conference Room. Covered with black fabric, CPW65 is elegant, waterproof, greaseproof, and antifouling. Its 3 built-in microphones support a 360-degree voice pickup range with a 10-foot (3-meter) radius, which can guarantee you a balanced and crystal-clear audio experience. CPW65 is easy to use with intuitive capacitive mute buttons. What's more, just by randomly putting CPW65 on the charger cradle, the charging is proceeding without worrying about its direction. Its long battery life can offer you 11-day standby time or 12-hour talk time, saving you from frequent charging. All of the advantages make CPW65 an ideal choice for organizations that need optimal microphone placement and wider room coverage.

#### **Device Compatibility**

For the CPW65 compatible devices and the maximum number of compatible devices, please refer to Teams Rooms Accessories [Compatibility](https://support.yealink.com/en/portal/knowledge/show?id=6459d5670a11b818a7542dae&title=MVC%20Device%20Compatibility) Lists.

#### **How to Use**

#### **Installation**

Please refer to: CPW65 [Installation](https://support.yealink.com/en/portal/knowledge/show?id=64b136f75b323b55e7a979db&title=Installation).

#### **Bind/Unbind the CPW65**

CPW65 supports binding with UVC86/UVC84/AVHub. The method is as follows:

- 1. Insert WDD60 into the USB port of UVC86/UVC84/AVHub.
- 2. Open the Yealink RoomConnect software, click the UVC86/UVC84/AVHub card, and in Device Status > Wireless expansion microphone, click Bind.
- 3. Put the CPW65 on the charger cradle and long press the Mute Button for 5 seconds to enter the binding mode, and the Mute LED indicator flashes yellow. After the binding is successful, the Yealink RoomConnect software will display that CPW65 wireless is connected.
- After the binding is successful, click Check > Device Settings > Unbind to unbind the wireless microphone.
- Click **Check** > **Device Settings** > **Add Wireless Microphone** to add another wireless microphone again.
- Click **Check** > **Device Settings** > **find**, and you can see the Mute LED indicator on corresponding CPW65 flashes red and green alternately. Currently, UVC86/UVC84/AVHub supports adding up to 2 (1 pair) CPW65 wireless microphones.

#### **Mute/Unmute Microphone**

Please refer to: [Mute/Unmute](https://support.yealink.com/en/portal/knowledge/show?id=64b136f75b323b55e7a979db&title=Mute%252FUnmute%20Microphone) Microphone.

#### **Hardware Introduction**

Please refer to: Hardware [Introduction](https://support.yealink.com/en/portal/knowledge/show?id=64b136f75b323b55e7a979db&title=Hardware%20Introduction).

#### **LED Indicator**

Please refer to: LED [Indicator](https://support.yealink.com/en/portal/knowledge/show?id=64b136f75b323b55e7a979db&title=LED%20Indicator).

#### **Charging CPW65**

Please refer to: [Charge](https://support.yealink.com/en/portal/knowledge/show?id=64b136f75b323b55e7a979db&title=Charge) CPW65.

# **VCM34 Array Microphone**

#### **Introduction**

VCM34 is a video conferencing microphone array that can work as the audio input device for Yealink Video Conferencing System or Yealink UVC PTZ Camera

to match more meeting room scenarios and reduce installation costs. With a built-in 3-microphone array and superior audio technology, VCM34 owns a 20ft (6m) and 360° voice pickup range, regarded as an ideal solution for any conference room that needs the best audio experience. VCM34 supports PoE, which enables simple and easy deployment. In this way, power supply data transmission and signal control unify as one, sharply reducing the complex installation procedures as well as the costly expenses.

## **VCM34 Compatibility**

For the VCM34 compatible devices, please refer to Teams Room Accessories [Compatibility](https://support.yealink.com/en/portal/knowledge/show?id=6459d5670a11b818a7542dae) Lists.

#### **How to Use**

#### **Connect MVC to VCM34**

#### **1. Remove the rear cover of VCM34**

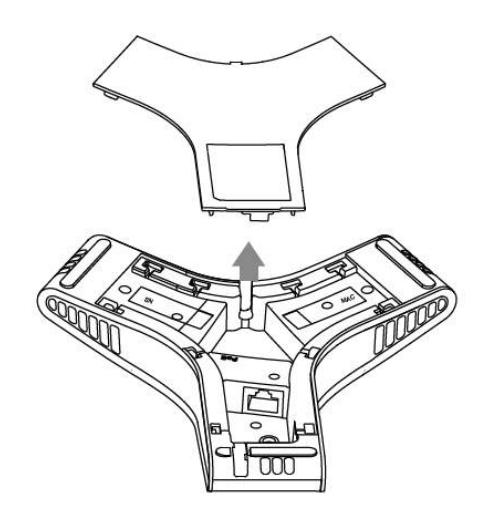

#### **2. Connect VCM34 to UVC camera/AVHub**

#### **NOTE**

You can simultaneously connect up to 4 VCM34 microphones in series, but more than 4 microphones need a star cascade connection.

#### **Method 1: Connect to the VCH port of the UVC camera/AVHub:**

You can connect one VCM34 microphone to the VCH port of the UVC camera/AVHub, or you can cascade the VCM34 in an array and connect the last one to the VCH port of the UVC camera/AVHub.

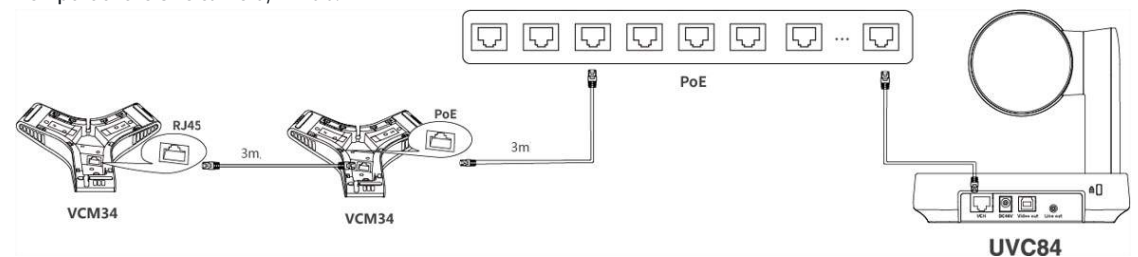

#### **Method 2: Connect via the PoE switch**

**Series connection**: Cascade multiple VCM34s to the PoE switch and then connect the PoE switch to the VCH Port

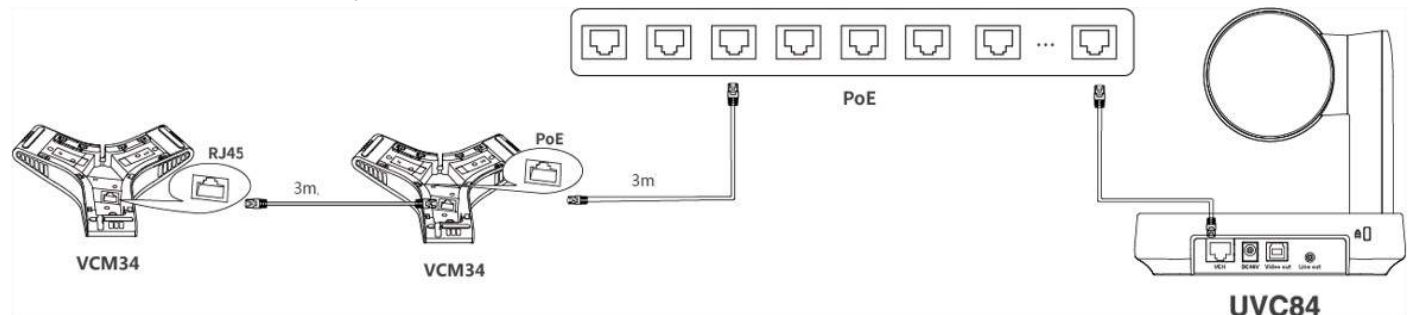

**Star cascade**: Connect multiple VCM34 microphones to the PoE switch, and then connect the PoE switch to the VCH Port.

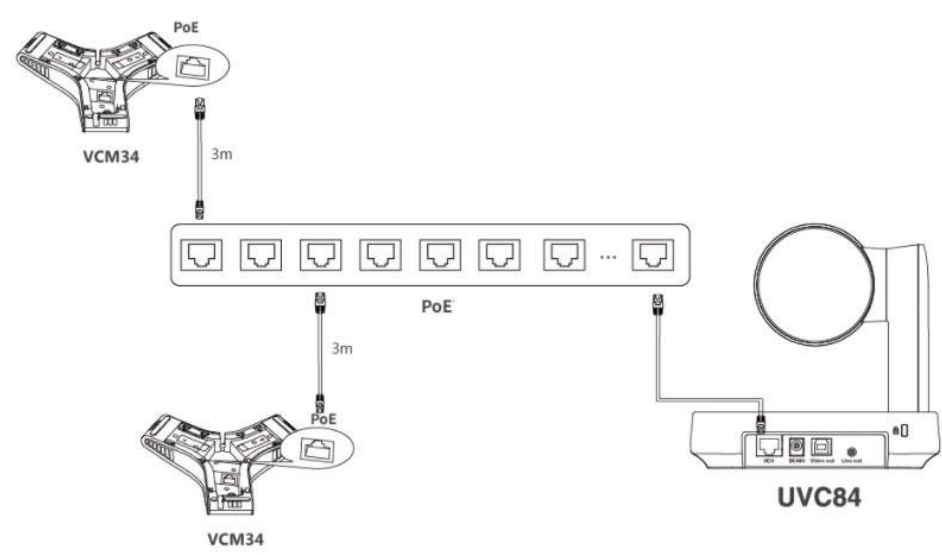

#### **Method 2: Connect via AVHub**

You can connect the UVC cameras and VCM34 to the AVHub simultaneously.

### **NOTE**

When you connect the UVC84/UVC86/MSpeaker II directly to the AVHub, the total number of connections must be no more than 4 devices. If the total number of connections exceeds 4 devices, you need to connect a PoE switch (the PoE switch must meet the 802.3 AT (PoE+) standard).

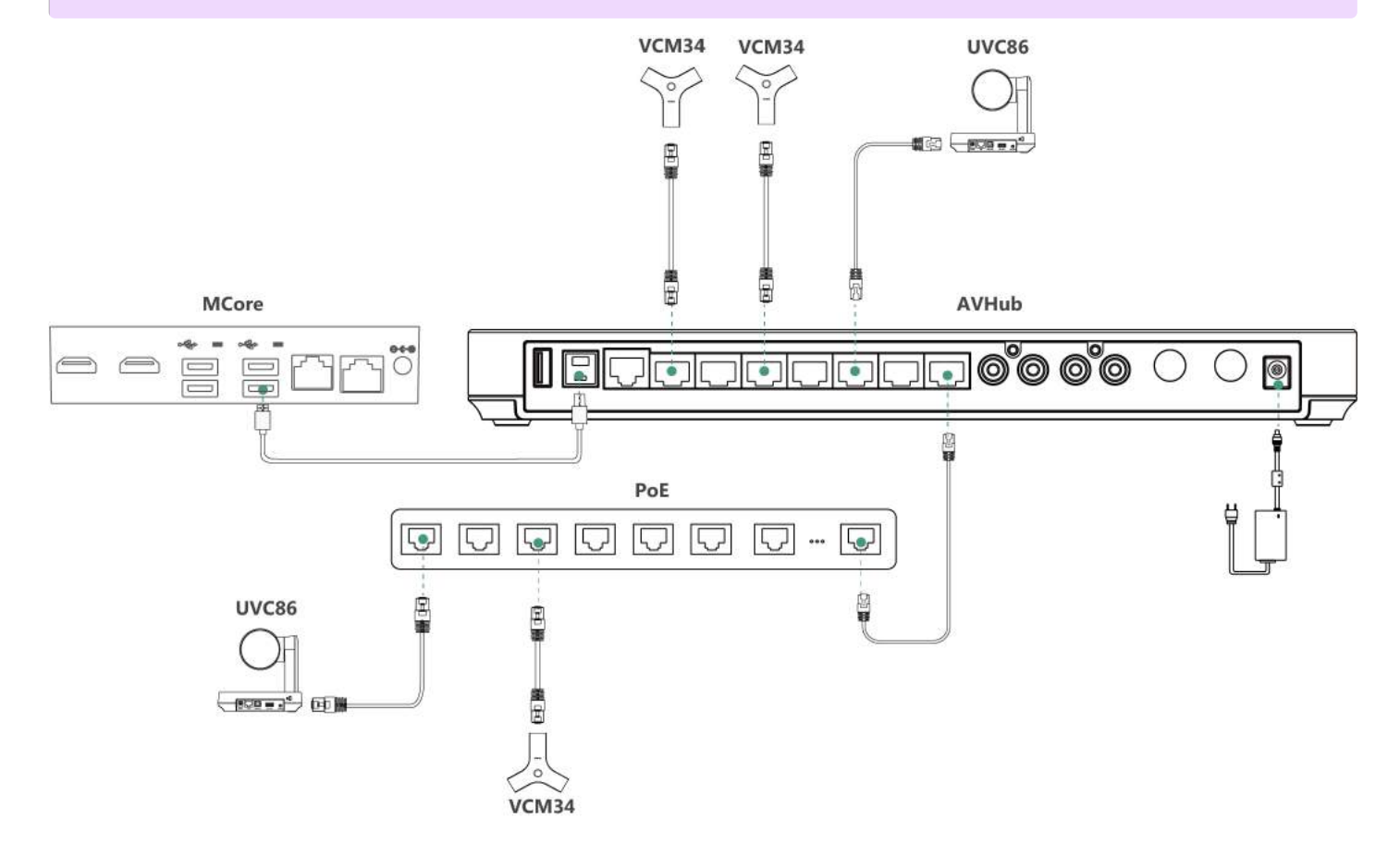

#### **Mute/Unmute Microphone**

Please refer to: [Mute/Unmute](https://support.yealink.com/en/portal/knowledge/show?id=64b136f65b323b55e7a979c2&title=Mute%252FUnmute%20Microphone) Microphone.

#### **Audio Settings**

You can choose the microphone used in the meeting, and please refer to Audio [Settings](https://support.yealink.com/en/portal/knowledge/show?id=6459d54c0a11b818a754288b).

#### **Update VCM34**

After connecting the VCM34 to the MVC device, it will automatically obtain the ROM package from the MVC device to update. You can also manually update through the Yealink Device Management Platform. For more information, please refer to [Firmware](https://support.yealink.com/en/portal/knowledge/show?id=6459d54f0a11b818a7542938) Update.

#### **FAQ**

#### **Can VCM34 and MVC's built-in microphone pick up sound at the same time?**

The VCM34 is an external microphone and does not support simultaneous sound pickup with the built-in microphone. You can set which microphone to use for pickup on MTouch II. For the operation method, please refer to Audio [Settings](https://support.yealink.com/en/portal/knowledge/show?id=6459d54c0a11b818a754288b).

#### After connecting the MVC to the VCM34, the VCM34 cannot pick up the audio/there is no response when touching the VCM34 mute button.

MVC does not support the simultaneous use of multiple microphone devices. Please check whether other microphones are connected at the same time. For more information, please refer to Does MVC support multiple microphone devices [simultaneously?](https://support.yealink.com/en/portal/knowledge/show?id=642be33e8147a71021d9af45)

#### **How to reset the VCM34 microphone?**

The VCM34 microphone has no reset feature.

# **VCM35 Video Conferencing Microphone**

### **Introduction**

Yealink VCM35 is a wired video conferencing microphone array specially designed for the new generation of Yealink Video Conferencing System. Its built-in 3-microphone array with a 20ft (6m) and 360° voice pickup range is an ideal solution for any conference room that needs the best audio experience. With the Yealink Acoustic Echo Canceling and Yealink Noise Proof Technology, Yealink VCM35 can effectively reduce ambient noise up to 90 dB and give you a highquality audio experience in full-duplex calls. Yealink VCM35 supports star-cascaded deployment, and its extremely high scalability and flexibility make deployment more convenient and faster and can fully cover conference rooms of various sizes.

#### **VCM35 Compatibility**

For the VCM35 compatibility, please refer to Teams Room Accessories [Compatibility](https://support.yealink.com/en/portal/knowledge/show?id=6459d5670a11b818a7542dae) Lists.

#### **How to Use**

#### **Connect MVC to VCM35**

#### **Method 1: Connect to the VCH port of the UVC camera/AVHub:**

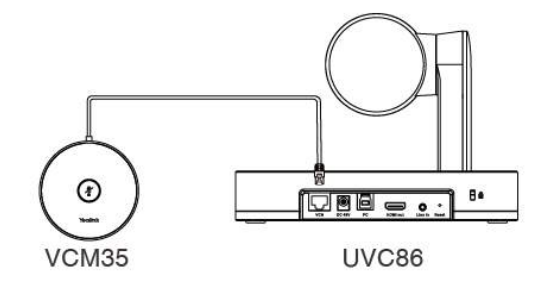

**Method 2: Connect via the PoE switch**

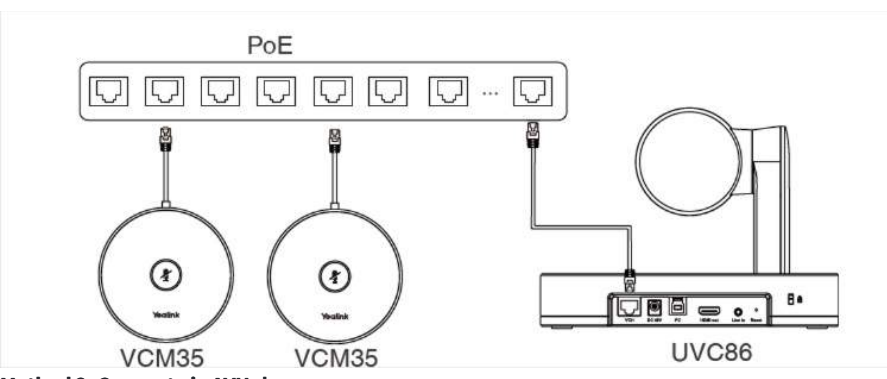

**Method 2: Connect via AVHub**

You can connect the UVC cameras and VCM35 to the AVHub simultaneously.

When you connect the UVC84/UVC86 directly to the AVHub, the total number of connections must be no more than 4 devices. If the total number of connections exceeds 4 devices, you need to connect a PoE switch (the PoE switch must meet the 802.3 AT (PoE+) standard).

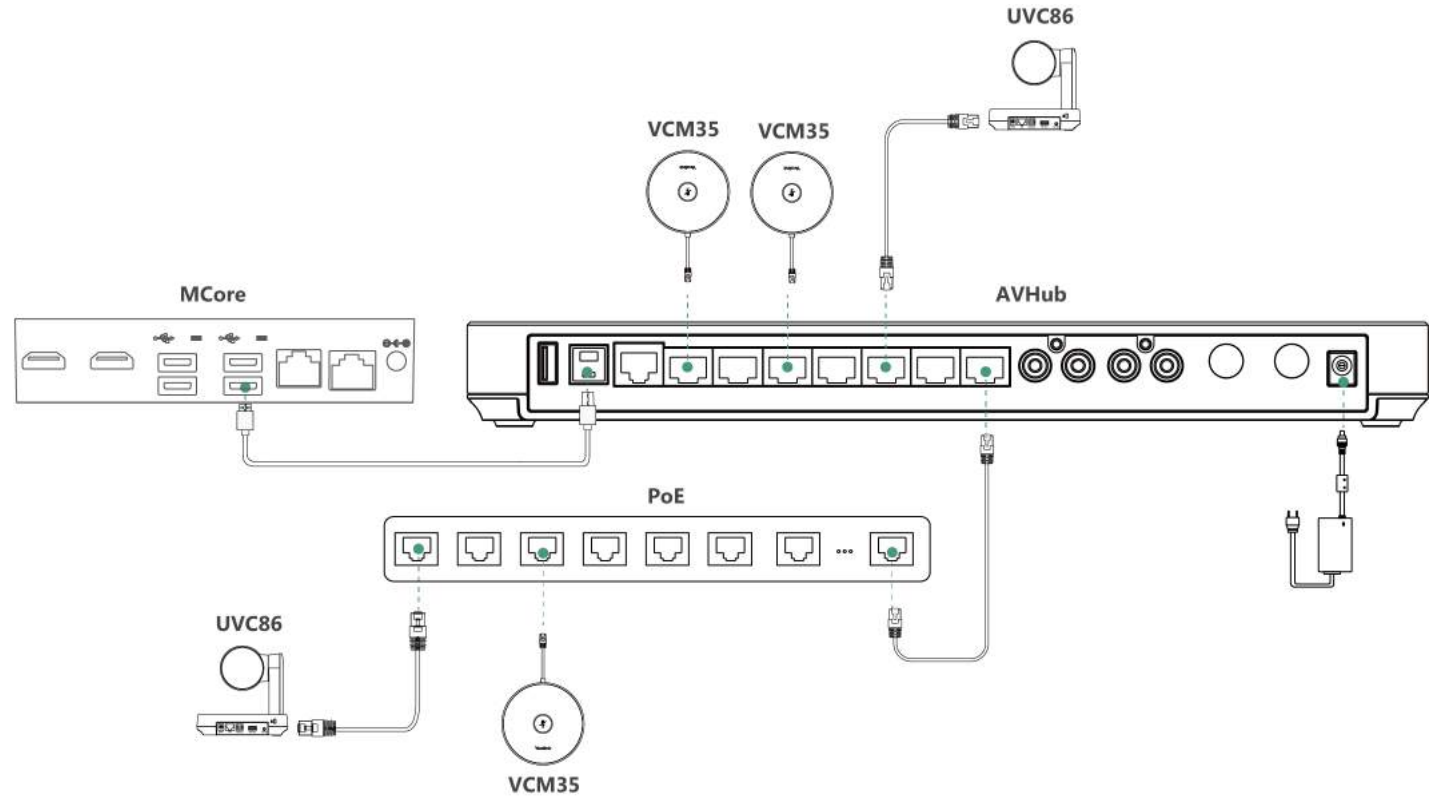

#### **LED Indicator**

Please refer to: LED [Indicator](https://support.yealink.com/en/portal/knowledge/show?id=64b136f65b323b55e7a979c5&title=LED%20Indicator).

#### **Mute/Unmute Microphone**

Please refer to: [Mute/Unmute](https://support.yealink.com/en/portal/knowledge/show?id=64b136f65b323b55e7a979c5&title=Mute%252FUnmute%20Microphone) Microphone.

#### **Audio Settings**

If you want to manually set the specified audio input device after connecting the VCM35 to the MVC device, please refer to Audio [Settings](https://support.yealink.com/en/portal/knowledge/show?id=6459d54c0a11b818a754288b).

## **Update VCM35**

After connecting the VCM35 to the MVC device, it will automatically obtain the ROM package from the MVC device to update. You can also manually update through the Yealink Device Management Platform. For more information, please refer to [Firmware](https://support.yealink.com/en/portal/knowledge/show?id=6459d54f0a11b818a7542938) Update.

#### **FAQ**

**Can VCM35 and MVC's built-in microphone pick up sound at the same time?**

# User Guide

# Yealink

The VCM35 is an external microphone and does not support simultaneous sound pickup with the built-in microphone. You can set which microphone to use for pickup on MTouch II. For the operation method, please refer to Audio [Settings](https://support.yealink.com/en/portal/knowledge/show?id=6459d54c0a11b818a754288b).

## After connecting the MVC to the VCM35, the VCM35 cannot pick up the audio/there is no response when touching the VCM35 mute button.

MVC does not support the simultaneous use of multiple microphone devices. Please check whether other microphones are connected at the same time. For more information, please refer to Does MVC support multiple microphone devices [simultaneously?](https://support.yealink.com/en/portal/knowledge/show?id=642be33e8147a71021d9af45)

## **How to reset the VCM35 microphone?**

The VCM35 microphone has no reset feature.

# **VCM36-W Wireless Microphone**

## **Introduction**

The Yealink VCM36-W is an innovative wireless video conferencing microphone designed to accommodate a wide range of meeting room needs. With a builtin 3-microphone array, the VCM36-W has a 20ft (6m) and 360° voice pickup range. It features Yealink's high-quality echo cancellation technology and noise cancellation, effectively filtering out up to 90dB of ambient noise to provide a high-quality audio experience during full-duplex calls. The VCM36-W's highquality pickup technology enables it to provide a full range of audio coverage for all sizes of conference rooms. The VCM36-W is easy to use with a single pairing, with up to 12 hours of battery life in conference mode and 7 days of standby time. The VCM36-W WIFI microphone is equipped with a charging dock that allows you to charge the microphone wirelessly, and you can change its deployment position at any time while using it to suit your needs.

## **VCM36-W Compatibility**

For the VCM36-W compatible devices, please refer to Teams Room Accessories [Compatibility](https://support.yealink.com/en/portal/knowledge/show?id=6459d5670a11b818a7542dae) Lists.

### **How to Use**

#### **Hardware Introduction**

Please refer to: Hardware [Introduction](https://support.yealink.com/en/portal/knowledge/show?id=64b136f75b323b55e7a979ca&title=Hardware%20Introduction).

#### **LED Indicator**

Please refer to: LED [Indicator](https://support.yealink.com/en/portal/knowledge/show?id=64b136f75b323b55e7a979ca&title=LED%20Indicator).

#### **Charge**

Please refer to: [Charge](https://support.yealink.com/en/portal/knowledge/show?id=64b136f75b323b55e7a979ca&title=Charge).

#### **Power On and Off**

Please refer to: [Power](https://support.yealink.com/en/portal/knowledge/show?id=64b136f75b323b55e7a979ca&title=Power%20On%20and%20Off) On and Off.

#### **Connect MVC to VCM36-W**

#### **Method 1: Pair directly**

- 1. Use a USB cable to connect the Type-C port of VCM36-W to the USB port (PC port) of the UVC camera/AVHub. When pairing, the mute LED indicator of the VCM36-W flashes yellow quickly. After the pairing is successful, you can see on the display connected to MCore: The wireless microphone pairing is successful, and you can check the VCM36-W on the Yealink RoomConnect application.
- 2. After disconnecting the cable, you can use the VCM36-W usually.
- **Method 2: Pairing via Yealink RoomConnect application**
- 1. Connect the Type-C port of the VCM36-W to the PC/MCore via a USB cable.
- 2. Connect the UVC camera/AVHub to the same PC/MCore via a USB cable.
- 3. Run the Yealink RoomConnect application on your PC. After pairing successfully, the VCM36-W card will appear on the Yealink RoomConnect application.

4. After disconnecting the cable, you can use the VCM36-W usually.

#### **NOTE**

VCM36-W currently only supports wired pairing.

## **Unpair VCM36-W**

#### **Method 1:**

Pair the VCM36-W with a new device to cancel the pairing of the VCM36-W with the original device.

#### **Method 2:**

Turn off the AP (wireless hotspot) of the UVC device to cancel the VCM36-W pairing and the original device.

1. Open the Yealink RoomConnect application and select the paired device.

#### 2. Select **Settings**.

3. Disable **AP.**

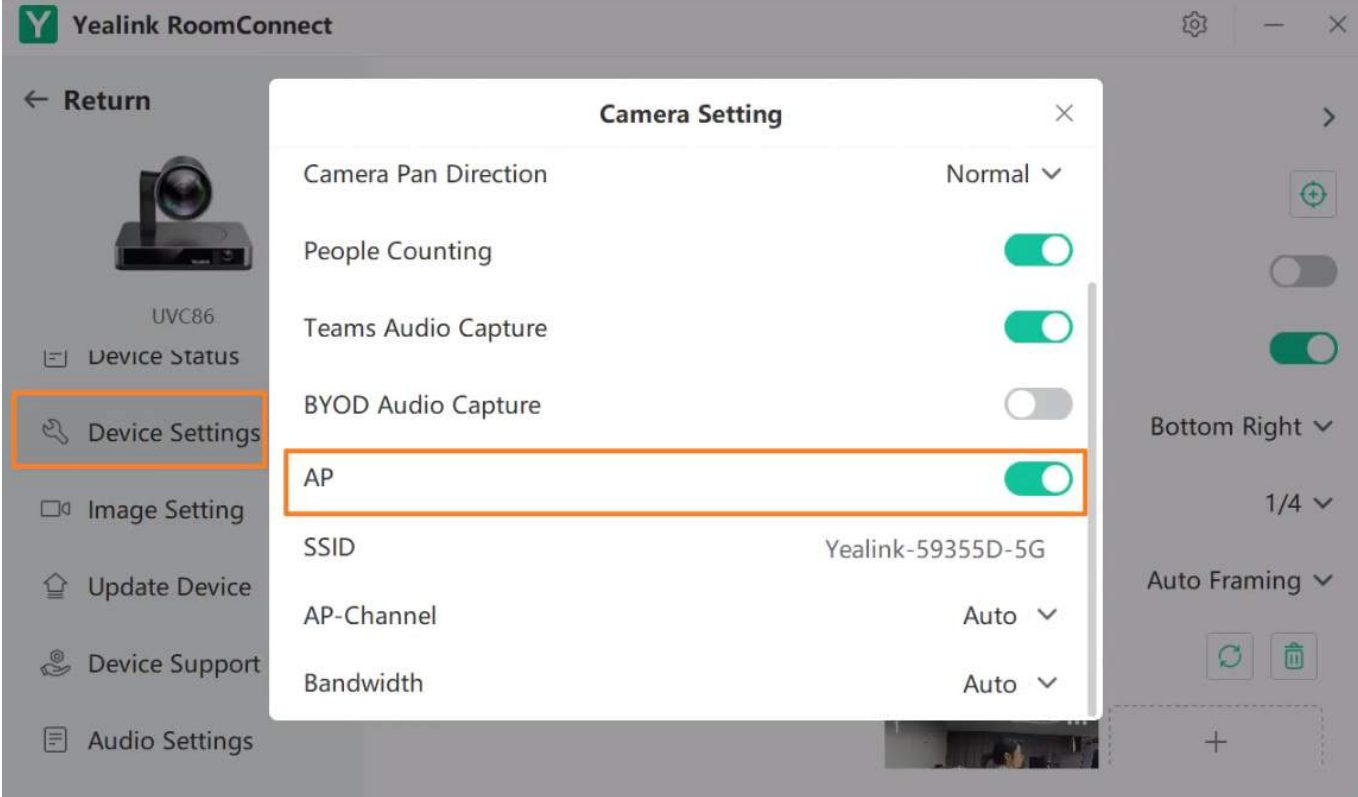

#### **Mute/Unmute Microphone**

Please refer to: [Mute/Unmute](https://support.yealink.com/en/portal/knowledge/show?id=64b136f75b323b55e7a979ca&title=Mute%252FUnmute%20Microphone) Microphone.

### **Audio Settings**

If you want to manually set the specified audio input device after connecting the VCM36-W to the MVC device, please refer to Audio [Settings](https://support.yealink.com/en/portal/knowledge/show?id=6459d54c0a11b818a754288b).

### **Update VCM36-W**

#### **NOTE**

Make sure the VCM36-W has enough power before upgrading.

After connecting the VCM36-W to the MVC device, it will automatically obtain the ROM package from the MVC device to update. You can also manually update through the Yealink Device Management Platform. For more information, please refer to [Firmware](https://support.yealink.com/en/portal/knowledge/show?id=6459d54f0a11b818a7542938) Update.

# *<u>lealink</u>*

## **FAQ**

#### **Can VCM36 and MVC's built-in microphone pick up sound at the same time?**

The VCM36 is an external microphone and does not support simultaneous sound pickup with the built-in microphone. You can set which microphone to use for pickup on MTouch II. For the operation method, please refer to Audio [Settings](https://support.yealink.com/en/portal/knowledge/show?id=6459d54c0a11b818a754288b).

#### After connecting the MVC to the VCM36, the VCM36 cannot pick up the audio/there is no response when touching the VCM36 mute button.

MVC does not support the simultaneous use of multiple microphone devices. Please check whether other microphones are connected at the same time. For more information, please refer to Does MVC support multiple microphone devices [simultaneously?](https://support.yealink.com/en/portal/knowledge/show?id=642be33e8147a71021d9af45)

#### **How to reset the VCM36 microphone?**

The VCM36 microphone has no reset feature.

**Does the VCM36-W support using third-party video [conferencing](https://support.yealink.com/en/portal/knowledge/show?id=642bf5478147a71021d9af8e) devices of the Android version?**

# **VCM38 Ceiling Microphone**

#### **Introduction**

VCM38 is a newly designed ceiling microphone with 8 built-in microphones for 360-degree sound pickup. VCM38 delivers excellent sound quality with highquality echo cancellation and Yealink noise-proof technology. With Beamforming technology, VCM38 can automatically locate and optimize sound pickup for the person speaking.

A single VCM38 unit can cover 40 square meters, even for oversized meeting rooms by using up to eight VCM38 units in one system.

VCM38 supports PoE, which enables simple and easy deployment. It can be installed directly on the ceiling or by a telescopic rod which can be adjusted between 30~60cm to keep the room table clean and can match more meeting room scenarios.

#### **VCM38 Compatibility**

For the VCM38 compatible devices, please refer to Teams Room Accessories [Compatibility](https://support.yealink.com/en/portal/knowledge/show?id=6459d5670a11b818a7542dae) Lists.

### **How to Use**

#### **Installation**

Please refer to: [Installation](https://support.yealink.com/en/portal/knowledge/show?id=64b136f75b323b55e7a979ce&title=Installation).

#### **Connect MVC to VCM38**

#### **Method 1: Connect to the VCH port of the UVC camera/AVHub:**

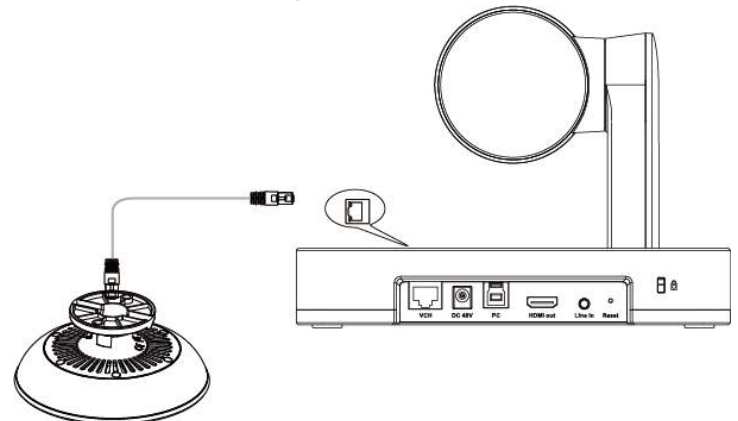

**Method 2: Connect via the PoE switch**

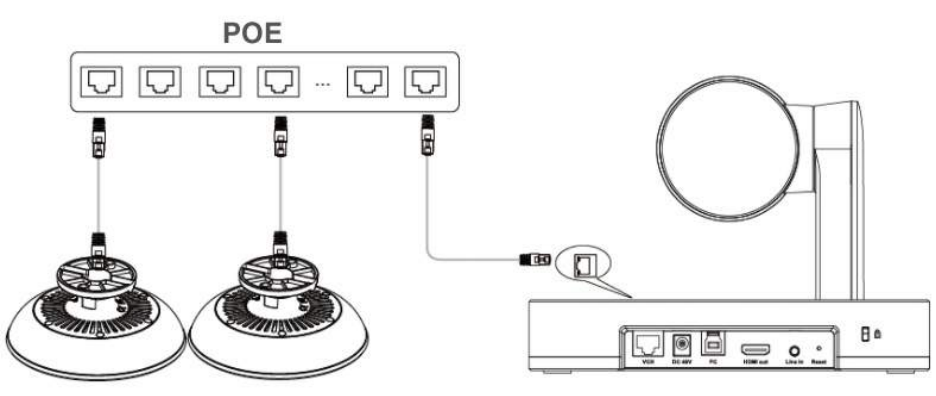

#### **Method 2: Connect via AVHub**

You can connect the UVC cameras and VCM35 to the AVHub simultaneously.

#### **NOTE**

When you connect the UVC84/UVC86/MSpeaker II directly to the AVHub, the total number of connections must be no more than 4 devices. If the total number of connections exceeds 4 devices, you need to connect a PoE switch (the PoE switch must meet the 802.3 AT (PoE+) standard).

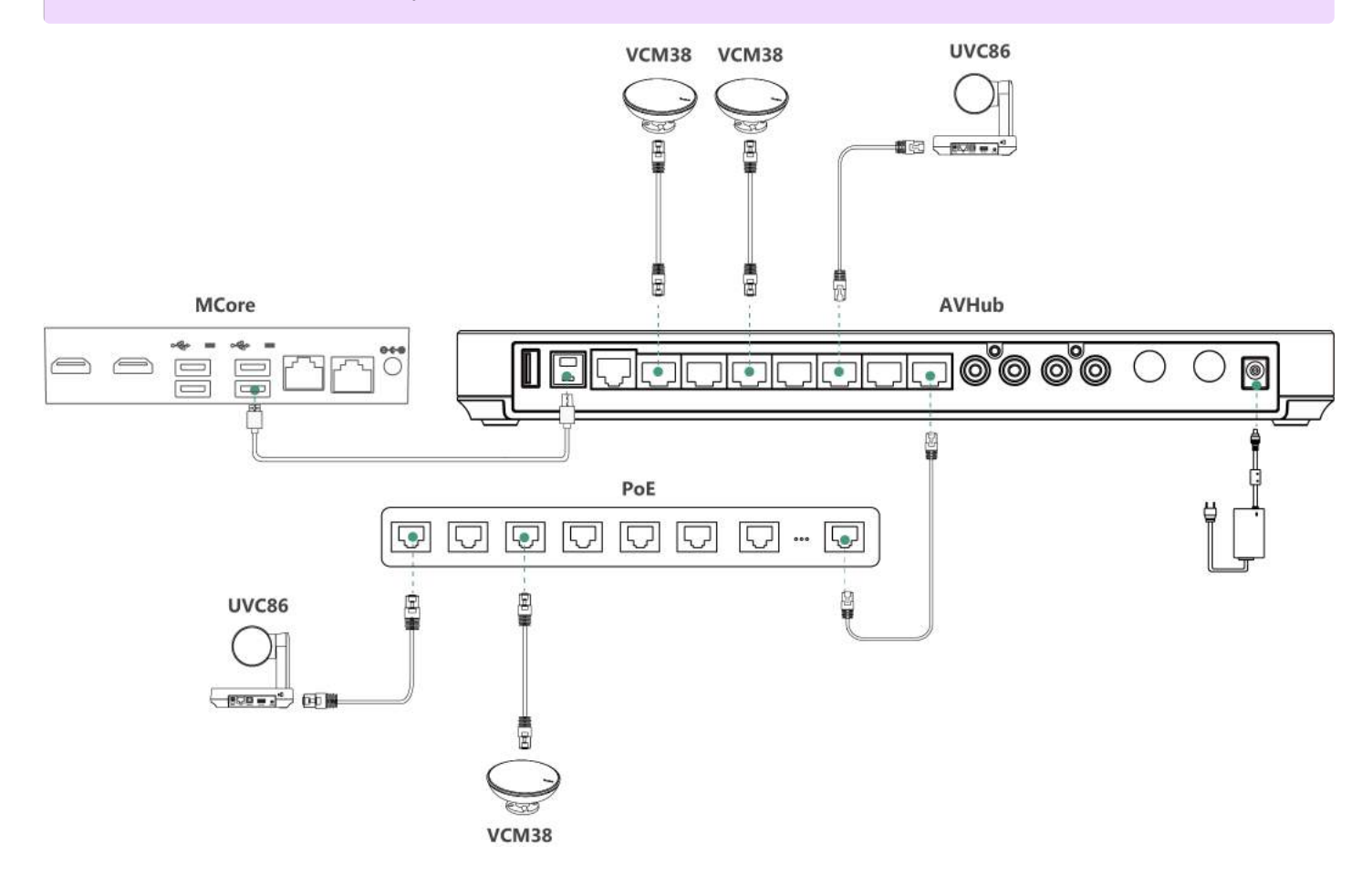

#### **Mute or unmute Microphone**

You can mute and unmute the VCM38 microphone through MTouch II, and please refer to Separate [Microphone](https://support.yealink.com/en/portal/knowledge/show?id=6459d54c0a11b818a7542883) Mute Control.

#### **Audio Settings**

If you want to manually set the specified audio input device after connecting the VCM38 to the MVC device, please refer to Audio [Settings](https://support.yealink.com/en/portal/knowledge/show?id=6459d54c0a11b818a754288b).

#### **Update VCM38**

After connecting the VCM38 to the MVC device, it will automatically obtain the ROM package from the MVC device to update. You can also manually update through the Yealink Device Management Platform. For more information, please refer to [Firmware](https://support.yealink.com/en/portal/knowledge/show?id=6459d54f0a11b818a7542938) Update.

# *<u>lealink</u>*

## **FAQ**

#### **Can VCM38 and MVC's built-in microphone pick up sound at the same time?**

The VCM38 is an external microphone and does not support simultaneous sound pickup with the built-in microphone. You can set which microphone to use for pickup on MTouch II. For the operation method, please refer to Audio [Settings](https://support.yealink.com/en/portal/knowledge/show?id=6459d54c0a11b818a754288b).

#### After connecting the MVC to the VCM38, the VCM38 cannot pick up the audio/there is no response when touching the VCM38 mute button.

MVC does not support the simultaneous use of multiple microphone devices. Please check whether other microphones are connected at the same time. For more information, please refer to Does MVC support multiple microphone devices [simultaneously?](https://support.yealink.com/en/portal/knowledge/show?id=642be33e8147a71021d9af45)

#### **How to reset the VCM36 microphone?**

The VCM36 microphone has no reset feature.

# **CPW90 Wireless Microphone**

### **Introduction**

The Yealink CPW90 is a CP Wireless Expansion Mic that works as an audio input device for the Yealink CP960 conference phone. It features superior audio technology and supports a 360-degree voice pickup range at a radius of up to 10 feet (3 meters) without any wiring troubles. Capacitive mute touchpad plus place-and-charge charger cradle round out its user-friendly features, making Yealink CP Phone Wireless Expansion Mic CPW90 easy to use and an ideal choice for organizations who need optimal microphone placement and broader room coverage.

#### **CPW90 Compatibility**

For the CPW90 compatible devices, please refer to Teams Room Accessories [Compatibility](https://support.yealink.com/en/portal/knowledge/show?id=6459d5670a11b818a7542dae) Lists.

#### **How to Use**

#### **Pair CPW90 with Camera via DD10.**

## **1. Connect DD10 USB Dongle to Camera**

Plug the DD10 into the USB-A port of the camera, and the connected display prompts " **Wireless microphone adapter connected**".

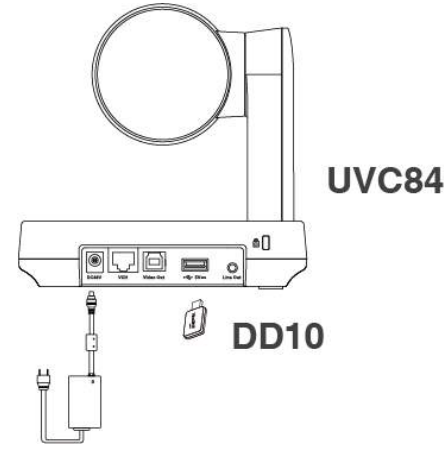

#### **2. Pair CPW90 with Camera**

Connect the CPW90 to the camera via USB until the CPW90's LED indicator flashes yellow, and unplug the USB cable.

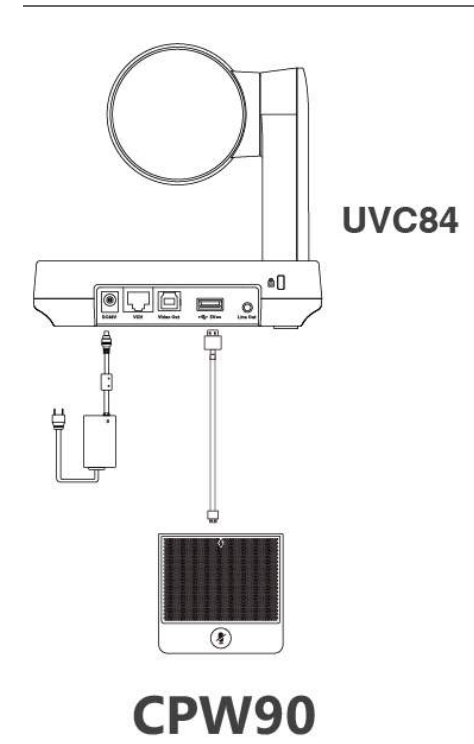

## **3. Connect DD10 to Camera Again**

Plug the DD10 into the USB-A port of the camera to use directly.

# **Pair CPW90 with AVHub via DD10**

- 1. Insert the DD10 into the USB port of your AVHub.
- 2. Open Yealink Room Connect and click **Add Wireless Microphone**.

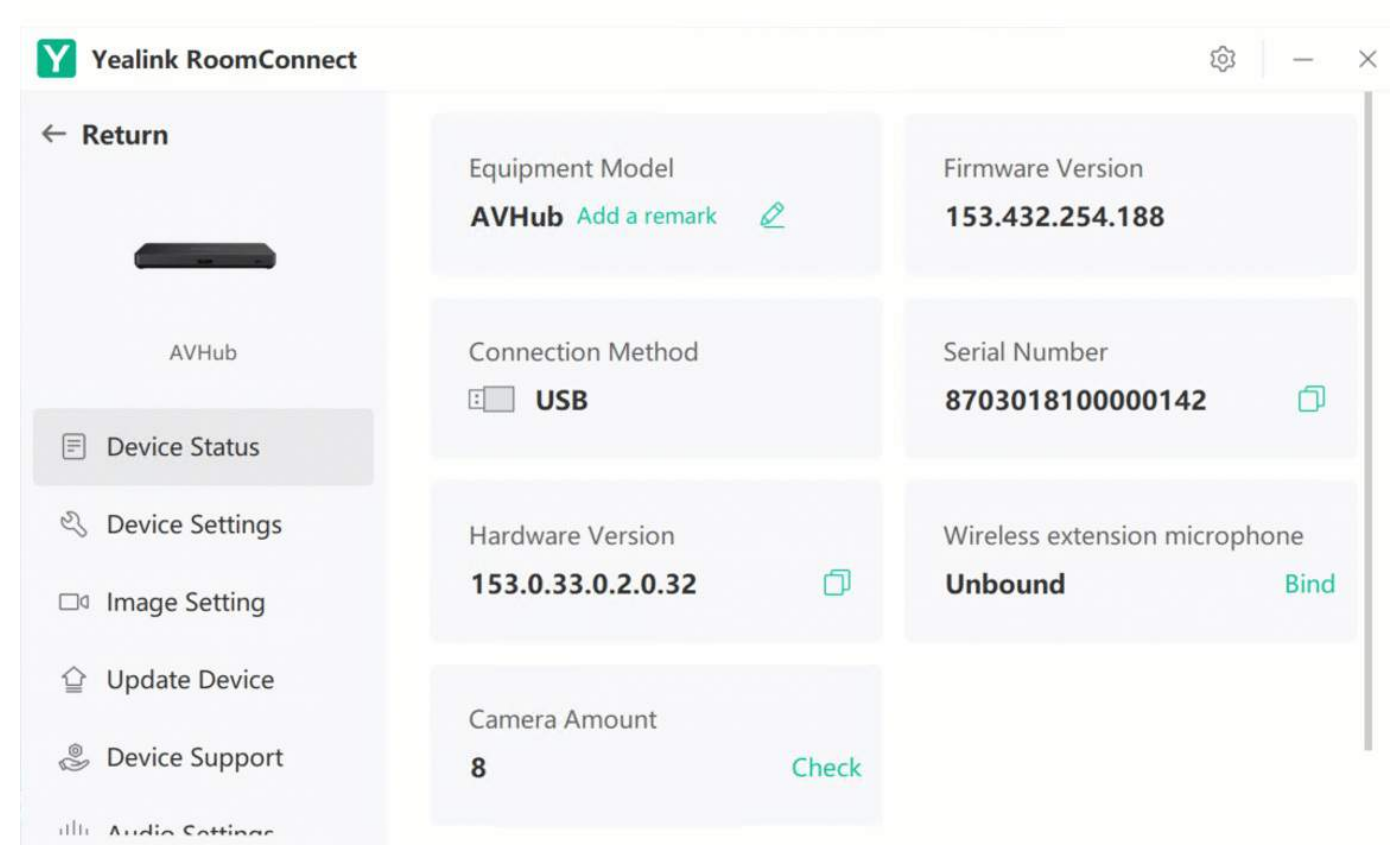

3. Long press the mute button of CPW90 until it turns yellow fast flashing. The Mute LED indicator is off, and then the wireless microphone is paired with the MVC940.

### **NOTE**

If you want to find the paired wireless microphones, open Yealink Room Connect, click the device details of wireless microphone-CPW90, and click **Find**, The mute LED indicator of the microphone flashes red and green alternately.

#### **Mute/Unmute Microphone**

Please refer to [Mute/Unmute](https://support.yealink.com/en/portal/knowledge/show?id=64b136f75b323b55e7a979d4&title=Mute%252FUnmute%20Microphone) Microphone.

### **LED Indicator**

Please refer to LED [Indicator](https://support.yealink.com/en/portal/knowledge/show?id=64b136f75b323b55e7a979d4&title=LED%20Indicator).

# **MSpeaker II Soundbar**

#### **Introduction**

Yealink MSpeaker II is designed for video conference rooms, allowing you to get a better sound experience in the room. It has two built-in speakers that can cover medium-sized and even large meeting rooms. Combined with the Yealink microphone and Yealink Noise Proof Technology, it brings a crystal and vivid audio experience to everyone. MSpeaker II supports PoE, which enables simple and easy deployment. In this way, power supply, audio data transmission and signal control unify as one, sharply reducing the complex installation procedures as well as the costly expenses. And MSpeaker II also supports 3.5mm AUX input to be compatible with more video conferencing solutions.

#### **MSpeaker II Compatibility**

For the MSpeaker II compatible devices, please refer to Teams Room Accessories [Compatibility](https://support.yealink.com/en/portal/knowledge/show?id=6459d5670a11b818a7542dae) Lists.

## **How to Use**

## **Installation**

Please refer to: [Installation](https://support.yealink.com/en/portal/knowledge/show?id=64b136f85b323b55e7a97a1e&title=Installation).

#### **Connect MVC to MSpeaker II**

**Method 1: Connect to the Line out port of the UVC84:**

#### **NOTE**

- When using an audio cable connection, the MSpeaker II must be connected to a power source.
- Only the UVC84 supports audio cable connection.

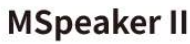

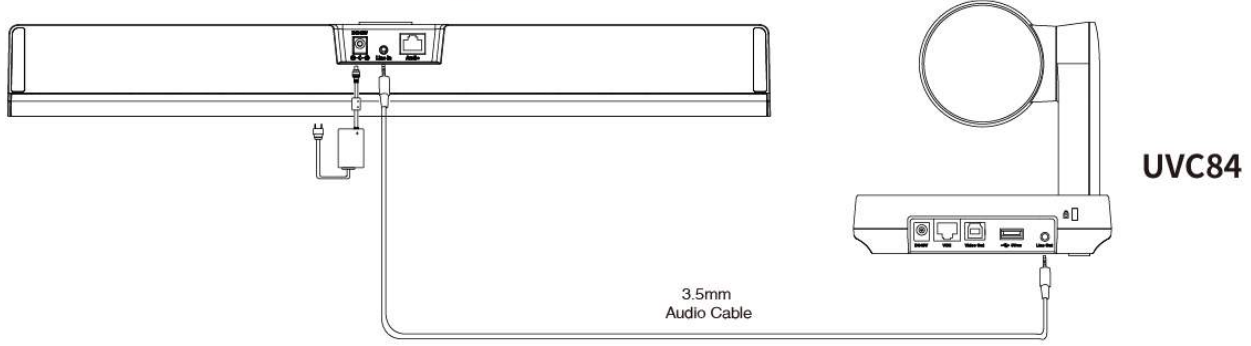

**Method 2: Connect to the VCH port of the UVC camera/AVHub:**

### **NOTE**

The UVC84/UVC86/AVHub all support connection via the VCH port.

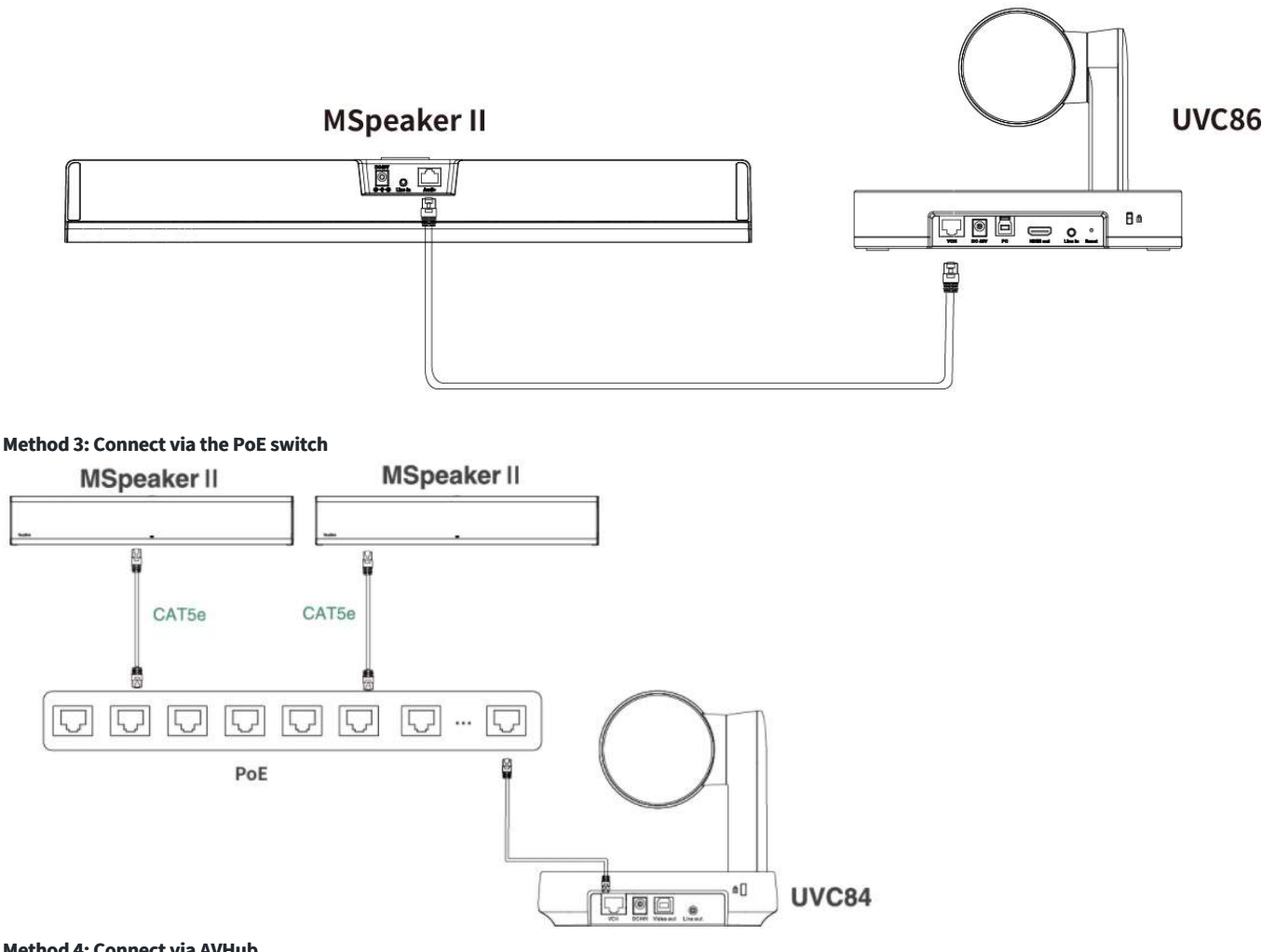

## **Method 4: Connect via AVHub**

You can connect the UVC cameras and MSpeaker II to the AVHub simultaneously.

## **NOTE**

When you connect the UVC84/UVC86/MSpeaker II directly to the AVHub, the total number of connections must be no more than 4 devices. If the total number of connections exceeds 4 devices, you need to connect a PoE switch (the PoE switch must meet the 802.3 AT (PoE+) standard).

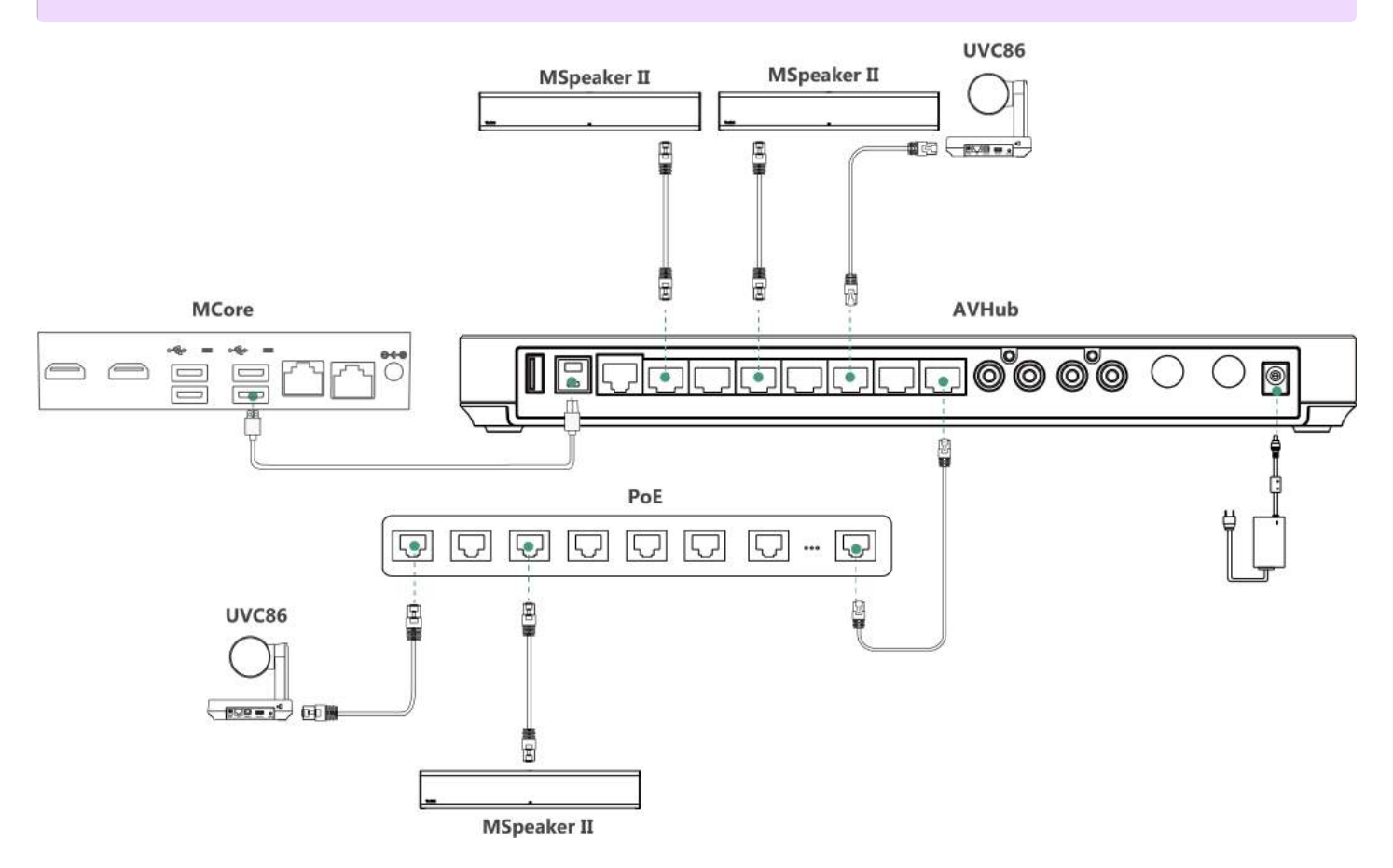

#### **LED Indicator**

Please refer to: LED [Indicator](https://support.yealink.com/en/portal/knowledge/show?id=64b136f85b323b55e7a97a1e&title=LED%20Indicator).

#### **Update MSpeaker II**

After connecting the MSpeaker II to the MVC device, it will automatically obtain the ROM package from the MVC device to update. You can also manually update through the Yealink Device Management Platform. For more information, please refer to [Firmware](https://support.yealink.com/en/portal/knowledge/show?id=6459d54f0a11b818a7542938) Update.

# **MSpeech**

### **Introduction**

Yealink MSpeaker is specially designed for a video conferencing room to give you a better sound in a meeting room. It has two built-in speakers, providing powerful output to cover the middle and large meeting rooms. Working with Yealink microphone and Yealink Noise Proof Technology brings everyone a crystal and vivid audio experience.

### **MSpeech Compatibility**

For the MSpeech compatible devices, please refer to Teams Room Accessories [Compatibility](https://support.yealink.com/en/portal/knowledge/show?id=6459d5670a11b818a7542dae) Lists.

#### **How to Use**

#### **Connect MSpeech**

### **NOTE**

The MVC660 and MVC640 kits include an MSpeech, and MSpeech does not support multiple connections.

For more information, please refer to [Connection](https://support.yealink.com/en/portal/knowledge/show?id=64b657fc5b323b55e7a985d2&title=Connection).

#### **Hardware Introduction**

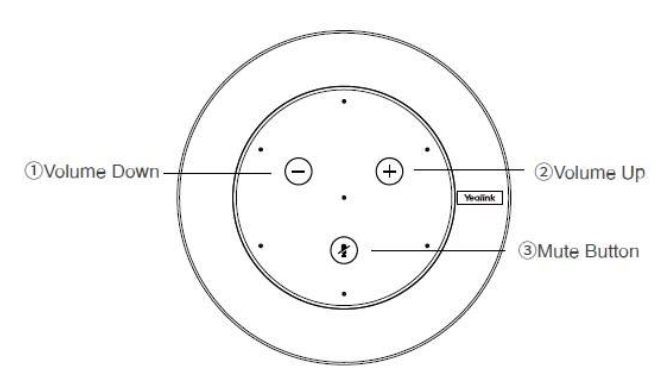

1 2 Tap to turn up/down volume.

3 Tap to mute/unmute microphone.

#### **Update Mspeech**

After connecting the Mspeech to the MVC device, it will automatically obtain the ROM package from the MVC device to update. You can also manually update through the Yealink Device Management Platform. For more information, please refer to [Firmware](https://support.yealink.com/en/portal/knowledge/show?id=6459d54f0a11b818a7542938) Update.

### **FAQ**

**Does MSpeech support using a cat5e cable to extend the [connection?](https://support.yealink.com/en/portal/knowledge/show?id=62412935c61a02257a68df3d)**

**How to restore the factory settings of [Mspeech?](https://support.yealink.com/en/portal/knowledge/show?id=611a22f48c4dcd0723922028)**

# **Room Sensor Energy Saving Mode**

#### **Introduction**

Configure the energy-saving schedule for the Room Sensor on Yealink RoomConnect by setting working hours. This ensures that the Room Sensor enters an ultra-low power mode during non-working hours, conserving energy and thereby extending the built-in battery life of the Room Sensor.

#### **Before You Begin**

MTouch Plus is supported in 282.432.0.5 and later visions. Roomsensor is supported in 270.352.0.75 and later visions. Yealink RoomConnect is supported in 2.32.42.0 and later visions.

#### **How to Use**

You can directly use MTouch for operations or perform operations remotely. For remote management, please refer to [Remote](https://support.yealink.com/en/portal/knowledge/show?id=6459d54f0a11b818a754295d) Control. Switch to **Windows Mode**. For instructions on how to switch, please refer to Switch Account Yealink [Support](https://support.yealink.com/en/portal/knowledge/show?id=6459d54e0a11b818a7542927).

#### **Configure working time**

1. Click **MTouch Plus > Device Status > Sensor** .

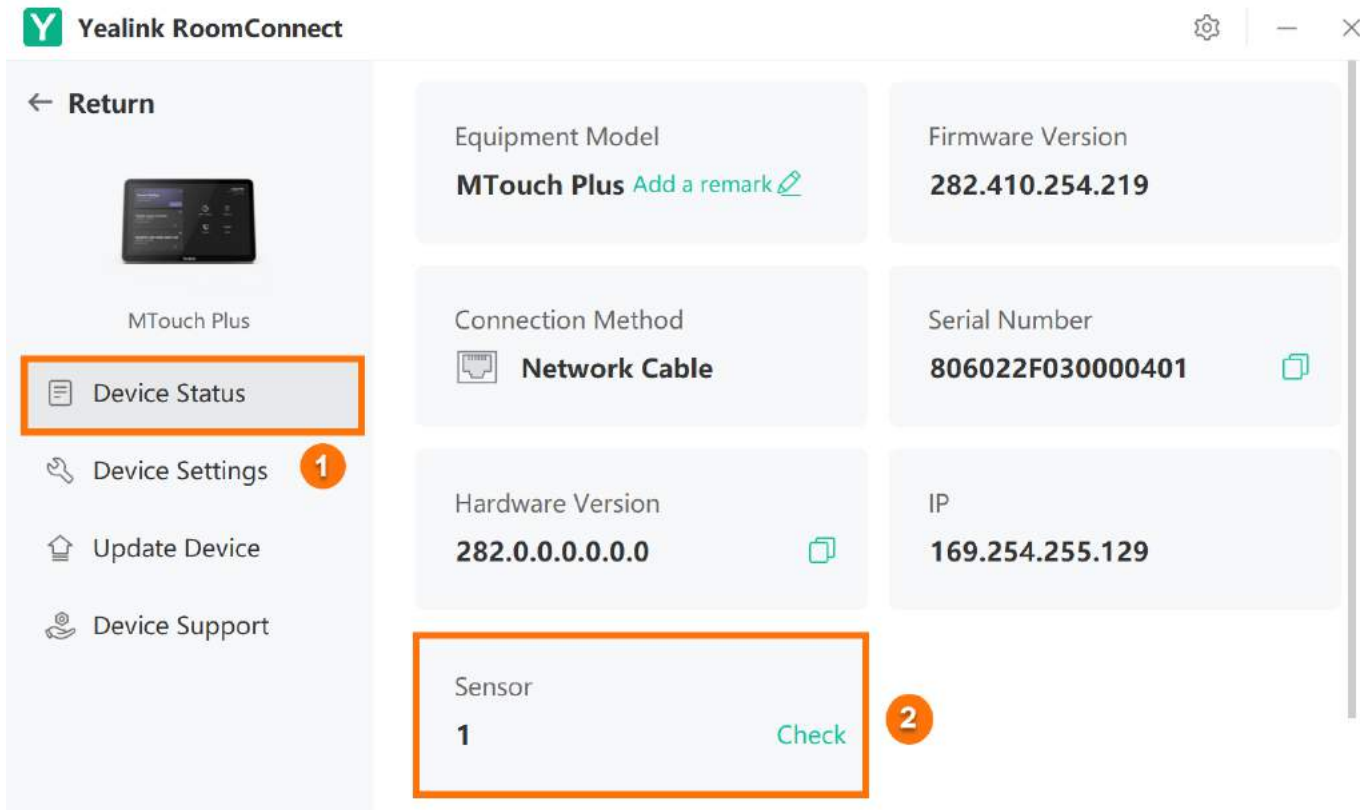

- 2. Pair MTouch Plus with Room Sensor.
- 3. Click **Energy Saving Plan.**
- 4. Set Work Time.

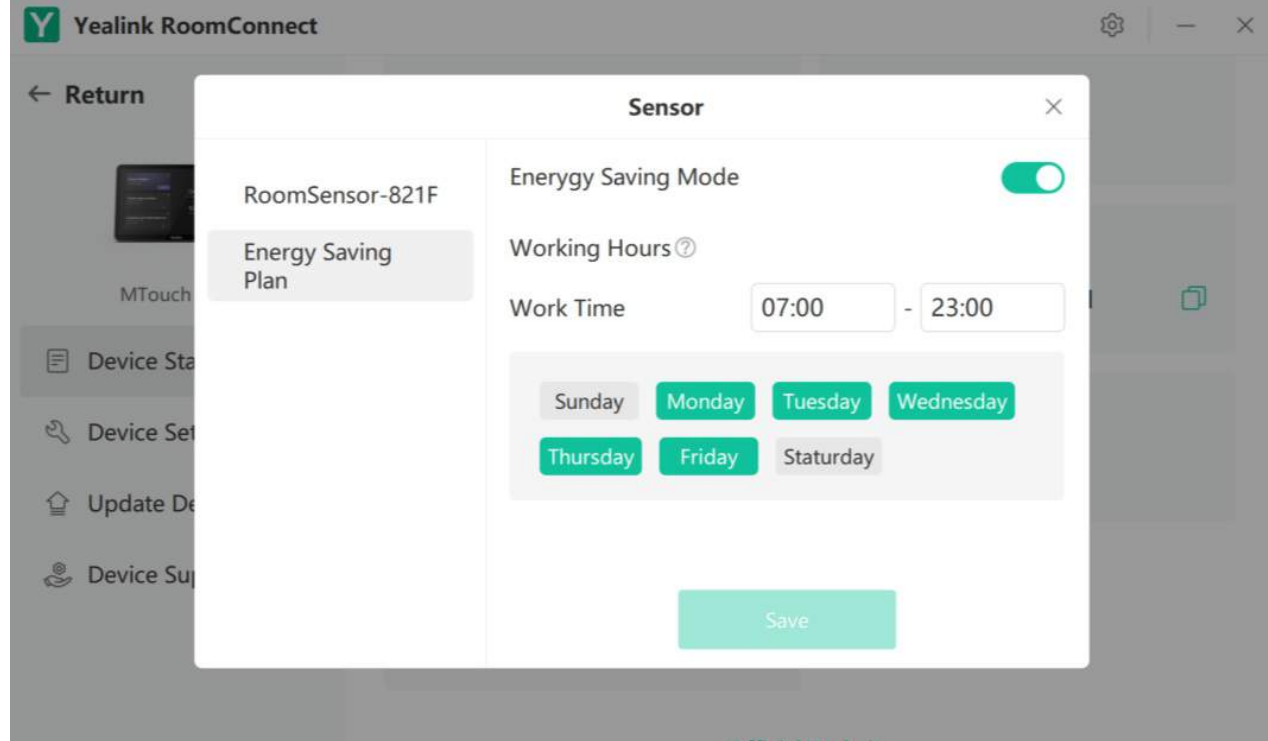

## **NOTE**

The energy-saving mode is enabled by default. If specific working hours are not configured, default time settings are provided.

# **Energy Saving Mode**

During non-working hours, the Room Sensor enters an ultra-low power mode, maintaining essential Bluetooth connectivity only, ensuring it can still receive commands and initiate operations.

# **MTouch II**

#### **Introduction**

The MTouch II touch panel adopts a multi-functional design concept, and you can easily control calls, cameras, share screens and other functions. At the same time, MTouch II has a built-in human motion sensor. The conferencing system can automatically wake up when you enter the meeting room, and you can start the meeting immediately.

#### **MTouch II Compatibility**

For the MTouch II compatible devices, please refer to Teams Room Accessories [Compatibility](https://support.yealink.com/en/portal/knowledge/show?id=6459d5670a11b818a7542dae) Lists.

#### **How to Use**

## **Installation**

Please refer to: [Installation](https://support.yealink.com/en/portal/knowledge/show?id=64b136f85b323b55e7a979fc&title=Installation).

#### **Connect MTouch II**

By connecting the VCH port of MTouch II and the VCH port of MCore (or the MTouch II port of MCore Pro) using an Ethernet cable, you can easily control features such as call control, camera control, and content sharing using MTouch II as a touch panel.

#### **Content Sharing**

You can also pair MTouch II with the WPP20 Wireless [Presentation](https://support.yealink.com/en/portal/knowledge/show?id=6459d54a0a11b818a7542809) Pod for wireless content sharing. For more information, please refer to Share Content via WPP20.

#### **Hardware Interface**

Please refer to: Hardware [Introduction](https://support.yealink.com/en/portal/knowledge/show?id=64b136f85b323b55e7a979fc&title=Hardware%20Introduction).

#### **LED Indicator**

Please refer to: LED [Indicator](https://support.yealink.com/en/portal/knowledge/show?id=64b136f85b323b55e7a979fc&title=LED%20Indicator).

#### **Update MTouch II**

After connecting the MTouch to the MVC device, it will automatically obtain the ROM package from the MVC device to update. You can also manually update through the Yealink Device Management Platform. For more information, please refer to [Firmware](https://support.yealink.com/en/portal/knowledge/show?id=6459d54f0a11b818a7542938) Update.

#### **FAQ**

**How do I disable the Human Motion [Sensor?](https://support.yealink.com/en/portal/knowledge/show?id=61a6284b188f0848ebf50b0e)**

**Can CTP18 be [connected](https://support.yealink.com/en/portal/knowledge/show?id=6488427e6a27da76bd06db62) to MCore? Can CTP18 be used with MVC?**

**Can the [MTouchII](https://support.yealink.com/en/portal/knowledge/show?id=63f82c1f5250217f96dc71a6) replace the CTP18 and connect it to A20?**

# **MVC BYOD-Extender**

#### **Introduction**

Yealink MVC-BYOD-Extender supports the transformation between Microsoft Teams Rooms (MTR) and different types of UC platforms. Bring your device, plug the extender USB cable into the laptop, and start a video meeting whatever you want.

Users can enjoy the immersive video and audio experience with dedicated devices, easy MTouch II touch panel meeting controls and wireless sharing through the WPP20 presentation pod. Deployment scenarios are as follows:

#### **NOTE**

Before using MVC BYOD-Extender, connect and deploy a complete set of MVC devices. If you do not connect to MCore, you cannot use BYOD mode normally.

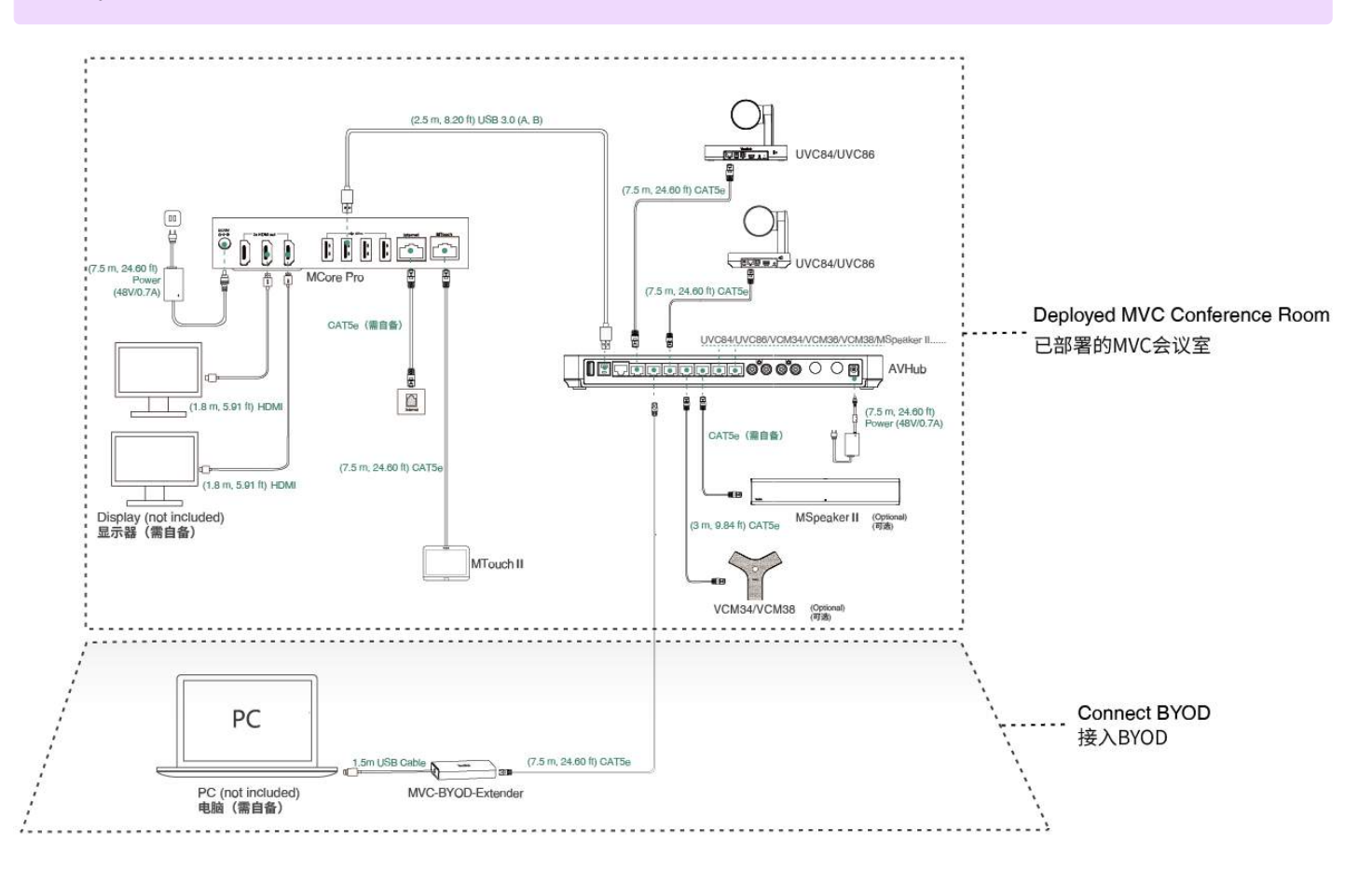

## **MVC BYOD-Extender Compatibility**

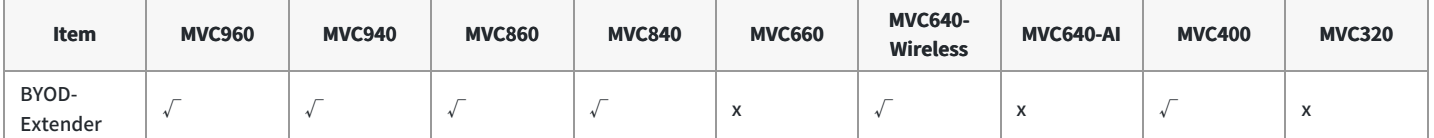

The meeting rooms that are already connected to MSpeech, such as the MVC660 and MVC640-AI, do not support the use of the BYOD-Extender.

The MVC BYOD-Extender does not support compatibility with other third-party devices.

#### **How to Use**

## **Installation**

### [Installation](https://support.yealink.com/en/portal/knowledge/show?id=6459d5470a11b818a754274f&title=Install%20MVC%20BYOD%20Extender)

**Connect Devices**

## **NOTE**

The UVC camera/AVHub needs to be connected to its own power supply or a PoE switch for power supply, and cannot be powered by BYOD-Extender.

**Method 1: Connect to the VCH port of the UVC86/UVC84/UVC40 camera**

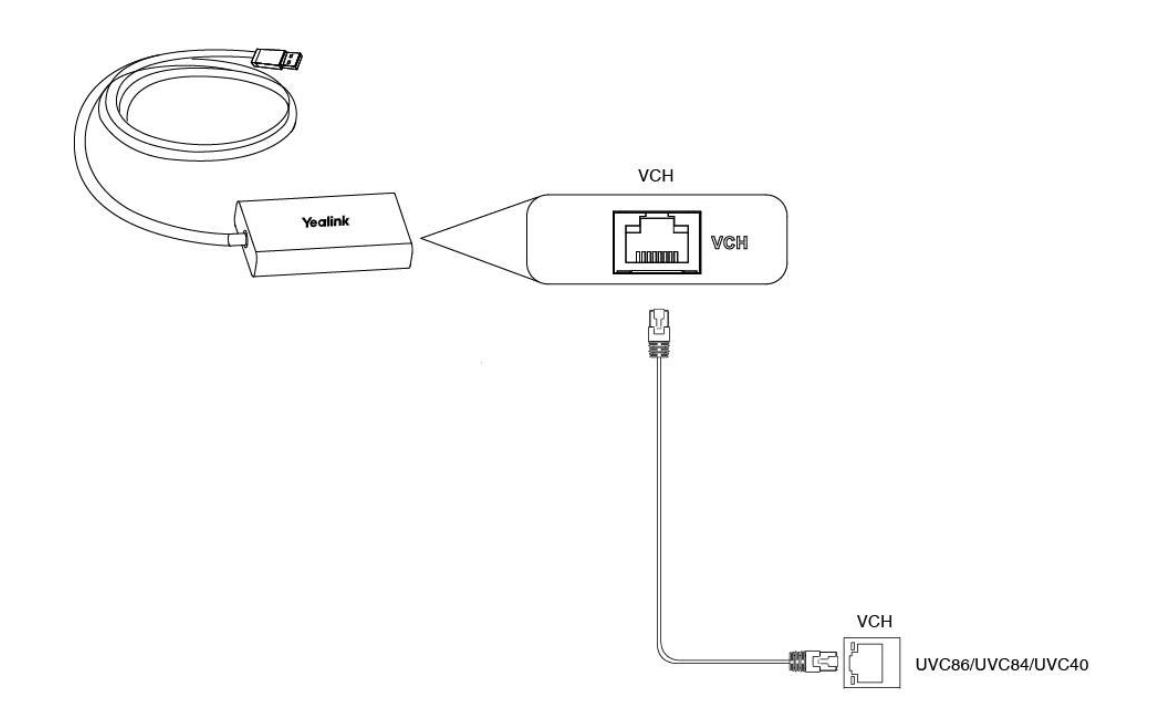

#### **Method 2: Connect via PoE switch**

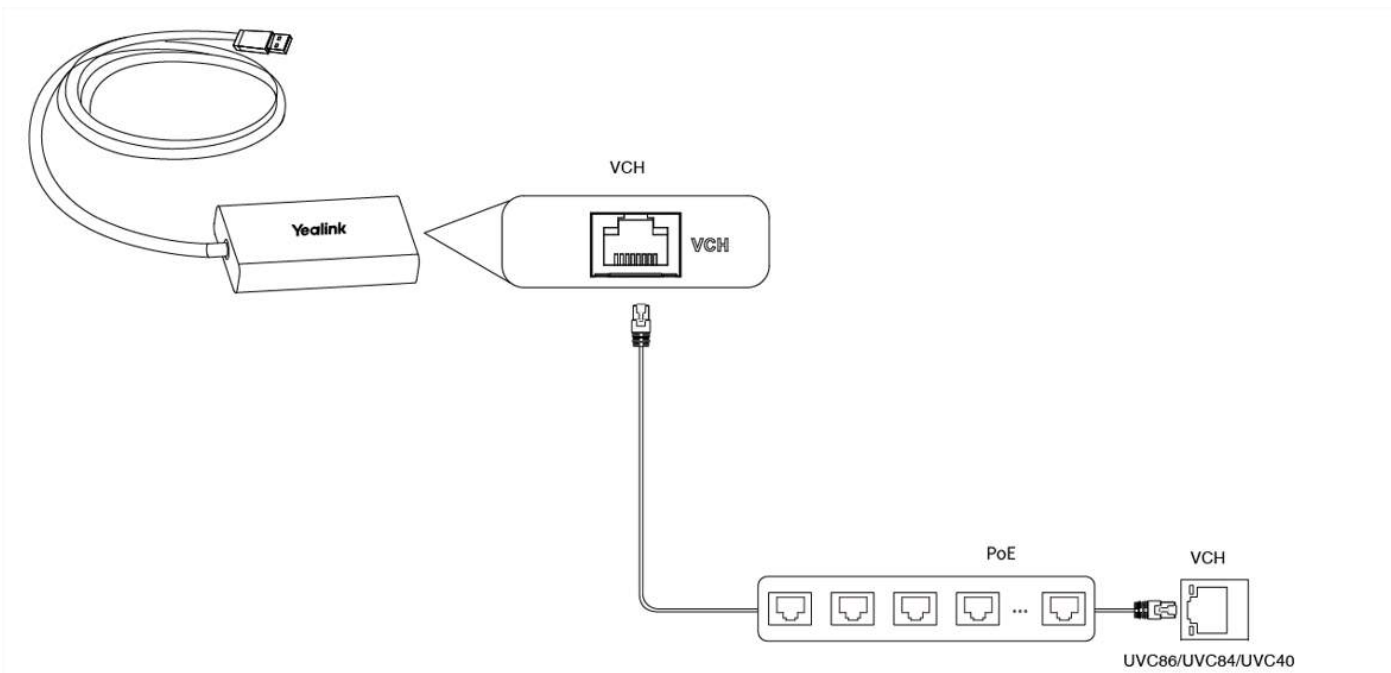

#### **Method 3: Connect via AVHub**

For specific connections, please refer to [AVHub](00. AVHub.md).

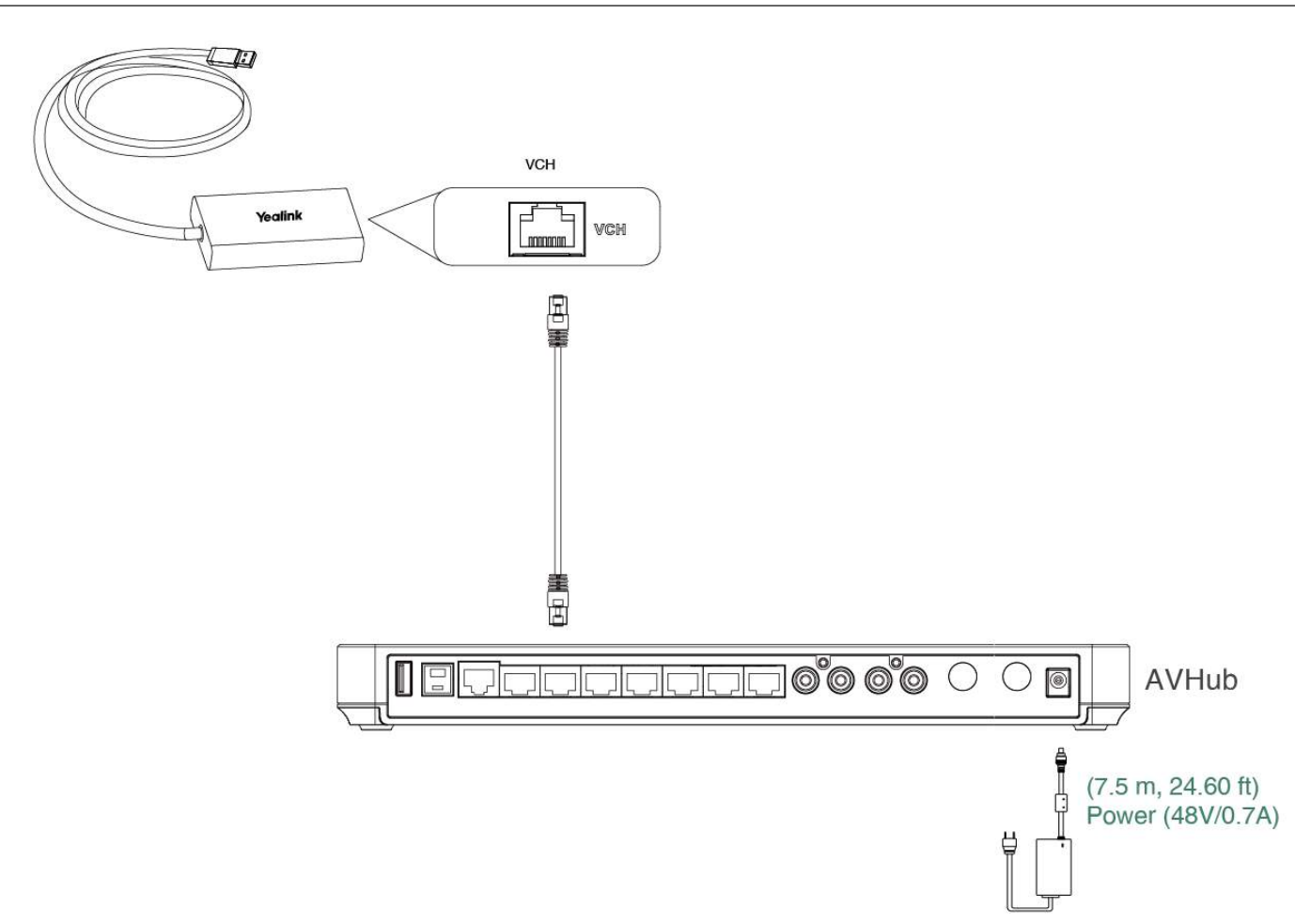

### **Connect to PC**

Connect the USB port of the BYOD-Extender to your PC, and it will automatically enter BYOD mode. When you start a video meeting on your PC, you can use the audio and video device in the meeting room.

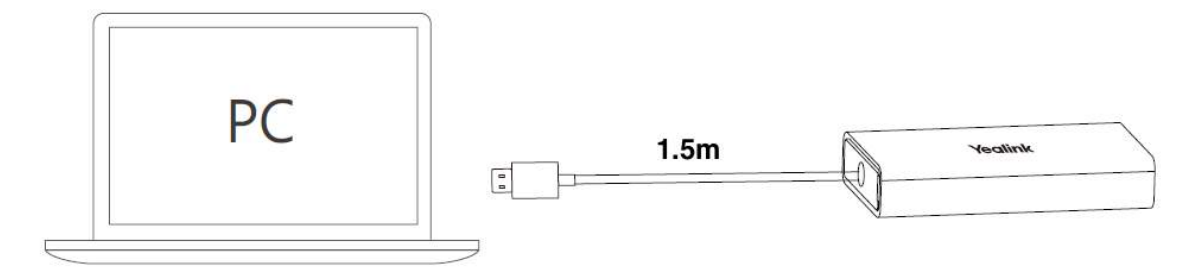

## **Connect HDMI Cable to Share Content**

If you want to share a screen from your PC to your TV, connect an additional HDMI cable.

# **USB Connector**

## **Introduction**

Simply connect your personal computer to the camera and audio devices using the USB connector, and you can enter BYOD mode, enabling you to directly

utilize the professional audio equipment and camera in the meeting room.

#### **Device Compatibility**

For the USB Connector compatible devices, please refer to Teams Room Accessories [Compatibility](https://support.yealink.com/en/portal/knowledge/show?id=6459d5670a11b818a7542dae) Lists.

#### **Installation**

For more information, please refer to [Installation](https://support.yealink.com/en/portal/knowledge/show?id=64b654115b323b55e7a98592&title=Installation).

#### **Hardware Instruction**

For more information, please refer to Hardware [Instruction](https://support.yealink.com/en/portal/knowledge/show?id=64b654115b323b55e7a98592&title=Hardware%20Instruction).

#### **How to Use**

You can connect the USB Connector to a PC via the USB-A or USB-C port.

#### **1. Connect to PC via USB-A Port**

The USB-A port cannot transmit video, so you need to connect the PC and the display via the HDMI cable to share the PC's contents with the display.

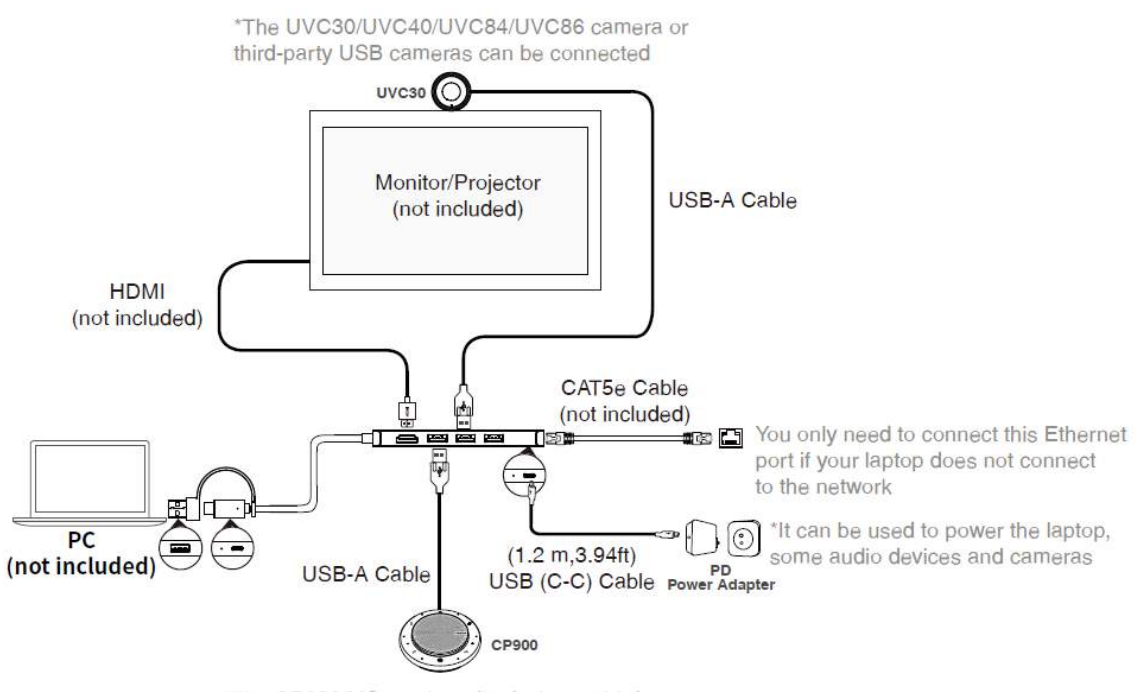

\*The CP900/MSpeech audio device or third-party USB audio devices can be connected

#### **2. Connect to PC via USB-C Port**

The USB-C port cannot transmit video, so you need to connect the USB Connector and the display via the HDMI cable to share the PC's contents with the display.

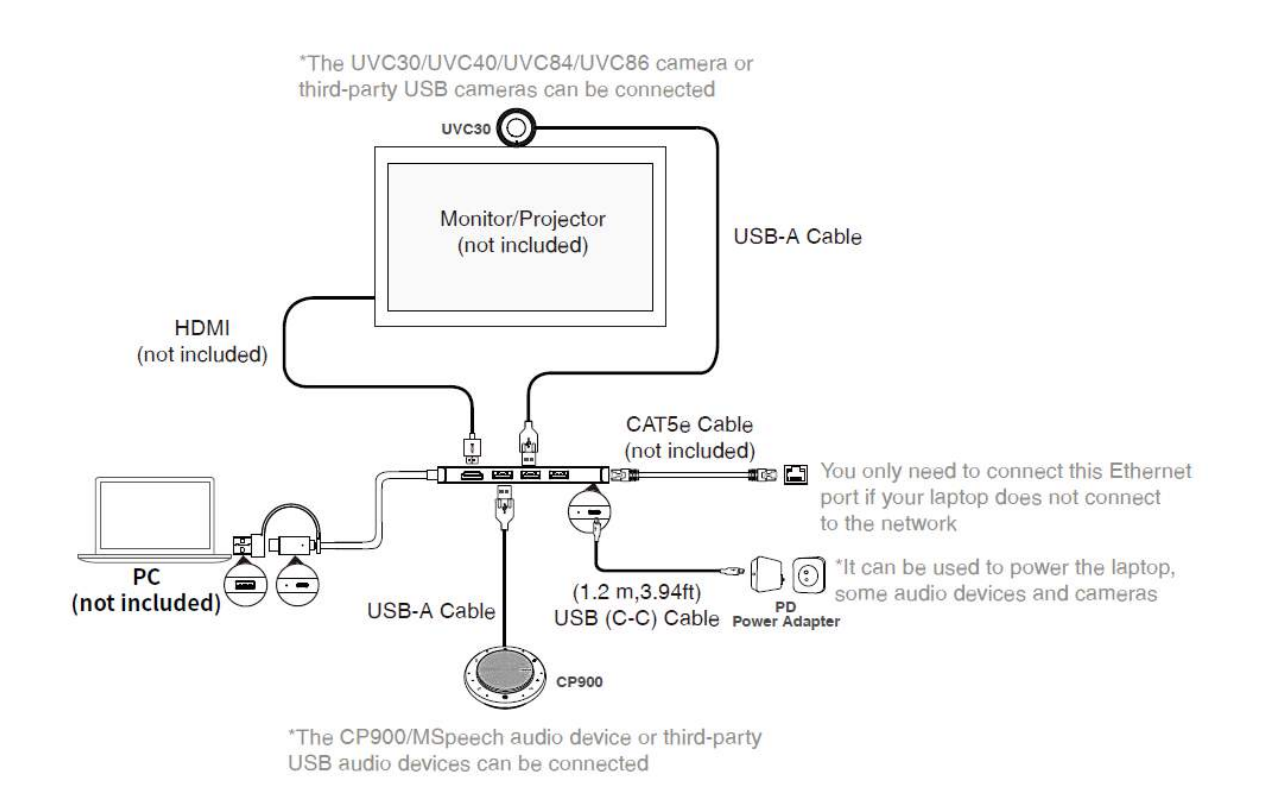

### **TIP**

We recommend using a stable 1.8 m HDMI cable with a magnetic ring to connect the monitor or projector. You need to connect an external power supply to the camera if the camera has a power interface. Otherwise, the camera cannot be powered on.

# **BYOD-BOX**

## **Installation**

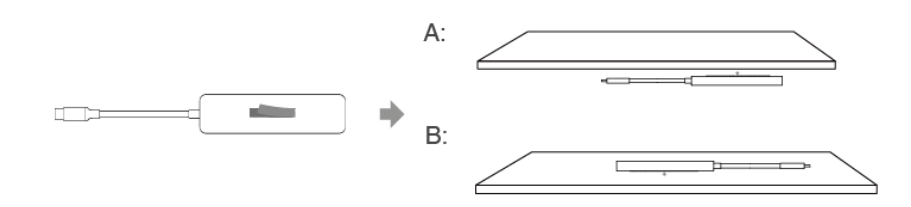

#### **Hardware Instruction**

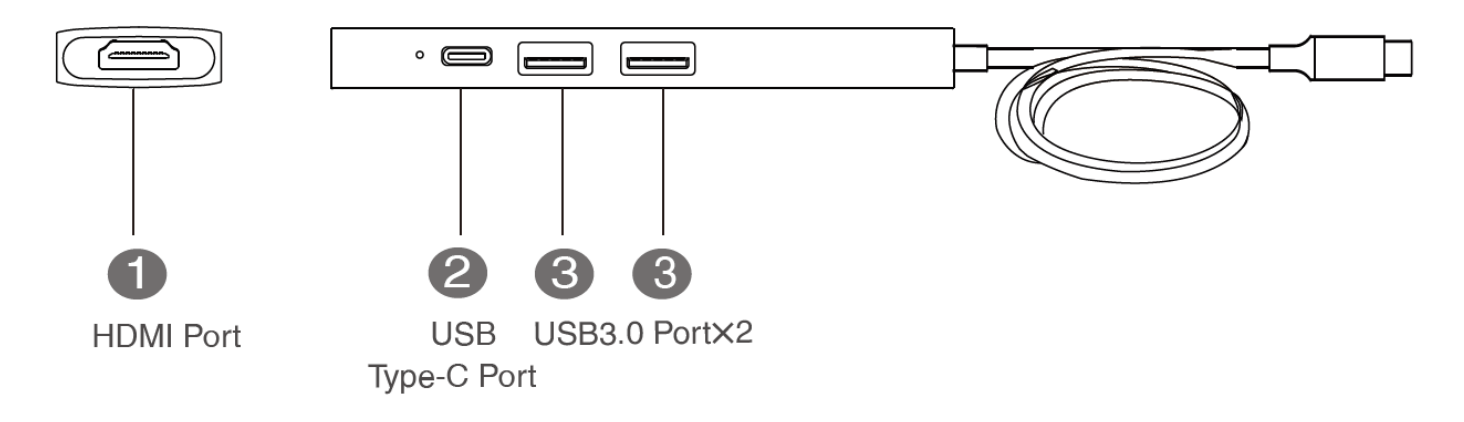

# **How to Use**

For more information, please refer to [Connection](https://support.yealink.com/en/portal/knowledge/show?id=64b654af5b323b55e7a98597&title=Connection).

# **USB to CAT Extender**

# **Introduction**

The USB to CAT extension cable is suitable for extending the connection between USB peripherals and MCore. It can also be used as an adapter for MTouch Ⅱ to connect to a third-party mini-PC.

### **How to Use**

For more information, please refer to USB [Extender](https://support.yealink.com/en/portal/knowledge/show?id=64b659625b323b55e7a985db&title=Interface%20Protective%20Cover%20Attachment).

# **VCR20 Remote Control**

### **Introduction**

#### **NOTE**

- Different versions of the VCR20 remote control can control different devices. For more information, please refer to VCR20 Remote Control [Compatibility.](https://support.yealink.com/en/portal/knowledge/show?id=624131b7c61a02257a68df42)
- VCR20 uses AAA batteries (1.5V).

## **How to Use**

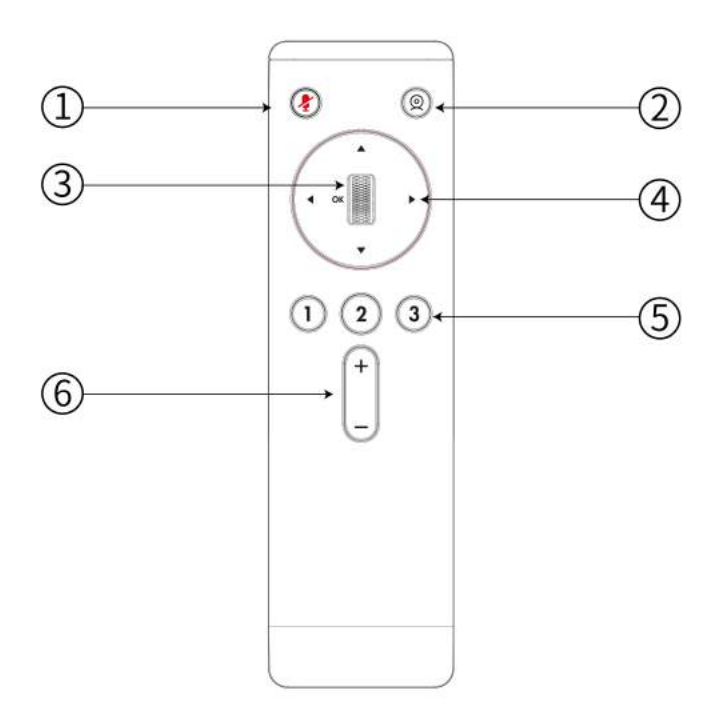

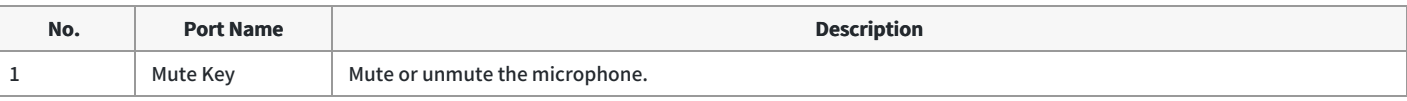

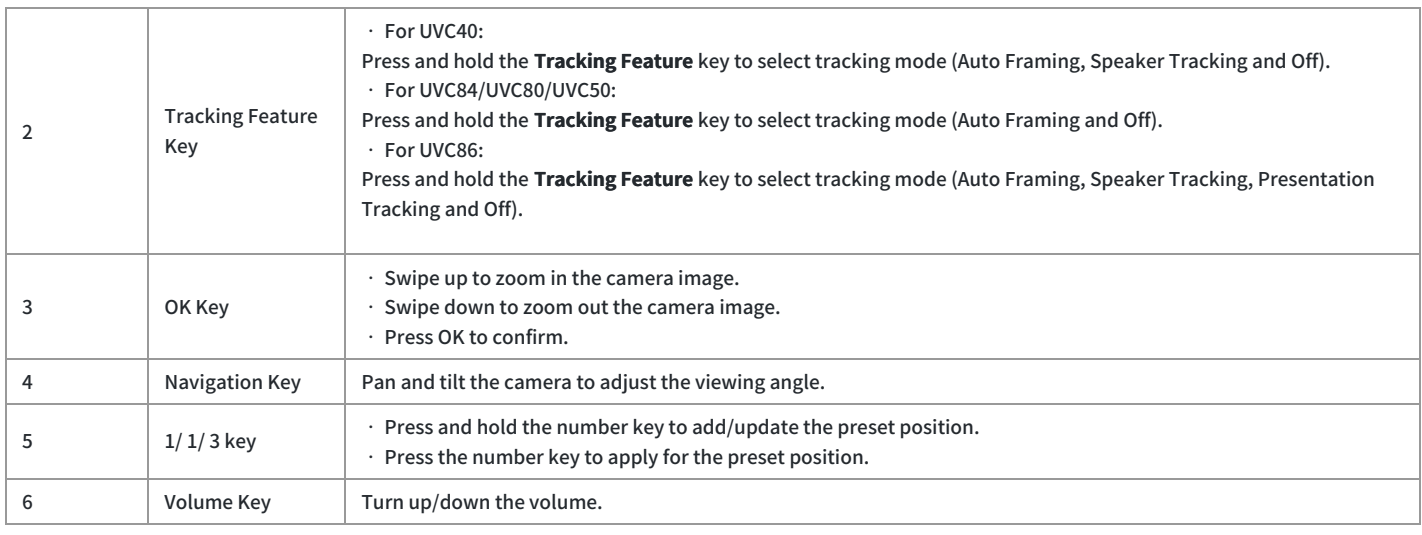

### **FAQ**

**Which cameras can be [controlled](https://support.yealink.com/en/portal/knowledge/show?id=624131b7c61a02257a68df42) by different versions of VCR20?**

**Can not control UVC40 camera with VCR20 remote control when not in a [meeting?](https://support.yealink.com/en/portal/knowledge/show?id=63fc17cd5250217f96dc73cf)**

# **Single & Dual Dispaly**

# **Single and Dual Layouts**

### **Introduction**

We recommend connecting at least one external display to the MCore/Mini-PC to enjoy the video and content sharing in the meeting fully. If you connect two external displays and Enable Dual [Monitor](https://support.yealink.com/en/portal/knowledge/show?id=6459d54d0a11b818a75428d9) Mode, the second screen will display the shared content in full screen.

## **Single Screen Layouts**

The following introduces the default layout when you connect two displays.

#### **Only Video Calls**

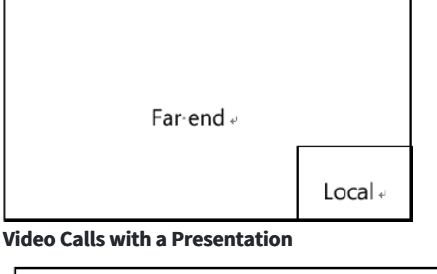

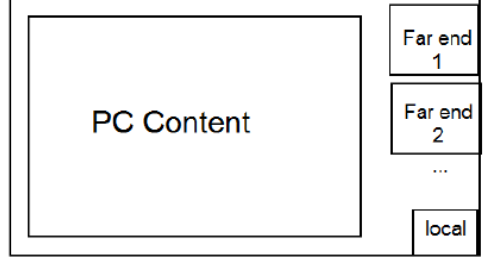

**Dual Screen Layouts**

The following introduces the default layout when you connect two displays.

The PC content is displayed in a large window, and other participants are displayed in a small windows beside the PC content. The second screen displays content in full screen. The second screen will not display content when no content is shared during the call/meeting.

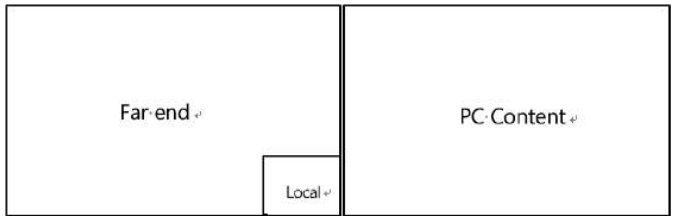

# **Enable Dual Monitor Mode**

## **Introduction**

Before using two external display devices, you must first enable the dual monitor mode. If you plug in two displays when dual monitor mode is not enabled, only one monitor will display content.

### **How to Use**

#### **Enable Dual Monitor Mode**

You need to switch the system to Microsoft Teams mode (For more information, please refer to Switch [Account](https://support.yealink.com/en/portal/knowledge/show?id=6459d54e0a11b818a7542927)).

- 1. Select **More** > **Setting** (default password: sfb).
- 2. Select **Device** to enable **Dual Monitor Mode**.
- 3. Select **Save and exit**.

You can select **Swap Screens** to switch the display of both screens.

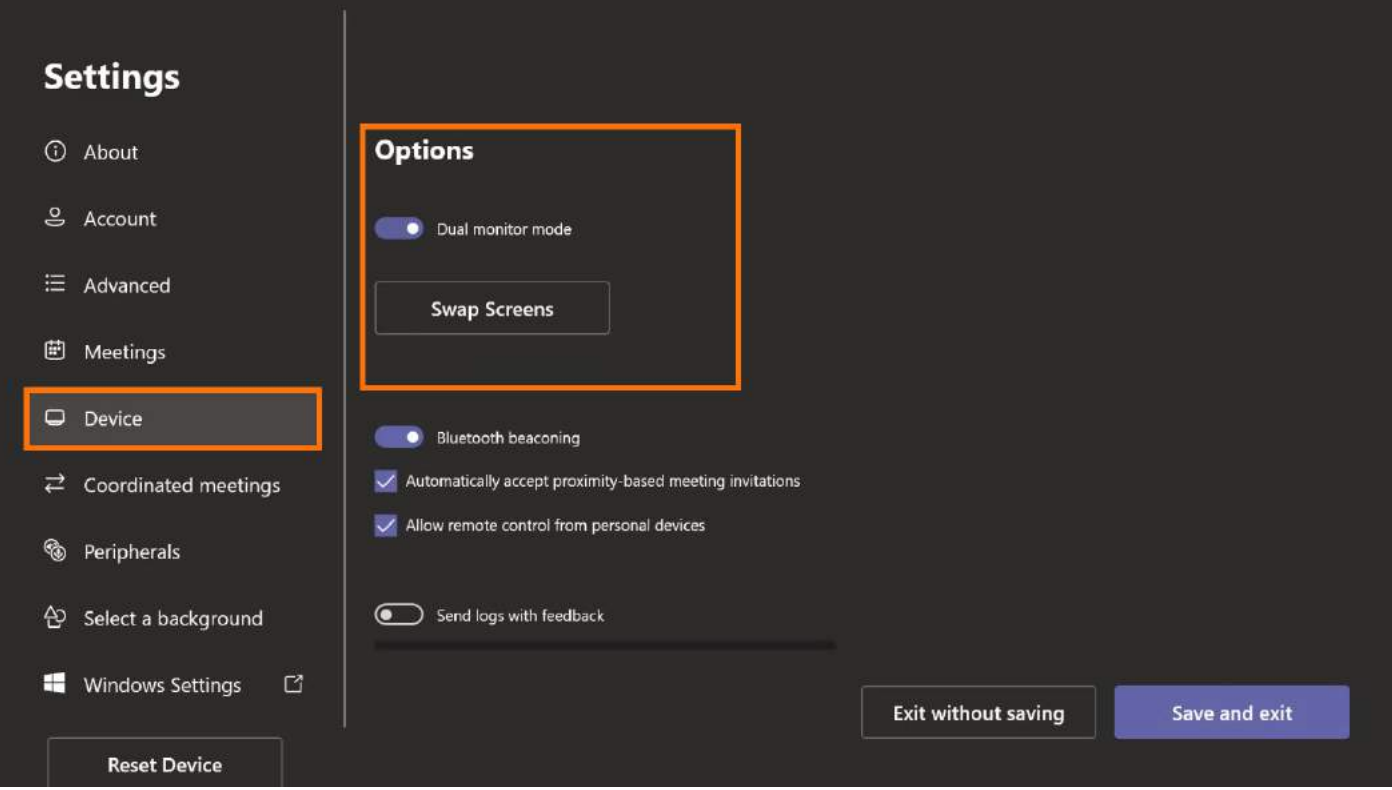

**FAQ**

### **Why can't the dual displays be used after the MVC device joins the Third-party Zoom meeting?**

The way to join a third-party Zoom meeting is through the web user interface, so dual displays cannot be used in third-party meetings.

#### Can I set dual screens as duplicate screens? How do I set the extended screen as a duplicate screen?

In the Microsoft Teams mode, the dual displays default to an extended display and cannot be set as a [duplicate](https://support.yealink.com/en/portal/knowledge/show?id=6459d54d0a11b818a75428d3) display. Please refer to Single and Dual Layouts for the display layout.

In the Windows mode, the dual displays default to an extended screen. You can change the dual displays to a duplicate screen as follows:

1. You need to switch the system to Microsoft Teams mode (For more information, please refer to Switch [Account](https://support.yealink.com/en/portal/knowledge/show?id=6459d54e0a11b818a7542927)).

2. Go to > > **System** > Display > Multiple displays to select **Duplicate these displays** or **Extend these displays**.

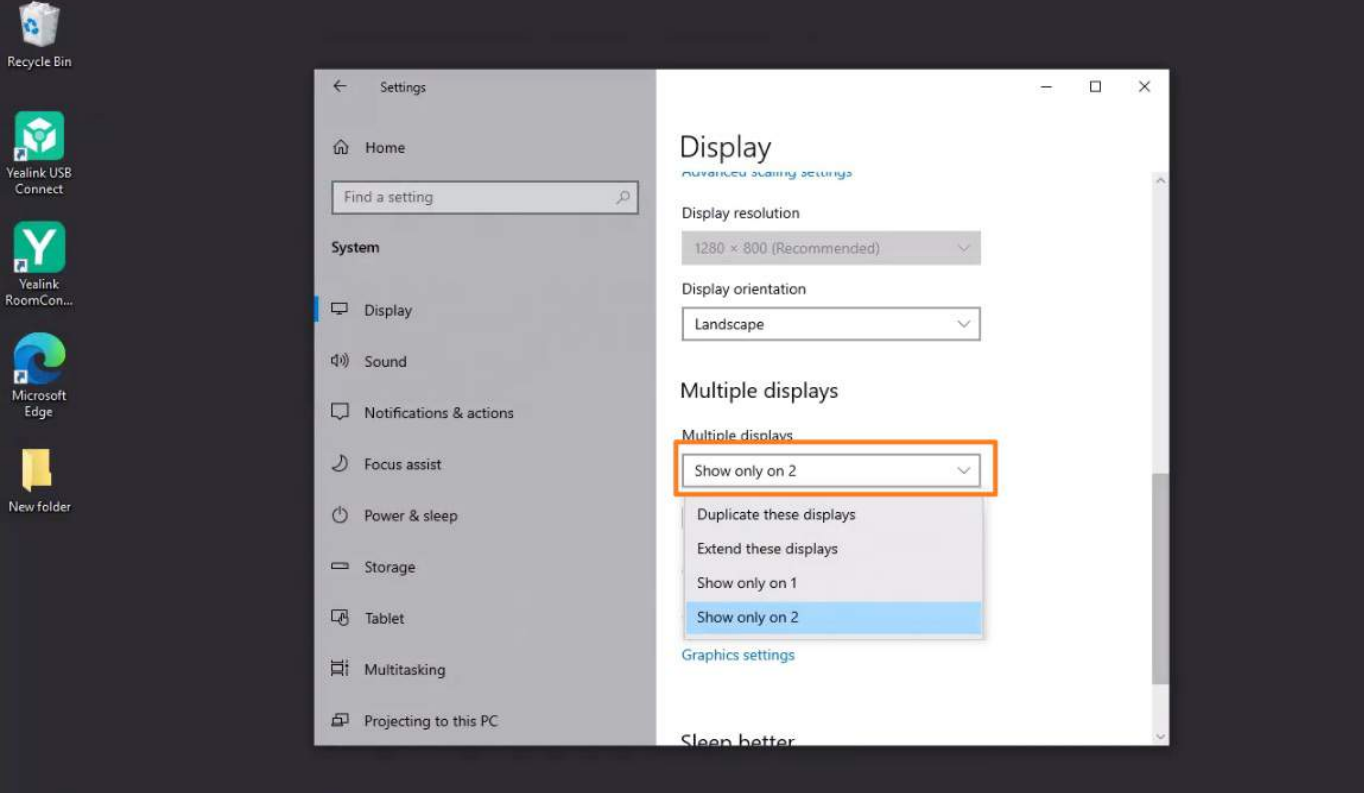

# **BYOD Mode**

# **BYOD Mode**

### **Introduction**

BYOD, i.e., Bring Your Own Device. In BYOD mode, you can use the audio and video device of the MVC conference system as a peripheral for third-party conferences. When holding a meeting on the PC, you can use the camera, speaker, and microphone of MVC and display the PC content on the screen connected to MVC.

#### **How to Use**

#### **1. Connect BYOD**

To use the BYOD mode, you need to purchase MVC BYOD-Extender or USB Connector to connect your PC to the MVC conference system.

- MVC BYOD-Extender: Connect the PC with the deployed MVC conference system to enter the BYOD mode. A fully deployed MVC conferencing system is required. If only audio and video devices are connected, and MCore is not deployed, it cannot be used in BYOD mode. For more information, please refer to MVC [BYOD-Extender](https://support.yealink.com/en/portal/knowledge/show?id=6459d54d0a11b818a75428c1).
- USB Connector: Connect your PC directly to your audio and video device to enter BYOD mode. For more information, please refer to USB [Connector](https://support.yealink.com/en/portal/knowledge/show?id=6459d54d0a11b818a75428c5).

#### **FAQ**

#### **Do I need an HDMI cable to connect to the display in BYOD mode?**

Yes, the PC can use the audio and video devices of the conference room system in BYOD mode. If you want to share the content of the PC with the display, you also need to connect the display with an HDMI cable.

When entering BYOD with MVC BYOD-Extender:

When using MVC BYOD-Extender, you need to use an HDMI cable to connect the PC to the MTouch II and the display to display the contents of the PC. For more information, please refer to Share [Content](https://support.yealink.com/en/portal/knowledge/show?id=6459d5490a11b818a7542800) via Cable.

When entering BYOD with USB Connector:

If you use the USB-A port to connect to a PC: the USB-A port cannot transmit video, so you need to connect the PC and the display via the HDMI cable to share the PC's contents with the display. For the specific connection method, please refer to MVC [BYOD-Extender](https://support.yealink.com/en/portal/knowledge/show?id=6459d54d0a11b818a75428c1).

If you use the USB-C port to connect to a PC: the USB-C port cannot transmit video, so you need to connect the USB Connector and the display via the HDMI cable to share the PC's contents with the display. For the specific connection method, please refer to USB [Connector](https://support.yealink.com/en/portal/knowledge/show?id=6459d54d0a11b818a75428c5).

# **WPP30 Supports Wireless BYOD**

#### **Introduction**

When conducting a meeting using a personal computer and utilizing the audio and video equipment within the conference room, you can enable **Wireless BYOD Mode** on UVC86, pair the WPP30 with the MTouch Plus (or MTouch E2), UVC 86, and external audio devices. After a successful pairing, connect the WPP30 to your personal computer and select the **BYOD Mode** to enter the wireless device mode, thus enhancing your meeting's audio and video experience.

#### **Before You Begin**

MTouch Plus is supported in 282.432.0.5 and later visions. WPP30 is supported in 270.352.0.75 and later visions.

#### **How to Use**

- 1. You can directly use MTouch for operations or perform operations remotely. For remote management, please refer to [Remote](https://support.yealink.com/en/portal/knowledge/show?id=6459d54f0a11b818a754295d) Control.
- 2. Switch to **Windows mode**. For instructions on how to switch, please refer to Switch [Account](https://support.yealink.com/en/portal/knowledge/show?id=6459d54e0a11b818a7542927).

#### **Connect & Enter Device Mode**

1. Connect the UVC86 Camera and MTouch Plus, MTouch E2 to the MCore Pro.
2. Enable the Wireless BYOD Mode on Yealink RoomConnect. Click **UVC Device > Device Settings > Advanced Settings. Yealink RoomConnect** 63 YI X  $\leftarrow$  Return **General Settings**  $\rightarrow$ **Advanced Settings**  $\rightarrow$  $\overline{2}$ Lens Calibration  $\oplus$ UVC86 **Tracking Feature E** Device Status **Tracking Mode** Auto Framing V & Device Settings **Tracking Speed**  $Fast \vee$ □ Image Setting △ Update Device **&** Device Support Illi Audio Settinas

## Click **Wireless BYOD Mode**

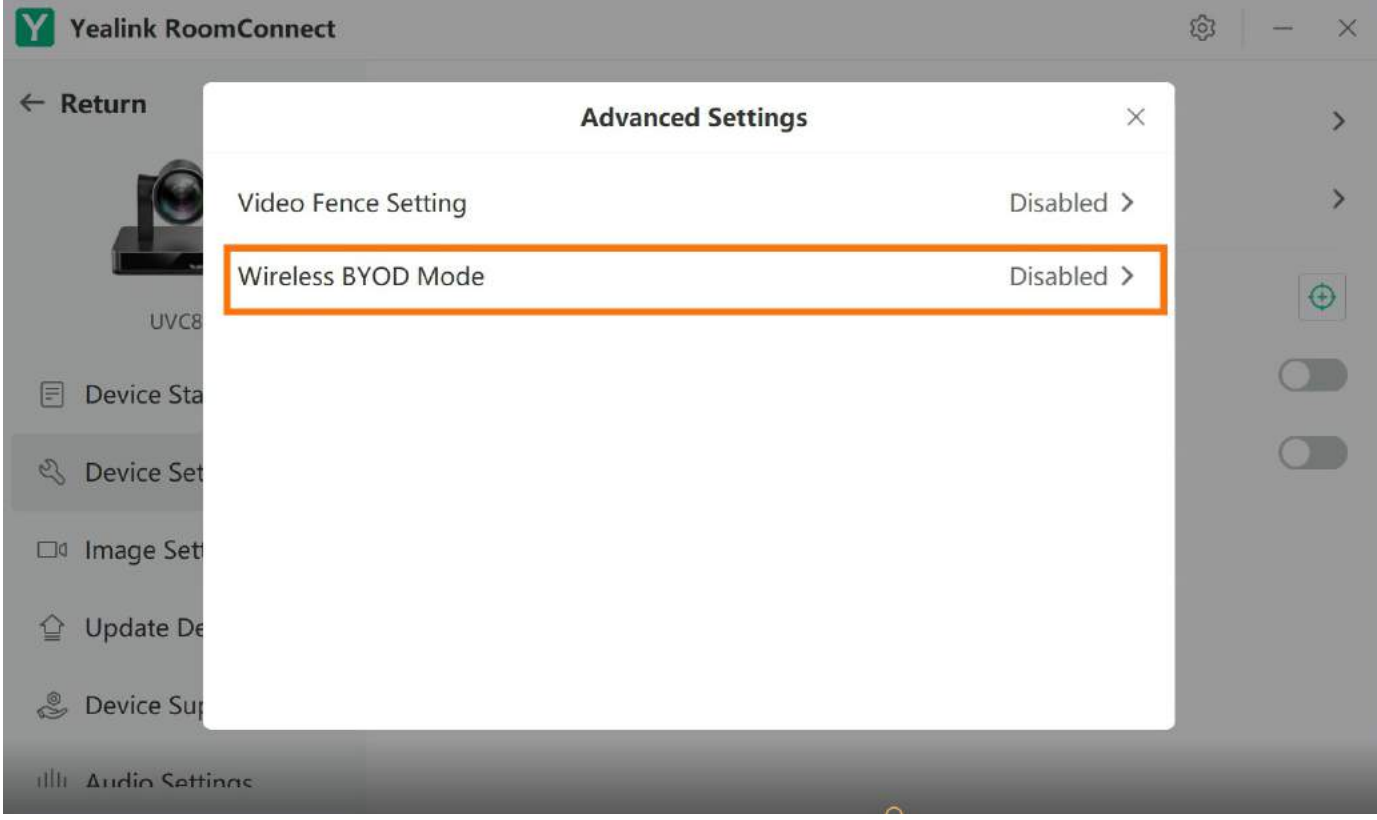

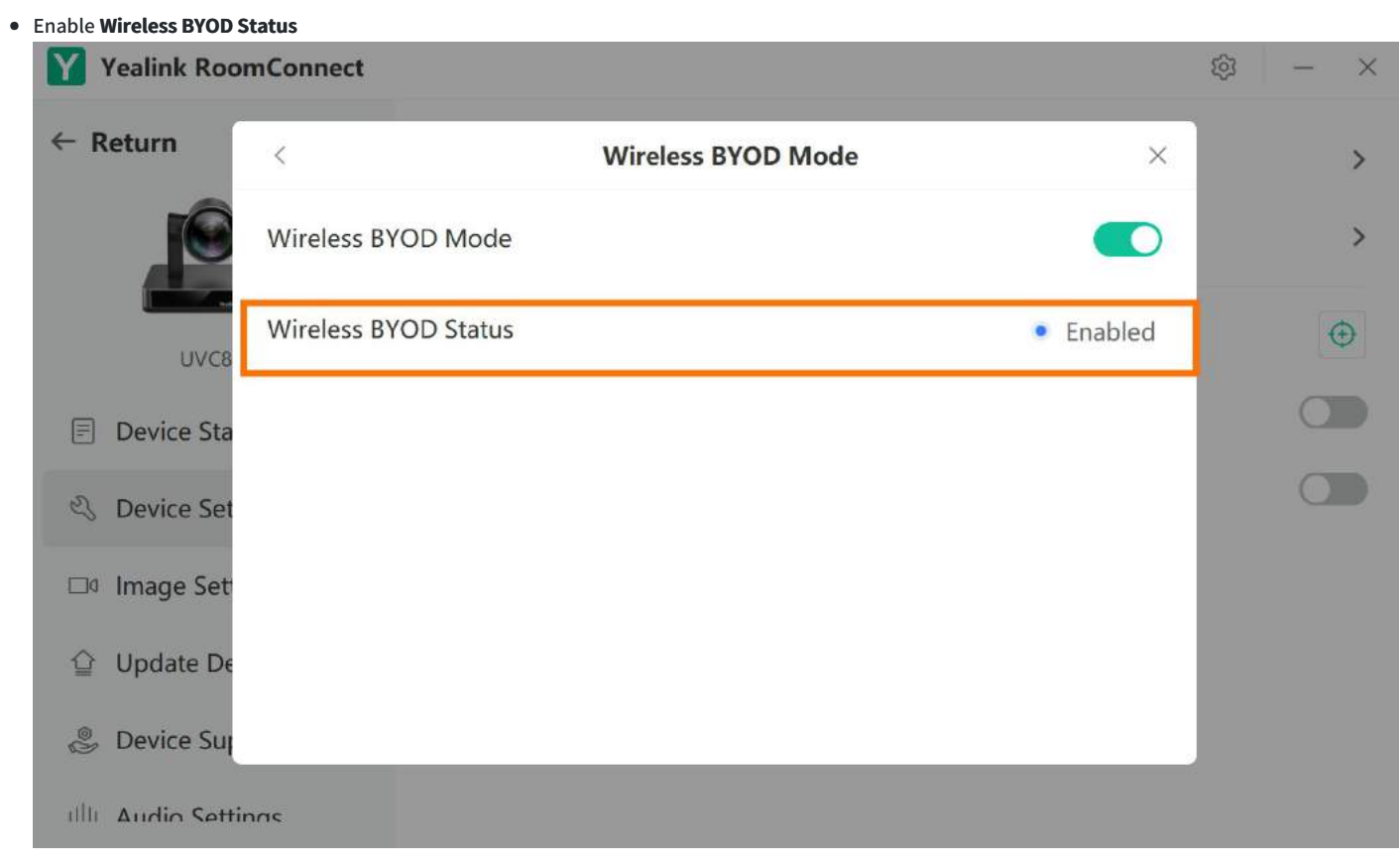

3. Insert the WPP30 into the USB-A port of MTouch Plus. The breathing status green light on the WPP30 indicates a successful pairing with MTouch Plus.

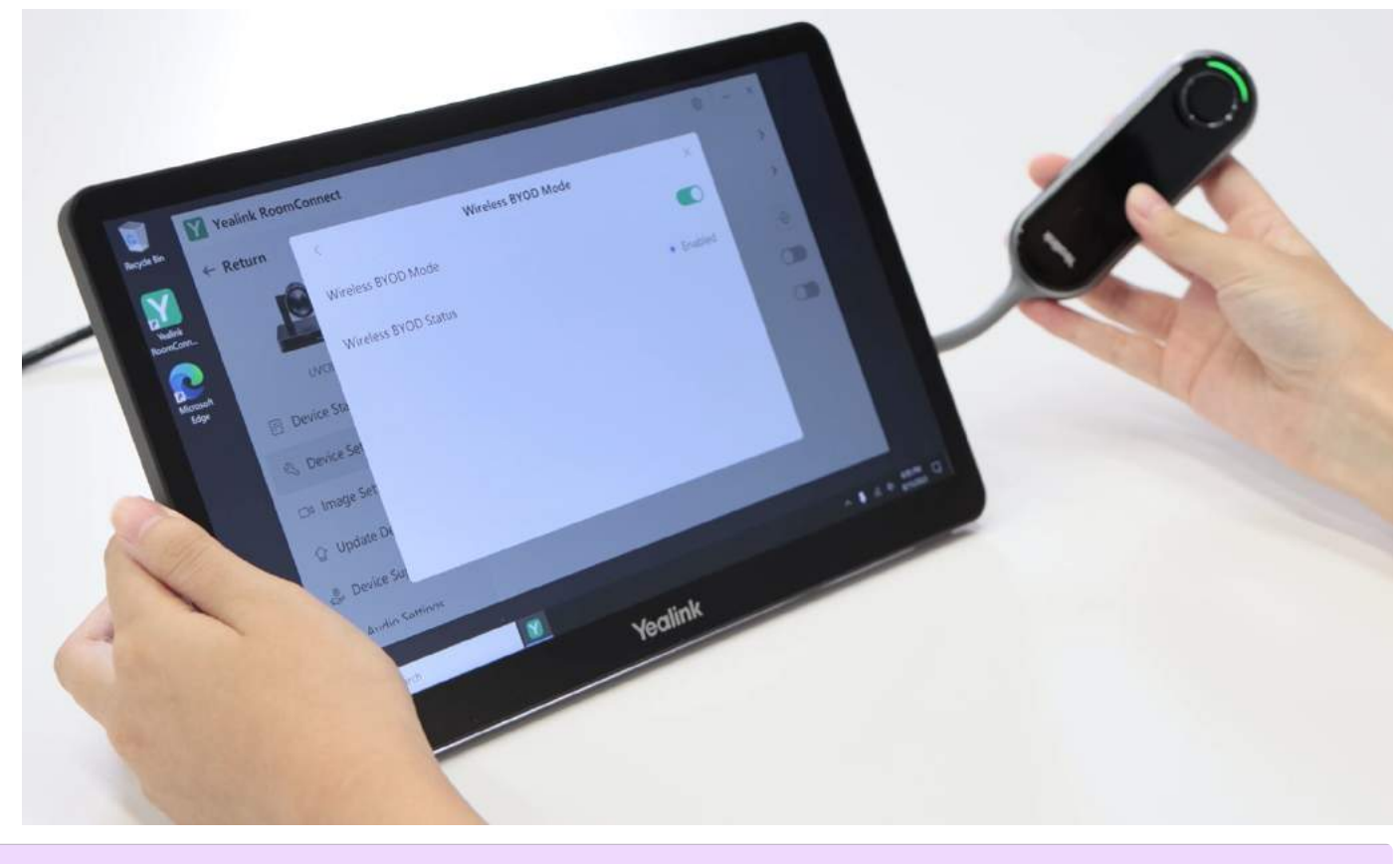

### **NOTE**

The USB-A port used is located on the side of the MTouch Plus.

<sup>4.</sup> Insert the WPP30 into the USB-C port of PC, and click **BYOD Mode** on **Yealink Wireless Presentation Pod**. You will have two ways to enter the wireless BYOD mode:

- Click **BYOD Mode > Press to share**.
- Press the WPP30 button for 4 seconds.

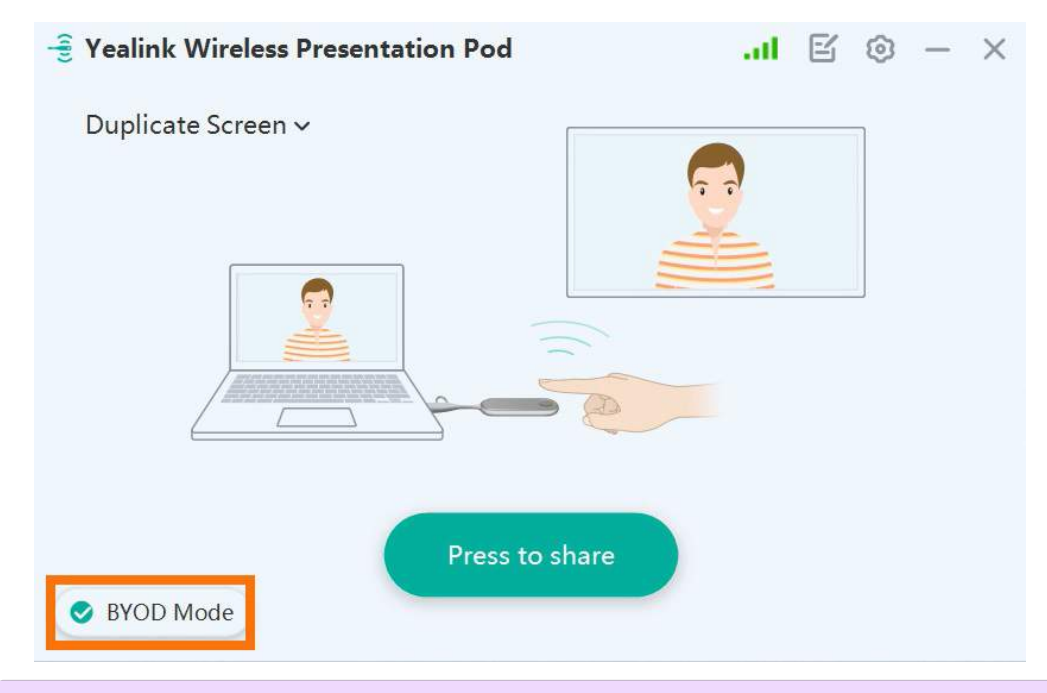

## **NOTE**

If **BYOD Mode** does not appear in the popup window of the **Yealink Wireless Presentation Pod**, please unplug and plug in the WPP30 again. The system will prompt you for an upgrade.

5. If audio devices are connected with UVC device, click to select **Yealink Room Audio** in the input and output device settings under Sound settings.

• Select in Windows:

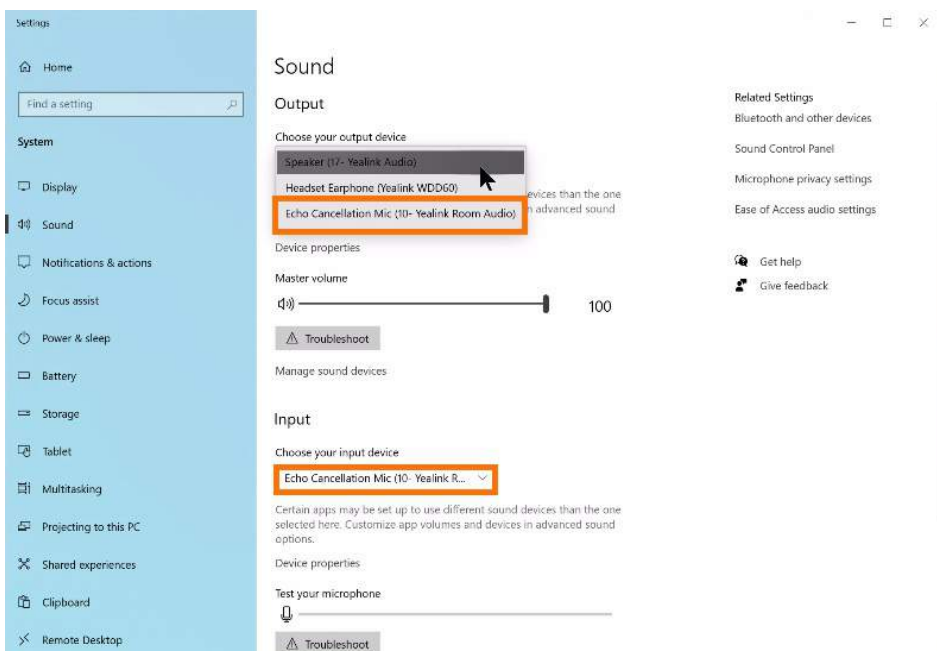

Select in Google Meet:

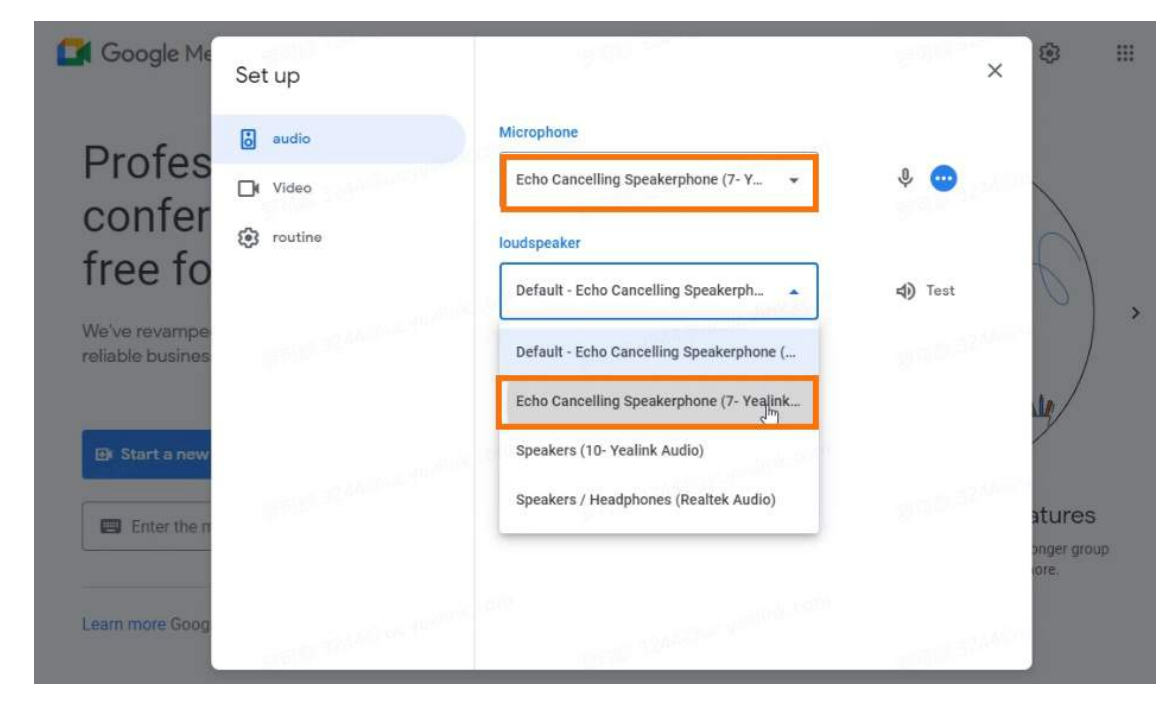

#### **Exiting Device Mode**

Choose one of the following methods:

- Disconnect the WPP30.
- Click **BYOD Mode** again on **Yealink Wireless Presentation Pod.**

# **CEC**

# **CEC**

### **Introduction**

The CEC functionality in MVC refers to the synchronized wake-up feature between the MVC and the TV display.

The MTouchII device is equipped with a presence sensor, which automatically wakes up the MTouchII and synchronizes the wake-up of the TV display when someone enters the meeting room or approaches the MTouchII.

If your meeting room has glass partitions, the presence sensor may also detect movement outside the meeting room, resulting in the automatic wake-up of the MTouchII and TV.

However, the MVC currently does not support scenarios where the MTouchII is awakened by waking up the TV or where the MTouchII and TV enter sleep mode synchronously.

### **How to Use**

The CEC feature is supported by default. If your display uses CEC, the device automatically wakes up when you enter the meeting room. However, scenarios such as waking up the TV to wake up MTouchII and MTouchII and the TV entering sleep synchronously are not supported.

### **FAQ**

**Does MVC support the CEC [feature?](https://support.yealink.com/en/portal/knowledge/show?id=6448e596e6bf1f79115e44d8) How do I enable or disable CEC for MVC?**